# **Guía de operaciones de System Center Data Protection Manager 2007**

Microsoft Corporation Publicación: septiembre de 2007

# **Resumen**

En esta guía se proporcionan recomendaciones para supervisar y administrar servidores DPM, bibliotecas de cintas, servidores de archivos protegidos y estaciones de trabajo, así como servidores protegidos que ejecutan SQL Server, Exchange Server y Windows SharePoint Services. En esta guía también se proporcionan instrucciones para la recuperación de desastres. La información contenida en este documento representa la visión actual de Microsoft Corporation respecto a los temas tratados en la fecha de publicación. Puesto que Microsoft debe dar respuesta a los cambios constantes del mercado, no se debe interpretar como un compromiso por parte de Microsoft. Microsoft no puede garantizar la precisión de la información presentada tras la fecha de publicación.

Este documento es únicamente a título informativo. MICROSOFT NO OFRECE NINGUNA GARANTÍA, YA SEA EXPLÍCITA, IMPLÍCITA O LEGAL, CON RESPECTO A LA INFORMACIÓN CONTENIDA EN EL PRESENTE DOCUMENTO.

El usuario tiene la responsabilidad de cumplir la legislación sobre copyright correspondiente. Sin limitar los derechos de autor, no se podrá reproducir, almacenar ni introducir en un sistema de recuperación ninguna parte de este documento, ni se podrá transmitir de cualquier forma o por cualquier medio (electrónico, mecánico, fotocopia, registro o de otro modo), ni utilizarse para ningún fin, sin el consentimiento expreso por escrito de Microsoft Corporation.

Microsoft puede tener patentes, solicitudes de patentes, marcas comerciales, derechos de autor u otros derechos de propiedad intelectual que cubran el contenido de este documento. Excepto si se concede expresamente por escrito en un contrato de licencia de

Microsoft, el contenido de este documento no le otorga ninguna licencia sobre estas patentes, marcas comerciales, derechos de autor u otra propiedad intelectual.

# **Contenido**

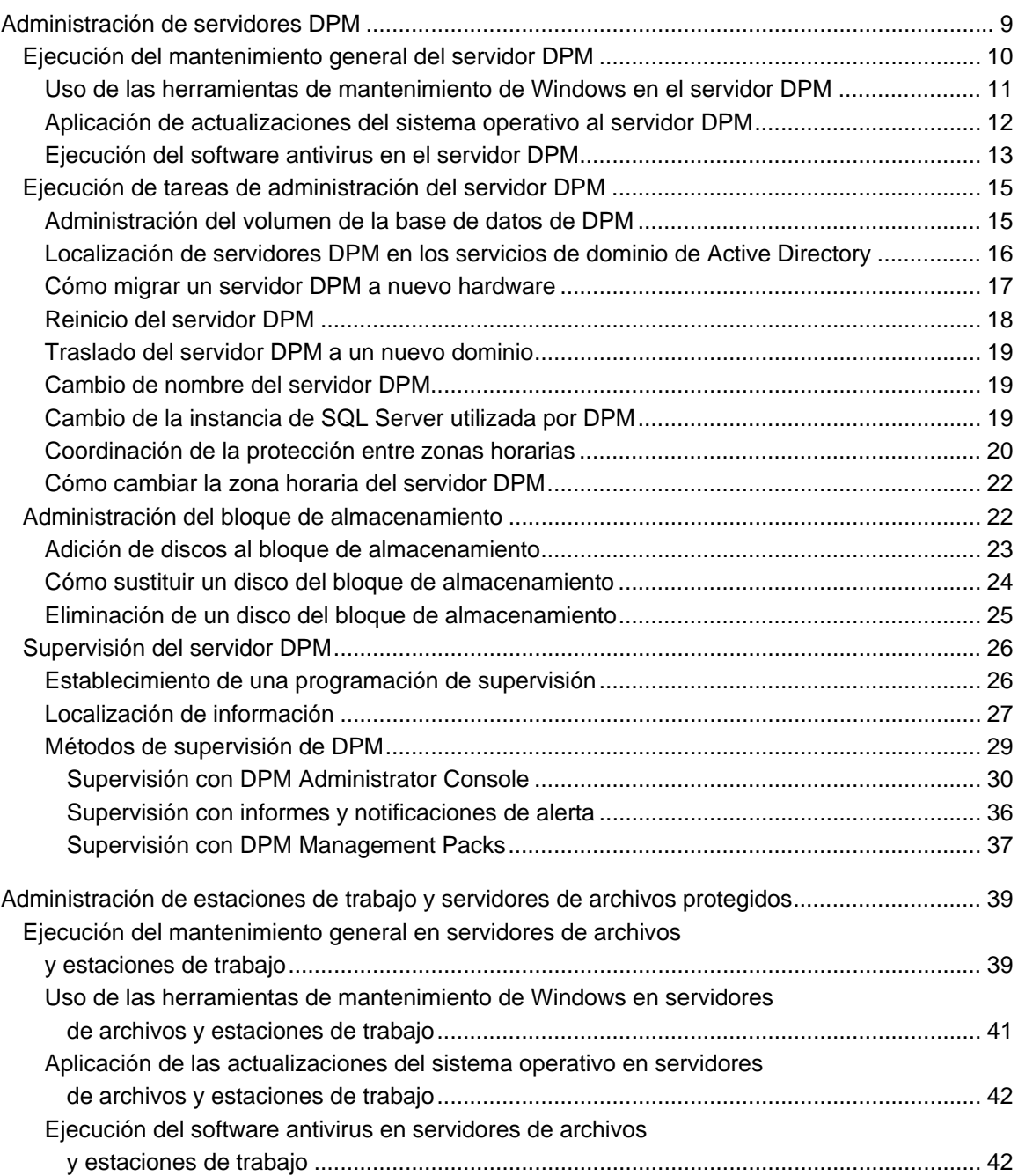

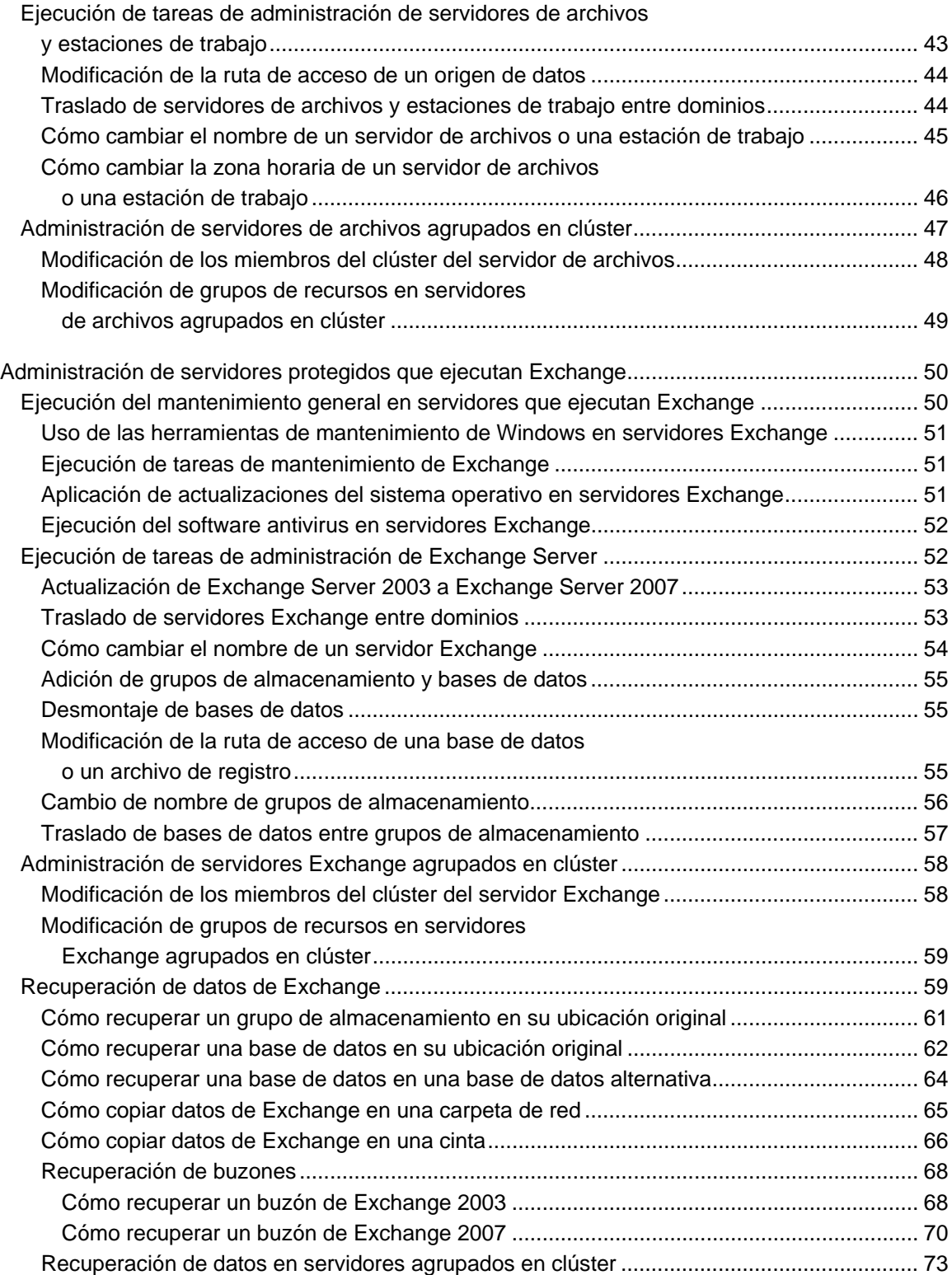

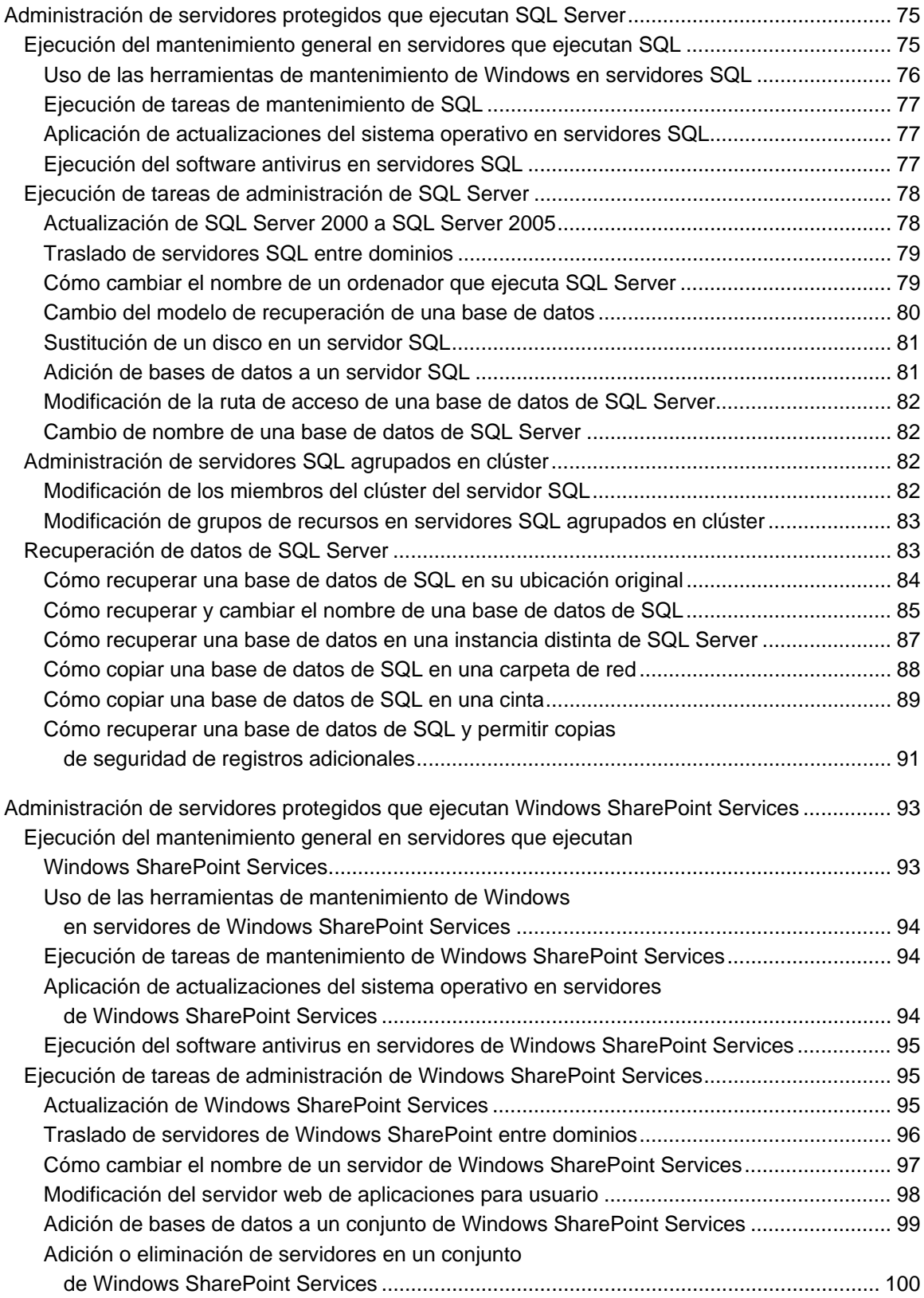

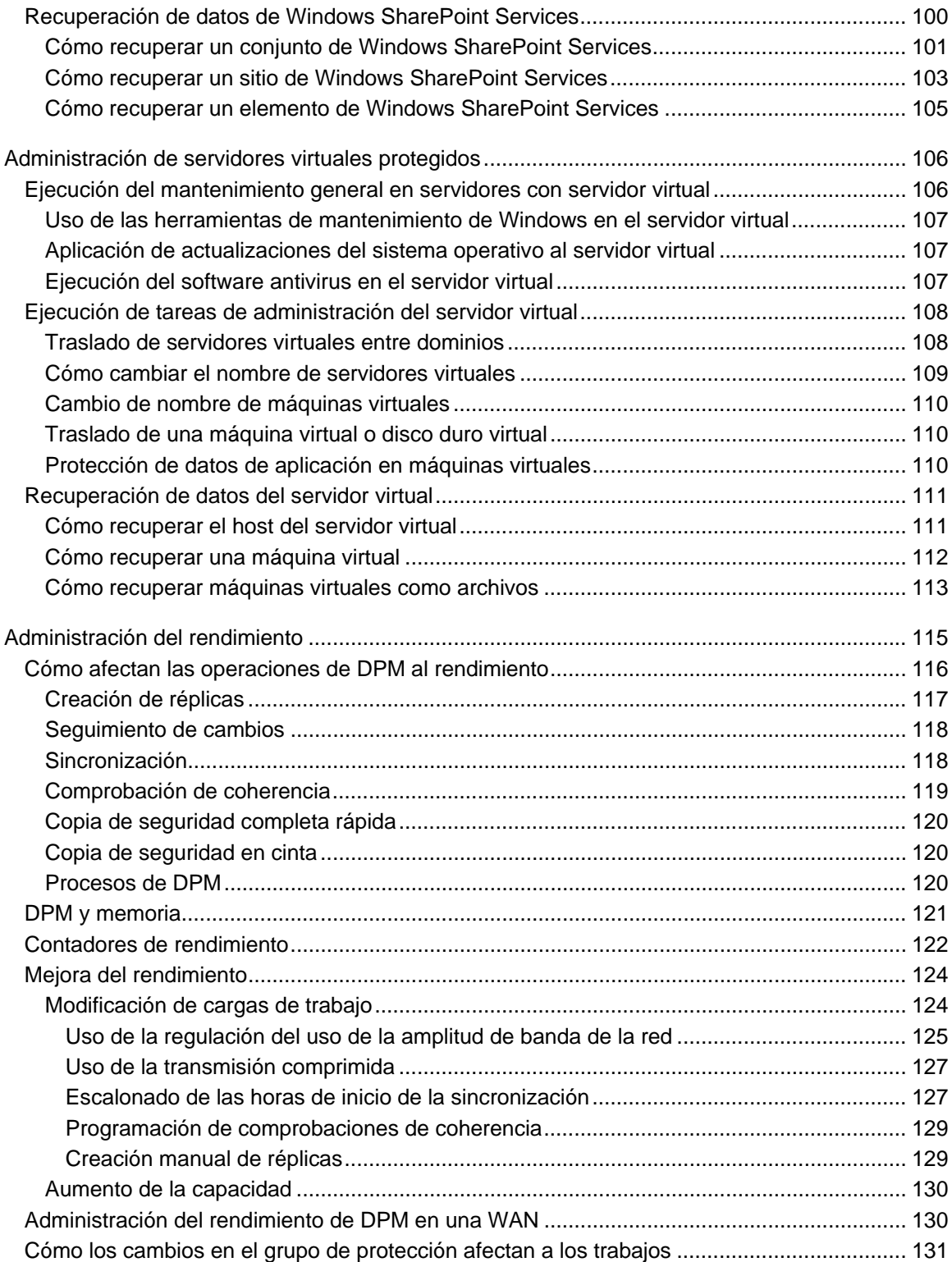

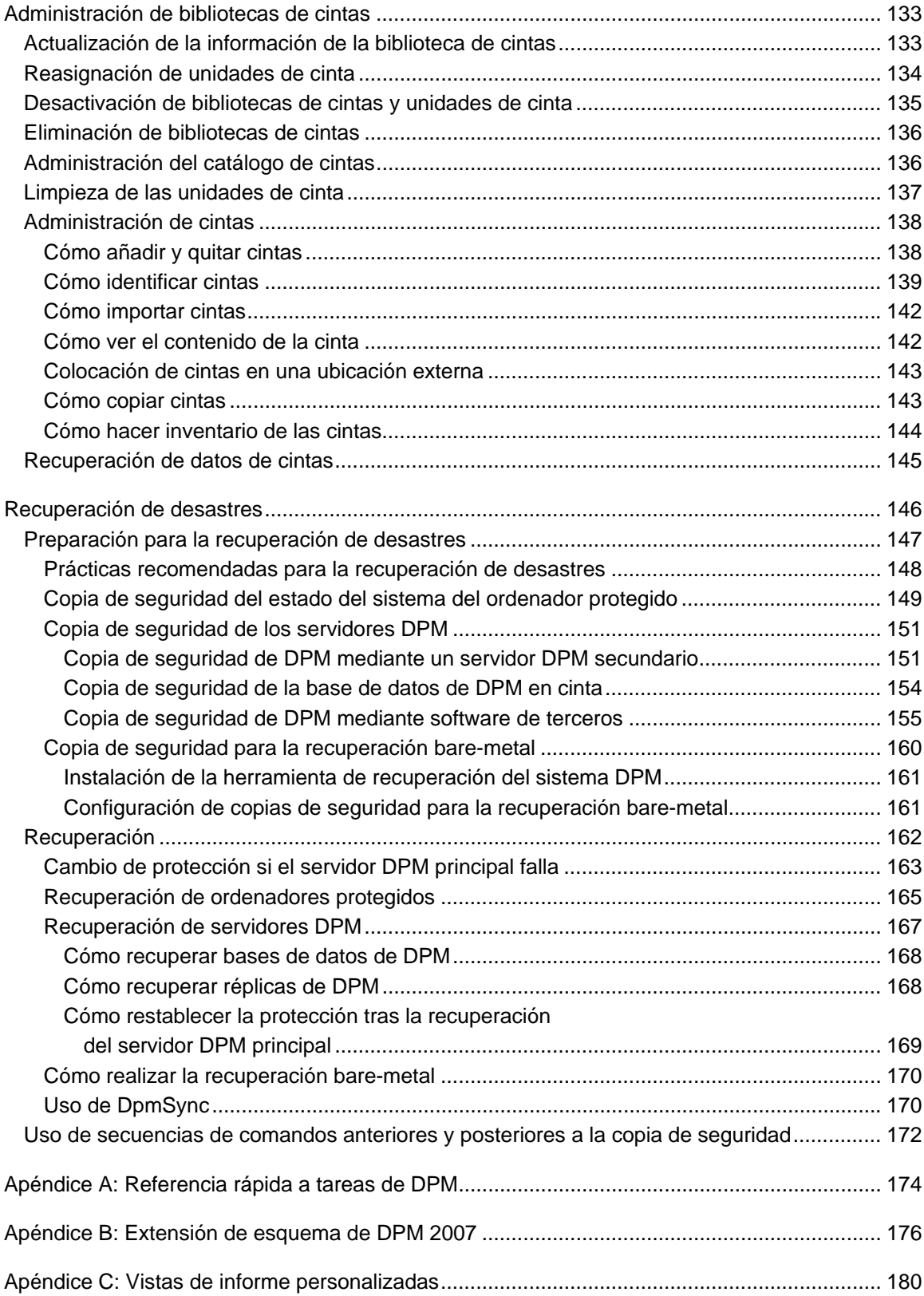

# <span id="page-8-0"></span>**Administración de servidores DPM**

Como administrador del sistema, está acostumbrado a administrar servidores con distintas funciones. Planifica las rutinas de mantenimiento para que admitan la función de cada servidor y tiene en cuenta dicha función al realizar cambios estructurales, como por ejemplo, cambiar el nombre del servidor o reubicarlo. Por lo tanto, ¿qué es lo que debe tener en cuenta cuando la función de un servidor que ejecuta System Center Data Protection Manager (DPM) se añade a su estructura de red?

En esta sección se describe cómo realizar las tareas de mantenimiento habituales en servidores DPM. Se proporcionan instrucciones sobre cómo modificar las configuraciones del servidor tras la configuración de DPM y cómo DPM administra las zonas horarias. En esta sección se proporciona información sobre cómo configurar servidores de seguridad en el servidor DPM y en ordenadores protegidos para que se pueda mantener la comunicación. Asimismo, se incluyen recomendaciones para supervisar DPM y se ofrecen métodos de supervisión.

# **En esta sección**

[Ejecución del mantenimiento general del servidor DPM](#page-8-0) [Ejecución de tareas de administración del servidor DPM](#page-13-0) [Administración del bloque de almacenamiento](#page-21-0) [Supervisión del servidor DPM](#page-25-0)

# **Consulte también**

[Recuperación de desastres](#page-145-0) [Administración del rendimiento](#page-114-0) [Administración de estaciones de trabajo y servidores de archivos protegidos](#page-37-0) [Administración de servidores protegidos que ejecutan Exchange](#page-48-0) [Administración de servidores protegidos que ejecutan SQL Server](#page-74-0) [Administración de servidores protegidos que ejecutan Windows SharePoint Services](#page-91-0) [Administración de servidores virtuales protegidos](#page-104-0) [Administración de bibliotecas de cintas](#page-132-0)

# <span id="page-9-0"></span>**Ejecución del mantenimiento general del servidor DPM**

El mantenimiento general incluye tareas como el mantenimiento del disco y de los archivos, la actualización de sistemas operativos y aplicaciones, así como la protección de datos mediante un software antivirus y la realización de copias de seguridad. Al realizar el mantenimiento del servidor en servidores DPM, se deben tener en cuenta algunas consideraciones especiales.

# **En esta sección**

[Uso de las herramientas de mantenimiento de Windows en el servidor DPM](#page-9-0) [Aplicación de actualizaciones del sistema operativo al servidor DPM](#page-11-0) [Ejecución del software antivirus en el servidor DPM](#page-12-0)

# **Consulte también**

[Administración del bloque de almacenamiento](#page-21-0) [Supervisión del servidor DPM](#page-25-0) [Ejecución de tareas de administración del servidor DPM](#page-13-0)

# <span id="page-10-0"></span>**Uso de las herramientas de mantenimiento de Windows en el servidor DPM**

En general, puede añadir el servidor DPM a su programación de mantenimiento habitual y utilizar las herramientas de mantenimiento de Windows Server 2003. Sin embargo, debe tener en cuenta algunas consideraciones que se aplican a algunas herramientas específicas cuando se utilizan con DPM. En la tabla siguiente se enumeran dichas herramientas.

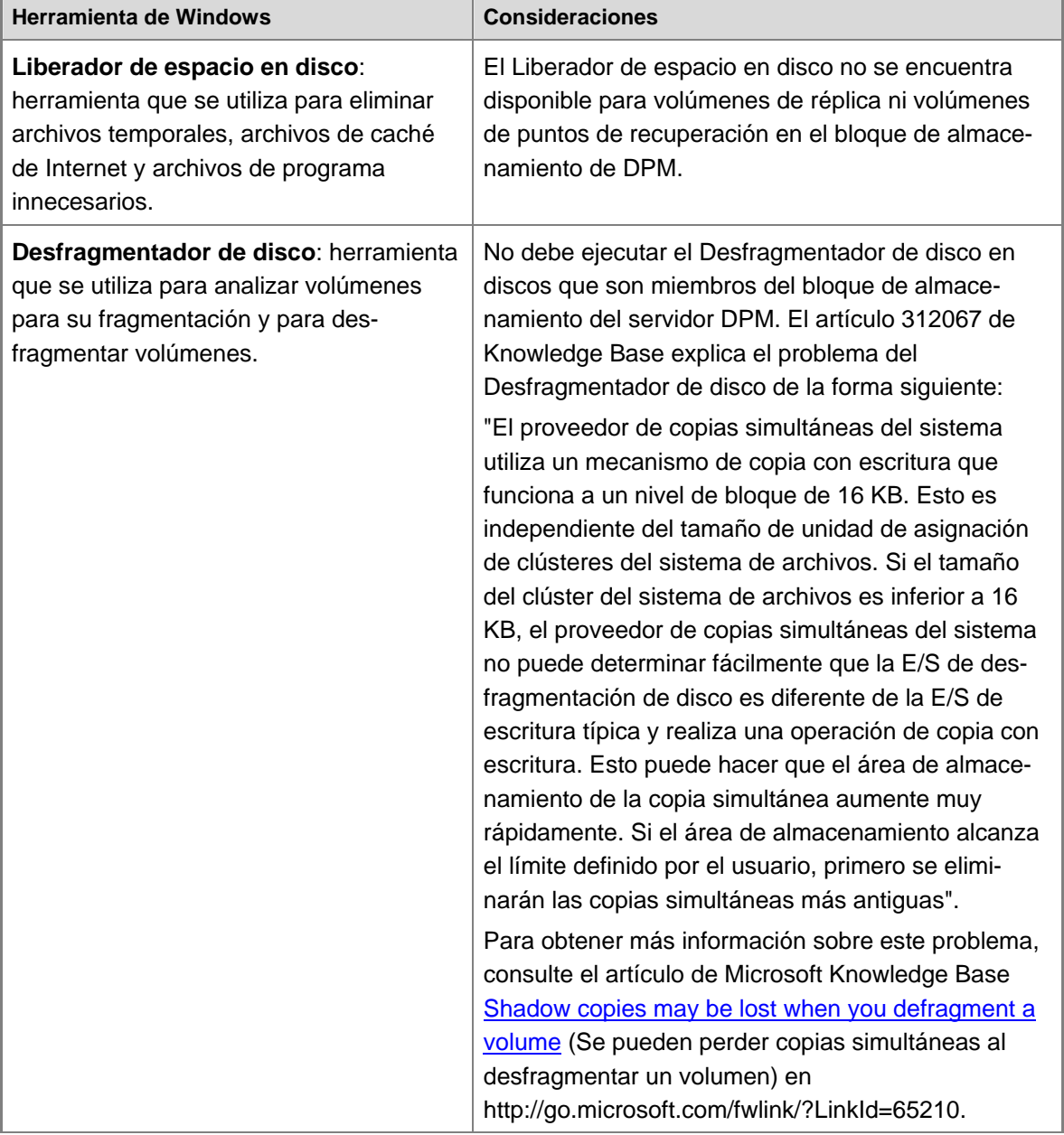

#### **Herramientas de mantenimiento de Windows y DPM**

Е

<span id="page-11-0"></span>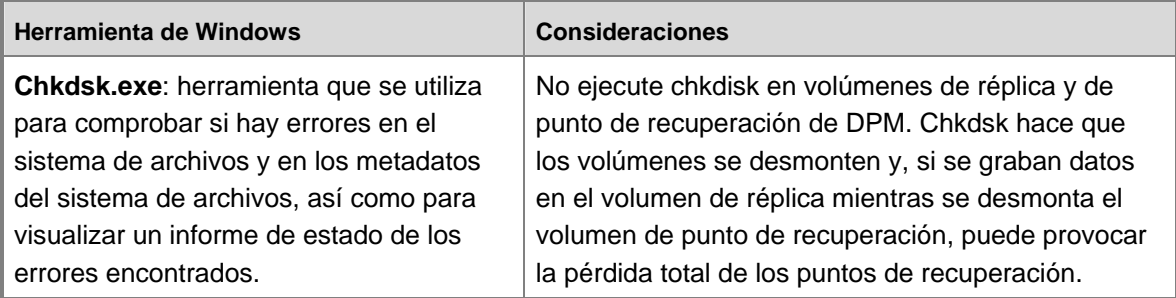

#### **Consulte también**

[Aplicación de actualizaciones del sistema operativo al servidor DPM](#page-11-0)

[Ejecución del software antivirus en el servidor DPM](#page-12-0)

[Uso de las herramientas de mantenimiento de Windows en servidores de archivos y estaciones](#page-39-0)  [de trabajo](#page-39-0)

[Uso de las herramientas de mantenimiento de Windows en servidores SQL](#page-75-0)

[Uso de las herramientas de mantenimiento de Windows en servidores Exchange](#page-50-0)

[Uso de las herramientas de mantenimiento de Windows en servidores de Windows SharePoint](#page-93-0)  **[Services](#page-93-0)** 

[Uso de las herramientas de mantenimiento de Windows en el servidor virtual](#page-106-0)

# **Aplicación de actualizaciones del sistema operativo al servidor DPM**

Una parte importante del mantenimiento de un ordenador consiste en garantizar que los sistemas operativos y el software estén actualizados. Las actualizaciones, como correcciones, parches, service packs y paquetes acumulativos de seguridad, le ayudarán a proteger los ordenadores y los datos.

Puede utilizar el método que prefiera para implantar actualizaciones de software, como Actualizaciones automáticas o Windows Server Update Services, tanto en los servidores DPM como en los ordenadores protegidos. Dado que las actualizaciones de software requieren que se reinicie el ordenador, debería programar o llevar a cabo las actualizaciones durante las horas de menor impacto en las operaciones de protección.

También debe comprobar con regularidad si existen actualizaciones de DPM y del software requerido previamente. El software requerido previamente es el siguiente:

- Microsoft .NET Framework 2.0
- Microsoft Software Quality Metrics (SQM)
- Microsoft SQL Server 2005
- Microsoft SQL Server 2005 con Service Pack 1 (SP1)

<span id="page-12-0"></span>Las actualizaciones de DPM se pueden obtener a través de Microsoft Update, un servicio de Microsoft que ofrece las actualizaciones necesarias desde el catálogo de Microsoft Update. El catálogo de Microsoft Update es como un almacén para las actualizaciones de software de Microsoft y contiene actualizaciones para solucionar problemas de seguridad y fiabilidad. El servicio de Microsoft Update consulta el catálogo de Microsoft Update para determinar qué actualizaciones hay disponibles para el ordenador que tiene Microsoft Update instalado. Puede suscribirse a Microsoft Update en cualquier momento en la [página web de Microsoft](http://go.microsoft.com/fwlink/?LinkId=41291)  [Update](http://go.microsoft.com/fwlink/?LinkId=41291) en http://go.microsoft.com/fwlink/?LinkId=41291.

### **Consulte también**

[Ejecución del software antivirus en el servidor DPM](#page-12-0) [Uso de las herramientas de mantenimiento de Windows en el servidor DPM](#page-9-0)

# **Ejecución del software antivirus en el servidor DPM**

Para evitar que se produzcan conflictos de archivos entre DPM y el software antivirus, en el servidor DPM, desactive la supervisión en tiempo real por parte del software antivirus de los directorios siguientes en los archivos de programa de DPM:

- \XSD
- \Temp\MTA

DPM es compatible con los productos de software antivirus más conocidos. Sin embargo, los productos antivirus pueden afectar al rendimiento de DPM y, si no están configurados correctamente, pueden dañar los datos de las réplicas y de los puntos de recuperación. Para prevenir estos problemas, se recomienda realizar las acciones siguientes:

#### • **Desactive la supervisión en tiempo real de dpmra.exe en el servidor DPM.**

Para minimizar la disminución del rendimiento, desactive la supervisión antivirus en tiempo real de las réplicas y de los registros de transferencia de todos los volúmenes protegidos; para ello, desactive la supervisión en tiempo real del proceso de DPM dpmra.exe, que está ubicado en la carpeta Archivos de programa\Microsoft Data Protection Manager\DPM\bin.

La supervisión en tiempo real de réplicas disminuye el rendimiento ya que hace que el software antivirus examine las réplicas cada vez que DPM se sincroniza con el servidor protegido y que examine todos los archivos afectados cada vez que DPM aplica cambios a las réplicas. El problema se resuelve si se desactiva la función para las réplicas. Para obtener información sobre cómo configurar la supervisión en tiempo real en función del nombre del proceso, consulte la documentación del producto antivirus.

#### <span id="page-13-0"></span>• **Desactive la supervisión en tiempo real de csc.exe en el servidor DPM.**

Si experimenta una disminución del rendimiento durante el uso de DPM Administrator Console (Consola de administrador de DPM), desactive la supervisión en tiempo real del proceso csc.exe, que está ubicado en la carpeta

Windows\Microsoft.net\Framework\v2.0.50727\csc.exe. El proceso csc.exe es el compilador C#. La supervisión en tiempo real del proceso csc.exe puede reducir el rendimiento ya que hace que el software antivirus examine los archivos emitidos por el proceso csc.exe al generar mensajes XML. Para obtener información sobre cómo configurar la supervisión en tiempo real en función del nombre del proceso, consulte la documentación del producto antivirus.

#### • **Elimine los archivos infectados de los servidores protegidos y del servidor DPM.**

Para evitar que los datos de las réplicas y de los puntos de recuperación resulten dañados, configure el software antivirus para que elimine los archivos infectados en lugar de limpiarlos o ponerlos en cuarentena automáticamente. La limpieza y puesta en cuarentena automática pueden dañar los datos dado que estos procesos hacen que el software antivirus modifique los archivos con cambios que DPM no puede detectar.

Cada vez que DPM intente sincronizar una réplica que otro programa ha modificado, los datos de la réplica y de los puntos de recuperación pueden resultar dañados. La configuración del software antivirus para que elimine los archivos infectados resuelve este problema. Para obtener información sobre cómo configurar el software antivirus para eliminar los archivos infectados, consulte la documentación del software antivirus.

#### **Importante**

Debe ejecutar un trabajo de sincronización manual con comprobación de coherencia cada vez que el software antivirus elimine un archivo de la réplica, aunque la réplica no aparecerá marcada como incoherente.

#### **Consulte también**

[Aplicación de actualizaciones del sistema operativo al servidor DPM](#page-11-0) [Uso de las herramientas de mantenimiento de Windows en el servidor DPM](#page-9-0)

# <span id="page-14-0"></span>**Ejecución de tareas de administración del servidor DPM**

En esta sección se proporcionan instrucciones y pautas para administrar el servidor DPM y realizar cambios tras la configuración inicial de DPM.

# **En esta sección**

[Administración del volumen de la base de datos de DPM](#page-14-0) [Localización de servidores DPM en los servicios de dominio de Active Directory](#page-15-0) [Cómo migrar un servidor DPM a nuevo hardware](#page-16-0) [Reinicio del servidor DPM](#page-16-0) [Traslado del servidor DPM a un nuevo dominio](#page-17-0) [Cambio de nombre del servidor DPM](#page-18-0) [Cambio de la instancia de SQL Server utilizada por DPM](#page-18-0) [Coordinación de la protección entre zonas horarias](#page-19-0) [Cómo cambiar la zona horaria del servidor DPM](#page-20-0)

# **Consulte también**

[Administración del bloque de almacenamiento](#page-21-0) [Supervisión del servidor DPM](#page-25-0) [Ejecución del mantenimiento general del servidor DPM](#page-8-0)

# **Administración del volumen de la base de datos de DPM**

La ubicación de la base de datos de DPM (DPMDB) se especifica durante la instalación de DPM. Al utilizar la instancia dedicada de SQL Server instalada por DPM, la ubicación predeterminada de DPMDB es C:\Archivos de programa\Microsoft DPM\DPM\DPMDB. Si utiliza una instancia existente de SQL Server para DPM, la ubicación predeterminada de DPMDB es la ruta de acceso de SQL Server en la que se encuentran las bases de datos de SQL.

Para determinar qué instancia de SQL Server utiliza DPM, haga clic en el icono de información de DPM Administrator Console.

Se puede aumentar el espacio del volumen en el que se almacena DPMDB mediante los métodos siguientes:

- Eliminar los archivos innecesarios del volumen (como archivos temporales)
- Aumentar el tamaño del volumen

## **Consulte también**

[Ejecución de tareas de administración del servidor DPM](#page-13-0)

## <span id="page-15-0"></span>**Localización de servidores DPM en los servicios de dominio de Active Directory**

Los servicios de dominio de Active Directory están diseñados para proporcionar información sobre objetos de directorios cuando los consultan usuarios o programas. Al instalar DPM en un servidor que es miembro de un dominio, se registra un punto de conexión de servicio en los servicios de dominio de Active Directory. La información registrada con el punto de conexión de servicio permite realizar búsquedas en los servicios de dominio de Active Directory para localizar ordenadores que ejecutan DPM.

### **Z** Nota

Si DPM está instalado en un servidor que no es miembro de un dominio y, posteriormente, se añade el servidor a un dominio, el punto de conexión de servicio no se registrará en los servicios de dominio de Active Directory.

Para localizar servidores DPM en los servicios de dominio de Active Directory, utilice una herramienta de consulta como Adsiedit para encontrar todos los ordenadores del dominio que tienen un punto de conexión de servicio "serviceClassName=MSDPM".

#### **Z** Nota

Adsiedit es un complemento de Microsoft Management Console (MMC) que está disponible cuando se instalan las herramientas de ayuda de Windows Server 2003. Para obtener más información sobre cómo utilizar Adsiedit, consulte [Adsiedit Overview](http://go.microsoft.com/fwlink/?LinkId=50377) (Información general sobre Adsiedit) en el centro técnico de Windows Server 2003 en http://go.microsoft.com/fwlink/?LinkId=50377.

#### **Para instalar las herramientas de ayuda de Windows Server 2003**

- 1. Inserte el CD de Windows Server 2003.
- 2. Vaya al directorio \support\tools.
- 3. Haga doble clic en el nombre de archivo suptools.msi.

#### **Para localizar servidores DPM mediante Adsiedit**

- 1. Ejecute adsiedit.msc.
- 2. Haga clic con el botón derecho del ratón en el nodo **Domain** (Dominio), seleccione **New** (Nuevo) y, a continuación, haga clic en **Query** (Consulta).
- 3. Introduzca un nombre para la consulta, como por ejemplo "Servidores MSDPM".
- 4. Seleccione el nodo **Machines** (Equipos) como raíz de la búsqueda.
- 5. En **Query String** (Cadena de consulta), introduzca **serviceClassName=MSDPM**.
- 6. Haga clic en **OK** (Aceptar) para ver un nodo de consulta en el nodo **Domain** (Dominio).
- 7. Seleccione el nodo de consulta; en el panel de lista se mostrarán todos los servidores en los que DPM está instalado.

### <span id="page-16-0"></span>**Consulte también**

[Ejecución de tareas de administración del servidor DPM](#page-13-0)

# **Cómo migrar un servidor DPM a nuevo hardware**

Para garantizar la protección de los orígenes de datos y la disponibilidad de los puntos de recuperación en todo el proceso, debe crear un plan para el proceso de migración del servidor DPM, incluidas las consideraciones de los factores siguientes:

- El contrato de nivel de servicio (SLA) que debe conservar durante el periodo de migración.
- El periodo de tiempo que puede seguir ejecutando el servidor DPM existente antes de retirarlo o reutilizarlo.
- Ventanas de mantenimiento para los ordenadores protegidos.

#### **Para migrar un servidor DPM a nuevo hardware**

- 1. Instale DPM en un servidor nuevo. Para obtener más información, consulte [Installing](http://go.microsoft.com/fwlink/?LinkId=91851)  [DPM](http://go.microsoft.com/fwlink/?LinkId=91851) (Instalación de DPM) en http://go.microsoft.com/fwlink/?LinkId=91851.
- 2. Identifique un ordenador protegido para migrar y realice los pasos siguientes:
	- a. En el servidor DPM existente, detenga la protección de todos los datos, optando por conservar réplicas para este ordenador protegido, y desinstale el agente de protección.
	- b. Reinicie el ordenador de destino.
	- c. Instale el agente de protección del nuevo servidor DPM en el ordenador seleccionado.
	- d. Reinicie el ordenador protegido.
	- e. Repita el mismo procedimiento para todos los ordenadores protegidos.
- 3. Cree grupos de protección en el nuevo servidor DPM para los ordenadores protegidos. Para obtener más información, consulte [Configuring DPM](http://go.microsoft.com/fwlink/?LinkId=91852) (Configuración de DPM) en http://go.microsoft.com/fwlink/?LinkId=91852.
- 4. Conserve el servidor DPM anterior hasta que los puntos de recuperación de las réplicas inactivas que contiene ya no sean necesarios.

### **Consulte también**

[Ejecución de tareas de administración del servidor DPM](#page-13-0)

# <span id="page-17-0"></span>**Reinicio del servidor DPM**

Si necesita reiniciar el servidor DPM por cualquier motivo, compruebe el área de tareas **Monitoring** (Supervisión) de DPM Administrator Console para ver los trabajos que se están ejecutando actualmente y, a continuación, siga estas pautas:

- Si no se está ejecutando ningún trabajo o no se ha programado que se ejecute ninguno durante el tiempo necesario para el reinicio, reinicie el servidor DPM.
- Si se está ejecutando un trabajo de sincronización con comprobación de coherencia, reinicie el servidor DPM. La sincronización con comprobación de coherencia se reanudará a la siguiente hora programada o puede volver a realizar el trabajo manualmente.
- Si hay un trabajo de creación de réplicas en ejecución, aplace el reinicio hasta que haya finalizado el trabajo. Si no se puede aplazar el reinicio, debe ejecutar la sincronización con comprobación de coherencia manualmente para la réplica tras reiniciar el servidor DPM.
- Si se ha programado la ejecución de sincronizaciones o copias de seguridad completas rápidas durante el reinicio, aplace el reinicio hasta que se hayan creado los puntos de recuperación o vuelva a ejecutar las sincronizaciones y cree los puntos de recuperación manualmente tras reiniciar el servidor DPM.
- Si se están ejecutando trabajos que utilizan la biblioteca de cintas, aplace el reinicio hasta que hayan finalizado los trabajos. Si no es posible aplazar el reinicio, éste cancelará los tipos de trabajos siguientes, que se deberán volver a ejecutar tras el reinicio:
	- Copia de seguridad en cinta
	- Copia en cinta
	- Recuperación desde cinta
	- Verificación de cinta
- Si va a borrar una cinta, aplace el reinicio hasta que haya finalizado el trabajo actual. Cancele cualquier trabajo de borrado de cintas pendiente, reinicie el ordenador y, a continuación, vuelva a programar los trabajos de borrado de cintas cancelados.

### **Consulte también**

[Ejecución de tareas de administración del servidor DPM](#page-13-0)

## <span id="page-18-0"></span>**Traslado del servidor DPM a un nuevo dominio**

Se recomienda evitar cambiar el dominio del servidor DPM ya que, si lo hace, se producirán fallos en todas las operaciones de protección y recuperación.

Si resulta imprescindible cambiar la pertenencia al dominio de un servidor DPM, deberá detener la protección de los miembros del grupo de protección asignados a ese servidor DPM y, a continuación, reiniciar la protección de los orígenes de datos, ya sea añadiéndolos a los grupos de protección de otro servidor DPM o a nuevos grupos de protección del mismo servidor DPM tras cambiar el dominio.

### **Consulte también**

[Ejecución de tareas de administración del servidor DPM](#page-13-0) [Cambio de nombre del servidor DPM](#page-18-0)

# **Cambio de nombre del servidor DPM**

Se recomienda evitar cambiar el nombre del servidor DPM ya que, si lo hace, se producirán fallos en todas las operaciones de protección y recuperación.

Si resulta imprescindible cambiar el nombre de un servidor DPM, deberá detener la protección de los miembros del grupo de protección asignados a ese servidor DPM y, a continuación, reiniciar la protección de los orígenes de datos, ya sea añadiéndolos a los grupos de protección de otro servidor DPM o a nuevos grupos de protección del mismo servidor DPM tras cambiar el nombre.

## **Consulte también**

[Traslado del servidor DPM a un nuevo dominio](#page-17-0) [Ejecución de tareas de administración del servidor DPM](#page-13-0)

# **Cambio de la instancia de SQL Server utilizada por DPM**

DPM utiliza una instancia especificada de SQL Server para almacenar sus bases de datos. Debe especificar la instancia de SQL Server que DPM utilizará durante el proceso de instalación de DPM. Es posible cambiar la instancia de SQL Server que utiliza un servidor DPM; para ello, sólo tiene que desinstalar y volver a instalar DPM.

Si necesita cambiar la instancia de SQL Server para un servidor DPM, utilice el proceso siguiente:

- 1. Asegúrese de que dispone de una copia de seguridad reciente de la base de datos de DPM (DPMDB).
- 2. Desinstale DPM y elija conservar los datos.
- 3. Instale DPM y seleccione una nueva instancia de SQL Server. Para obtener más información, consulte [Installing DPM](http://go.microsoft.com/fwlink/?LinkId=91851) (Instalación de DPM) en http://go.microsoft.com/fwlink/?LinkId=91851.

<span id="page-19-0"></span>4. Restaure DPMDB a la nueva instancia de SQL Server, ejecute DpmSync y, a continuación, ejecute una comprobación de coherencia de los orígenes de datos protegidos por el servidor DPM.

El proceso depende de la disponibilidad de una copia de seguridad de la base de datos de DPM. Para obtener más información sobre cómo restaurar y hacer copias de seguridad de la base de datos de DPM, consulte [Recuperación de desastres.](#page-145-0)

### **Consulte también**

[Ejecución de tareas de administración del servidor DPM](#page-13-0) [Instalación de DPM](http://go.microsoft.com/fwlink/?LinkId=91851)

# **Coordinación de la protección entre zonas horarias**

En un dominio de Active Directory, las horas del sistema de los servidores se sincronizan en función de la configuración de la zona horaria de cada servidor. Sin embargo, cuando un servidor DPM protege ordenadores que se encuentran en una zona horaria diferente a la del servidor DPM, debe tener en cuenta las diferencias horarias al programar trabajos, revisar informes, administrar alertas y llevar a cabo la recuperación de datos.

### **Cómo DPM muestra las horas**

DPM programa automáticamente los trabajos de sincronización y de punto de recuperación según la zona horaria del ordenador protegido. En el resto de áreas de DPM Administrator Console, las horas del sistema se muestran según la zona horaria del servidor DPM. A pesar de que la ejecución de trabajos se programa según la zona horaria del ordenador protegido, la hora de inicio y la hora de punto de recuperación de los trabajos se muestran según la zona horaria del servidor DPM.

Por ejemplo, imagine que el servidor DPM se encuentra en Berlín y un servidor de archivos protegido se encuentra en Reykjavik, que lleva dos horas de retraso respecto a Berlín. Si programa la sincronización y el punto de recuperación para las 18:00, los trabajos se ejecutarán a las 18:00, hora de Reykjavik, que es la hora del servidor de archivos. Sin embargo, si un usuario de Reykjavik solicita la recuperación de los datos a su estado a las 18:00 del día anterior, deberá buscar el punto de recuperación que representa las 20:00, hora de Berlín, ya que la interfaz de usuario de recuperación de DPM representa las horas de los puntos de recuperación según la zona horaria del servidor DPM.

En el área de tareas Recovery (Recuperación) de DPM Administrator Console, la columna **Last Modified** (Última modificación) muestra la fecha y la hora de los cambios más recientes reali-zados en el archivo, que pueden ser cambios en el contenido o cambios en los metadatos.

Las horas de trabajo para la regulación del uso de la amplitud de banda de red utilizan la zona horaria del ordenador protegido.

### <span id="page-20-0"></span>**Programación de la creación inicial de réplicas**

Los trabajos de creación inicial de réplicas se programan según la hora del servidor DPM; por lo tanto, no puede programar la ejecución de un trabajo a una hora que ya ha transcurrido en el servidor DPM, aunque esta hora todavía no haya transcurrido en el ordenador protegido. En nuestro ejemplo de un servidor DPM de Berlín que protege un servidor de archivos en Reykjavik, existe una diferencia de dos horas entre los dos servidores. A las 21:00, hora de Berlín, no puede programar un trabajo de creación inicial de réplicas para el servidor de archivos de Reykjavik a las 20:00 del mismo día, aunque todavía no sean las 20:00 en Reykjavik, ya que esa hora ya ha transcurrido en el servidor DPM de Berlín.

Los trabajos de creación inicial de réplicas utilizan la hora del ordenador protegido. Esto significa que si programa la ejecución de un trabajo de creación inicial de réplicas para el servidor de archivos de Reykjavik a las 21:00 de una fecha determinada, el trabajo se ejecutará a las 21:00, hora de Reykjavik, de ese mismo día.

Imagine que el servidor DPM de Berlín también protege un servidor de archivos de Sofía, que lleva una hora de adelanto respecto a Berlín. A las 20:00, hora de Berlín, programa el inicio de un trabajo de creación inicial de réplicas para el servidor de archivos de Sofía a las 20:30. Puede programarlo para las 20:30 porque esa hora todavía no ha transcurrido en el servidor DPM. Sin embargo, como ya son más de las 20:30 en Sofía, la creación inicial de réplicas comenzará inmediatamente.

### **Cómo DPM administra el horario de verano**

DPM identifica automáticamente la zona horaria de un ordenador protegido durante la instalación del agente de protección. Siempre que el servidor DPM y el ordenador protegido estén ubicados en zonas horarias que sigan el mismo horario de verano, DPM también se ajusta automáticamente para adaptarse al inicio y al final del horario de verano. Sin embargo, si el servidor DPM y el ordenador protegido se encuentran en ubicaciones con distintos horarios de verano, por ejemplo, si el servidor DPM se encuentra en una ubicación que sigue el horario de verano y el servidor protegido se encuentra en una ubicación que no lo sigue, el inicio del horario de verano causará una descompensación horaria entre DPM y el ordenador protegido.

Para resolver este problema, puede obligar al servidor DPM a restablecer la diferencia horaria si elimina los orígenes de datos de la protección y, posteriormente, vuelve a añadir los orígenes de datos a los grupos de protección.

### **Consulte también**

[Cómo cambiar la zona horaria de un servidor de archivos o una estación de trabajo](#page-45-0) [Cómo cambiar la zona horaria del servidor DPM](#page-20-0) [Ejecución de tareas de administración del servidor DPM](#page-13-0)

# <span id="page-21-0"></span>**Cómo cambiar la zona horaria del servidor DPM**

Puede utilizar el procedimiento siguiente para cambiar la zona horaria del servidor DPM.

#### **Para cambiar la zona horaria del servidor DPM**

- 1. Cierre DPM Administrator Console.
- 2. Detenga el servicio DPM (MsDpm.exe).
- 3. Cambie la zona horaria del servidor DPM en el panel de control; para ello, utilice la ficha **Time Zone** (Zona horaria) del cuadro de diálogo **Date and Time Properties** (Propiedades de fecha y hora).
- 4. Abra DPM Administrator Console. Esta acción también reinicia el servicio DPM.
- 5. En DPM Administrator Console, haga clic en **Options** (Opciones) en el panel **Action** (Acción).
- 6. En el cuadro de diálogo **Options** (Opciones), en la ficha **Auto Discovery** (Detección automática), cambie la hora del día en la que desea que se ejecute la detección automática y, a continuación, haga clic en **OK** (Aceptar).

El cambio de la programación de la detección automática hace que se regeneren todos los trabajos de DPM con la nueva zona horaria del servidor DPM.

## **Consulte también**

[Cómo cambiar la zona horaria de un servidor de archivos o una estación de trabajo](#page-45-0) [Coordinación de la protección entre zonas horarias](#page-19-0) [Ejecución de tareas de administración del servidor DPM](#page-13-0)

# **Administración del bloque de almacenamiento**

El bloque de almacenamiento es un conjunto de discos en el que el servidor DPM almacena las réplicas y los puntos de recuperación de los datos protegidos. DPM puede utilizar cualquiera de estos elementos para el bloque de almacenamiento:

- Almacenamiento de conexión directa (DAS)
- Red de área de almacenamiento (SAN) Fibre Channel
- Dispositivo de almacenamiento iSCSI o SAN

El bloque de almacenamiento admite la mayoría de tipos de discos, como electrónica de unidad integrada (IDE), dispositivo conector de tecnología avanzada serie (SATA) y SCSI, así como los estilos de partición de registro maestro de inicio (MBR) y tabla de particiones GUID (GPT).

No se pueden añadir discos USB/1394 al bloque de almacenamiento DPM.

<span id="page-22-0"></span>DPM no puede utilizar espacio de ningún volumen preexistente ubicado en discos añadidos al bloque de almacenamiento. Aunque puede que un volumen preexistente de un bloque de almacenamiento disponga de espacio libre, DPM puede utilizar espacio sólo en los volúmenes que cree. Para que el bloque de almacenamiento pueda disponer de la totalidad del espacio en disco disponible, elimine los volúmenes existentes del disco y, a continuación, añada el disco al bloque de almacenamiento.

#### **Importante**

Algunos fabricantes de equipos originales (OEM) incluyen una partición de diagnóstico que se instala con el soporte multimedia que facilitan. La partición de diagnóstico se puede denominar también partición OEM o partición EISA. Las particiones EISA deben eliminarse de los discos antes de poder añadirlos al bloque de almacenamiento DPM.

### **En esta sección**

[Adición de discos al bloque de almacenamiento](#page-22-0) [Cómo sustituir un disco del bloque de almacenamiento](#page-23-0) [Eliminación de un disco del bloque de almacenamiento](#page-24-0)

## **Consulte también**

[Supervisión del servidor DPM](#page-25-0) [Ejecución de tareas de administración del servidor DPM](#page-13-0) [Ejecución del mantenimiento general del servidor DPM](#page-8-0)

### **Adición de discos al bloque de almacenamiento**

DPM no puede utilizar espacio de ningún volumen preexistente ubicado en discos añadidos al bloque de almacenamiento. Aunque puede que un volumen preexistente de un bloque de almacenamiento disponga de espacio libre, DPM puede utilizar espacio sólo en los volúmenes que cree. Para que el bloque de almacenamiento pueda disponer de la totalidad del espacio en disco disponible, elimine los volúmenes existentes del disco y, a continuación, añada el disco al bloque de almacenamiento.

DPM vuelve a explorar con regularidad los discos y los volúmenes del bloque de almacenamiento y actualiza el espacio del bloque de almacenamiento. Si añade un disco que contiene un volumen al bloque de almacenamiento y posteriormente elimina dicho volumen, cuando DPM vuelva a explorar el disco, añadirá el nuevo espacio no asignado al bloque de almacenamiento disponible.

Si el nombre de un disco aparece como "Unknown" (Desconocido) en la ficha **Disks** (Discos) del área de tareas **Management** (Administración) de DPM Administrator Console, no podrá añadir el disco al bloque de almacenamiento hasta que se haya corregido el nombre del disco. Para solucionar este problema, realice el procedimiento siguiente.

#### <span id="page-23-0"></span>**Para corregir el nombre de un disco**

- 1. En **Device Manager** (Administrador de dispositivos), expanda **Disk drives** (Unidades de disco).
- 2. Haga clic con el botón derecho del ratón en todos los discos que aparecen como "Disk drive" (Unidad de disco) y seleccione **Uninstall** (Desinstalar).

**Z** Nota

Los discos que no tienen un nombre descriptivo aparecen como "Disk Drive" (Unidad de disco). "HITACHI\_DK23EB-40" es un ejemplo de nombre descriptivo.

3. En el menú **Action** (Acción), haga clic en **Scan for hardware changes** (Buscar cambios de hardware) para volver a instalar el disco.

### **Consulte también**

[Cómo sustituir un disco del bloque de almacenamiento](#page-23-0) [Eliminación de un disco del bloque de almacenamiento](#page-24-0)

## **Cómo sustituir un disco del bloque de almacenamiento**

Puede realizar el procedimiento siguiente para sustituir un disco del bloque de almacenamiento si un disco falla.

#### **Para sustituir un disco del bloque de almacenamiento**

- 1. En la consola **Disk Management** (Administración de discos), identifique los volúmenes de réplicas y de puntos de recuperación almacenados en el disco que ha fallado.
- 2. Elimine la protección de los orígenes de datos que cuentan con volúmenes de réplicas y de puntos de recuperación en el disco que ha fallado y seleccione **Delete protected data** (Eliminar datos protegidos).
- 3. Extraiga físicamente el disco que se debe sustituir.
- 4. Añada el disco de repuesto.
- 5. En la barra de navegación de DPM Administrator Console, haga clic en **Management** (Administración) y, a continuación, en la ficha **Disks** (Discos).
- 6. Seleccione el disco que ha extraído y, en el panel **Actions** (Acciones), haga clic en **Remove** (Eliminar).
- 7. En el panel **Actions** (Acciones), haga clic en **Add** (Agregar).
- 8. En la sección **Available disks** (Discos disponibles), seleccione el disco de repuesto, haga clic en **Add** (Agregar) y, a continuación, en **OK** (Aceptar).
- <span id="page-24-0"></span>9. Añada los orígenes de datos del paso 2 a un grupo de protección existente o cree un nuevo grupo de protección para estos orígenes de datos.
	- a. Si crea un nuevo grupo de protección y dispone de una copia de seguridad en cinta de los orígenes de datos, cree las réplicas manualmente. Para ello, utilice la copia de seguridad en cinta.
	- b. Si crea un nuevo grupo de protección y no dispone de una copia de seguridad en cinta de los orígenes de datos, deje que DPM cree las réplicas en la red.
	- c. Si añade los orígenes de datos a un grupo de protección existente, DPM iniciará inmediatamente una comprobación de coherencia, que volverá a crear las réplicas.

**Nota** 

Para obtener más información, consulte [Configuring DPM](http://go.microsoft.com/fwlink/?LinkId=91852) (Configuración de DPM) en la biblioteca de TechNet en http://go.microsoft.com/fwlink/ ?LinkId=91852.

#### **Consulte también**

[Adición de discos al bloque de almacenamiento](#page-22-0) [Eliminación de un disco del bloque de almacenamiento](#page-24-0)

### **Eliminación de un disco del bloque de almacenamiento**

Un disco del bloque de almacenamiento está conectado físicamente al servidor DPM y conectado mediante programación por DPM al bloque de almacenamiento.

Cuando un disco que pertenece al bloque de almacenamiento se extrae físicamente o falla, DPM envía una alerta que indica que falta un volumen. El volumen que falta también se muestra en la ficha **Disks** (Discos) del área de tareas **Management** (Administración).

En el panel **Details** (Detalles) de la alerta que indica que falta un volumen, verá que hay un enlace para eliminar el disco del bloque de almacenamiento. Si hace clic en este enlace, se elimina la conexión mediante programación.

Si elimina el disco del bloque de almacenamiento y, posteriormente, vuelve a conectarlo, DPM no podrá acceder a los datos existentes que contiene. Si DPM etiqueta un disco como "missing volume" (volumen que falta) y no elimina el disco del bloque de almacenamiento, al volver a conectar el disco, DPM reasignará los volúmenes del disco y, de esta manera, podrá acceder a los datos existentes que contiene el disco.

#### **Consulte también**

[Adición de discos al bloque de almacenamiento](#page-22-0) [Cómo sustituir un disco del bloque de almacenamiento](#page-23-0)

# <span id="page-25-0"></span>**Supervisión del servidor DPM**

Una vez configurada la protección de los datos, debe supervisar la actividad de DPM para comprobar que todo funciona correctamente y solucionar los problemas que vayan surgiendo. La supervisión es fundamental para obtener una visión general de lo que ha ocurrido, lo que está ocurriendo actualmente y lo que se ha programado que ocurra. Al supervisar DPM, sabrá que las actividades de protección de datos responden al funcionamiento previsto y tendrá la seguridad de que se le notificarán los errores y las advertencias en el momento en el que se produzcan.

### **Z** Nota

Para obtener información sobre cómo supervisar el rendimiento del servidor, consulte [Administración del rendimiento.](#page-114-0)

## **En esta sección**

[Establecimiento de una programación de supervisión](#page-25-0) [Localización de información](#page-26-0) [Métodos de supervisión de DPM](#page-28-0)

# **Consulte también**

[Administración del rendimiento](#page-114-0) [Administración del bloque de almacenamiento](#page-21-0) [Ejecución de tareas de administración del servidor DPM](#page-13-0) [Ejecución del mantenimiento general del servidor DPM](#page-8-0)

# **Establecimiento de una programación de supervisión**

Cuando se empiecen a proteger los datos, las operaciones de DPM sólo requerirán una mínima intervención por parte del usuario. Si una situación requiere que lleve a cabo alguna acción, una alerta le informará al respecto. Para obtener información sobre cómo responder a las alertas, consulte [Resolving Alerts](http://go.microsoft.com/fwlink/?LinkId=102159) (Solución de alertas) en la ayuda de DPM en http://go.microsoft.com/fwlink/?LinkId=102159. Se recomienda establecer una programación de supervisión y seguirla regularmente para estar informado de las tendencias y la solución de problemas, así como para responder con rapidez a los problemas que requieran atención. En la tabla siguiente se ofrecen sugerencias para programar la supervisión.

#### <span id="page-26-0"></span>**Programación de supervisión recomendada**

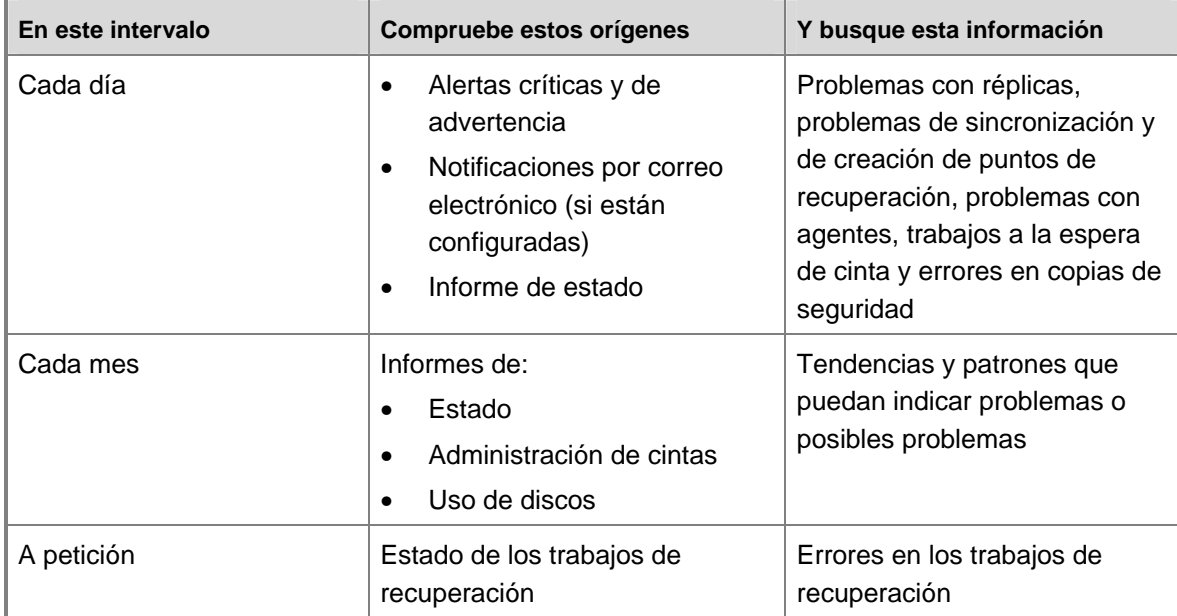

### **Consulte también**

[Localización de información](#page-26-0) [Administración del rendimiento](#page-114-0) [Métodos de supervisión de DPM](#page-28-0)

# **Localización de información**

Una vez implementada la programación de supervisión, observará determinadas tendencias y advertirá varias alertas. Es posible que desee obtener más información sobre los problemas que hay detrás de las alertas, solucionar problemas o analizar algunas de las tendencias. DPM cuenta con varios recursos que le ayudarán a encontrar información al respecto. En la tabla siguiente se proporcionan algunas referencias que puede utilizar para localizar información que le ayudará a dar respuesta a las preguntas más frecuentes.

#### **Ubicación de la información**

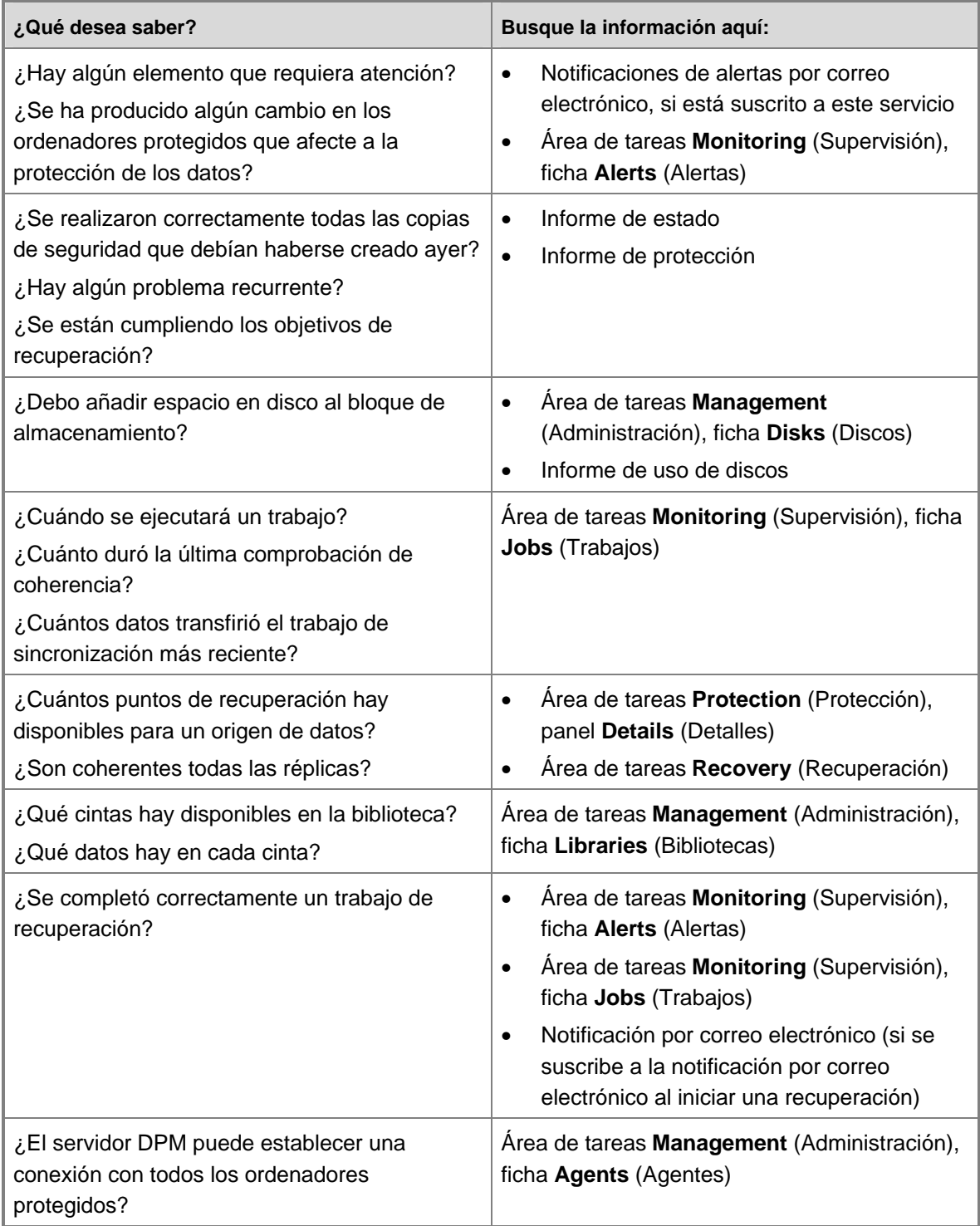

<span id="page-28-0"></span>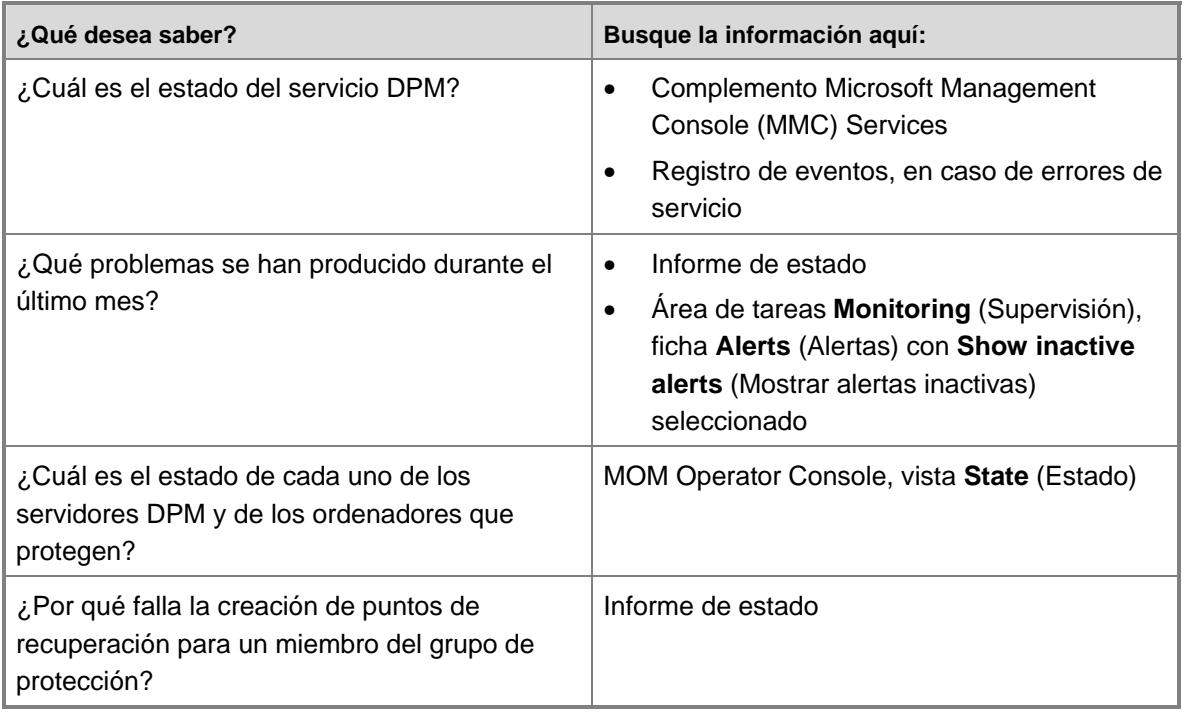

### **Consulte también**

[Establecimiento de una programación de supervisión](#page-25-0) [Administración del rendimiento](#page-114-0) [Métodos de supervisión de DPM](#page-28-0)

# **Métodos de supervisión de DPM**

Para supervisar las actividades de protección, puede utilizar los métodos siguientes:

- Utilice DPM Administrator Console para ver las operaciones de DPM que se están ejecutando en un servidor DPM específico.
- Configure DPM para que envíe informes y notificaciones de alerta por correo electrónico. Para obtener instrucciones, consulte [How to Create or Modify Report Subscriptions](http://go.microsoft.com/fwlink/?LinkId=102161) (Cómo crear o modificar suscripciones de informes) en la ayuda de DPM en http://go.microsoft.com/fwlink/?LinkId=102161.
- Supervise las operaciones de varios servidores DPM mediante System Center Data Protection Manager (DPM) Management Pack para Microsoft Operations Manager 2005 o System Center Operations Manager 2007.
- Supervise la instancia de SQL Server instalada por DPM mediante System Center SQL Server Management Pack para Microsoft Operations Manager 2005.

### <span id="page-29-0"></span>**En esta sección**

[Supervisión con DPM Administrator Console](#page-29-0) [Supervisión con informes y notificaciones de alerta](#page-35-0) [Supervisión con DPM Management Packs](#page-36-0)

### **Consulte también**

[Establecimiento de una programación de supervisión](#page-25-0) [Localización de información](#page-26-0) [Administración del rendimiento](#page-114-0)

## **Supervisión con DPM Administrator Console**

Para utilizar DPM Administrator Console, debe haber iniciado sesión en un servidor DPM con una cuenta que disponga de privilegios de administrador en dicho servidor.

En esta sección se describen todas las áreas de tareas de DPM Administrator Console y la información que proporciona cada una de ellas:

- [Área de tareas Monitoring \(Supervisión\)](#page-29-0)
- [Área de tareas Protection \(Protección\)](#page-31-0)
- [Área de tareas Management \(Administración\)](#page-31-0)
- **Nota**

No es necesario supervisar todas las áreas de tareas de DPM Administrator Console. Para obtener más información, consulte Establecimiento de una programación de [supervisión.](#page-25-0)

#### **Área de tareas Monitoring (Supervisión)**

El área de tareas **Monitoring** (Supervisión) contiene dos fichas: **Jobs** (Trabajos) y **Alerts** (Alertas).

Con fines de supervisión, la ficha **Alerts** (Alertas) proporciona la información más importante. Debe revisar la ficha **Alerts** (Alertas) cada día para resolver a tiempo los problemas que pueden estar impidiendo una protección correcta de los datos.

#### **Área de tareas Monitoring (Supervisión): Alerts (Alertas)**

¿Qué se puede buscar en la ficha **Alerts** (Alertas)?

- Problemas actuales (alertas críticas)
- Posibles problemas (alertas de advertencia)
- Actividad importante (alertas informativas)
- Acciones recomendadas

La ficha **Alerts** (Alertas) muestra errores, advertencias y mensajes informativos. Puede agrupar las alertas por grupo de protección, ordenador o gravedad. También puede optar por mostrar sólo las alertas activas o las alertas activas y las inactivas (alertas que ya se han resuelto). También puede suscribirse a notificaciones para recibir alertas por correo electrónico.

DPM garantiza que la ficha **Alerts** (Alertas) refleja el conjunto de problemas que están activos actualmente en el sistema. Una vez corregido el problema que ha generado una alerta, la alerta deja de estar activa. De hecho, muchos de los problemas que se notifican como alertas no requieren la intervención del usuario, ya sea porque reflejan condiciones temporales o porque se pueden autocorregir. Por ejemplo, una alerta que indica que el servidor DPM no puede establecer contacto con un ordenador protegido se puede deber a un problema de red transitorio; puede que en un intento posterior se establezca correctamente. En algunos casos, DPM designa automáticamente una alerta informativa como inactiva tras un periodo de tiempo predefinido. Por ejemplo, la alerta "Recovery collection completed successfully" (El conjunto de recuperación finalizó correctamente) deja de estar activa tres días después de que haya finalizado la recuperación.

DPM permite marcar alertas como inactivas. Existen varias razones para marcar alertas como inactivas, como cuando la alerta ya no es significativa o no tiene previsto resolverla. Por ejemplo, supongamos que recibe alertas de errores de los últimos tres días de un origen de datos que se ha configurado para realizar copias de seguridad diarias en cinta. Decide volver a ejecutar sólo el trabajo de copia de seguridad más reciente que ha fallado. En este caso, es posible que desee marcar como inactivas las alertas de los errores anteriores.

Al marcar una alerta como inactiva, el estado de protección del grupo de protección cambiará a **OK** (Correcto) en DPM Administrator Console y en DPM Management Pack.

Para obtener más información, consulte la sección "Resolving Alerts" (Solución de alertas) en la ayuda de Data Protection Manager.

Como pauta general, se recomienda realizar lo siguiente:

- Visualice las alertas activas cuando desee centrarse en los problemas activos actuales.
- Utilice las alertas inactivas como fuente de información cuando desee identificar tendencias o analizar problemas.
- Marque alertas como inactivas sólo cuando esté seguro de que no necesita abordar el problema.

#### **Nota**

Antes de marcar las alertas como inactivas debe evaluar cada caso por separado y no se debe realizar a menos que sea estrictamente necesario.

#### <span id="page-31-0"></span>**Área de tareas Monitoring (Supervisión): Jobs (Trabajos)**

¿Qué se puede buscar en la ficha **Jobs** (Trabajos)?

- Cuándo se han ejecutado los trabajos
- Cuándo está programado que se ejecuten los trabajos
- Qué trabajos de un determinado tipo están programados
- Qué trabajos hay programados para un ordenador protegido
- Qué trabajos hay programados para un grupo de protección
- Qué trabajos no se han completado correctamente y por qué
- Cuánto han tardado en ejecutarse los trabajos
- La cantidad de datos transferidos para un trabajo
- El número de archivos examinados durante una comprobación de coherencia
- Qué recursos de cinta y de biblioteca se han utilizado

La ficha **Jobs** (Trabajos) muestra el estado de los trabajos. Puede agrupar los trabajos por grupo de protección, ordenador, estado o tipo. También puede crear filtros para personalizar la vista de los trabajos en función de cualquier combinación de parámetros del trabajo.

La información detallada de cada trabajo sólo está disponible en la ficha **Jobs** (Trabajos) del panel **Details** (Detalles). La información detallada sobre los errores de los trabajos puede resultar útil para la solución avanzada de problemas.

También puede decidir incluir periódicamente operaciones de sincronización programadas en la lista de trabajos. Sin embargo, no es necesario supervisar los trabajos de sincronización regularmente porque cualquier problema se notificará en la ficha **Alerts** (Alertas).

#### **Área de tareas Protection (Protección)**

¿Qué se puede buscar en el área de tareas **Protection** (Protección)?

- El estado de los volúmenes y los recursos compartidos de cada grupo de protección
- La configuración de todos los grupos de protección, como por ejemplo los objetivos de recuperación, las asignaciones en disco y la programación de protección

El área de tareas **Protection** (Protección) indica el estado de cada uno de los elementos protegidos.

#### **Área de tareas Management (Administración)**

El área de tareas **Management** (Administración) contiene tres fichas: **Disks** (Discos), **Agents** (Agentes) y **Libraries** (Bibliotecas).

#### **Área de tareas Management (Administración): Disks (Discos)**

¿Qué se puede buscar en la ficha **Disks** (Discos)?

- La capacidad de los discos del bloque de almacenamiento (la que se está utilizando y el espacio disponible)
- El estado de los discos del bloque de almacenamiento
- Qué volúmenes protegidos contiene cada disco

La ficha **Disks** (Discos) muestra una lista de los discos que se incluyen en el bloque de almacenamiento y permite añadir y eliminar discos del bloque.

#### **Área de tareas Management (Administración): Agents (Agentes)**

¿Qué se puede buscar en la ficha **Agents** (Agentes)?

- La versión de los agentes implantados
- El estado de los agentes implantados
- La disponibilidad de las licencias de agentes

La ficha **Agents** (Agentes) muestra una lista de los agentes de protección implantados en los ordenadores y permite instalar, desinstalar y actualizar los agentes, así como actualizar licencias.

#### **Área de tareas Management (Administración): Libraries (Bibliotecas)**

¿Qué se puede buscar en la ficha **Libraries** (Bibliotecas)?

- El estado de las bibliotecas de cintas y de las unidades de cinta independientes
- El estado de cintas individuales

La ficha **Libraries** (Bibliotecas) muestra una lista de las bibliotecas y de las unidades de cinta conectadas al servidor DPM y permite añadir, eliminar y hacer un inventario de cintas.

#### **Área de tareas Reporting (Notificación)**

¿Qué se puede hacer en el área de tareas **Reporting** (Notificación)?

- Generar y consultar informes sobre operaciones de DPM
- Programar la generación automática de informes
- Administrar la configuración de Reporting Services
- Suscribirse a notificaciones por correo electrónico

DPM utiliza Microsoft SQL Server Reporting Services como base para su función de generación de informes. SQL Server Reporting Services incluye la herramienta Report Manager, que no se instala durante la instalación de DPM. Puesto que la configuración realizada mediante Report Manager puede entrar en conflicto con la configuración de DPM, se recomienda no instalar la herramienta Report Manager incluida con SQL Server Reporting Services.

Puede activar la función de generación de informes de DPM en cualquier momento tras instalar y configurar DPM. Sin embargo, para garantizar que DPM dispone de información suficiente para generar datos de informe significativos, se recomienda esperar al menos un día tras iniciar las actividades de protección de datos para empezar a visualizar los informes. Para obtener instrucciones sobre cómo activar la generación de informes de DPM, consulte "[Using Reports"](http://go.microsoft.com/fwlink/?LinkId=102085) (Uso de informes) en la ayuda de DPM en http://go.microsoft.com/fwlink/?LinkId=102085.

### **Nota**

Cuando un servidor DPM protege una gran cantidad de ordenadores, debe escalonar la programación de entrega de los informes enviados por correo electrónico. Si programa que todos los informes se envíen al mismo tiempo, es posible que las limitaciones de memoria de SQL Server Reporting Services impidan que se envíen algunos informes.

En la tabla siguiente se resumen los informes disponibles y se indica cómo utilizarlos. Para obtener información sobre cómo interpretar los datos de los informes, consulte ["Report Types](http://go.microsoft.com/fwlink/?LinkId=102086)" (Tipos de informes) en la ayuda de DPM en http://go.microsoft.com/fwlink/?LinkId=102086.

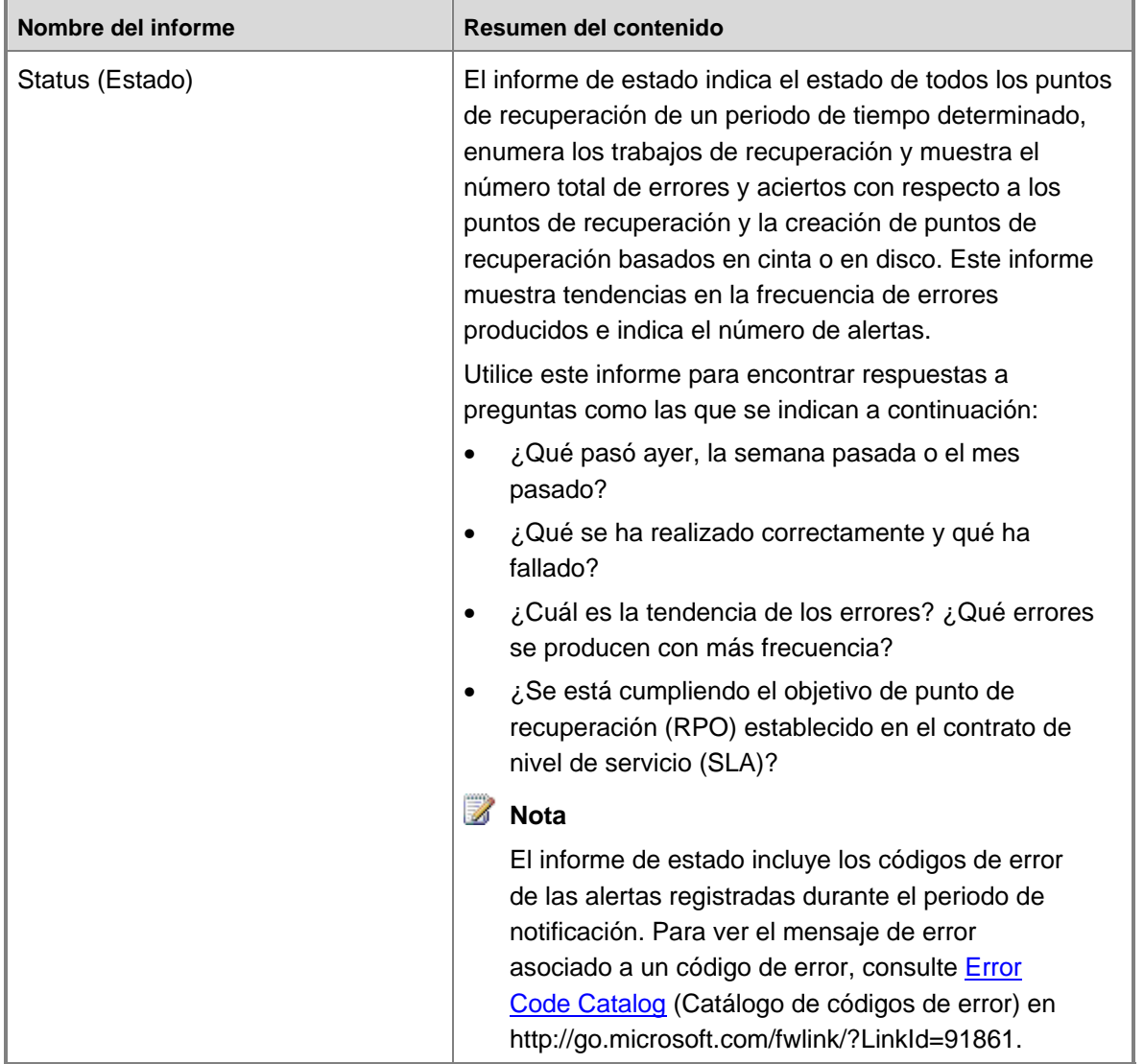

**Informes de DPM** 

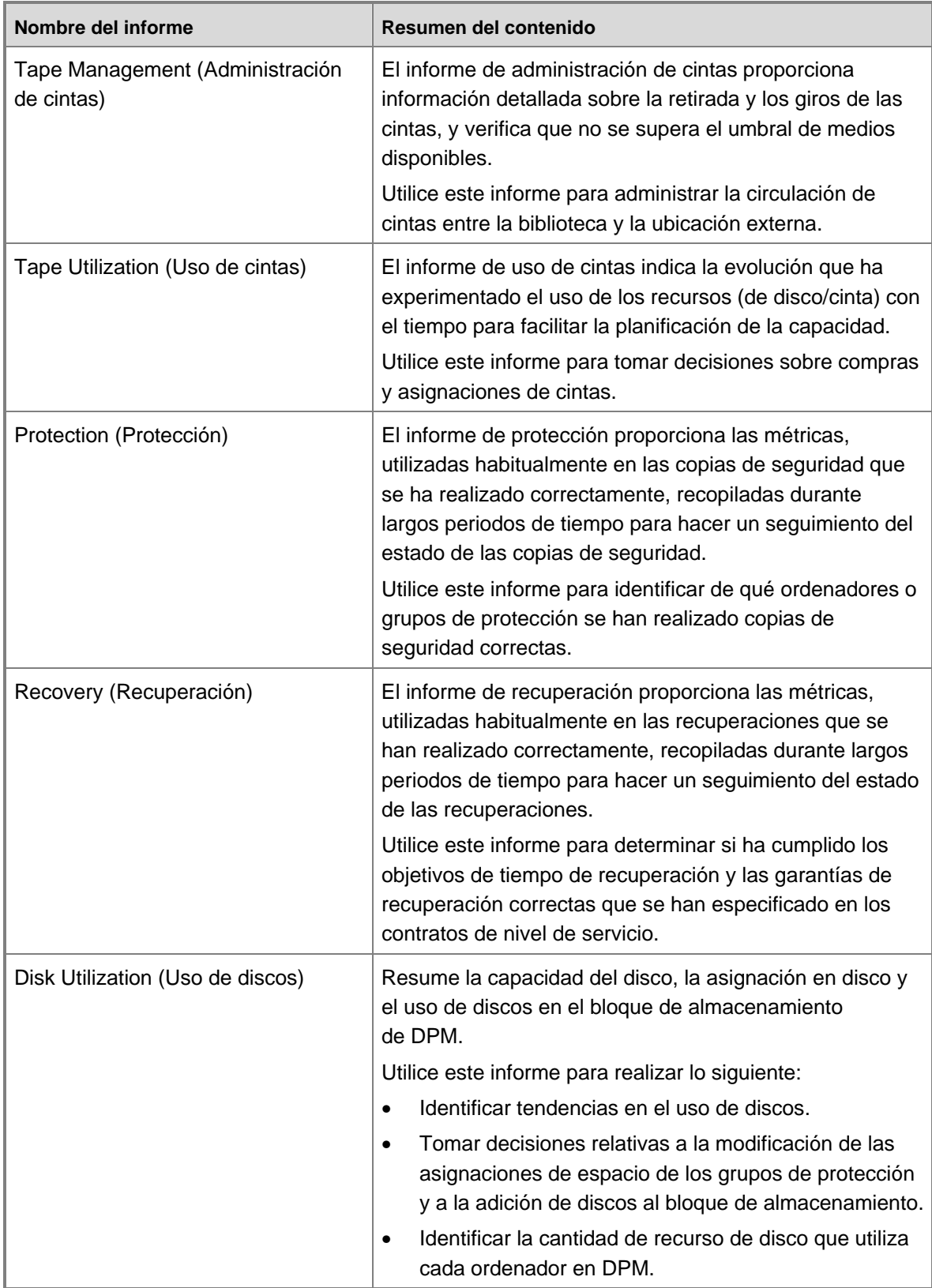

#### <span id="page-35-0"></span>**Consulte también**

[Administración del rendimiento](#page-114-0) [Supervisión del servidor DPM](#page-25-0) [Supervisión con DPM Management Packs](#page-36-0) [Supervisión con informes y notificaciones de alerta](#page-35-0)

### **Supervisión con informes y notificaciones de alerta**

Las notificaciones facilitan la supervisión de rutina. En vez de conectarse a DPM Administrator Console para averiguar si alguna alerta requiere atención, puede realizar una suscripción para recibir los elementos siguientes por correo electrónico:

- Alguno o todos los informes de DPM, en el formato seleccionado y según la programación establecida.
- Notificaciones de todos los tipos de alertas a los que se ha suscrito y una notificación cuando se resuelva la alerta.

Si activa las notificaciones o se suscribe a la recepción de informes, contemple la posibilidad de configurar una regla en Microsoft Office Outlook para que filtre los mensajes con informes y notificaciones y los almacene en una o varias carpetas dedicadas del buzón. Puede filtrar estas notificaciones de correo electrónico según la dirección del remitente o la línea de asunto. La dirección del remitente de los mensajes de correo electrónico que contienen notificaciones o informes será la dirección que se especifique al configurar el servidor SMTP.

En la tabla **Líneas de asunto de las notificaciones por correo electrónico** se proporciona una lista de las líneas de asunto que se utilizan en cada tipo de notificación de alerta y en cada tipo de informe de DPM. Puede utilizar el texto de estas líneas de asunto a la hora de configurar reglas en Outlook para filtrar informes y notificaciones de alerta en carpetas específicas. Puede personalizar las notificaciones que recibe por correo electrónico mediante Operations Manager.

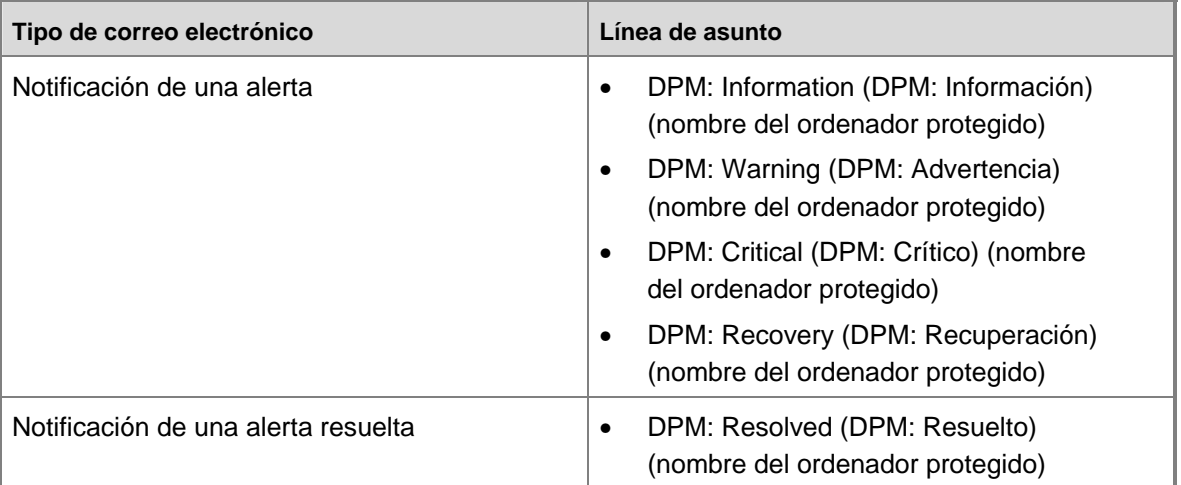

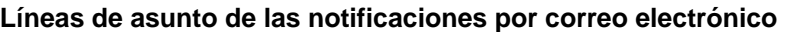
<span id="page-36-0"></span>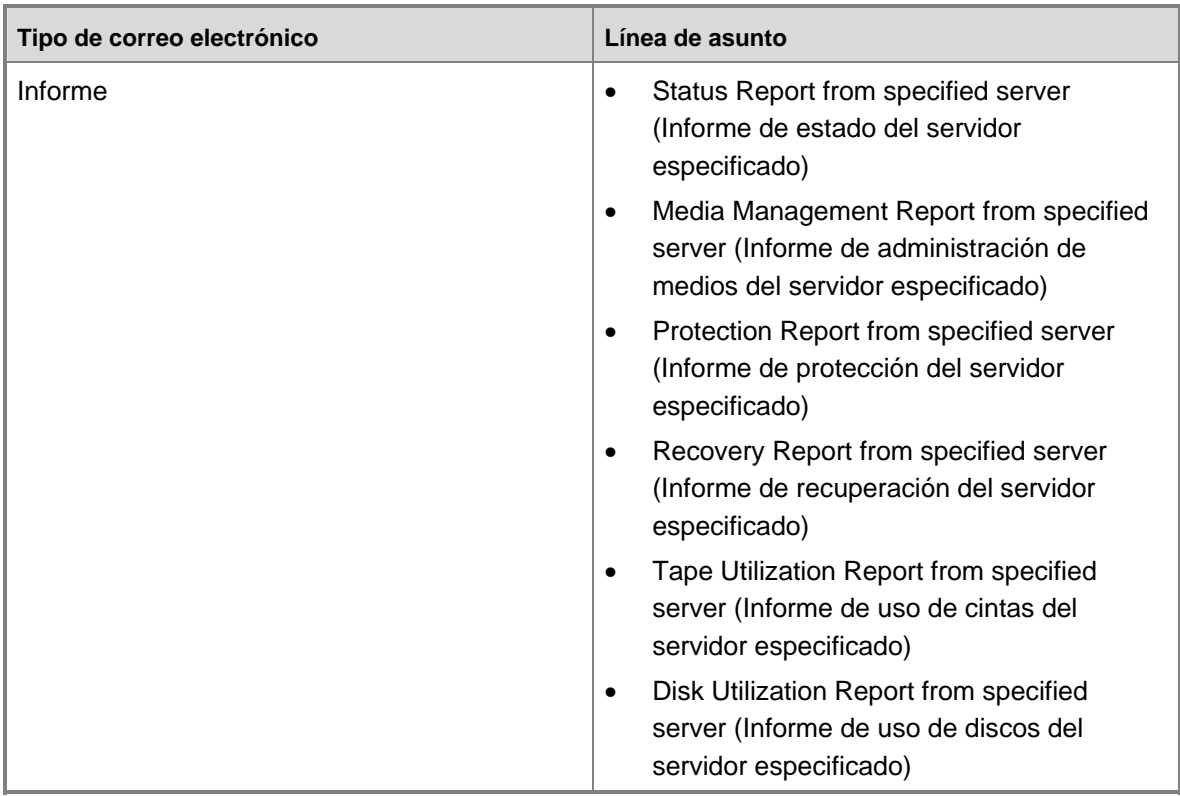

#### **Consulte también**

[Administración del rendimiento](#page-114-0) [Supervisión del servidor DPM](#page-25-0) [Supervisión con DPM Administrator Console](#page-29-0) [Supervisión con DPM Management Packs](#page-36-0)

## **Supervisión con DPM Management Packs**

System Center Data Protection Manager 2007 Management Packs para Operations Manager permiten a un administrador utilizar MOM Management Server para supervisar de forma centralizada la protección de datos, el estado y el rendimiento de varios servidores DPM y de los ordenadores que protegen.

Desde la Operator Console de Operations Manager, el administrador puede supervisar la infraestructura de red y DPM al mismo tiempo, así como analizar problemas de protección de datos en el contexto de otros factores relacionados con el rendimiento de la red y del sistema. Desde la misma consola, el administrador puede supervisar otras aplicaciones importantes, como Microsoft SQL Server y Microsoft Exchange Server.

<span id="page-37-0"></span>Desde el servidor de Operations Manager, los administradores pueden realizar las tareas de supervisión siguientes para los servidores DPM administrados y los ordenadores que protegen:

- Supervisar de forma centralizada el estado de los indicadores de rendimiento críticos y la protección de datos de varios servidores DPM y de los ordenadores que protegen.
- Ver el estado de todas las funciones de los servidores DPM y de los servidores de los ordenadores.
- Supervisar alertas de DPM relativas a la creación de réplicas, la sincronización y la creación de puntos de recuperación. DPM Management Pack filtra las alertas que no requieren ninguna acción, como por ejemplo un trabajo de sincronización en curso.
- Supervisar el estado de la memoria, la CPU y los recursos de disco de los servidores DPM, así como recibir alertas de errores de la base de datos de DPM mediante las alertas de Operations Manager.
- Supervisar el uso de recursos y las tendencias de rendimiento de los servidores DPM.
- Diagnosticar y resolver problemas de un servidor DPM remoto.

Los DPM Management Packs no se incluyen con el producto DPM. Puede descargar los Management Packs de la [página de descarga de DPM Management Pack](http://go.microsoft.com/fwlink/?linkid=50208) en http://go.microsoft.com/fwlink/?linkid=50208.

#### **Consulte también**

[Administración del rendimiento](#page-114-0) [Supervisión del servidor DPM](#page-25-0) [Supervisión con DPM Administrator Console](#page-29-0) [Supervisión con informes y notificaciones de alerta](#page-35-0)

# <span id="page-38-0"></span>**Administración de estaciones de trabajo y servidores de archivos protegidos**

En los temas de esta sección se proporciona información sobre cómo realizar las tareas de mantenimiento habituales en servidores de archivos protegidos y estaciones de trabajo, así como ayuda para realizar cambios en la configuración del ordenador o del clúster una vez que DPM esté protegiendo el ordenador o el clúster.

# **En esta sección**

[Ejecución del mantenimiento general en servidores de archivos y estaciones de trabajo](#page-38-0) [Ejecución de tareas de administración de servidores de archivos y estaciones de trabajo](#page-42-0) [Administración de servidores de archivos agrupados en clúster](#page-46-0)

# **Consulte también**

[Recuperación de desastres](#page-145-0) [Administración de servidores DPM](#page-8-0) [Administración del rendimiento](#page-114-0) [Administración de servidores protegidos que ejecutan Exchange](#page-48-0) [Administración de servidores protegidos que ejecutan SQL Server](#page-74-0) [Administración de servidores protegidos que ejecutan Windows SharePoint Services](#page-91-0) [Administración de servidores virtuales protegidos](#page-104-0) [Administración de bibliotecas de cintas](#page-132-0)

# **Ejecución del mantenimiento general en servidores de archivos y estaciones de trabajo**

El mantenimiento general incluye tareas como el mantenimiento del disco y de los archivos, la actualización de sistemas operativos y aplicaciones, así como la protección de datos mediante un software antivirus y la realización de copias de seguridad.

Cuando necesite realizar el mantenimiento en un servidor protegido y no desee que los trabajos de protección continúen durante el mantenimiento, puede utilizar el procedimiento siguiente para desactivar el agente de protección.

## **Z** Nota

Si desactiva un agente de protección para un servidor que es un nodo del clúster, debería desactivar el agente de protección para cada nodo del clúster.

#### <span id="page-39-0"></span>**Para desactivar un agente de protección**

- 1. En DPM Administrator Console, haga clic en **Management** (Administración) en la barra de navegación.
- 2. En la ficha **Agents** (Agentes) del panel de visualización, seleccione el nombre del ordenador con el agente de protección que desea desactivar.
- 3. En el panel **Actions** (Acciones), haga clic en **Disable protection agent** (Desactivar agente de protección).
- 4. En el cuadro de diálogo, haga clic en **OK** (Aceptar) para confirmar que desea seguir.

## **En esta sección**

[Uso de las herramientas de mantenimiento de Windows en servidores de archivos y estaciones](#page-39-0)  [de trabajo](#page-39-0)

[Aplicación de las actualizaciones del sistema operativo en servidores de archivos y estaciones](#page-41-0)  [de trabajo](#page-41-0)

[Ejecución del software antivirus en servidores de archivos y estaciones de trabajo](#page-41-0)

# **Consulte también**

[Administración de servidores de archivos agrupados en clúster](#page-46-0)

[Ejecución de tareas de administración de servidores de archivos y estaciones de trabajo](#page-42-0)

# **Uso de las herramientas de mantenimiento de Windows en servidores de archivos y estaciones de trabajo**

En general, puede seguir realizando el mantenimiento en las estaciones de trabajo y los servidores de archivos protegidos por DPM mediante la programación de mantenimiento habitual y las herramientas de mantenimiento proporcionadas en el sistema operativo. En la tabla siguiente se describen dichas herramientas y su impacto en la protección de datos.

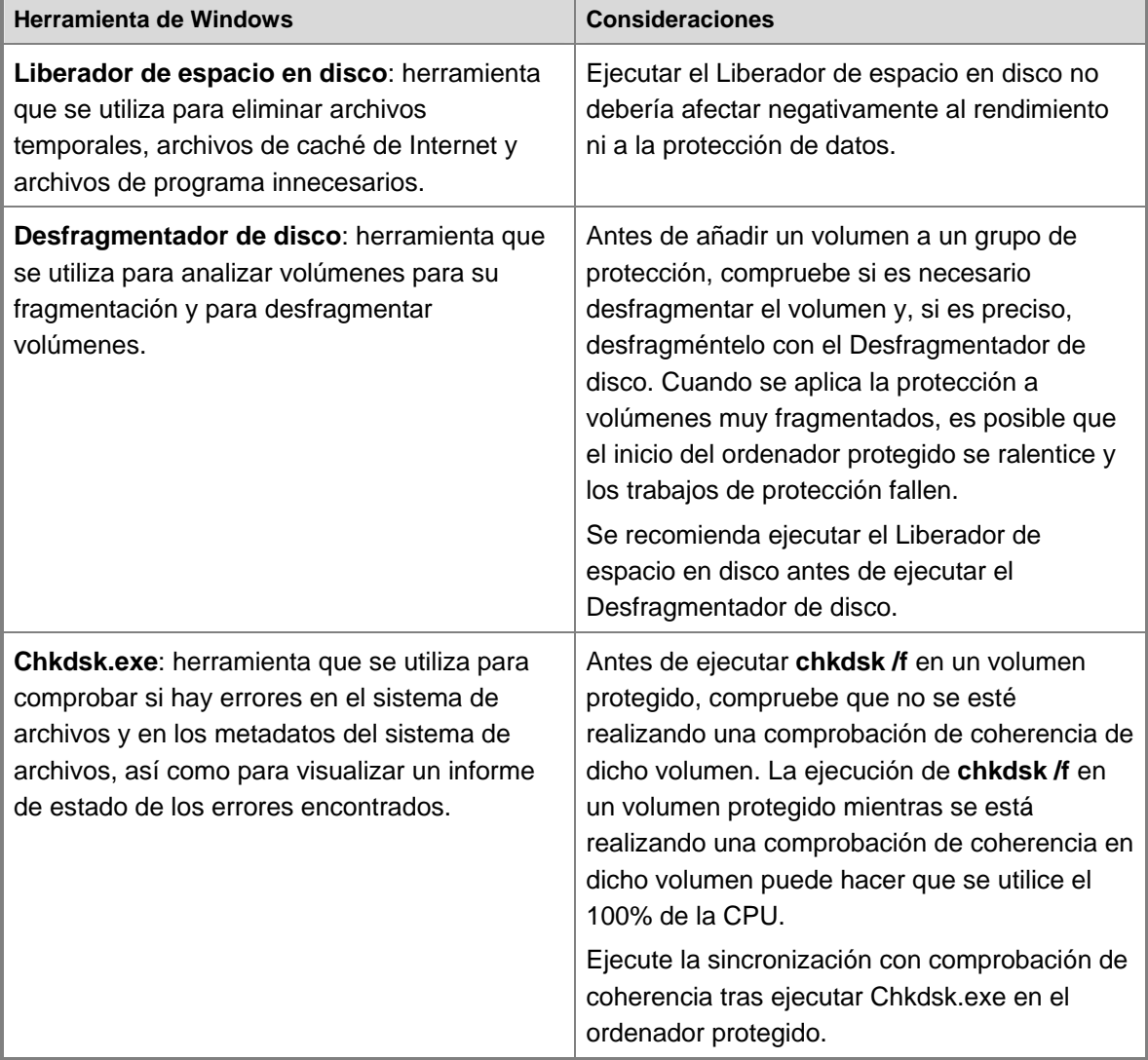

#### **Herramientas de mantenimiento de Windows y ordenadores protegidos**

Е

## <span id="page-41-0"></span>**Consulte también**

[Aplicación de las actualizaciones del sistema operativo en servidores de archivos y](#page-41-0)  [estaciones de trabajo](#page-41-0) [Administración de estaciones de trabajo y servidores de archivos protegidos](#page-37-0) [Ejecución del software antivirus en servidores de archivos y estaciones de trabajo](#page-41-0) [Uso de las herramientas de mantenimiento de Windows en el servidor DPM](#page-9-0) [Uso de las herramientas de mantenimiento de Windows en servidores Exchange](#page-50-0) [Uso de las herramientas de mantenimiento de Windows en servidores SQL](#page-75-0)

[Uso de las herramientas de mantenimiento de Windows en servidores de Windows](#page-93-0)  [SharePoint Services](#page-93-0)

[Uso de las herramientas de mantenimiento de Windows en el servidor virtual](#page-106-0)

# **Aplicación de las actualizaciones del sistema operativo en servidores de archivos y estaciones de trabajo**

Una parte importante del mantenimiento de un ordenador consiste en garantizar que los sistemas operativos y el software estén actualizados. Las actualizaciones, como correcciones, parches, service packs y paquetes acumulativos de seguridad, le ayudarán a proteger los ordenadores y los datos.

Puede utilizar el método que prefiera para implantar actualizaciones de software, como Actualizaciones automáticas o Windows Server Update Services, en los ordenadores protegidos de DPM. Dado que las actualizaciones de software requieren que se reinicie el ordenador, debería programar o llevar a cabo las actualizaciones durante las horas de menor impacto en las operaciones de protección.

## **Consulte también**

[Administración de estaciones de trabajo y servidores de archivos protegidos](#page-37-0) [Ejecución del software antivirus en servidores de archivos y estaciones de trabajo](#page-41-0) [Uso de las herramientas de mantenimiento de Windows en servidores de archivos y estaciones](#page-39-0)  [de trabajo](#page-39-0)

# **Ejecución del software antivirus en servidores de archivos y estaciones de trabajo**

Para evitar que los datos de las réplicas y de las copias simultáneas resulten dañados, configure el software antivirus para que elimine los archivos infectados en lugar de limpiarlos o ponerlos en cuarentena automáticamente. La limpieza y puesta en cuarentena automática pueden dañar los datos dado que estos procesos hacen que el software antivirus modifique los archivos con cambios que DPM no puede detectar. Para obtener información sobre cómo configurar el software antivirus para eliminar los archivos infectados, consulte la documentación del software antivirus.

<span id="page-42-0"></span>Para obtener información sobre cómo configurar servidores de seguridad en ordenadores al instalar agentes de protección, consulte [Installing Protection Agents](http://go.microsoft.com/fwlink/?LinkId=95113) (Instalación de agentes de protección) en http://go.microsoft.com/fwlink/?LinkId=95113.

## **Consulte también**

[Aplicación de las actualizaciones del sistema operativo en servidores de archivos y estaciones](#page-41-0)  [de trabajo](#page-41-0)

[Administración de estaciones de trabajo y servidores de archivos protegidos](#page-37-0)

[Uso de las herramientas de mantenimiento de Windows en servidores de archivos y estaciones](#page-39-0)  [de trabajo](#page-39-0)

# **Ejecución de tareas de administración de servidores de archivos y estaciones de trabajo**

Cuando la situación o los requisitos de la empresa lo requieran, puede que tenga que realizar cambios en las estaciones de trabajo y en los servidores de archivos protegidos, o en los orígenes de datos del ordenador protegido. En los temas de esta sección se describe el impacto que pueden tener determinados cambios en la protección de DPM.

# **En esta sección**

[Modificación de la ruta de acceso de un origen de datos](#page-42-0) [Traslado de servidores de archivos y estaciones de trabajo entre dominios](#page-43-0) [Cómo cambiar el nombre de un servidor de archivos o una estación de trabajo](#page-44-0) [Cómo cambiar la zona horaria de un servidor de archivos o una estación de trabajo](#page-45-0)

# **Consulte también**

[Administración de servidores de archivos agrupados en clúster](#page-46-0) [Administración del rendimiento](#page-114-0) [Ejecución del mantenimiento general en servidores de archivos y estaciones de trabajo](#page-38-0)

# <span id="page-43-0"></span>**Modificación de la ruta de acceso de un origen de datos**

## **Modificación de la ruta de acceso de un origen de datos compartido**

Al proteger una carpeta compartida, la ruta de acceso a la carpeta compartida incluye la ruta de acceso lógica en el volumen. Si traslada la carpeta compartida, la protección fallará.

Si tiene que trasladar una carpeta compartida protegida, elimínela del grupo de protección y, a continuación, añádala a la protección tras realizar el traslado.

## **Modificación de la ruta de acceso de un origen de datos cifrado**

Si cambia la ruta de acceso de un origen de datos protegido de DPM en un volumen que utiliza el sistema de archivos de cifrado (EFS) y la nueva ruta de acceso del archivo supera los 5 120 caracteres, la protección fallará. Debe asegurarse de que la nueva ruta de acceso del archivo del origen de datos protegido tenga menos de 5 120 caracteres.

## **Consulte también**

[Cómo cambiar la zona horaria de un servidor de archivos o una estación de trabajo](#page-45-0) [Cómo cambiar el nombre de un servidor de archivos o una estación de trabajo](#page-44-0) [Administración de estaciones de trabajo y servidores de archivos protegidos](#page-37-0) [Traslado de servidores de archivos y estaciones de trabajo entre dominios](#page-43-0)

## **Traslado de servidores de archivos y estaciones de trabajo entre dominios**

No podrá realizar las acciones siguientes en ordenadores protegidos:

- Cambiar el dominio de un ordenador protegido y continuar la protección sin interrupciones.
- Cambiar el dominio de un ordenador protegido y asociar las réplicas existentes y los puntos de recuperación al ordenador cuando se vuelva a proteger.

Se recomienda no cambiar el dominio de un ordenador protegido. Si tiene que cambiar el dominio de un ordenador protegido, deberá completar las dos tareas siguientes:

- Eliminar la protección de los orígenes de datos del ordenador a la vez que mantiene la pertenencia al dominio original.
- Proteger el origen de datos del ordenador después de que se convierta en un miembro de otro dominio.

#### <span id="page-44-0"></span>**Para cambiar la pertenencia al dominio de un ordenador protegido**

1. Elimine todos los miembros de los grupos de protección.

Si mantiene las réplicas y los puntos de recuperación, se podrá seguir accediendo a los datos para la recuperación administrativa hasta que elimine las réplicas. Sin embargo, no se podrá acceder a ellos para la recuperación por el usuario final.

- 2. Desinstale el agente de protección mediante DPM Administrator Console en el servidor DPM.
- 3. Cambie la pertenencia al dominio del ordenador.
- 4. Instale un agente de protección mediante DPM Administrator Console en el servidor DPM.
- 5. Añada los orígenes de datos a los grupos de protección del servidor DPM.

Para obtener más información sobre las tareas en las que intervienen agentes y grupos de protección, consulte la [ayuda de DPM](http://go.microsoft.com/fwlink/?LinkId=102087) en http://go.microsoft.com/fwlink/ ?LinkId=102087.

### **Consulte también**

[Modificación de la ruta de acceso de un origen de datos](#page-42-0) [Cómo cambiar la zona horaria de un servidor de archivos o una estación de trabajo](#page-45-0) [Cómo cambiar el nombre de un servidor de archivos o una estación de trabajo](#page-44-0) [Administración de estaciones de trabajo y servidores de archivos protegidos](#page-37-0)

## **Cómo cambiar el nombre de un servidor de archivos o una estación de trabajo**

DPM utiliza el nombre del ordenador como un identificador exclusivo para réplicas, puntos de recuperación, entradas de base de datos de DPM, entradas de base de datos de generación de informes, etc.

No podrá realizar las acciones siguientes:

- Cambiar el nombre de un ordenador protegido y continuar la protección sin interrupciones.
- Cambiar el nombre de un ordenador protegido y asociar las réplicas existentes y los puntos de recuperación al nombre nuevo del ordenador.

Se recomienda no cambiar el nombre de un ordenador protegido. Si tiene que cambiar el nombre de un ordenador protegido, deberá completar las dos tareas siguientes:

- Eliminar la protección de los orígenes de datos del ordenador (el nombre antiguo del ordenador).
- Proteger el origen de datos del ordenador (el nombre nuevo del ordenador).

#### <span id="page-45-0"></span>**Para cambiar el nombre de un ordenador protegido**

1. Elimine todos los miembros de los grupos de protección.

Si mantiene las réplicas y los puntos de recuperación, se podrá seguir accediendo a los datos para la recuperación administrativa hasta que elimine las réplicas. Sin embargo, no se podrá acceder a ellos para la recuperación por el usuario final.

- 2. Desinstale el agente de protección mediante DPM Administrator Console en el servidor DPM.
- 3. Cambie el nombre del ordenador.
- 4. Instale un agente de protección mediante DPM Administrator Console en el servidor DPM.
- 5. Añada los orígenes de datos a los grupos de protección del servidor DPM.

Para obtener más información sobre las tareas en las que intervienen agentes y grupos de protección, consulte la [ayuda de DPM](http://go.microsoft.com/fwlink/?LinkId=102087) en http://go.microsoft.com/fwlink/ ?LinkId=102087.

## **Consulte también**

[Modificación de la ruta de acceso de un origen de datos](#page-42-0) [Cómo cambiar la zona horaria de un servidor de archivos o una estación de trabajo](#page-45-0) [Administración de estaciones de trabajo y servidores de archivos protegidos](#page-37-0) [Traslado de servidores de archivos y estaciones de trabajo entre dominios](#page-43-0)

# **Cómo cambiar la zona horaria de un servidor de archivos o una estación de trabajo**

DPM identifica automáticamente la zona horaria de un ordenador protegido durante la instalación del agente de protección. Si se traslada un ordenador protegido a una zona horaria distinta tras configurar la protección, asegúrese de realizar lo siguiente:

- Cambie la hora del ordenador en el panel de control; para ello, utilice la ficha **Time Zone** (Zona horaria) del cuadro de diálogo **Date and Time Properties** (Propiedades de fecha y hora).
- Actualice la zona horaria en la base de datos de DPM.

Para obtener más información sobre las zonas horarias y la protección de DPM, consulte [Coordinación de la protección entre zonas horarias](#page-19-0).

#### <span id="page-46-0"></span>**Para actualizar la zona horaria en la base de datos de DPM**

- 1. En el ordenador protegido, en **Add or Remove Programs** (Agregar o quitar programas), desinstale **Microsoft System Center Data Protection Manager Protection Agent**.
- 2. En DPM Administrator Console del servidor DPM, en el área de tareas **Management** (Administración), haga clic en la ficha **Agents** (Agentes), seleccione el ordenador y, a continuación, en el panel **Actions** (Acciones), haga clic en **Refresh information** (Actualizar información).

El estado del agente cambiará a **Error**.

- 3. En el panel **Details** (Detalles), haga clic en **Remove the record of the computer from this DPM computer** (Quitar el registro del ordenador de este equipo DPM).
- 4. Vuelva a instalar el agente de protección en el ordenador.
- 5. Ejecute una sincronización con comprobación de coherencia para cada volumen protegido del ordenador protegido.

### **Consulte también**

[Modificación de la ruta de acceso de un origen de datos](#page-42-0) [Cómo cambiar el nombre de un servidor de archivos o una estación de trabajo](#page-44-0) [Administración de estaciones de trabajo y servidores de archivos protegidos](#page-37-0) [Traslado de servidores de archivos y estaciones de trabajo entre dominios](#page-43-0)

# **Administración de servidores de archivos agrupados en clúster**

En una sustitución tras error prevista de un clúster, DPM continúa ofreciendo protección. En una sustitución tras error no prevista, DPM emite una alerta que indica que es necesario ejecutar una comprobación de coherencia.

Para un clúster de disco no compartido, puede que la sustitución tras error prevista también requiera ejecutar una comprobación de coherencia.

## **En esta sección**

[Modificación de los miembros del clúster del servidor de archivos](#page-47-0) [Modificación de grupos de recursos en servidores de archivos agrupados en clúster](#page-47-0)

## **Consulte también**

[Administración del rendimiento](#page-114-0)

[Ejecución de tareas de administración de servidores de archivos y estaciones de trabajo](#page-42-0) [Ejecución del mantenimiento general en servidores de archivos y estaciones de trabajo](#page-38-0)

# <span id="page-47-0"></span>**Modificación de los miembros del clúster del servidor de archivos**

Al realizar cambios en un clúster del servidor protegido por DPM, DPM lleva a cabo las acciones siguientes:

- Cuando se añade un nuevo servidor a un clúster, DPM emite una alerta para instalar un agente de protección en el nuevo nodo del clúster y falla la protección.
- Cuando se elimina un servidor de un clúster, DPM detecta que un nodo ha abandonado el clúster y el servidor aparece separado del clúster sin contener ningún dato protegido.

Por ejemplo, imagine que dispone de un clúster de servidor que contiene cuatro ordenadores: Nodo 1, Nodo 2, Nodo 3 y Nodo 4. Debe sustituir el ordenador Nodo 4 por un ordenador nuevo, llamado Nodo 5.

Utilice la consola de administración del Servicio de Cluster Server para añadir el Nodo 5 al clúster y configurar los recursos que pueden ceder sus funciones al Nodo 5.

DPM emite una alerta que indica que la protección del clúster del servidor fallará hasta que se instale un agente de protección en el Nodo 5. Instale el agente de protección en el Nodo 5.

Ceda las funciones de los recursos del Nodo 4 a otros nodos del clúster. Cuando ya no hay ningún recurso en el Nodo 4, elimínelo del clúster. DPM detecta las transferencias de funciones y sigue protegiendo el clúster.

DPM detecta que el Nodo 4 ha abandonado el clúster y dicho nodo se muestra ahora como un nodo independiente. Si ya no existe en la red, puede eliminar el registro de este servidor en DPM Administrator Console.

## **Consulte también**

[Modificación de grupos de recursos en servidores de archivos agrupados en clúster](#page-47-0) [Ejecución de tareas de administración de servidores de archivos y estaciones de trabajo](#page-42-0) [Ejecución del mantenimiento general en servidores de archivos y estaciones de trabajo](#page-38-0)

## <span id="page-48-0"></span>**Modificación de grupos de recursos en servidores de archivos agrupados en clúster**

Un nodo del clúster puede tener cualquier cantidad de grupos de recursos. El traslado de un origen de datos protegido de DPM a un grupo de recursos, entre grupos de recursos o fuera de un grupo de recursos puede hacer que se produzcan errores en los trabajos de protección. Para realizar correctamente cualquiera de estos cambios en la pertenencia al grupo de recursos, realice los pasos siguientes:

- 1. Detenga la protección existente del origen de datos. El origen de datos puede pertenecer a un grupo de protección como origen de datos único de un servidor protegido o como origen de datos miembro de un grupo de recursos.
- 2. Inicie la protección del origen de datos según su nuevo estado, ya sea como origen de datos único de un servidor protegido o como origen de datos miembro de un grupo de recursos. De esta manera, se asignará una nueva réplica al origen de datos.

La modificación del nombre de un grupo de recursos afectará a la protección de todos los orígenes de datos del grupo de recursos. Para cambiar el nombre de un grupo de recursos, realice los pasos siguientes:

- 1. Detenga la protección del grupo de recursos.
- 2. Cambie el nombre del grupo de recursos.
- 3. Inicie la protección del grupo de recursos con el nuevo nombre.

### **Consulte también**

[Modificación de los miembros del clúster del servidor de archivos](#page-47-0) [Ejecución de tareas de administración de servidores de archivos y estaciones de trabajo](#page-42-0) [Ejecución del mantenimiento general en servidores de archivos y estaciones de trabajo](#page-38-0)

# <span id="page-49-0"></span>**Administración de servidores protegidos que ejecutan Exchange**

Toda la información contenida en esta sección hace referencia a Microsoft Exchange 2003 y a Exchange 2007, a menos que se especifique lo contrario.

# **En esta sección**

[Ejecución del mantenimiento general en servidores que ejecutan Exchange](#page-49-0) [Ejecución de tareas de administración de Exchange Server](#page-51-0) [Administración de servidores Exchange agrupados en clúster](#page-57-0) [Recuperación de datos de Exchange](#page-58-0)

# **Ejecución del mantenimiento general en servidores que ejecutan Exchange**

El mantenimiento general incluye tareas como el mantenimiento del disco y de los archivos, la actualización de sistemas operativos y aplicaciones, así como la protección de datos mediante un software antivirus y la realización de copias de seguridad.

Para los servidores que ejecutan Microsoft Exchange Server, también existen tareas de mantenimiento de Exchange que se realizan con regularidad, como la desfragmentación de bases de datos y la eliminación de índices.

Cuando necesite realizar el mantenimiento en un servidor protegido y no desee que los trabajos de protección continúen durante el mantenimiento, puede utilizar el procedimiento siguiente para desactivar el agente de protección.

## **Z** Nota

Si desactiva un agente de protección para un servidor que es un nodo del clúster, debería desactivar el agente de protección para cada nodo del clúster.

#### **Para desactivar un agente de protección**

- 1. En DPM Administrator Console, haga clic en **Management** (Administración) en la barra de navegación.
- 2. En la ficha **Agents** (Agentes) del panel de visualización, seleccione el nombre del ordenador con el agente de protección que desea desactivar.
- 3. En el panel **Actions** (Acciones), haga clic en **Disable protection agent** (Desactivar agente de protección).
- 4. En el cuadro de diálogo, haga clic en **OK** (Aceptar) para confirmar que desea seguir.

# <span id="page-50-0"></span>**En esta sección**

[Uso de las herramientas de mantenimiento de Windows en servidores Exchange](#page-50-0) [Ejecución de tareas de mantenimiento de Exchange](#page-50-0) [Aplicación de actualizaciones del sistema operativo en servidores Exchange](#page-50-0) [Ejecución del software antivirus en servidores Exchange](#page-51-0)

## **Uso de las herramientas de mantenimiento de Windows en servidores Exchange**

Ejecutar el Liberador de espacio en disco, el Desfragmentador de disco o Chkdsk.exe no debería afectar negativamente al rendimiento ni a la protección de datos.

## **Consulte también**

[Uso de las herramientas de mantenimiento de Windows en el servidor DPM](#page-9-0) [Uso de las herramientas de mantenimiento de Windows en servidores de archivos y estaciones](#page-39-0)  [de trabajo](#page-39-0) [Uso de las herramientas de mantenimiento de Windows en servidores SQL](#page-75-0) [Uso de las herramientas de mantenimiento de Windows en servidores de Windows SharePoint](#page-93-0)  **[Services](#page-93-0)** [Uso de las herramientas de mantenimiento de Windows en el servidor virtual](#page-106-0)

# **Ejecución de tareas de mantenimiento de Exchange**

La mayoría de las tareas de mantenimiento de Microsoft Exchange no deberían afectar negativamente al rendimiento ni a la protección de datos. Sin embargo, se aplican consideraciones especiales al realizar la desfragmentación de bases de datos sin conexión en servidores Exchange protegidos por Data Protection Manager (DPM).

La desfragmentación sin conexión implica el uso de Exchange Server Database Utilities (Eseutil.exe), una utilidad de Exchange Server que puede utilizar para desfragmentar, reparar y comprobar la integridad de bases de datos de Exchange Server.

Si tiene que realizar una desfragmentación sin conexión, debe llevar a cabo una sincronización con comprobación de coherencia de los grupos de almacenamiento protegidos una vez finalizada la desfragmentación.

# **Aplicación de actualizaciones del sistema operativo en servidores Exchange**

Una parte importante del mantenimiento de un ordenador consiste en garantizar que los sistemas operativos y el software estén actualizados. Las actualizaciones, como correcciones, parches, service packs y paquetes acumulativos de seguridad, le ayudarán a proteger los ordenadores y los datos.

<span id="page-51-0"></span>Puede utilizar el método que prefiera para implantar actualizaciones de software, como Actualizaciones automáticas o Windows Server Update Services, en servidores Exchange protegidos por Data Protection Manager (DPM). Dado que las actualizaciones de software requieren que se reinicie el ordenador, debería programar o llevar a cabo las actualizaciones durante las horas de menor impacto en las operaciones de protección.

# **Ejecución del software antivirus en servidores Exchange**

Para evitar que los datos de las réplicas y de las copias simultáneas resulten dañados, configure el software antivirus para que elimine los archivos infectados en lugar de limpiarlos o ponerlos en cuarentena automáticamente. La limpieza y puesta en cuarentena automática pueden dañar los datos dado que estos procesos hacen que el software antivirus modifique los archivos con cambios que Data Protection Manager (DPM) no puede detectar. Para obtener instrucciones sobre cómo configurar el software antivirus para eliminar los archivos infectados, consulte la documentación del software antivirus.

Para obtener instrucciones sobre cómo configurar servidores de seguridad en ordenadores al instalar agentes de protección, consulte [Installing Protection Agents](http://go.microsoft.com/fwlink/?LinkId=95113) (Instalación de agentes de protección) en http://go.microsoft.com/fwlink/?LinkId=95113 en *Deploying DPM 2007* (Implantación de DPM 2007).

# **Ejecución de tareas de administración de Exchange Server**

En esta sección se proporcionan instrucciones y pautas para administrar un servidor Exchange protegido y realizar cambios tras la configuración inicial de DPM.

## **En esta sección**

[Actualización de Exchange Server 2003 a Exchange Server 2007](#page-51-0) [Traslado de servidores Exchange entre dominios](#page-52-0) [Cómo cambiar el nombre de un servidor Exchange](#page-53-0) [Adición de grupos de almacenamiento y bases de datos](#page-54-0) [Desmontaje de bases de datos](#page-54-0) [Modificación de la ruta de acceso de una base de datos o un archivo de registro](#page-54-0) [Cambio de nombre de grupos de almacenamiento](#page-55-0) [Traslado de bases de datos entre grupos de almacenamiento](#page-56-0)

## <span id="page-52-0"></span>**Actualización de Exchange Server 2003 a Exchange Server 2007**

No puede actualizar un ordenador que ejecuta Microsoft Exchange Server 2003 a Exchange Server 2007. Para obtener instrucciones sobre cómo hacer la transición de Exchange Server 2003 a Exchange Server 2007, consulte [Upgrading to Exchange Server 2007](http://go.microsoft.com/fwlink/?LinkId=72602) (Actualización a Exchange Server 2007) en http://go.microsoft.com/fwlink/?LinkId=72602.

En términos generales, la transición consiste en implantar ordenadores que ejecutan Exchange Server 2007 y, a continuación, trasladar los grupos de almacenamiento de los ordenadores que ejecutan Exchange Server 2003 a los nuevos servidores.

#### **Cómo mantener la protección de datos durante una transición a Exchange Server 2007**

- 1. Implante Exchange Server 2007.
- 2. Cree bases de datos y grupos de almacenamiento vacíos en el ordenador que ejecuta Exchange Server 2007.
- 3. Instale agentes de protección en los ordenadores que ejecutan Exchange Server 2007.
- 4. Cree nuevos grupos de protección y añada las bases de datos y los grupos de almacenamiento que ha creado en el paso 2.
- 5. Traslade los buzones de correo a los ordenadores que ejecutan Exchange Server 2007.
- 6. Elimine todos los grupos de almacenamiento que se trasladarán a los ordenadores que ejecutan Exchange Server 2007 desde los grupos de protección existentes y seleccione la opción **Retain protected data** (Retener datos protegidos).

DPM mantendrá las réplicas asociadas, los puntos de recuperación y las cintas durante el intervalo de retención especificado. Puede recuperar datos de los puntos de recuperación y de las cintas en un ordenador que ejecuta Exchange Server 2003.

# **Traslado de servidores Exchange entre dominios**

No podrá realizar las acciones siguientes en ordenadores protegidos:

- Cambiar el dominio de un ordenador protegido y continuar la protección sin interrupciones.
- Cambiar el dominio de un ordenador protegido y asociar las réplicas existentes y los puntos de recuperación al ordenador cuando se vuelva a proteger.

Se recomienda no cambiar el dominio de un ordenador protegido. Si tiene que cambiar el dominio de un ordenador protegido, deberá completar las dos tareas siguientes:

- Eliminar la protección de los orígenes de datos del ordenador a la vez que mantiene la pertenencia al dominio original.
- Proteger el origen de datos del ordenador después de que se convierta en un miembro de otro dominio.

#### <span id="page-53-0"></span>**Para cambiar la pertenencia al dominio de un ordenador protegido**

1. Elimine todos los miembros de los grupos de protección.

Si mantiene las réplicas y los puntos de recuperación, se podrá seguir accediendo a los datos para la recuperación administrativa hasta que elimine las réplicas. Sin embargo, no se podrá acceder a ellos para la recuperación por el usuario final.

- 2. Desinstale el agente de protección mediante DPM Administrator Console en el servidor DPM.
- 3. Cambie la pertenencia al dominio del ordenador.
- 4. Instale un agente de protección mediante DPM Administrator Console en el servidor DPM.
- 5. Añada los orígenes de datos a los grupos de protección del servidor DPM.

Para obtener más información sobre las tareas en las que intervienen agentes y grupos de protección, consulte la [ayuda de DPM](http://go.microsoft.com/fwlink/?LinkId=102087) en http://go.microsoft.com/fwlink/ ?LinkId=102087.

## **Cómo cambiar el nombre de un servidor Exchange**

DPM utiliza el nombre del ordenador como un identificador exclusivo para réplicas, puntos de recuperación, entradas de base de datos de DPM, entradas de base de datos de generación de informes, etc.

No podrá realizar las acciones siguientes:

- Cambiar el nombre de un ordenador protegido y continuar la protección sin interrupciones.
- Cambiar el nombre de un ordenador protegido y asociar las réplicas existentes y los puntos de recuperación al nombre nuevo del ordenador.

Se recomienda no cambiar el nombre de un ordenador protegido. Si tiene que cambiar el nombre de un ordenador protegido, deberá completar las dos tareas siguientes:

- Eliminar la protección de los orígenes de datos del ordenador (el nombre antiguo del ordenador).
- Proteger el origen de datos del ordenador (el nombre nuevo del ordenador).

#### **Para cambiar el nombre de un ordenador protegido**

- 1. Elimine todos los miembros de los grupos de protección. Si mantiene las réplicas y los puntos de recuperación, se podrá seguir accediendo a los datos para la recuperación administrativa hasta que elimine las réplicas. Sin embargo, no se podrá acceder a ellos para la recuperación por el usuario final.
- 2. Desinstale el agente de protección mediante DPM Administrator Console en el servidor DPM.
- <span id="page-54-0"></span>3. Cambie el nombre del ordenador.
- 4. Instale un agente de protección mediante DPM Administrator Console en el servidor DPM.
- 5. Añada los orígenes de datos a los grupos de protección del servidor DPM.

Para obtener más información sobre las tareas en las que intervienen agentes y grupos de protección, consulte la [ayuda de DPM](http://go.microsoft.com/fwlink/?LinkId=102087) en http://go.microsoft.com/fwlink/ ?LinkId=102087.

# **Adición de grupos de almacenamiento y bases de datos**

Al añadir un nuevo grupo de almacenamiento a un servidor protegido de Microsoft Exchange, debe añadirlo a un grupo de protección manualmente.

Cuando se añade una nueva base de datos al grupo de almacenamiento, es necesario realizar una copia de seguridad completa, que se puede conseguir mediante una copia de seguridad completa rápida o una comprobación de coherencia. Las copias de seguridad incrementales fallarán hasta que se haya realizado una copia de seguridad completa.

# **Desmontaje de bases de datos**

Cuando se desmonta una base de datos que pertenece a un grupo de almacenamiento protegido, sólo fallarán los trabajos de protección de dicha base de datos. Los registros de ese grupo de almacenamiento no se verán truncados. Sin embargo, cuanto más tiempo permanezca desmontada la base de datos, más posibilidades habrá de que el espacio de registro del servidor Microsoft Exchange se desborde, lo que provocará que se desmonte el grupo de almacenamiento del servidor Exchange. Si no va a necesitar la base de datos, debe eliminarla.

# **Modificación de la ruta de acceso de una base de datos o un archivo de registro**

Si se trasladan archivos de registro o una base de datos protegida a un volumen que contiene datos protegidos por Data Protection Manager (DPM), la protección se mantendrá. Si se trasladan archivos de registro o una base de datos a un volumen que no está protegido por DPM, DPM emitirá una alerta y los trabajos de protección fallarán. Para solucionar la alerta, haga clic en el enlace **Modify protection job** (Modificar trabajo de protección) en los detalles de la alerta y, a continuación, ejecute una comprobación de coherencia.

Si se crea un punto de recuperación después de que se haya modificado la ruta de acceso, no podrá recuperar el grupo de almacenamiento o los puntos de recuperación de los puntos de recuperación basados en la ruta de acceso antigua. Pero puede recuperar datos en una carpeta de red.

<span id="page-55-0"></span>Si recupera un grupo de almacenamiento de Microsoft Exchange 2003 después de que se haya modificado la ruta de acceso de las bases de datos o los archivos de registro y de que se haya creado el punto de recuperación más reciente antes de modificar la ruta de acceso, la recuperación copia los archivos en la ruta antigua e intenta montar las bases de datos. Si se pueden montar las bases de datos, la recuperación se ha realizado correctamente.

En este caso, puede realizar una de las acciones siguientes:

- Cambiar las bases de datos a la ruta de acceso original y, a continuación, volver a recuperar el grupo de almacenamiento.
- Recuperar las bases de datos mediante la opción **Copy to a network folder** (Copiar en una carpeta de red). Para ello, especifique la nueva ubicación de las bases de datos como destino de la copia. Seleccione la opción **Bring database to a clean shutdown after copying the files** (Realizar un cierre limpio de la base de datos tras copiar los archivos). Monte la base de datos tras la recuperación.

Si recupera un grupo de almacenamiento de Exchange 2007 después de que se haya modificado la ruta de acceso de las bases de datos o los archivos de registros y de que se haya creado el punto de recuperación más reciente antes de modificar la ruta de acceso, DPM recuperará las bases de datos en la nueva ubicación.

Al cambiar la ruta de acceso de los archivos de registro de un grupo de almacenamiento que utiliza copias de seguridad de disco a cinta y sólo se han realizado copias de seguridad incrementales desde que se modificó la ruta de acceso, la recuperación de un grupo de almacenamiento fallará al utilizar **Latest** (Más reciente) como punto de recuperación. Para evitar este problema, realice una de las acciones siguientes:

- Realice una copia de seguridad completa y, a continuación, vuelva a intentar la recuperación del grupo de almacenamiento.
- Recupere bases de datos individuales en vez del grupo de almacenamiento.
- Recupere el grupo de almacenamiento en una carpeta de red como archivos.

## **Cambio de nombre de grupos de almacenamiento**

Se recomienda no cambiar el nombre de un grupo de almacenamiento protegido. Para cambiar el nombre de un grupo de almacenamiento, debe detener la protección del grupo de almacenamiento, cambiar el nombre y, a continuación, volverlo a proteger. No podrá realizar las acciones siguientes:

- Cambiar el nombre de un grupo de almacenamiento protegido y continuar la protección sin interrupciones.
- Cambiar el nombre de un grupo de almacenamiento protegido y asociar las réplicas existentes y los puntos de recuperación al grupo de almacenamiento cuando se vuelva a proteger.

#### <span id="page-56-0"></span>**Para cambiar el nombre de un grupo de almacenamiento protegido**

1. Elimine el grupo de almacenamiento del grupo de protección.

Si mantiene la réplica y los puntos de recuperación, se podrá seguir accediendo a los datos para la recuperación administrativa hasta que elimine la réplica.

- 2. Cambie el nombre del grupo de almacenamiento.
- 3. Añada el grupo de almacenamiento a un grupo de protección del servidor DPM (Data Protection Manager).

Para obtener instrucciones sobre las tareas en las que intervienen grupos de protección, consulte la [ayuda de DPM](http://go.microsoft.com/fwlink/?LinkId=102087) en http://go.microsoft.com/fwlink/?LinkId=102087.

## **Traslado de bases de datos entre grupos de almacenamiento**

En la tabla siguiente se describe el impacto en la protección de datos al trasladar una base de datos entre grupos de almacenamiento.

| De                                            | A                                          | <b>Resultado</b>                                                                                                    |
|-----------------------------------------------|--------------------------------------------|----------------------------------------------------------------------------------------------------|
| Un grupo de<br>almacenamiento<br>protegido    | Un grupo de almacenamiento<br>protegido    | Data Protection Manager (DPM)<br>continúa protegiendo la base de datos.<br>Ejecute una comprobación de<br>coherencia en los dos grupos de<br>almacenamiento tras el traslado.                                                                                                    |
| Un grupo de<br>almacenamiento<br>protegido    | Un grupo de almacenamiento<br>no protegido | DPM detiene la protección de la base<br>de datos. Ejecute una comprobación<br>de coherencia en el grupo<br>de almacenamiento protegido tras<br>el traslado.                                                                                                    |
| Un grupo de<br>almacenamiento no<br>protegido | Un grupo de almacenamiento<br>protegido    | DPM inicia la protección de la base de<br>datos si los archivos de la base de<br>datos se encuentran en un volumen<br>protegido por DPM. Si los archivos de<br>la base de datos no se encuentran en<br>un volumen protegido, ejecute el<br>asistente para la modificación de<br>grupos. Ejecute una comprobación de<br>coherencia en el grupo de<br>almacenamiento protegido tras el<br>traslado. |

**Protección de datos al trasladar bases de datos entre grupos de almacenamiento** 

# <span id="page-57-0"></span>**Administración de servidores Exchange agrupados en clúster**

En una sustitución tras error prevista de un clúster, Data Protection Manager (DPM) continúa ofreciendo protección. En una sustitución tras error no prevista, DPM emite una alerta que indica que es necesario ejecutar una comprobación de coherencia.

Para un clúster de disco no compartido, puede que la sustitución tras error prevista también requiera ejecutar una comprobación de coherencia.

# **En esta sección**

[Modificación de los miembros del clúster del servidor Exchange](#page-57-0) [Modificación de grupos de recursos en servidores Exchange agrupados en clúster](#page-57-0)

# **Modificación de los miembros del clúster del servidor Exchange**

Al realizar cambios en un clúster del servidor protegido por Data Protection Manager (DPM), DPM lleva a cabo las acciones siguientes:

- Cuando se añade un nuevo servidor a un clúster, DPM emite una alerta para instalar un agente de protección en el nuevo nodo del clúster y falla la protección.
- Cuando se elimina un servidor de un clúster, DPM detecta que un nodo ha abandonado el clúster y el servidor aparece separado del clúster sin contener ningún dato protegido.

Por ejemplo, imagine que dispone de un clúster de servidor que contiene cuatro ordenadores: Nodo 1, Nodo 2, Nodo 3 y Nodo 4. Debe sustituir el ordenador Nodo 4 por un ordenador nuevo, llamado Nodo 5.

Utilice la consola de administración del Servicio de Cluster Server para añadir el Nodo 5 al clúster y configurar los recursos que pueden ceder sus funciones al Nodo 5.

DPM emite una alerta que indica que la protección del clúster del servidor fallará hasta que se instale un agente de protección en el Nodo 5. Instale el agente de protección en el Nodo 5.

Ceda las funciones de los recursos del Nodo 4 a otros nodos del clúster. Cuando ya no hay ningún recurso en el Nodo 4, elimínelo del clúster. DPM detecta las transferencias de funciones y sigue protegiendo el clúster.

DPM detecta que el Nodo 4 ha abandonado el clúster y dicho nodo se muestra ahora como un nodo independiente. Si ya no existe en la red, puede eliminar el registro de este servidor en DPM Administrator Console.

## <span id="page-58-0"></span>**Modificación de grupos de recursos en servidores Exchange agrupados en clúster**

Un nodo del clúster puede tener cualquier cantidad de grupos de recursos. El traslado de un origen de datos protegido a un grupo de recursos, entre grupos de recursos o fuera de un grupo de recursos puede hacer que se produzcan errores en los trabajos de protección. Para realizar correctamente cualquiera de estos cambios en la pertenencia al grupo de recursos, realice los pasos siguientes:

- 1. Detenga la protección existente del origen de datos. El origen de datos puede pertenecer a un grupo de protección como origen de datos único de un servidor protegido o como origen de datos miembro de un grupo de recursos.
- 2. Inicie la protección del origen de datos según su nuevo estado, ya sea como origen de datos único de un servidor protegido o como origen de datos miembro de un grupo de recursos. De esta manera, se asignará una nueva réplica al origen de datos.

La modificación del nombre de un grupo de recursos afectará a la protección de todos los orígenes de datos del grupo de recursos. Para cambiar el nombre de un grupo de recursos, realice los pasos siguientes:

- 1. Detenga la protección del grupo de recursos.
- 2. Cambie el nombre del grupo de recursos.
- 3. Inicie la protección del grupo de recursos con el nuevo nombre.

# **Recuperación de datos de Exchange**

Al seleccionar una base de datos de Microsoft Exchange para su recuperación, puede seleccionar las opciones de recuperación siguientes:

• **Recover the database to its original location** (Recuperar la base de datos en su ubicación original).

Esta opción sólo está disponible si selecciona **Latest** (Más reciente) como punto de recuperación.

Si selecciona esta opción y el destino de recuperación contiene archivos con los mismos nombres que los archivos que va a recuperar, los archivos actuales de la base de datos se sobrescribirán durante la recuperación.

Sólo para Exchange 2003: debe configurar la base de datos de destino para que los datos recuperados puedan sobrescribirla. Para obtener instrucciones, consulte "[How to Configure](http://go.microsoft.com/fwlink/?LinkId=97929)  [the Exchange Databases so That the Restore Process Overwrites Them](http://go.microsoft.com/fwlink/?LinkId=97929)" (Cómo configurar las bases de datos de Exchange para que el proceso de restauración las sobrescriba) en http://go.microsoft.com/fwlink/?LinkId=97929.

#### • **Recover the database to another database on an Exchange 2007 server**

(Recuperar la base de datos en otra base de datos de un servidor Exchange 2007).

Esta opción sólo está disponible para Exchange 2007.

Esta opción no está disponible si selecciona **Latest** (Más reciente) como punto de recuperación. Debe especificar una base de datos existente en la que se recuperará la base de datos seleccionada. Debe configurar la base de datos de destino para que los datos recuperados puedan sobrescribirla. Para obtener instrucciones, consulte "How to Configure [the Exchange Databases so That the Restore Process Overwrites Them](http://go.microsoft.com/fwlink/?LinkId=97929)" (Cómo configurar las bases de datos de Exchange para que el proceso de restauración las sobrescriba) en http://go.microsoft.com/fwlink/?LinkId=97929.

• **Recover to Recovery Storage Group** (Recuperar en un grupo de almacenamiento de recuperación).

Esta opción sólo está disponible para Exchange 2007.

Esta opción no está disponible si selecciona **Latest** (Más reciente) como punto de recuperación.

• **Copy the database to a network folder** (Copiar la base de datos en una carpeta de red).

Esta opción no está disponible si selecciona **Latest** (Más reciente) como punto de recuperación. Data Protection Manager (DPM) crea la estructura de directorios siguiente en el destino especificado:

**DPM\_Recovery\_Point\_***fecha y hora*\**DPM\_Recovered\_At\_***fecha y hora*\*Nombre del servidor*\*Aplicación de Exchange*\*Nombre de la base de datos*\*Files*

Para utilizar la opción **Bring the database to a clean shutdown after copying the files** (Realizar un cierre limpio de la base de datos tras copiar los archivos), el agente de protección de DPM y la utilidad Eseutil deben estar instalados en el servidor de destino. La utilidad Eseutil puede instalarse como parte de la instalación de Exchange Server o de la instalación de Exchange Server en modo de sólo administrador.

• **Copy the database to tape** (Copiar la base de datos en cinta).

Esta opción no está disponible si selecciona **Latest** (Más reciente) como punto de recuperación. Esta opción copia la réplica del grupo de almacenamiento que contiene la base de datos seleccionada.

## **En esta sección**

[Cómo recuperar un grupo de almacenamiento en su ubicación original](#page-60-0) [Cómo recuperar una base de datos en su ubicación original](#page-61-0) [Cómo recuperar una base de datos en una base de datos alternativa](#page-62-0) [Cómo copiar datos de Exchange en una carpeta de red](#page-64-0) [Cómo copiar datos de Exchange en una cinta](#page-65-0) [Recuperación de buzones](#page-67-0) [Recuperación de datos en servidores agrupados en clúster](#page-72-0)

## <span id="page-60-0"></span>**Cómo recuperar un grupo de almacenamiento en su ubicación original**

Si recupera un grupo de almacenamiento en su ubicación original y el destino de recuperación contiene archivos con los mismos nombres que los archivos que va a recuperar, los archivos actuales de la base de datos se sobrescribirán durante la recuperación.

#### **Cómo recuperar un grupo de almacenamiento en su ubicación original**

- 1. En el servidor en el que se recuperará el grupo de almacenamiento, configure todas las bases de datos para que los datos recuperados puedan sobrescribirlas. Para obtener instrucciones, consulte "[How to Configure the Exchange Databases so That the Restore](http://go.microsoft.com/fwlink/?LinkId=97929)  [Process Overwrites Them](http://go.microsoft.com/fwlink/?LinkId=97929)" (Cómo configurar las bases de datos de Exchange para que el proceso de restauración las sobrescriba) en http://go.microsoft.com/fwlink/?LinkId=97929.
- 2. En DPM Administrator Console, haga clic en **Recovery** (Recuperación) en la barra de navegación.
- 3. Seleccione el grupo de almacenamiento que desea recuperar mediante la función de examinar.
- 4. En el calendario, haga clic en la fecha en negrita para obtener los puntos de recuperación disponibles para esa fecha. En el menú **Recovery time** (Tiempo de recuperación) se muestra el tiempo para cada punto de recuperación disponible.
- 5. En el menú **Recovery time** (Tiempo de recuperación), seleccione el punto de recuperación que desea utilizar.
- 6. En el panel **Actions** (Acciones), haga clic en **Recover** (Recuperar).

Se iniciará el asistente para la recuperación. Las opciones del asistente varían en función de la versión de Exchange.

- 7. En la página **Review recovery selection** (Revisar selección de recuperación), haga clic en **Next** (Siguiente).
- 8. Seleccione **Recover to original Exchange Server location** (Recuperar en ubicación original de Exchange Server) y, a continuación, haga clic en **Next** (Siguiente).
- 9. En la página **Specify recovery options** (Especificar opciones de recuperación), puede seleccionar **Send an e-mail when this recovery completes** (Enviar un correo electrónico cuando finalice la recuperación).

Seleccione esta opción para especificar una o varias direcciones de correo electrónico a las que desea enviar las notificaciones cuando finalice la recuperación. Si selecciona esta opción, deberá introducir la dirección de correo electrónico a la que desea enviar las notificaciones. Si se introducen varias direcciones de correo electrónico, se deberán separar mediante una coma.

10. En la página **Summary** (Resumen), revise la configuración de recuperación y haga clic en **Recover** (Recuperar).

## <span id="page-61-0"></span>**Consulte también**

[Cómo recuperar una base de datos en su ubicación original](#page-61-0) [Cómo recuperar una base de datos en una base de datos alternativa](#page-62-0) [Cómo copiar datos de Exchange en una carpeta de red](#page-64-0) [Cómo copiar datos de Exchange en una cinta](#page-65-0) [Recuperación de buzones](#page-67-0) [Recuperación de datos en servidores agrupados en clúster](#page-72-0)

# **Cómo recuperar una base de datos en su ubicación original**

Al recuperar una base de datos de Microsoft Exchange Server 2003 en la ubicación original, Data Protection Manager (DPM) no utiliza los archivos de registro más recientes del servidor protegido; por tanto, la recuperación es al último estado guardado. Para llevar a cabo la recuperación de una base de datos sin perder datos, recupere la base de datos en la ubicación original mediante uno de los métodos siguientes:

- Si no hay base de datos montadas en el grupo de almacenamiento, recupere el grupo de almacenamiento; para ello, utilice el punto de recuperación que aparece como **Latest** (Más reciente).
- Si hay alguna base de datos montada en el grupo de almacenamiento, cree un punto de recuperación para el grupo de almacenamiento y, a continuación, recupere la base de datos mediante el punto de recuperación que aparece como **Latest** (Más reciente).

Si selecciona **Latest** (Más reciente) como punto de recuperación para una base de datos de Exchange Server 2007, DPM aplica los archivos de registro del servidor protegido y lleva a cabo una recuperación sin pérdida sin ningún paso adicional.

## **Z** Nota

En Exchange 2007, si hay varias bases de datos en un grupo de almacenamiento, se desmontarán todas las bases de datos durante la recuperación. Para Exchange 2007, se recomienda disponer de una base de datos por grupo de almacenamiento.

### **Cómo recuperar una base de datos en su ubicación original**

- 1. En el servidor en el que se recuperará la base de datos, configure la base de datos de destino para que los datos recuperados puedan sobrescribirla. Para obtener instrucciones, consulte "[How to Configure the Exchange Databases so That the Restore](http://go.microsoft.com/fwlink/?LinkId=97929)  [Process Overwrites Them](http://go.microsoft.com/fwlink/?LinkId=97929)" (Cómo configurar las bases de datos de Exchange para que el proceso de restauración las sobrescriba) en http://go.microsoft.com/fwlink/?LinkId=97929.
- 2. En DPM Administrator Console, haga clic en **Recovery** (Recuperación) en la barra de navegación.
- 3. Seleccione la base de datos que desea recuperar mediante la función de examinar.
- <span id="page-62-0"></span>4. En el menú **Recovery time** (Tiempo de recuperación), seleccione **Latest** (Más reciente). Debe seleccionar el punto de recuperación más reciente para recuperar el grupo de almacenamiento en su ubicación original.
- 5. En el panel **Actions** (Acciones), haga clic en **Recover** (Recuperar). Se iniciará el asistente para la recuperación. Las opciones del asistente variarán en función de la versión de Exchange.
- 6. En la página **Review recovery selection** (Revisar selección de recuperación), haga clic en **Next** (Siguiente).
- 7. Seleccione **Recover to original Exchange Server location** (Recuperar en ubicación original de Exchange Server) y, a continuación, haga clic en **Next** (Siguiente).
- 8. En la página **Specify recovery options** (Especificar opciones de recuperación), puede seleccionar **Send an e-mail when this recovery completes** (Enviar un correo electrónico cuando finalice la recuperación).

Seleccione esta opción para especificar una o varias direcciones de correo electrónico a las que desea enviar las notificaciones cuando finalice la recuperación. Si selecciona esta opción, también deberá introducir la dirección de correo electrónico a la que desea enviar las notificaciones. Si se introducen varias direcciones de correo electrónico, se deberán separar mediante una coma.

9. En la página **Summary** (Resumen), revise la configuración de recuperación y haga clic en **Recover** (Recuperar).

## **Consulte también**

[Cómo recuperar un grupo de almacenamiento en su ubicación original](#page-60-0) [Cómo recuperar una base de datos en una base de datos alternativa](#page-62-0) [Cómo copiar datos de Exchange en una carpeta de red](#page-64-0) [Cómo copiar datos de Exchange en una cinta](#page-65-0) [Recuperación de buzones](#page-67-0) [Recuperación de datos en servidores agrupados en clúster](#page-72-0)

## **Cómo recuperar una base de datos en una base de datos alternativa**

Utilice el procedimiento siguiente para recuperar una base de datos en una base de datos alternativa.

#### **Cómo recuperar una base de datos en una base de datos alternativa**

- 1. En el servidor en el que se recuperará la base de datos, configure la base de datos de destino para que los datos recuperados puedan sobrescribirla. Para obtener instrucciones, consulte "[How to Configure the Exchange Databases so That the Restore](http://go.microsoft.com/fwlink/?LinkId=97929)  [Process Overwrites Them](http://go.microsoft.com/fwlink/?LinkId=97929)" (Cómo configurar las bases de datos de Exchange para que el proceso de restauración las sobrescriba) en<http://go.microsoft.com/fwlink/> ?LinkId=97929.
- 2. En DPM Administrator Console, haga clic en **Recovery** (Recuperación) en la barra de navegación.
- 3. Seleccione la base de datos que desea recuperar mediante la función de examinar.
- 4. En el calendario, haga clic en la fecha en negrita para obtener los puntos de recuperación disponibles para esa fecha. En el menú **Recovery time** (Tiempo de recuperación) se muestra el tiempo para cada punto de recuperación disponible.
- 5. En el menú **Recovery time** (Tiempo de recuperación), seleccione el punto de recuperación que desea utilizar.
- 6. En el panel **Actions** (Acciones), haga clic en **Recover** (Recuperar). Se inicia el asistente para la recuperación. Las opciones del asistente variarán en función de la versión de Exchange.
- 7. En la página **Review recovery selection** (Revisar selección de recuperación), haga clic en **Next** (Siguiente).
- 8. Seleccione **Recover to another database on an Exchange Server** (Recuperar en otra base de datos de Exchange Server) y, a continuación, haga clic en **Next** (Siguiente).
- 9. En la página **Specify recovery options** (Especificar opciones de recuperación), puede seleccionar **Send an e-mail when this recovery completes** (Enviar un correo electrónico cuando finalice la recuperación).

Seleccione esta opción para especificar una o varias direcciones de correo electrónico a las que desea enviar las notificaciones cuando finalice la recuperación. Si selecciona esta opción, deberá introducir la dirección de correo electrónico a la que desea enviar las notificaciones. Si se introducen varias direcciones de correo electrónico, se deberán separar mediante una coma.

10. En la página **Summary** (Resumen), revise la configuración de recuperación y haga clic en **Recover** (Recuperar).

## <span id="page-64-0"></span>**Consulte también**

[Cómo recuperar un grupo de almacenamiento en su ubicación original](#page-60-0) [Cómo recuperar una base de datos en su ubicación original](#page-61-0) [Cómo copiar datos de Exchange en una carpeta de red](#page-64-0) [Cómo copiar datos de Exchange en una cinta](#page-65-0) [Recuperación de buzones](#page-67-0) [Recuperación de datos en servidores agrupados en clúster](#page-72-0)

# **Cómo copiar datos de Exchange en una carpeta de red**

Al copiar un grupo de almacenamiento en una carpeta de red, Data Protection Manager (DPM) crea la estructura de directorios siguiente en el destino especificado:

**DPM\_Recovery\_Point\_***fecha y hora*\**DPM\_Recovered\_At\_***fecha y hora*\*Nombre del servidor*\*Aplicación de Exchange*\*Nombre de la base de datos*\*Files*

### **Ejemplo:**

### **DPM\_Recovery\_Point\_8-12-2007\_0.1.54AM\DPM\_Recovered\_At\_8-13-2007\_10.49.21AM\ Server1.DPM.LAB\J-Volume\Files**

El agente de protección de DPM y la utilidad Eseutil deben estar instalados en el servidor de destino. La utilidad Eseutil puede instalarse como parte de la instalación de Microsoft Exchange Server o de la instalación de Exchange Server en modo de sólo administrador.

### **Cómo copiar datos de Exchange en una carpeta de red**

- 1. En DPM Administrator Console, haga clic en **Recovery** (Recuperación) en la barra de navegación.
- 2. Seleccione el grupo de almacenamiento o la base de datos que desea recuperar mediante la función de examinar.
- 3. En el calendario, haga clic en la fecha en negrita para obtener los puntos de recuperación disponibles para esa fecha. En el menú **Time** (Hora) se muestra la hora para cada punto de recuperación disponible.
- 4. En el menú **Time** (Hora), seleccione el punto de recuperación que desea utilizar. No seleccione **Latest** (Más reciente) para el punto de recuperación.
- 5. En el panel **Actions** (Acciones), haga clic en **Recover** (Recuperar). Se iniciará el asistente para la recuperación. Las opciones del asistente varían en función de la versión de Exchange.
- 6. En la página **Review recovery selection** (Revisar selección de recuperación), haga clic en **Next** (Siguiente).
- 7. Seleccione **Copy to a network folder** (Copiar en una carpeta de red) y, a continuación, haga clic en **Next** (Siguiente).
- <span id="page-65-0"></span>8. Especifique la ruta de destino en la que se debe copiar el grupo de almacenamiento o la base de datos.
- 9. En la página **Specify recovery options** (Especificar opciones de recuperación), puede seleccionar las opciones siguientes:
	- **Bring the database to a clean shutdown after copying the files** (Realizar un cierre limpio de la base de datos tras copiar los archivos).

Esta opción está disponible si copia una base de datos y hace que los archivos de la base de datos adquieran un estado de montaje al copiar los registros. Seleccione esta opción únicamente si el destino es un servidor basado en Exchange que tenga la misma versión que la aplicación de Exchange y la misma versión o una versión posterior de Eseutil.exe en el momento de la protección.

• **Send an e-mail when this recovery completes (Enviar un correo electrónico cuando finalice la recuperación).**

Seleccione esta opción para especificar una o varias direcciones de correo electrónico a las que desea enviar las notificaciones cuando finalice la recuperación. Si selecciona esta opción, deberá introducir la dirección de correo electrónico a la que desea enviar las notificaciones. Si se introducen varias direcciones de correo electrónico, se deberán separar mediante una coma.

10. En la página **Summary** (Resumen), revise la configuración de recuperación y haga clic en **Recover** (Recuperar).

### **Consulte también**

[Cómo recuperar un grupo de almacenamiento en su ubicación original](#page-60-0) [Cómo recuperar una base de datos en su ubicación original](#page-61-0) [Cómo recuperar una base de datos en una base de datos alternativa](#page-62-0) [Cómo copiar datos de Exchange en una cinta](#page-65-0) [Recuperación de buzones](#page-67-0) [Recuperación de datos en servidores agrupados en clúster](#page-72-0)

# **Cómo copiar datos de Exchange en una cinta**

Utilice el procedimiento siguiente para copiar datos de Exchange en una cinta.

#### **Cómo copiar datos de Exchange en una cinta**

- 1. En DPM Administrator Console, haga clic en **Recovery** (Recuperación) en la barra de navegación.
- 2. Seleccione el grupo de almacenamiento o la base de datos que desea recuperar mediante la función de examinar.
- 3. En el calendario, haga clic en la fecha en negrita para obtener los puntos de recuperación disponibles para esa fecha. En el menú **Time** (Hora) se muestra la hora para cada punto de recuperación disponible.
- 4. En el menú **Time** (Hora), seleccione el punto de recuperación que desea utilizar. No seleccione **Latest** (Más reciente) para el punto de recuperación.
- 5. En el panel **Actions** (Acciones), haga clic en **Recover** (Recuperar). Se iniciará el asistente para la recuperación. Las opciones del asistente varían en función de la versión de Exchange.
- 6. En la página **Review recovery selection** (Revisar selección de recuperación), haga clic en **Next** (Siguiente).
- 7. Seleccione **Copy to tape** (Copiar en una cinta) y, a continuación, haga clic en **Next** (Siguiente).
- 8. En la página **Specify Library** (Especificar biblioteca), en **Primary library** (Biblioteca principal), seleccione la biblioteca que desea utilizar para la recuperación. La opción **Copy library** (Copiar biblioteca) sólo está disponible cuando el trabajo no puede completarse con sólo la biblioteca de cintas seleccionada en **Primary library** (Biblioteca principal).
	- Cuando los datos se estén copiando desde el disco, la biblioteca que seleccione en **Primary library** (Biblioteca principal) copiará los datos en la cinta.
	- Cuando los datos se estén copiando desde la cinta y la biblioteca de cintas tenga varias unidades de cinta, la biblioteca que seleccione en **Primary library** (Biblioteca principal) leerá desde la cinta de origen y copiará los datos en otra cinta.
	- Cuando los datos se estén copiando desde la cinta y la biblioteca de cintas sólo tenga una unidad de cinta, la biblioteca que seleccione en **Primary library** (Biblioteca principal) leerá desde la cinta de origen y la biblioteca que seleccione en **Copy library** (Copiar biblioteca) copiará los datos en la cinta.
- 9. Introduzca una etiqueta para la cinta en la que se copiará el grupo de almacenamiento.
- 10. Especifique si se deben comprimir los datos que se van a copiar.
- 11. En la página **Specify recovery options** (Especificar opciones de recuperación), puede seleccionar **Send an e-mail when this recovery completes** (Enviar un correo electrónico cuando finalice la recuperación).

Seleccione esta opción para especificar una o varias direcciones de correo electrónico a las que desea enviar las notificaciones cuando finalice la recuperación. Si selecciona esta opción, deberá introducir la dirección de correo electrónico a la que desea enviar las notificaciones. Si se introducen varias direcciones de correo electrónico, se deberán separar mediante una coma.

12. En la página **Summary** (Resumen), revise la configuración de recuperación y haga clic en **Recover** (Recuperar).

## <span id="page-67-0"></span>**Consulte también**

[Cómo copiar cintas](#page-142-0) [Cómo recuperar un grupo de almacenamiento en su ubicación original](#page-60-0) [Cómo recuperar una base de datos en su ubicación original](#page-61-0) [Cómo recuperar una base de datos en una base de datos alternativa](#page-62-0) [Cómo copiar datos de Exchange en una carpeta de red](#page-64-0)

# **Recuperación de buzones**

Puede recuperar mensajes de correo electrónico eliminados mediante Microsoft Outlook. Para obtener instrucciones, consulte ["How to Recover a Deleted Item](http://go.microsoft.com/fwlink/?LinkId=97933)" (Cómo recuperar un elemento eliminado) en http://go.microsoft.com/fwlink/?LinkId=97933. Para recuperar un buzón eliminado, utilice el shell o la consola de administración de Exchange. Para obtener instruc-ciones, consulte "[How to Recover a Deleted Mailbox](http://go.microsoft.com/fwlink/?LinkId=97934)" (Cómo recuperar un buzón eliminado) en http://go.microsoft.com/fwlink/?LinkId=97934.

Si no puede recuperar el buzón mediante el shell o la consola de administración de Exchange, como ocurre cuando caduca el periodo de retención, puede utilizar Data Protection Manager (DPM) para recuperar el buzón.

Para recuperar un buzón, DPM debe copiar toda la base de datos porque este el método recomendado admitido por Exchange, tal como se explica en el artículo 904845 de Knowledge Base, "[Microsoft support policy for third-party products that modify or extract Exchange database](http://go.microsoft.com/fwlink/?LinkId=96542)  [contents"](http://go.microsoft.com/fwlink/?LinkId=96542) (Política de asistencia técnica de Microsoft para productos de otros fabricantes que modifican o extraen el contenido de la base de datos de Exchange), en http://go.microsoft.com/ fwlink/?LinkId=96542.

Al seleccionar un buzón para su recuperación, no puede seleccionar **Latest** (Más reciente) como punto de recuperación. La opción **Latest** (Más reciente) recupera los datos del punto de recuperación más reciente y, a continuación, aplica todas las transacciones confirmadas de los registros del servidor. Esta función no está disponible para buzones individuales.

Los detalles del elemento no aparecerán en la página de resumen del asistente para la recuperación de buzones de Exchange Server.

## **Cómo recuperar un buzón de Exchange 2003**

El procedimiento de recuperación de un buzón de Microsoft Exchange 2003 incluye el uso de Eseutil.exe y de Exmerge.exe. Para obtener más información sobre la herramienta Exchange Server Database Utilities (Eseutil.exe), consulte **Eseutil en http://go.microsoft.com/fwlink/** ?LinkId=83451. Para obtener más información sobre Exmerge.exe, consulte el artículo 174197 de Knowledge Base, ["Microsoft Exchange Mailbox Merge program \(Exmerge.exe\) information"](http://go.microsoft.com/fwlink/?LinkId=83459) (Información sobre el programa para combinar buzones [Exmerge.exe] de Microsoft Exchange) en http://go.microsoft.com/fwlink/?LinkId=83459.

#### **Cómo recuperar una versión anterior de un buzón activo de Exchange 2003**

- 1. Utilice la ficha **Search** (Buscar) y un intervalo de fechas para localizar el buzón que desea recuperar.
- 2. Seleccione un punto de recuperación para la base de datos que contiene el buzón que se va a recuperar.
- 3. En el panel **Actions** (Acciones), haga clic en **Recover** (Recuperar). Se iniciará el asistente para la recuperación.
- 4. Revise la selección de recuperación y haga clic en **Next** (Siguiente).
- 5. En la página **Select Recovery Type** (Seleccionar tipo de recuperación), seleccione **Copy to a network folder** (Copiar en una carpeta de red).
- 6. En la página **Specify Destination** (Especificar destino), introduzca un volumen de un servidor Exchange que tenga activado un grupo de almacenamiento de recuperación.
- 7. En la página **Select Recovery Options** (Seleccionar opciones de recuperación), marque la casilla de verificación **Bring the database to a clean shutdown after copying the files** (Realizar un cierre limpio de la base de datos tras copiar los archivos).
- 8. Traslade el archivo de la base de datos a la ubicación de la base de datos del grupo de almacenamiento de recuperación de Exchange.
- 9. Monte la base de datos en el grupo de almacenamiento de recuperación.
- 10. Complete el asistente para la recuperación. DPM recupera la base de datos.
- 11. Extraiga el buzón de la base de datos recuperada.
	- Para Exchange Server 2003, utilice el asistente para la combinación de buzones de Microsoft Exchange Server (ExMerge).
	- Para Exchange Server 2003 SP1, extraiga y combinar los datos mediante el Administrador del sistema de Exchange 2003.

#### **Cómo recuperar un buzón desactivado o eliminado de Exchange 2003**

- 1. Utilice la ficha **Search** (Buscar) y un intervalo de fechas para localizar el buzón que desea recuperar.
- 2. Seleccione un punto de recuperación para la base de datos que contiene el buzón que se va a recuperar.
- 3. En el panel **Actions** (Acciones), haga clic en **Recover** (Recuperar). Se iniciará el asistente para la recuperación.
- 4. Revise la selección de recuperación y haga clic en **Next** (Siguiente).
- 5. En la página **Select Recovery Type** (Seleccionar tipo de recuperación), seleccione **Recover mailbox to an Exchange server database** (Recuperar el buzón en una base de datos de Exchange Server).

<span id="page-69-0"></span>6. En la página **Specify Destination** (Especificar destino), introduzca los nombres completos del servidor Exchange, incluidos el dominio, el grupo de almacenamiento y la base de datos.

Se debe desmontar y configurar la base de datos para permitir que los datos recuperados puedan sobrescribirla. Para obtener instrucciones, consulte "[How to](http://go.microsoft.com/fwlink/?LinkId=97929)  [Configure the Exchange Databases so That the Restore Process Overwrites Them](http://go.microsoft.com/fwlink/?LinkId=97929)" (Cómo configurar las bases de datos de Exchange para que el proceso de restauración las sobrescriba) en http://go.microsoft.com/fwlink/?LinkId=97929.

- 7. Complete el asistente para la recuperación. DPM recupera la base de datos.
- 8. Extraiga el buzón de la base de datos recuperada.
	- Para Exchange Server 2003, utilice el asistente para la combinación de buzones de Microsoft Exchange Server (ExMerge).
	- Para Exchange Server 2003 SP1, extraiga y combinar los datos mediante el Administrador del sistema de Exchange 2003.

#### **Consulte también**

[Cómo copiar datos de Exchange en una carpeta de red](#page-64-0) [Recuperación de buzones](#page-67-0) [Cómo recuperar un buzón de Exchange 2007](#page-69-0)

### **Cómo recuperar un buzón de Exchange 2007**

Para recuperar un buzón de Microsoft Exchange 2007, los archivos .edb y .log recuperados deben estar conectados al grupo de almacenamiento de recuperación de Exchange y debe utilizar herramientas admitidas por Exchange, como Exmerge.exe, para extraer un archivo .pst. El procedimiento utilizado depende de si hay un buzón existente en el que desea recuperar una versión anterior o de si el buzón ya no existe y desea recuperarlo.

#### **Cómo recuperar un buzón de Exchange 2007 para un buzón existente**

- 1. Si no dispone de un grupo de almacenamiento de recuperación existente, cree uno mediante el cmdlet new-storagegroup en el shell de administración de Exchange.
- 2. Cree una base de recuperación en el grupo de almacenamiento de recuperación mediante el cmdlet new-mailboxdatabase en el shell de administración de Exchange.
- 3. Configure la base de datos de recuperación para que pueda sobrescribirla; para ello, utilice el cmdlet set-mailboxdatabase en el shell de administración de Exchange.
- 4. En DPM Administrator Console, haga clic en la ficha **Search** (Buscar) y seleccione un intervalo de fechas para localizar el buzón que desea recuperar.
- 5. Seleccione el punto de recuperación que contiene el buzón que se va a recuperar y, a continuación, haga clic en **Recover** (Recuperar).

DPM recupera la base de datos que contiene el buzón seleccionado.

- 6. En la página **Review Recovery Selection** (Revisar selección de recuperación), haga clic en **Next** (Siguiente).
- 7. En la página **Select Recovery Type** (Seleccionar tipo de recuperación), seleccione **Recover mailbox to an Exchange server database** (Recuperar el buzón en una base de datos de Exchange Server).
- 8. En la página **Specify Destination** (Especificar destino), introduzca los nombres completos del servidor Exchange, incluidos el dominio, el nombre del grupo de almacenamiento de recuperación creado en el paso 1 y el nombre de la base de datos de recuperación creada en el paso 2.
- 9. Complete el asistente para la recuperación. DPM recupera la base de datos.
- 10. Configure la base de datos de destino para que pueda sobrescribirla; para ello, utilice el cmdlet set-mailboxdatabase en el shell de administración de Exchange.
- 11. Combine los datos del buzón de la base de datos de recuperación con la base de datos del buzón de producción mediante el cmdlet restore-mailbox en el shell de administración de Exchange.

#### **Ejemplo**

Necesita recuperar algunos elementos de un buzón de un empleado que ya no trabaja en la empresa. La identificación del buzón es la siguiente:

- Exchange Server: exchangeserver1
- Grupo de almacenamiento: SG1
- Base de datos: DB11
- Buzón: John

DPM protege el grupo de almacenamiento SG1. Decide recuperar el buzón John en el buzón del administrador para que éste pueda recuperar los elementos necesarios. La identificación del buzón del administrador es la siguiente:

- Exchange Server: exchangeserver1
- Grupo de almacenamiento: SG2
- Base de datos: DB21
- Buzón: Simon

Para recuperar el buzón John en el buzón Simon, debe realizar los pasos siguientes:

1. Cree un grupo de almacenamiento de recuperación (RSG); para ello, ejecute el cmdlet del shell de administración de Exchange siguiente:

### **new-storagegroup -Server exchangeserver1 -LogFolderPath C:\RSG\ -Name RSG - SystemFolderPath C:\RSG\ -Recovery**

De esta manera, se crea un grupo de almacenamiento llamado RSG en exchangeserver1.

2. Añada una base de datos de recuperación al grupo de almacenamiento de recuperación (RSG); para ello, ejecute el cmdlet del shell de administración de Exchange siguiente:

### **new-mailboxdatabase -mailboxdatabasetorecover exchangeserver1\SG1\DB11 storagegroup exchangeserver1\RSG -edbfilepath C:\RSG\DB11.edb**

De esta manera, se crea un buzón en exchangeserver1\RSG\DB11. El nombre del archivo .edb debe ser el mismo que el nombre del archivo .edb del buzón que va a recuperar.

3. Configure la base de datos de recuperación para permitir sobrescrituras; para ello, ejecute el cmdlet del shell de administración de Exchange siguiente:

#### **set-mailboxdatabase -identity exchangeserver1\RSG\DB11 -AllowFileRestore 1**

- 4. Abra DPM Administrator Console y haga clic en **Recovery** (Recuperación) en la barra de navegación.
- 5. Expanda el árbol y seleccione SG1.
- 6. Haga doble clic en la base de datos DB11.
- 7. Seleccione **John** y haga clic en **Recover** (Recuperar).
- 8. En la página **Review Recovery Selection** (Revisar selección de recuperación) del asistente para la recuperación, haga clic en **Next** (Siguiente).
- 9. En la página **Select Recovery Type** (Seleccionar tipo de recuperación), seleccione **Recover mailbox to an Exchange server database** (Recuperar el buzón en una base de datos de Exchange Server).
- 10. En la página **Specify Destination** (Especificar destino), introduzca la información siguiente:
	- Para el servidor Exchange: exchangeserver1
	- Para el grupo de almacenamiento: RSG
	- Para la base de datos: DB11
- 11. Especifique las opciones de recuperación y haga clic en **Recover** (Recuperar).
- 12. Configure la base de datos de destino para permitir sobrescrituras; para ello, ejecute el cmdlet del shell de administración de Exchange siguiente:

#### **set-mailboxdatabase -identity exchangeserver1\SG2\DB21 -AllowFileRestore 1**

La base de datos de destino es la base de datos que contiene el buzón en el que se quiere recuperar el correo electrónico del buzón John.

13. Una vez finalizada la recuperación, ejecute el cmdlet del shell de administración de Exchange siguiente:

### **Restore-Mailbox -RSGMailbox "John" -RSGDatabase "RSG\DB11" -id "Simon" - TargetFolder "John E-mail"**

El administrador abre su buzón y encuentra una nueva carpeta llamada John E-mail, que contiene los elementos de correo electrónico del buzón recuperado.

#### **Consulte también**

[Recuperación de buzones](#page-67-0)

[Cómo recuperar un buzón de Exchange 2003](#page-67-0)
### **Recuperación de datos en servidores agrupados en clúster**

#### **Recuperación de clústeres de disco compartidos e independientes**

- **Para recuperar el grupo de almacenamiento o la base de datos al momento preciso más reciente** 
	- 1. Establezca la propiedad de la base de datos del servidor Exchange **Override by restore** (Sustituir por restauración) en **True** (Verdadero).
	- 2. En el servidor DPM, recupere el grupo de almacenamiento o la base de datos seleccionando la opción **Restore to original location** (Restaurar en ubicación original).

#### **Para recuperar el grupo de almacenamiento a un momento preciso anterior**

- 1. Elimine los archivos de registro y los archivos de punto de control existentes en el servidor Exchange.
- 2. Establezca la propiedad de la base de datos del servidor Exchange **Override by restore** (Sustituir por restauración) en **True** (Verdadero).
- 3. En el servidor DPM, recupere el grupo de almacenamiento o la base de datos seleccionando la opción **Restore to original location** (Restaurar en ubicación original).

Para recuperar un grupo de almacenamiento o una base de datos en estado de cierre limpio en un recurso compartido de red, no puede seleccionar **Latest** (Más reciente) como punto de recuperación.

- **Para recuperar el grupo de almacenamiento o la base de datos en estado de cierre limpio en un recurso compartido de red** 
	- 1. En el servidor DPM, recupere el grupo de almacenamiento o la base de datos seleccionando la opción **Copy to a network folder** (Copiar en una carpeta de red).
	- 2. En la página **Specify Destination** (Especificar destino), especifique una carpeta en un servidor que ejecute Exchange Server 2007.
	- 3. En la página **Specify Recovery Options** (Especificar opciones de recuperación), seleccione la opción **Bring the database to a clean shutdown after copying the files** (Realizar un cierre limpio de la base de datos tras copiar los archivos).
	- 4. En la página **Summary** (Resumen), haga clic en **Recover** (Recuperar).

### **Recuperación de la replicación continua en clúster y la replicación continua local**

Data Protection Manager (DPM) siempre realizará la recuperación en el nodo activo, independientemente de la topología de protección.

#### **Para la recuperación tras error en el nodo activo**

- 1. Establezca la propiedad de la base de datos del servidor Exchange **Override by restore** (Sustituir por restauración) en **True** (Verdadero).
- 2. En el servidor DPM, recupere el grupo de almacenamiento o la base de datos seleccionando la opción **Restore to original location** (Restaurar en ubicación original).
- 3. En el servidor Exchange del shell de administración de Exchange, ejecute **getstoragegroupcopystatus** para comprobar el estado de la copia.

Tras la recuperación, debe sincronizar los nodos pasivos con el nodo activo.

Si la base de datos o los registros del nodo pasivo están dañados, utilice uno de los procedimientos siguientes para recuperar los datos.

#### **Para la recuperación tras error en el nodo pasivo**

- 1. En el servidor Exchange del shell de administración de Exchange, ejecute **suspendstoragegroupcopy** para el grupo de almacenamiento que ha fallado.
- 2. Elimine todos los archivos .logs, .chk y .edb de la ubicación de la copia (nodo pasivo).
- 3. En el asistente para la recuperación de DPM, copie los archivos de la base de datos sin ejecutar un cierre limpio de la base de datos en el nodo pasivo.
- 4. Traslade los archivos a las ubicaciones correspondientes del nodo pasivo.
- 5. Elimine los archivos de registro comunes (entre los nodos activo y pasivo) del nodo pasivo. Por ejemplo, es posible que una sustitución tras error haya creado una nueva secuencia de registros con los mismos nombres de archivo de registro.
- 6. En el servidor Exchange del shell de administración de Exchange, ejecute **resumestoragegroupcopy** para el grupo de almacenamiento que ha fallado.

#### **Para la recuperación tras error en el nodo pasivo (si ambas copias están dañadas)**

- 1. Establezca la propiedad de la base de datos del servidor Exchange **Override by restore** (Sustituir por restauración) en **True** (Verdadero).
- 2. En el asistente para la recuperación de DPM, lleve a cabo la recuperación en el nodo activo.
- 3. En el servidor Exchange del shell de administración de Exchange, ejecute **get-storagegroupcopystatus** para comprobar el estado de la copia.
- 4. Tras la recuperación, sincronice los nodos pasivos con el nodo activo.

### <span id="page-74-0"></span>**Consulte también**

[Administración de servidores Exchange agrupados en clúster](#page-57-0) [Recuperación de datos de Exchange](#page-58-0)

# **Administración de servidores protegidos que ejecutan SQL Server**

El contenido siguiente hace referencia a Microsoft® SQL Server 2000 y a SQL Server 2005, a menos que se especifique lo contrario.

# **En esta sección**

[Ejecución del mantenimiento general en servidores que ejecutan SQL](#page-74-0) [Ejecución de tareas de administración de SQL Server](#page-77-0) [Administración de servidores SQL agrupados en clúster](#page-81-0) [Recuperación de datos de SQL Server](#page-82-0)

# **Ejecución del mantenimiento general en servidores que ejecutan SQL**

El mantenimiento general incluye tareas como el mantenimiento del disco y de los archivos, la actualización de sistemas operativos y aplicaciones, así como la protección de datos mediante un software antivirus y la realización de copias de seguridad. Hay que tener en cuenta algunas consideraciones especiales al realizar el mantenimiento de los servidores SQL protegidos mediante Data Protection Manager (DPM).

Cuando necesite realizar el mantenimiento en un servidor protegido y no desee que los trabajos de protección continúen durante el mantenimiento, puede utilizar el procedimiento siguiente para desactivar el agente de protección.

#### **Z** Nota

Si desactiva un agente de protección para un servidor que es un nodo del clúster, debería desactivar el agente de protección para cada nodo del clúster.

#### <span id="page-75-0"></span>**Para desactivar un agente de protección**

- 1. En DPM Administrator Console, haga clic en **Management** (Administración) en la barra de navegación.
- 2. En la ficha **Agents** (Agentes) del panel de visualización, seleccione el nombre del ordenador con el agente de protección que desea desactivar.
- 3. En el panel **Actions** (Acciones), haga clic en **Disable protection agent** (Desactivar agente de protección).
- 4. En el cuadro de diálogo, haga clic en **OK** (Aceptar) para confirmar que desea seguir.

### **En esta sección**

[Uso de las herramientas de mantenimiento de Windows en servidores SQL](#page-75-0) [Ejecución de tareas de mantenimiento de SQL](#page-75-0) [Aplicación de actualizaciones del sistema operativo en servidores SQL](#page-76-0) [Ejecución del software antivirus en servidores SQL](#page-76-0)

### **Uso de las herramientas de mantenimiento de Windows en servidores SQL**

Ejecutar el Liberador de espacio en disco, el Desfragmentador de disco o Chkdsk.exe no debería afectar negativamente al rendimiento ni a la protección de datos.

No debe utilizar otras aplicaciones de copia de seguridad en un ordenador que ejecute SQL Server protegido por DPM.

#### **Consulte también**

[Uso de las herramientas de mantenimiento de Windows en el servidor DPM](#page-9-0)

[Uso de las herramientas de mantenimiento de Windows en servidores de archivos y estaciones](#page-39-0)  [de trabajo](#page-39-0)

[Uso de las herramientas de mantenimiento de Windows en servidores Exchange](#page-50-0)

[Uso de las herramientas de mantenimiento de Windows en servidores de Windows SharePoint](#page-93-0)  **[Services](#page-93-0)** 

[Uso de las herramientas de mantenimiento de Windows en el servidor virtual](#page-106-0)

### <span id="page-76-0"></span>**Ejecución de tareas de mantenimiento de SQL**

Coordínese con el administrador de SQL Server para asegurarse de que las tareas siguientes no se programan al mismo tiempo que la copia de seguridad completa rápida realizada por DPM:

- Comprobación de la integridad de la base de datos
- Limpieza del historial
- Limpieza de mantenimiento
- Regeneración del índice
- Reorganización del índice
- Reducción de la base de datos
- Actualización de estadísticas

Las prácticas recomendadas para SQL Server incluyen la ejecución de una comprobación de coherencia semanal de la base de datos (DBCC). Debe seguir esta recomendación para las bases de datos protegidas por DPM para evitar hacer copias de seguridad de una base de datos dañada.

### **Aplicación de actualizaciones del sistema operativo en servidores SQL**

Una parte importante del mantenimiento de un ordenador consiste en garantizar que los sistemas operativos y el software estén actualizados. Las actualizaciones, como correcciones, parches, service packs y paquetes acumulativos de seguridad, le ayudarán a proteger los ordenadores y los datos.

Puede utilizar el método que prefiera para implantar actualizaciones de software, como Actualizaciones automáticas o Windows Server Update Services, en ordenadores que ejecutan SQL Server protegidos por DPM. Dado que las actualizaciones de software requieren que se reinicie el ordenador, debería programar o llevar a cabo las actualizaciones durante las horas de menor impacto en las operaciones de protección.

### **Ejecución del software antivirus en servidores SQL**

Para evitar que los datos de las réplicas y de los puntos de recuperación resulten dañados, configure el software antivirus para que elimine los archivos infectados en lugar de limpiarlos o ponerlos en cuarentena automáticamente. La limpieza y puesta en cuarentena automática pueden dañar los datos dado que estos procesos hacen que el software antivirus modifique los archivos con cambios que DPM no puede detectar. Para obtener instrucciones sobre cómo configurar el software antivirus para eliminar los archivos infectados, consulte la documentación del software antivirus.

# <span id="page-77-0"></span>**Ejecución de tareas de administración de SQL Server**

En esta sección se proporcionan instrucciones y pautas para administrar un servidor SQL protegido y realizar cambios tras la configuración inicial de Data Protection Manager.

## **En esta sección**

[Actualización de SQL Server 2000 a SQL Server 2005](#page-77-0) [Traslado de servidores SQL entre dominios](#page-77-0) [Cómo cambiar el nombre de un ordenador que ejecuta SQL Server](#page-78-0) [Cambio del modelo de recuperación de una base de datos](#page-79-0) [Sustitución de un disco en un servidor SQL](#page-80-0) [Adición de bases de datos a un servidor SQL](#page-80-0) [Modificación de la ruta de acceso de una base de datos de SQL Server](#page-81-0) [Cambio de nombre de una base de datos de SQL Server](#page-81-0)

# **Actualización de SQL Server 2000 a SQL Server 2005**

Si actualiza un servidor protegido que ejecuta SQL Server 2000 a SQL Server 2005, deberá volver a proteger las bases de datos tras la actualización; para ello, realice los pasos siguientes:

- 1. Detenga la protección de las bases de datos y seleccione la opción de conservación de datos.
- 2. Inicie el servicio de escritor de SQL en el servidor actualizado.
- 3. Añada las bases de datos del servidor actualizado a un nuevo grupo de protección.

Podrá utilizar la réplica conservada para recuperar datos de momentos precisos antes de la actualización. Los datos creados por SQL Server 2000 se deben recuperar en un ordenador que ejecute SQL Server 2000.

También puede utilizar la réplica conservada para crear manualmente la réplica inicial para cada base de datos del nuevo grupo de protección.

#### **Nota**

Una vez reconfigurada la protección, DPM Administrator Console muestra la base de datos protegida como dos nodos independientes. El estado de protección del área de tareas Protection (Protección) aparece como **Inactive replica** (Réplica inactiva) para uno de los nodos de la base de datos, y el área de tareas Recovery (Recuperación) muestra dos nodos de la base de datos con el mismo nombre.

### <span id="page-78-0"></span>**Traslado de servidores SQL entre dominios**

No podrá realizar las acciones siguientes en ordenadores protegidos:

- Cambiar el dominio de un ordenador protegido y continuar la protección sin interrupciones
- Cambiar el dominio de un ordenador protegido y asociar las réplicas existentes y los puntos de recuperación al ordenador cuando se vuelva a proteger

Se recomienda no cambiar el dominio de un ordenador protegido. Si tiene que cambiar el dominio de un ordenador protegido, deberá completar las dos tareas siguientes:

- Eliminar la protección de los orígenes de datos del ordenador a la vez que mantiene la pertenencia al dominio original
- Proteger el origen de datos del ordenador después de que se convierta en un miembro de otro dominio

#### **Para cambiar la pertenencia al dominio de un ordenador protegido**

1. Elimine todos los miembros de los grupos de protección.

Si mantiene las réplicas y los puntos de recuperación, se podrá seguir accediendo a los datos para la recuperación administrativa hasta que elimine las réplicas. Sin embargo, no se podrá acceder a ellos para la recuperación por el usuario final.

- 2. Desinstale el agente de protección mediante DPM Administrator Console en el servidor DPM.
- 3. Cambie la pertenencia al dominio del ordenador.
- 4. Instale un agente de protección mediante DPM Administrator Console en el servidor DPM.
- 5. Añada los orígenes de datos a los grupos de protección del servidor DPM.

Para obtener más información sobre las tareas en las que intervienen agentes y grupos de protección, consulte la [ayuda de DPM](http://go.microsoft.com/fwlink/?LinkId=102087) en http://go.microsoft.com/fwlink/ ?LinkId=102087.

### **Cómo cambiar el nombre de un ordenador que ejecuta SQL Server**

DPM utiliza el nombre del ordenador como un identificador exclusivo para réplicas, puntos de recuperación, entradas de base de datos de DPM, entradas de base de datos de generación de informes, etc.

No podrá realizar las acciones siguientes:

- Cambiar el nombre de un ordenador protegido y continuar la protección sin interrupciones.
- Cambiar el nombre de un ordenador protegido y asociar las réplicas existentes y los puntos de recuperación al nombre nuevo del ordenador.

<span id="page-79-0"></span>Se recomienda no cambiar el nombre de un ordenador protegido. Si tiene que cambiar el nombre de un ordenador protegido, deberá completar las dos tareas siguientes:

- Eliminar la protección de los orígenes de datos del ordenador (el nombre antiguo del ordenador).
- Proteger el origen de datos del ordenador (el nombre nuevo del ordenador).

#### **Para cambiar el nombre de un ordenador protegido**

1. Elimine todos los miembros de los grupos de protección.

Si mantiene las réplicas y los puntos de recuperación, se podrá seguir accediendo a los datos para la recuperación administrativa hasta que elimine las réplicas. Sin embargo, no se podrá acceder a ellos para la recuperación por el usuario final.

- 2. Desinstale el agente de protección mediante DPM Administrator Console en el servidor DPM.
- 3. Cambie el nombre del ordenador.
- 4. Instale un agente de protección mediante DPM Administrator Console en el servidor DPM.
- 5. Añada los orígenes de datos a los grupos de protección del servidor DPM.

Para obtener más información sobre las tareas en las que intervienen agentes y grupos de protección, consulte la [ayuda de DPM](http://go.microsoft.com/fwlink/?LinkId=102087) en http://go.microsoft.com/fwlink/?LinkId=102087.

### **Cambio del modelo de recuperación de una base de datos**

Las bases de datos de SQL Server disponen de tres tipos de modelos de recuperación posibles: simple, completo o de registro masivo. De manera predeterminada, generalmente las bases de datos nuevas se crean con el modelo de recuperación completo. En la tabla siguiente se describe cómo utiliza cada modelo las copias de seguridad de registros.

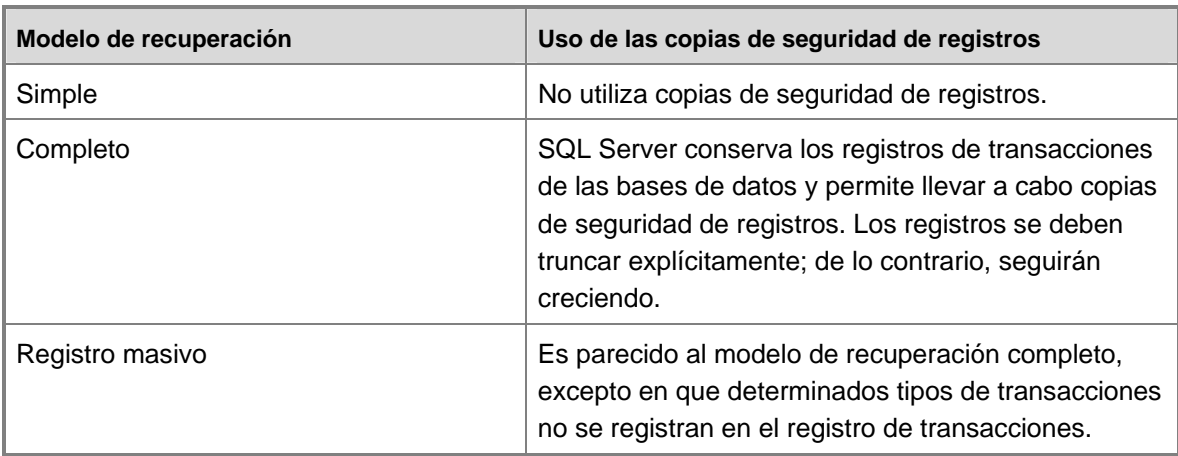

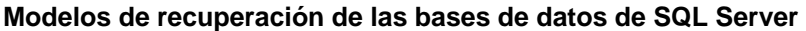

<span id="page-80-0"></span>Al añadir una base de datos a un grupo de protección, DPM detecta el modelo de recuperación que la base de datos está configurada para utilizar. DPM no admite copias de seguridad de registros o incrementales para bases de datos configuradas en el modelo de recuperación simple. Las copias de seguridad de registros sólo están permitidas en bases de datos configuradas con los modelos de recuperación completo y de registro masivo.

Cuando se cambia el modelo de recuperación de una base de datos protegida de simple a completo o a registro masivo, la protección de DPM continúa según la configuración establecida. Cuando el modelo de recuperación de una base de datos protegida se cambia de completo o registro masivo a simple, las copias de seguridad completas rápidas se seguirán realizando correctamente, pero las copias de seguridad incrementales fallarán.

#### **Para cambiar el modelo de recuperación de una base de datos protegida al modelo de recuperación simple**

- 1. Detenga la protección de la base de datos y seleccione la opción de conservación de réplicas.
- 2. Cambie el modelo de recuperación de la base de datos de SQL Server.
- 3. Añada la base de datos a un grupo de protección.

También debe detener la protección de una base de datos antes de configurar el trasvase de registros para la base de datos o cambiar la base de datos a sólo lectura. Tras realizar los cambios en la base de datos, puede volver a configurar la protección de la base de datos.

Al proteger bases de datos de SQL Server configuradas para utilizar los modelos de recuperación completo o de registro masivo, DPM crea una carpeta en el servidor SQL protegido. Esta carpeta se crea en la misma ubicación que el primer archivo de registro (\*.ldf) de cada base de datos protegida.

Esta carpeta se utiliza como almacén temporal para los registros durante la copia de seguridad de los registros de SQL Server y la restauración de los registros de SQL Server mediante DPM. Si DPM no encuentra la carpeta, DPM volverá a crear dicha carpeta.

### **Sustitución de un disco en un servidor SQL**

Puede sustituir un disco del servidor SQL para ampliar la capacidad o sustituir un disco que ha fallado. Si sustituye un disco que contiene datos de SQL Server protegidos por DPM, deberá asignar la misma letra de unidad al nuevo disco. Posteriormente, puede recuperar los datos protegidos del servidor DPM en el nuevo disco.

### **Adición de bases de datos a un servidor SQL**

Las bases de datos nuevas de un ordenador protegido que ejecuta SQL Server no se añaden automáticamente a un grupo de protección existente. Al crear una base de datos nueva, deberá añadirla manualmente a un grupo de protección nuevo o existente para asegurarse de que los datos estén protegidos.

## <span id="page-81-0"></span>**Modificación de la ruta de acceso de una base de datos de SQL Server**

Cuando se modifica la ruta de acceso asociada a una base de datos protegida, los trabajos de copia de seguridad fallan. Para resolver este problema, detenga la protección de la base de datos y, a continuación, vuelva a añadir la base de datos al grupo de protección. Este cambio en el grupo de protección requiere una comprobación de coherencia. Una vez que la comprobación de coherencia ha finalizado correctamente, se reanudan los trabajos de protección normales.

## **Cambio de nombre de una base de datos de SQL Server**

Si cambia el nombre de una base de datos protegida por DPM, deberá añadir la base de datos con el nuevo nombre a un grupo de protección nuevo o ya existente y, a continuación, eliminar la base de datos con el nombre antiguo del grupo de protección. Se protegerá la base de datos como un origen de datos nuevo.

# **Administración de servidores SQL agrupados en clúster**

En una sustitución tras error prevista de un clúster, DPM continúa ofreciendo protección. En una sustitución tras error no prevista, DPM emite una alerta que indica que es necesario ejecutar una comprobación de coherencia.

Para un clúster de disco no compartido, puede que la sustitución tras error prevista también requiera ejecutar una comprobación de coherencia.

No puede recuperar ni hacer copias de seguridad de la base de datos maestra para los servidores SQL agrupados en clúster.

## **En esta sección**

[Modificación de los miembros del clúster del servidor SQL](#page-81-0) [Modificación de grupos de recursos en servidores SQL agrupados en clúster](#page-82-0)

## **Modificación de los miembros del clúster del servidor SQL**

Al realizar cambios en un clúster del servidor protegido por DPM, DPM lleva a cabo las acciones siguientes:

- Cuando se añade un nuevo servidor a un clúster, DPM emite una alerta para instalar un agente de protección en el nuevo nodo del clúster y falla la protección.
- Cuando se elimina un servidor de un clúster, DPM detecta que un nodo ha abandonado el clúster y el servidor aparece separado del clúster sin contener ningún dato protegido.

Por ejemplo, imagine que dispone de un clúster de servidor que contiene cuatro ordenadores: Nodo 1, Nodo 2, Nodo 3 y Nodo 4. Debe sustituir el ordenador Nodo 4 por un ordenador nuevo, llamado Nodo 5.

<span id="page-82-0"></span>Utilice la consola de administración del Servicio de Cluster Server para añadir el Nodo 5 al clúster y configurar los recursos que pueden ceder sus funciones al Nodo 5.

DPM emite una alerta que indica que la protección del clúster del servidor fallará hasta que se instale un agente de protección en el Nodo 5. Instale el agente de protección en el Nodo 5.

Ceda las funciones de los recursos del Nodo 4 a otros nodos del clúster. Cuando ya no hay ningún recurso en el Nodo 4, elimínelo del clúster. DPM detecta las transferencias de funciones y sigue protegiendo el clúster.

DPM detecta que el Nodo 4 ha abandonado el clúster y dicho nodo se muestra ahora como un nodo independiente. Si ya no existe en la red, puede eliminar el registro de este servidor en DPM Administrator Console.

### **Modificación de grupos de recursos en servidores SQL agrupados en clúster**

Un nodo del clúster puede tener cualquier cantidad de grupos de recursos. El traslado de un origen de datos protegido a un grupo de recursos, entre grupos de recursos o fuera de un grupo de recursos puede hacer que se produzcan errores en los trabajos de protección. Para realizar correctamente cualquiera de estos cambios en la pertenencia al grupo de recursos, realice los pasos siguientes:

- 1. Detenga la protección existente del origen de datos. El origen de datos puede pertenecer a un grupo de protección como origen de datos único de un servidor protegido o como origen de datos miembro de un grupo de recursos.
- 2. Inicie la protección del origen de datos según su nuevo estado, ya sea como origen de datos único de un servidor protegido o como origen de datos miembro de un grupo de recursos. De esta manera, se asignará una nueva réplica al origen de datos.

La modificación del nombre de un grupo de recursos afectará a la protección de todos los orígenes de datos del grupo de recursos. Para cambiar el nombre de un grupo de recursos, realice los pasos siguientes:

- 1. Detenga la protección del grupo de recursos.
- 2. Cambie el nombre del grupo de recursos.
- 3. Inicie la protección del grupo de recursos con el nuevo nombre.

# **Recuperación de datos de SQL Server**

Al recuperar datos de SQL Server, puede seleccionar una de las opciones siguientes:

- Recuperar la base de datos en su ubicación original
- Recuperar la base de datos con un nombre nuevo en su ubicación original o en una instancia distinta de SQL Server
- Recuperar la base de datos en una instancia distinta de SQL Server
- Copiar la base de datos en una carpeta de red
- Copiar la base de datos en cinta

<span id="page-83-0"></span>Al recuperar una base de datos de SQL Server 2000 en una instancia distinta de SQL Server, la ruta de acceso de recuperación del nuevo servidor debe ser la misma que la ruta de la base de datos cuando estaba protegida en el servidor de origen. Por ejemplo, DB1 en D:\muestra del servidor1 sólo se puede recuperar en D:\muestra del servidor2. Si desea realizar la recuperación en una ruta de acceso completamente nueva, sólo podrá recuperar copias de seguridad completas rápidas (generalmente, una copia por día).

Al recuperar una base de datos de SQL Server 2005 en una instancia distinta de SQL Server, puede recuperar la base de datos en cualquier ruta de acceso seleccionada del nuevo servidor. Puede hacer copias de seguridad una vez cada 15 minutos y realizar la recuperación en cualquier momento preciso del servidor SQL de destino.

En SQL Server 2000 y en SQL Server 2005, puede cambiar el nombre de la base de datos y realizar la recuperación en la instancia original de SQL.

No puede recuperar una base de datos de una instancia de SQL Server de un ordenador que ejecuta Windows Server 2008 en una instancia de SQL Server de un ordenador que ejecuta Windows Server 2003.

No puede recuperar una base de datos del sistema en una instancia distinta de SQL Server.

### **En esta sección**

[Cómo recuperar una base de datos de SQL en su ubicación original](#page-83-0) [Cómo recuperar y cambiar el nombre de una base de datos de SQL](#page-84-0) [Cómo recuperar una base de datos en una instancia distinta de SQL Server](#page-85-0) [Cómo copiar una base de datos de SQL en una carpeta de red](#page-87-0) [Cómo copiar una base de datos de SQL en una cinta](#page-88-0) [Cómo recuperar una base de datos de SQL y permitir copias de seguridad de registros](#page-90-0)  [adicionales](#page-90-0)

### **Cómo recuperar una base de datos de SQL en su ubicación original**

#### **Para recuperar una base de datos en su ubicación original**

- 1. En DPM Administrator Console, haga clic en **Recovery** (Recuperación) en la barra de navegación.
- 2. Seleccione la base de datos que desea recuperar mediante la función de examinar.
- 3. En el calendario, haga clic en la fecha en negrita para obtener los puntos de recuperación disponibles para esa fecha. En el menú **Recovery time** (Tiempo de recuperación) se muestra el tiempo para cada punto de recuperación disponible.
- 4. En el menú **Recovery time** (Tiempo de recuperación), seleccione el punto de recuperación que desea utilizar.
- <span id="page-84-0"></span>5. En el panel **Actions** (Acciones), haga clic en **Recover** (Recuperar). Se iniciará el asistente para la recuperación.
- 6. En la página **Review recovery selection** (Revisar selección de recuperación), haga clic en **Next** (Siguiente).
- 7. Seleccione **Recover to original SQL Server location** (Recuperar en ubicación original de SQL Server) y, a continuación, haga clic en **Next** (Siguiente).
- 8. Si ha seleccionado un punto de recuperación distinto de **Latest** (Más reciente), en la página **Specify Database State** (Especificar estado de la base de datos), seleccione **Leave database operational** (Dejar operativa la base de datos).
- 9. Especifique las opciones de recuperación para la regulación del uso de la amplitud de banda de la red, la recuperación basada en la SAN y las notificaciones por correo electrónico y, a continuación, haga clic en **Next** (Siguiente).
- 10. En la página **Summary** (Resumen), revise la configuración de recuperación y haga clic en **Recover** (Recuperar).

### **Consulte también**

[Cómo recuperar y cambiar el nombre de una base de datos de SQL](#page-84-0) [Cómo recuperar una base de datos en una instancia distinta de SQL Server](#page-85-0)

[Cómo copiar una base de datos de SQL en una carpeta de red](#page-87-0)

[Cómo copiar una base de datos de SQL en una cinta](#page-88-0)

[Cómo recuperar una base de datos de SQL y permitir copias de seguridad de registros](#page-90-0)  [adicionales](#page-90-0)

### **Cómo recuperar y cambiar el nombre de una base de datos de SQL**

Para recuperar y cambiar el nombre de una base de datos, utilice la opción **Recover to any SQL instance** (Recuperar en cualquier instancia de SQL). Esta opción no está disponible si selecciona **Latest** (Más reciente) como punto de recuperación desde el que recuperar la base de datos.

#### **Para recuperar y cambiar el nombre de una base de datos**

- 1. En DPM Administrator Console, haga clic en **Recovery** (Recuperación) en la barra de navegación.
- 2. Seleccione la base de datos que desea recuperar mediante la función de examinar o de buscar.
- 3. En el calendario, haga clic en la fecha en negrita para obtener los puntos de recuperación disponibles para esa fecha. En el menú **Recovery time** (Tiempo de recuperación) se muestra el tiempo para cada punto de recuperación disponible.
- <span id="page-85-0"></span>4. En el menú **Recovery time** (Tiempo de recuperación), seleccione el punto de recuperación que desea utilizar. No seleccione **Latest** (Más reciente) para el punto de recuperación.
- 5. En el panel **Actions** (Acciones), haga clic en **Recover** (Recuperar). Se inicia el asistente para la recuperación.
- 6. En la página **Review recovery selection** (Revisar selección de recuperación), haga clic en **Next** (Siguiente).
- 7. Seleccione **Recover to any SQL instance** (Recuperar en cualquier instancia de SQL) y, a continuación, haga clic en **Next** (Siguiente).
- 8. En la página **Specify recovery destination** (Especificar destino de recuperación), introduzca la ruta en la que se recuperará la base de datos y especifique un nuevo nombre para la base de datos recuperada.
- 9. Especifique las opciones de recuperación para la regulación del uso de la amplitud de banda de la red, la recuperación basada en la SAN y las notificaciones por correo electrónico y, a continuación, haga clic en **Next** (Siguiente).
- 10. En la página **Summary** (Resumen), revise la configuración de recuperación y haga clic en **Recover** (Recuperar).

#### **Consulte también**

[Cómo recuperar una base de datos de SQL en su ubicación original](#page-83-0) [Cómo recuperar una base de datos en una instancia distinta de SQL Server](#page-85-0) [Cómo copiar una base de datos de SQL en una carpeta de red](#page-87-0) [Cómo copiar una base de datos de SQL en una cinta](#page-88-0) [Cómo recuperar una base de datos de SQL y permitir copias de seguridad de registros](#page-90-0)  [adicionales](#page-90-0)

### **Cómo recuperar una base de datos en una instancia distinta de SQL Server**

Para recuperar una base de datos en una instancia distinta de SQL Server, debe utilizar la opción **Recover to any SQL instance** (Recuperar en cualquier instancia de SQL). Esta opción no está disponible si selecciona **Latest** (Más reciente) como punto de recuperación desde el que recuperar la base de datos.

#### **Para recuperar una base de datos en una instancia distinta de SQL Server**

- 1. En DPM Administrator Console, haga clic en **Recovery** (Recuperación) en la barra de navegación.
- 2. Seleccione la base de datos que desea recuperar mediante la función de examinar o de buscar.
- 3. En el calendario, haga clic en la fecha en negrita para obtener los puntos de recuperación disponibles para esa fecha. En el menú **Recovery time** (Tiempo de recuperación) se muestra el tiempo para cada punto de recuperación disponible.
- 4. En el menú **Recovery time** (Tiempo de recuperación), seleccione el punto de recuperación que desea utilizar. No seleccione **Latest** (Más reciente) para el punto de recuperación.
- 5. En el panel **Actions** (Acciones), haga clic en **Recover** (Recuperar). Se iniciará el asistente para la recuperación.
- 6. En la página **Review recovery selection** (Revisar selección de recuperación), haga clic en **Next** (Siguiente).
- 7. Seleccione **Recover to any SQL instance** (Recuperar en cualquier instancia de SQL) y, a continuación, haga clic en **Next** (Siguiente).
- 8. En la página **Specify recovery destination** (Especificar destino de recuperación), las acciones que se pueden llevar a cabo dependen de la versión de la base de datos de SQL Server:
	- Si va a recuperar una base de datos creada por SQL Server 2000, especifique la instancia alternativa de SQL Server en la que se debe recuperar la base de datos. La base de datos debe utilizar la misma ruta de acceso completa utilizada en la ubicación original.
	- Si va a recuperar una base de datos creada por SQL Server 2005, especifique la instancia alternativa de SQL Server en la que se debe recuperar la base de datos. También puede especificar una ruta de acceso para la base datos distinta de la ruta de acceso utilizada en la ubicación original.
- <span id="page-87-0"></span>9. Especifique las opciones de recuperación para la regulación del uso de la amplitud de banda de la red, la recuperación basada en la SAN y las notificaciones por correo electrónico y haga clic en **Next** (Siguiente).
- 10. En la página **Summary** (Resumen), revise la configuración de recuperación y haga clic en **Recover** (Recuperar).

#### **Consulte también**

[Cómo recuperar una base de datos de SQL en su ubicación original](#page-83-0) [Cómo recuperar y cambiar el nombre de una base de datos de SQL](#page-84-0) [Cómo copiar una base de datos de SQL en una carpeta de red](#page-87-0) [Cómo copiar una base de datos de SQL en una cinta](#page-88-0) [Cómo recuperar una base de datos de SQL y permitir copias de seguridad de registros](#page-90-0)  [adicionales](#page-90-0)

### **Cómo copiar una base de datos de SQL en una carpeta de red**

Sólo puede copiar una base de datos de SQL Server desde un punto de recuperación creado a partir de una copia de seguridad completa rápida.

#### **Para copiar una base de datos en una carpeta de red**

- 1. En DPM Administrator Console, haga clic en **Recovery** (Recuperación) en la barra de navegación.
- 2. Seleccione la base de datos que desea recuperar mediante la función de examinar.
- 3. En el calendario, haga clic en la fecha en negrita para obtener los puntos de recuperación disponibles para esa fecha. En el menú **Recovery time** (Tiempo de recuperación) se muestra el tiempo para cada punto de recuperación disponible.
- 4. En el menú **Recovery time** (Tiempo de recuperación), seleccione el punto de recuperación que desea utilizar.
- 5. En el panel **Actions** (Acciones), haga clic en **Recover** (Recuperar). Se iniciará el asistente para la recuperación.
- 6. En la página **Review recovery selection** (Revisar selección de recuperación), haga clic en **Next** (Siguiente).
- 7. Seleccione **Copy to a network folder** (Copiar en una carpeta de red) y, a continuación, haga clic en **Next** (Siguiente).

Si el punto de recuperación seleccionado no se ha creado a partir de una copia de seguridad completa rápida, se mostrarán nuevas opciones para el punto de recuperación.

8. Especifique la ruta de destino en la que se debe copiar la base de datos.

- <span id="page-88-0"></span>9. En la página **Specify recovery options** (Especificar opciones de recuperación), puede seleccionar una de las opciones siguientes, o ambas:
	- **Restore security (Restaurar seguridad)**

Especifique si desea utilizar la configuración de seguridad de los datos recuperados o la del destino.

• **Send an e-mail when this recovery completes (Enviar un correo electrónico cuando finalice la recuperación).**

Seleccione esta opción para especificar una o varias direcciones de correo electrónico a las que desea enviar las notificaciones cuando finalice la recuperación. Si selecciona esta opción, deberá introducir la dirección de correo electrónico a la que desea enviar las notificaciones. Si se introducen varias direcciones de correo electrónico, se deberán separar mediante una coma.

10. En la página **Summary** (Resumen), revise la configuración de recuperación y haga clic en **Recover** (Recuperar).

#### **Consulte también**

[Cómo recuperar una base de datos de SQL en su ubicación original](#page-83-0) [Cómo recuperar y cambiar el nombre de una base de datos de SQL](#page-84-0) [Cómo recuperar una base de datos en una instancia distinta de SQL Server](#page-85-0) [Cómo copiar una base de datos de SQL en una cinta](#page-88-0) [Cómo recuperar una base de datos de SQL y permitir copias de seguridad de registros](#page-90-0)  [adicionales](#page-90-0)

## **Cómo copiar una base de datos de SQL en una cinta**

Sólo puede copiar una base de datos de SQL Server en una cinta desde un punto de recuperación creado a partir de una copia de seguridad completa rápida.

#### **Para copiar una base de datos en una cinta**

- 1. En DPM Administrator Console, haga clic en **Recovery** (Recuperación) en la barra de navegación.
- 2. Seleccione la base de datos que desea recuperar mediante la función de examinar o de buscar.
- 3. En el calendario, haga clic en la fecha en negrita para obtener los puntos de recuperación disponibles para esa fecha. En el menú **Recovery time** (Tiempo de recuperación) se muestra el tiempo para cada punto de recuperación disponible.
- 4. En el menú **Recovery time** (Tiempo de recuperación), seleccione el punto de recuperación que desea utilizar.

Debe seleccionar el punto de recuperación más reciente para recuperar el grupo de almacenamiento en su ubicación original.

- 5. En el panel **Actions** (Acciones), haga clic en **Recover** (Recuperar). Se iniciará el asistente para la recuperación.
- 6. En la página **Review recovery selection** (Revisar selección de recuperación), haga clic en **Next** (Siguiente).
- 7. Seleccione **Copy to tape** (Copiar en una cinta) y, a continuación, haga clic en **Next** (Siguiente).

Si el punto de recuperación seleccionado no se ha creado a partir de una copia de seguridad completa rápida, se mostrarán nuevas opciones para el punto de recuperación.

- 8. En la página **Specify Library** (Especificar biblioteca), en **Primary library** (Biblioteca principal), seleccione la biblioteca que desea utilizar para la recuperación. La opción **Copy library** (Copiar biblioteca) sólo está disponible cuando el trabajo no puede completarse con sólo la biblioteca de cintas seleccionada en **Primary library** (Biblioteca principal).
	- Cuando los datos se estén copiando desde el disco, la biblioteca que seleccione en **Primary library** (Biblioteca principal) copiará los datos en la cinta.
	- Cuando los datos se estén copiando desde la cinta y la biblioteca de cintas tenga varias unidades de cinta, la biblioteca que seleccione en **Primary library** (Biblioteca principal) leerá desde la cinta de origen y copiará los datos en otra cinta.
	- Cuando los datos se estén copiando desde la cinta y la biblioteca de cintas sólo tenga una unidad de cinta, la biblioteca que seleccione en **Primary library** (Biblioteca principal) leerá desde la cinta de origen y la biblioteca que seleccione en **Copy library** (Copiar biblioteca) copiará los datos en la cinta.
- 9. Introduzca una etiqueta para la cinta en la que se copiará el grupo de almacenamiento.
- 10. Especifique si se deben comprimir o cifrar los datos que se van a copiar.
- 11. En la página **Set notification** (Establecer notificación), puede seleccionar **Send an e-mail when this recovery completes** (Enviar un correo electrónico cuando finalice la recuperación).
- 12. En la página **Summary** (Resumen), revise la configuración de recuperación y haga clic en **Recover** (Recuperar).

#### **Consulte también**

[Cómo copiar cintas](#page-142-0)

[Cómo recuperar una base de datos de SQL en su ubicación original](#page-83-0)

[Cómo recuperar y cambiar el nombre de una base de datos de SQL](#page-84-0)

[Cómo recuperar una base de datos en una instancia distinta de SQL Server](#page-85-0)

[Cómo copiar una base de datos de SQL en una carpeta de red](#page-87-0)

[Cómo recuperar una base de datos de SQL y permitir copias de seguridad de registros](#page-90-0)  [adicionales](#page-90-0)

### <span id="page-90-0"></span>**Cómo recuperar una base de datos de SQL y permitir copias de seguridad de registros adicionales**

El proceso de recuperación de DPM utiliza las funciones de SQL Server para recuperar una base de datos de manera que todas las transacciones no confirmadas se reviertan. El proceso de recuperación abre el registro de transacciones para identificar las transacciones no confirmadas. Las transacciones no confirmadas se revierten, a menos que mantengan bloqueos que eviten que otras transacciones puedan ver los datos incoherentes desde un punto de vista transaccional. Este paso se denomina deshacer o fase de *reversión*.

En algunos casos, es posible que el administrador de SQL Server requiera que se restaure la base de datos en un modo que permita la reproducción selectiva de copias de seguridad de registros. Mediante DPM, puede recuperar una base de datos y dejarla en un estado de restauración en el que se pueden aplicar copias de seguridad de registros adicionales a la base de datos.

#### **Para recuperar una base de datos sin reversión de transacciones**

- 1. En DPM Administrator Console, haga clic en **Recovery** (Recuperación) en la barra de navegación.
- 2. Seleccione la base de datos que desea recuperar mediante la función de examinar.
- 3. En el calendario, haga clic en la fecha en negrita para obtener los puntos de recuperación disponibles para esa fecha. En el menú **Recovery time** (Tiempo de recuperación) se muestra el tiempo para cada punto de recuperación disponible.
- 4. En el menú **Recovery time** (Tiempo de recuperación), seleccione el punto de recuperación que desea utilizar. Puede seleccionar cualquier punto de recuperación excepto **Latest** (Más reciente).
- 5. En el panel **Actions** (Acciones), haga clic en **Recover** (Recuperar). Se iniciará el asistente para la recuperación.
- 6. En la página **Review recovery selection** (Revisar selección de recuperación), haga clic en **Next** (Siguiente).
- 7. Seleccione **Recover to original SQL Server location** (Recuperar en ubicación original de SQL Server) o **Recover to any SQL instance** (Recuperar en cualquier instancia de SQL) y, a continuación, haga clic en **Next** (Siguiente).
- 8. Si selecciona **Recover to any SQL instance** (Recuperar en cualquier instancia de SQL), en la página **Specify recovery destination** (Especificar destino de recuperación), especifique la instancia de SQL Server en la que se debe recuperar la base de datos.
- 9. En la página **Specify Database State** (Especificar estado de la base de datos), seleccione **Leave database non-operational but able to restore additional transaction logs** (Dejar no operativa la base de datos pero capaz de restaurar registros de transacciones adicionales).

10. Seleccione **Copy SQL transaction logs between the selected recovery point and latest available recovery point** (Copiar registros de transacciones de SQL entre el punto de recuperación seleccionado y el punto de recuperación disponible más reciente) y, a continuación, haga clic en **Next** (Siguiente).

DPM debe tener permiso de escritura en el destino de la copia para los registros de transacciones.

- 11. Especifique las opciones de recuperación para la regulación del uso de la amplitud de banda de la red, la recuperación basada en la SAN y las notificaciones por correo electrónico y, a continuación, haga clic en **Next** (Siguiente).
- 12. En la página **Summary** (Resumen), revise la configuración de recuperación y haga clic en **Recover** (Recuperar).
- 13. Utilice el comando Restore Transact-SQL junto con el argumento HeaderOnly para recuperar la información de encabezados de los registros de transacciones. El encabezado contiene información que permite ordenar correctamente las secuencias de copias de seguridad de registros.
- 14. Utilice el comando Restore junto con el argumento Log para aplicar los registros deseados a la base de datos en el orden correcto.

Para obtener más información sobre el comando Restore, consulte [RESTORE](http://go.microsoft.com/fwlink/?LinkId=104665)  [Arguments \(Transact-SQL\)](http://go.microsoft.com/fwlink/?LinkId=104665) (Argumentos RESTORE [Transact-SQL]) en http://go.microsoft.com/fwlink/?LinkId=104665.

#### **Consulte también**

[Cómo recuperar una base de datos de SQL en su ubicación original](#page-83-0) [Cómo recuperar y cambiar el nombre de una base de datos de SQL](#page-84-0) [Cómo recuperar una base de datos en una instancia distinta de SQL Server](#page-85-0) [Cómo copiar una base de datos de SQL en una carpeta de red](#page-87-0) [Cómo copiar una base de datos de SQL en una cinta](#page-88-0)

# <span id="page-92-0"></span>**Administración de servidores protegidos que ejecutan Windows SharePoint Services**

En esta sección se proporcionan instrucciones para administrar servidores protegidos que ejecutan Windows SharePoint Services. La información contenida en esta sección hace referencia a Microsoft® Office SharePoint® Server 2007 y a Windows SharePoint Services 3.0, a menos que se especifique lo contrario.

# **En esta sección**

[Ejecución del mantenimiento general en servidores que ejecutan Windows SharePoint Services](#page-92-0) [Ejecución de tareas de administración de Windows SharePoint Services](#page-94-0) [Recuperación de datos de Windows SharePoint Services](#page-99-0)

# **Ejecución del mantenimiento general en servidores que ejecutan Windows SharePoint Services**

El mantenimiento general incluye tareas como el mantenimiento del disco y de los archivos, la actualización de sistemas operativos y aplicaciones, así como la protección de datos mediante un software antivirus y la realización de copias de seguridad. Hay que tener en cuenta algunas consideraciones especiales al realizar el mantenimiento del servidor en ordenadores que ejecutan Microsoft® Windows® SharePoint Services protegidos por System Center Data Protection Manager 2007 (DPM).

Cuando necesite realizar el mantenimiento en un servidor protegido y no desee que los trabajos de protección continúen durante el mantenimiento, puede desactivar el agente de protección.

#### **Para desactivar un agente de protección**

- 1. En DPM Administrator Console, haga clic en **Management** (Administración) en la barra de navegación.
- 2. En la ficha **Agents** (Agentes) del panel de visualización, seleccione el nombre del ordenador con el agente de protección que desea desactivar.
- 3. En el panel **Actions** (Acciones), haga clic en **Disable protection agent** (Desactivar agente de protección).
- 4. En el cuadro de diálogo, haga clic en **OK** (Aceptar) para confirmar que desea seguir.

# <span id="page-93-0"></span>**En esta sección**

[Uso de las herramientas de mantenimiento de Windows en servidores de Windows SharePoint](#page-93-0)  **[Services](#page-93-0)** 

[Ejecución de tareas de mantenimiento de Windows SharePoint Services](#page-93-0)

[Aplicación de actualizaciones del sistema operativo en servidores de Windows SharePoint](#page-93-0)  **[Services](#page-93-0)** 

[Ejecución del software antivirus en servidores de Windows SharePoint Services](#page-94-0)

# **Uso de las herramientas de mantenimiento de Windows en servidores de Windows SharePoint Services**

Ejecutar el Liberador de espacio en disco, el Desfragmentador de disco o Chkdsk.exe no debería afectar negativamente al rendimiento ni a la protección de datos.

### **Consulte también**

[Uso de las herramientas de mantenimiento de Windows en el servidor DPM](#page-9-0) [Uso de las herramientas de mantenimiento de Windows en servidores de archivos y estaciones](#page-39-0)  [de trabajo](#page-39-0) [Uso de las herramientas de mantenimiento de Windows en servidores Exchange](#page-50-0) [Uso de las herramientas de mantenimiento de Windows en servidores SQL](#page-75-0) [Uso de las herramientas de mantenimiento de Windows en el servidor virtual](#page-106-0)

## **Ejecución de tareas de mantenimiento de Windows SharePoint Services**

Si programa la eliminación automática de las páginas web inactivas, coordine la programación de eliminación automática con la programación de protección para asegurarse de que dispone de una copia reciente de la página de la que se ha realizado una copia de seguridad.

### **Aplicación de actualizaciones del sistema operativo en servidores de Windows SharePoint Services**

Una parte importante del mantenimiento de un ordenador consiste en garantizar que los sistemas operativos y el software estén actualizados. Las actualizaciones, como correcciones, parches, service packs y paquetes acumulativos de seguridad, le ayudarán a proteger los ordenadores y los datos.

Puede utilizar el método que prefiera para implantar actualizaciones de software, como Actualizaciones automáticas o Windows Server Update Services, en ordenadores que ejecutan Windows SharePoint Services protegidos por DPM. Dado que las actualizaciones de software requieren que se reinicie el ordenador, debería programar o llevar a cabo las actualizaciones durante las horas de menor impacto en las operaciones de protección.

### <span id="page-94-0"></span>**Ejecución del software antivirus en servidores de Windows SharePoint Services**

Para evitar que los datos de las réplicas y de los puntos de recuperación resulten dañados, configure el software antivirus para que elimine los archivos infectados en lugar de limpiarlos o ponerlos en cuarentena automáticamente. La limpieza y puesta en cuarentena automática pueden dañar los datos dado que estos procesos hacen que el software antivirus modifique los archivos con cambios que DPM no puede detectar. Para obtener instrucciones sobre cómo configurar el software antivirus para eliminar los archivos infectados, consulte la documentación del software antivirus.

# **Ejecución de tareas de administración de Windows SharePoint Services**

En esta sección se proporcionan instrucciones y pautas para administrar un servidor protegido que ejecuta Windows SharePoint Services y realizar cambios tras la configuración inicial de DPM.

## **En esta sección**

[Actualización de Windows SharePoint Services](#page-94-0) [Traslado de servidores de Windows SharePoint entre dominios](#page-95-0) [Cómo cambiar el nombre de un servidor de Windows SharePoint Services](#page-96-0) [Modificación del servidor web de aplicaciones para usuario](#page-96-0) [Adición de bases de datos a un conjunto de Windows SharePoint Services](#page-98-0) [Adición o eliminación de servidores en un conjunto de Windows SharePoint Services](#page-99-0)

## **Actualización de Windows SharePoint Services**

Los datos de Windows SharePoint Services, como las bases de datos de configuración, las bases de datos de contenido y otras bases de datos y archivos que forman parte del conjunto de Windows SharePoint Services para Windows Share Point Services 2.0 (WSS 2.0), se pueden proteger mediante DPM como bases de datos de SQL Server.

Si protege datos de WSS 2.0 como bases de datos de SQL Server y, a continuación, realiza la actualización a WSS 3.0 o a Microsoft Office SharePoint Server 2007, deberá volver a configurar la protección de los datos.

#### <span id="page-95-0"></span>**Para realizar la actualización de Windows SharePoint Services 2.0 a Windows SharePoint Services 3.0 o a Microsoft Office SharePoint Server 2007**

- 1. Cree un punto de recuperación de los datos de WSS 2.0 protegidos como una base de datos de SQL Server.
- 2. Detenga la protección de los datos y seleccione la opción **Retain replica** (Conservar réplica).
- 3. Actualice el servidor que ejecuta Windows SharePoint Services.
- 4. Añada el conjunto de Windows SharePoint Services actualizado al grupo de protección seleccionándolo como origen de datos de Windows SharePoint Services.

Los datos de la réplica conservada siguen estando disponibles para su recuperación, pero no están asociados al conjunto de Windows SharePoint Services actualizado.

### **Traslado de servidores de Windows SharePoint entre dominios**

No podrá realizar las acciones siguientes en ordenadores protegidos:

- Cambiar el dominio de un ordenador protegido y continuar la protección sin interrupciones.
- Cambiar el dominio de un ordenador protegido y asociar las réplicas existentes y los puntos de recuperación al ordenador cuando se vuelva a proteger.

Se recomienda no cambiar el dominio de un ordenador protegido. Si tiene que cambiar el dominio de un ordenador protegido, deberá completar las dos tareas siguientes:

- Eliminar la protección de los orígenes de datos del ordenador a la vez que mantiene la pertenencia al dominio original.
- Proteger el origen de datos del ordenador después de que se convierta en un miembro de otro dominio.

#### **Para cambiar la pertenencia al dominio de un ordenador protegido**

1. Elimine todos los miembros de los grupos de protección.

Si mantiene las réplicas y los puntos de recuperación, se podrá seguir accediendo a los datos para la recuperación administrativa hasta que elimine las réplicas. Sin embargo, no se podrá acceder a ellos para la recuperación por el usuario final.

- 2. Desinstale el agente de protección mediante DPM Administrator Console en el servidor DPM.
- 3. Cambie la pertenencia al dominio del ordenador.
- 4. Instale un agente de protección mediante DPM Administrator Console en el servidor DPM.
- 5. Añada los orígenes de datos a los grupos de protección del servidor DPM.

Para obtener más información sobre las tareas en las que intervienen agentes y grupos de protección, consulte la [ayuda de DPM](http://go.microsoft.com/fwlink/?LinkId=102087) en http://go.microsoft.com/fwlink/ ?LinkId=102087.

## <span id="page-96-0"></span>**Cómo cambiar el nombre de un servidor de Windows SharePoint Services**

DPM utiliza el nombre del ordenador como un identificador exclusivo para réplicas, puntos de recuperación, entradas de base de datos de DPM, entradas de base de datos de generación de informes, etc.

No podrá:

- Cambiar el nombre de un ordenador protegido y continuar la protección sin interrupciones.
- Cambiar el nombre de un ordenador protegido y asociar las réplicas existentes y los puntos de recuperación al nombre nuevo del ordenador.

Se recomienda no cambiar el nombre de un ordenador protegido. Si tiene que cambiar el nombre de un ordenador protegido, deberá completar las dos tareas siguientes:

- Eliminar la protección de los orígenes de datos del ordenador (el nombre antiguo del ordenador).
- Proteger el origen de datos del ordenador (el nombre nuevo del ordenador).

#### **Para cambiar el nombre de un ordenador protegido**

1. Elimine todos los miembros de los grupos de protección.

Si mantiene las réplicas y los puntos de recuperación, se puede seguir accediendo a los datos para la recuperación administrativa hasta que elimine las réplicas. Sin embargo, no se podrá acceder a ellos para la recuperación por el usuario final.

- 2. Desinstale el agente de protección mediante DPM Administrator Console en el servidor DPM.
- 3. Cambie el nombre del ordenador.
- 4. Instale un agente de protección mediante DPM Administrator Console en el servidor DPM.
- 5. Añada los orígenes de datos a los grupos de protección del servidor DPM.

Para obtener más información sobre las tareas en las que intervienen agentes y grupos de protección, consulte la [ayuda de DPM](http://go.microsoft.com/fwlink/?LinkId=102087) en http://go.microsoft.com/fwlink/ ?LinkId=102087.

### **Modificación del servidor web de aplicaciones para usuario**

Para proteger un conjunto de servidores en servidores que ejecutan Microsoft Windows SharePoint Services 3.0 o Microsoft Office SharePoint Server 2007, debe iniciar el servicio de escritor de VSS de Windows SharePoint Services (servicio de escritor de WSS) e instalar el agente de protección de DPM en un único servidor web de aplicaciones para usuario. DPM utiliza este servidor web de aplicaciones para usuario para realizar copias de seguridad.

El procedimiento siguiente utiliza el ejemplo de un conjunto de servidores con dos servidores web de aplicaciones para usuario, el servidor 1 y el servidor 2. DPM utiliza el servidor 1 para proteger el conjunto. Debe cambiar el servidor web de aplicaciones para usuario que utiliza DPM al servidor 2 para poder eliminar el servidor 1 del conjunto.

#### **Nota**

Si el servidor web de aplicaciones para usuario que utiliza DPM para proteger el conjunto no está disponible, utilice el procedimiento siguiente para cambiar el servidor web de aplicaciones para usuario empezando por el paso 4.

#### **Para cambiar el servidor web de aplicaciones para usuario que DPM utiliza para proteger el conjunto**

1. Detenga el servicio de escritor de WSS en el servidor 1; para ello, ejecute el comando siguiente en un indicador de comandos:

#### **stsadm -o unregisterwsswriter**

2. En el servidor 1, abra el Editor del Registro y vaya a la clave siguiente:

#### **HKLM\System\CCS\Services\VSS\VssAccessControl**

- 3. Compruebe todos los valores que aparecen en la subclave VssAccessControl. Si cualquiera de las entradas tiene un dato de valor de 0 y se está ejecutando otro escritor de VSS con las credenciales de la cuenta asociada, cambie el dato de valor a 1.
- 4. Instale un agente de protección en el servidor 2.
- 5. En un indicador de comandos del servidor 2, cambie el directorio a *Ubicación de instalación de DPM*\bin\ y ejecute el comando siguiente:

#### **ConfigureSharepoint.exe**

Aparece un indicador en el que se le solicitan las credenciales de administrador del conjunto de Windows SharePoint Services. Las credenciales de administrador que proporciona para el conjunto de Windows SharePoint Services deben ser las de un administrador local del servidor.

- <span id="page-98-0"></span>6. Existe un problema conocido cuando el conjunto de servidores es el único miembro del grupo de protección y el grupo de protección está configurado para utilizar la protección basada en cinta. Si el conjunto de servidores es el único miembro del grupo de protección que utiliza la protección basada en cinta, para cambiar el servidor web de aplicaciones para usuario que DPM utiliza para proteger el conjunto, deberá añadir temporalmente otro miembro al grupo de protección; para ello, realice los pasos siguientes:
	- a. En DPM Administrator Console, haga clic en **Protection** (Protección) en la barra de navegación.
	- b. Seleccione el grupo de protección al que pertenece el conjunto de servidores y haga clic en **Modify protection group** (Modificar grupo de protección).
	- c. En el asistente para la modificación de grupos, añada un volumen de cualquier servidor al grupo de protección. Puede eliminar este volumen de la protección una vez finalizado este procedimiento.
	- d. Si el grupo de protección está configurado para la protección basada en disco a corto plazo y la protección basada en cinta a largo plazo, seleccione la opción de creación manual de réplicas. De esta manera, se evita la creación de una réplica para el volumen que está añadiendo temporalmente al grupo de protección.
	- e. Complete el asistente.
- 7. Elimine el servidor 1 del grupo de protección y seleccione la opción de conservación de las réplicas en disco y cinta.
- 8. Seleccione el grupo de protección al que pertenece el conjunto de servidores y haga clic en **Modify protection group** (Modificar grupo de protección).
- 9. En el asistente para la modificación de grupos, en la página **Select Group Members** (Seleccionar los miembros del grupo), expanda el servidor 2, seleccione el conjunto de servidores y, a continuación, complete el asistente.

Se iniciará una comprobación de coherencia.

10. Si ha realizado el paso 6, ahora puede eliminar el volumen del grupo de protección.

### **Adición de bases de datos a un conjunto de Windows SharePoint Services**

Al añadir o eliminar una base de datos de un conjunto de Windows SharePoint Services, DPM marcará la réplica como incoherente y enviará una alerta al administrador.

Cuando se añade una base de datos, la alerta incluye un enlace para modificar el grupo de protección. Una vez completado el asistente para la modificación de grupos, DPM realiza una comprobación de coherencia. La protección del conjunto, incluida la base de datos añadida, continúa.

Al eliminar una base de datos, debe detener la protección del conjunto de servidores con la opción de conservación de réplicas y, a continuación, volver a añadir el conjunto al grupo de protección.

### <span id="page-99-0"></span>**Adición o eliminación de servidores en un conjunto de Windows SharePoint Services**

DPM utiliza un único servidor web de aplicaciones para usuario para proteger el conjunto de servidores. Cuando se añaden otros servidores web de aplicaciones para usuario o se eliminan servidores web de aplicaciones para usuario que no sean el servidor utilizado por DPM, la protección del conjunto no se ve afectada.

Para eliminar el servidor web de aplicaciones para usuario que utiliza DPM mientras sigue protegiendo el conjunto de servidores, consulte [Modificación del servidor web de aplicaciones](#page-96-0)  [para usuario.](#page-96-0)

# **Recuperación de datos de Windows SharePoint Services**

Los puntos siguientes se aplican a la recuperación de datos de Windows SharePoint Services:

- Los detalles del elemento no aparecerán en la página de resumen del asistente para la recuperación de sitios y elementos de Windows SharePoint Services. Al recuperar un conjunto de Windows SharePoint Services, DPM recupera la base de datos de configuración del conjunto pero no incluye esta base de datos en los detalles del elemento de la página de resumen del asistente para la recuperación.
- La base de datos de contenido de administración es la primera base de datos de contenido creada con el sitio central de administración al configurar el conjunto. No recupere directamente la base de datos de contenido de administración porque esto podría causar daños en los datos del conjunto de Windows SharePoint Services.
- Las horas del punto de recuperación de la ficha Browse (Examinar) pueden ser distintas de las horas de la ficha Search (Buscar) para los datos de Windows SharePoint Services. La ficha Search (Buscar) muestra la hora del punto de recuperación correcta para sitios, documentos y carpetas. La ficha Browse (Examinar) muestra la hora de la copia de seguridad del conjunto.
- Los documentos de Windows SharePoint Services pueden encontrarse en uno de los estados siguientes si el control de versiones de documentos está activado:
	- Created not checked in (Creado no protegido): visible sólo para la persona que lo ha creado.
	- Checked in (Protegido): visible para el administrador y los usuarios con permiso para publicar.
	- Published (Publicado): visible para usuarios con permiso para aprobar.
	- Approved (Aprobado): visible para todos los usuarios.

<span id="page-100-0"></span>Al recuperar datos de Windows SharePoint Services, sólo se recuperan los documentos que están protegidos, publicados o aprobados. Los documentos que no están protegidos no se recuperarán como parte de una recuperación de documentos o grupos de sitios. Los documentos que se encuentran en la Papelera de reciclaje del usuario o en la Papelera de reciclaje del grupo de sitios no se recuperarán como parte de una recuperación de documentos o grupos de sitios.

## **En esta sección**

[Cómo recuperar un conjunto de Windows SharePoint Services](#page-100-0) [Cómo recuperar un sitio de Windows SharePoint Services](#page-102-0) [Cómo recuperar un elemento de Windows SharePoint Services](#page-103-0)

## **Cómo recuperar un conjunto de Windows SharePoint Services**

Para recuperar un conjunto de Windows SharePoint Services, el destino de recuperación debe cumplir los requisitos siguientes:

- Los servidores web de aplicaciones para usuario están configurados de igual modo que cuando se creó el punto de recuperación.
- La estructura del conjunto se debe crear en el servidor web de aplicaciones para usuario; los datos del conjunto se recuperarán en la estructura existente.
- Las instancias de SQL Server están configuradas con los mismos nombres que se ha utilizado en el momento de crear el punto de recuperación.

#### **Para recuperar datos del conjunto en un conjunto en funcionamiento**

- 1. En DPM Administrator Console, haga clic en **Recovery** (Recuperación) en la barra de navegación.
- 2. En el panel **Protected data** (Datos protegidos), expanda el servidor que contiene el conjunto que desea recuperar y haga clic en **All Protected SharePoint Data** (Todos los datos de SharePoint protegidos).

El conjunto aparece en el panel **Recoverable item** (Elemento recuperable) como *nombre servidor*\*nombre conjunto*.

- 3. Utilice el calendario y el menú **Recovery time** (Tiempo de recuperación) para seleccionar un punto de recuperación.
- 4. En el panel **Recoverable item** (Elemento recuperable), haga clic en el elemento del conjunto.
- 5. En el panel **Actions** (Acciones), haga clic en **Recover** (Recuperar).
- 6. Complete el asistente.

#### **Para recuperar datos del conjunto cuando el conjunto protegido no está disponible**

- 1. Cree un nuevo conjunto que utilice la misma instancia de SQL Server y el mismo servidor web de aplicaciones para usuario que el conjunto protegido original.
- 2. En el servidor web de aplicaciones para usuario utilizado por DPM para proteger el conjunto original, registre el servicio de escritor VSS de Windows SharePoint Services (servicio de escritor de WSS); para ello, ejecute el comando siguiente en un indicador de comandos:

#### **stsadm -o registerwsswriter**

- 3. En el servidor DPM de DPM Administrator Console, haga clic en **Recovery** (Recuperación) en la barra de navegación.
- 4. En el panel **Protected data** (Datos protegidos), expanda el servidor que contiene el conjunto que desea recuperar y haga clic en **All Protected SharePoint Data** (Todos los datos de SharePoint protegidos).

El conjunto aparece en el panel **Recoverable item** (Elemento recuperable) como *nombre servidor*\*nombre conjunto*.

- 5. Utilice el calendario y el menú **Recovery time** (Tiempo de recuperación) para seleccionar un punto de recuperación.
- 6. En el panel **Recoverable item** (Elemento recuperable), haga clic en el elemento del conjunto.
- 7. En el panel **Actions** (Acciones), haga clic en **Recover** (Recuperar).
- 8. Complete el asistente.
- 9. En el servidor web de aplicaciones para usuario principal del conjunto de servidores, ejecute el asistente para configuración de productos y tecnologías de SharePoint y desconecte el servidor web de aplicaciones para usuario del conjunto.

#### **Nota**

Si el servidor web de aplicaciones para usuario principal del conjunto de servidores no es el servidor web de aplicaciones para usuario que DPM utiliza para proteger el conjunto, también deberá desconectar el servidor web de aplicaciones para usuario que DPM utiliza para proteger el conjunto.

- 10. Abra los Servicios de Internet Information Server (IIS) y elimine todas las entradas del bloque de aplicaciones y páginas web relacionadas con el conjunto.
- 11. Ejecute el asistente para configuración de productos y tecnologías de SharePoint, seleccione la conexión a un conjunto de servidores existente y especifique el nombre del servidor y de la base de datos para el conjunto que ha creado en el paso 1.

#### **Nota**

Realice el paso 11 para todos los servidores web de aplicaciones para usuario del conjunto de servidores.

- <span id="page-102-0"></span>12. En la página **Completing the SharePoint Products and Technologies Configuration Wizard** (Finalizando el Asistente para configuración de Productos y Tecnologías de SharePoint), haga clic en **Advanced Settings** (Configuración avanzada) y, a continuación, en **Next** (Siguiente).
- 13. En la página **Advanced Settings** (Configuración avanzada), seleccione la opción **Use this machine to host the web site** (Use este equipo para alojar el sitio web) y complete el asistente.

#### **Consulte también**

[Cómo recuperar un sitio de Windows SharePoint Services](#page-102-0) [Cómo recuperar un elemento de Windows SharePoint Services](#page-103-0)

### **Cómo recuperar un sitio de Windows SharePoint Services**

Para recuperar un sitio de Windows SharePoint Services, deberá:

- 1. Crear un conjunto para utilizarlo para la recuperación
- 2. Crear una aplicación web para la recuperación
- 3. Utilizar DPM para recuperar el sitio en el conjunto de recuperación

Los requisitos siguientes se aplican a la recuperación de un sitio:

- El conjunto utilizado para la recuperación debería ser un conjunto de servidores único.
- Si protege un conjunto MOSS, el conjunto de recuperación también debería ser MOSS.
- Las funciones y plantillas instaladas en el conjunto de recuperación deben coincidir con las del conjunto de destino.
- Si se instala un service pack o una actualización en el conjunto protegido, el conjunto de recuperación deberá tener el mismo service pack o actualización instalados o las operaciones de restauración realizadas en los elementos podrían fallar.
- Tanto los conjuntos de destino como de recuperación deben estar en el mismo idioma y tener los mismos paquetes de idiomas instalados.
- El conjunto de destino debe contener un grupo de sitios con la misma ruta de acceso que el sitio original protegido. Si el grupo de sitios no existe, puede crear un grupo de sitios vacío con la ruta de acceso correcta en el conjunto de destino antes de realizar la recuperación.

Cuando se restaura un sitio, DPM restaura la base de datos en el conjunto de recuperación, extrae el sitio del conjunto de recuperación y lo importa en el conjunto de destino. Durante este proceso, DPM crea un archivo temporal en el conjunto de recuperación en una ubicación especificada del asistente para la recuperación. Deberá eliminar periódicamente los archivos temporales de esa ubicación.

#### <span id="page-103-0"></span>**Para recuperar un sitio**

- 1. Cree un conjunto que DPM pueda utilizar para la recuperación. Para crear un conjunto de recuperación, consulte las instrucciones del documento "[Deploy in a simple server](http://go.microsoft.com/fwlink/?LinkId=95150)  [farm](http://go.microsoft.com/fwlink/?LinkId=95150)" (Despliegue en un conjunto de servidores simple) en http://go.microsoft.com/fwlink/?LinkId=95150.
- 2. Cree una aplicación web con el nombre DPMRecoveryWebApplication. Para crear una nueva aplicación web, consulte las instrucciones del documento ["Create or extend](http://go.microsoft.com/fwlink/?LinkId=94374)  [Web applications \(Windows SharePoint Services\)"](http://go.microsoft.com/fwlink/?LinkId=94374) (Creación o ampliación de aplicaciones web) en http://go.microsoft.com/fwlink/?LinkId=94374.
- 3. En DPM Administrator Console, haga clic en **Recovery** (Recuperación) en la barra de navegación.
- 4. En el panel **Protected data** (Datos protegidos), expanda el servidor que contiene el conjunto que desea recuperar y haga clic en **All Protected SharePoint Data** (Todos los datos de SharePoint protegidos).

El conjunto aparece en el panel **Recoverable item** (Elemento recuperable) como *nombre servidor*\*nombre conjunto*.

5. Haga doble clic en el elemento del conjunto.

Las bases de datos del conjunto se muestran en el panel **Recoverable item** (Elemento recuperable).

- 6. Seleccione un punto de recuperación para el sitio que desea recuperar y haga clic en **Recover** (Recuperar) en el panel **Actions** (Acciones).
- 7. En la página **Select Recovery Type** (Seleccionar tipo de recuperación), seleccione **Recover to original site** (Recuperar en sitio original).
- 8. En la página **Specify Recovery Farm** (Especificar conjunto de recuperación), introduzca la información en el conjunto de recuperación que ha creado en el paso 1 y, a continuación, complete los pasos del asistente.

DPM recupera el sitio en el conjunto original.

#### **Consulte también**

[Cómo recuperar un conjunto de Windows SharePoint Services](#page-100-0) [Cómo recuperar un elemento de Windows SharePoint Services](#page-103-0)

### **Cómo recuperar un elemento de Windows SharePoint Services**

Se pueden recuperar elementos de Windows SharePoint Services, como listas y documentos, a partir de un punto de recuperación de DPM en el sitio original o en un sitio alternativo.

#### **Para recuperar un elemento**

- 1. En DPM Administrator Console, haga clic en **Recovery** (Recuperación) en la barra de navegación.
- 2. En el panel **Protected data** (Datos protegidos), expanda el servidor que contiene el conjunto que desea recuperar, haga doble clic en **All Protected SharePoint Data** (Todos los datos de SharePoint protegidos) y después haga doble clic en el nombre del conjunto de servidores.

Las bases de datos de contenido aparecerán en el panel **Recoverable item** (Elemento recuperable).

- 3. Utilice el calendario y el menú **Recovery time** (Tiempo de recuperación) para seleccionar un punto de recuperación.
- 4. En el panel **Recoverable item** (Elemento recuperable), haga doble clic en la base de datos de contenido, en el sitio y, a continuación, en los elementos mostrados para desplazarse hasta el elemento que desea recuperar.
- 5. Haga clic en **Recover** (Recuperar) en el panel **Actions** (Acciones) y, a continuación, complete los pasos del asistente.

#### **Consulte también**

[Cómo recuperar un conjunto de Windows SharePoint Services](#page-100-0) [Cómo recuperar un sitio de Windows SharePoint Services](#page-102-0)

# <span id="page-105-0"></span>**Administración de servidores virtuales protegidos**

En esta sección se proporcionan instrucciones sobre cómo realizar las tareas de mantenimiento habituales en servidores protegidos. También se proporciona información sobre cómo realizar cambios en la configuración del ordenador después de protegerlo con DPM.

# **En esta sección**

[Ejecución del mantenimiento general en servidores con servidor virtual](#page-105-0) [Ejecución de tareas de administración del servidor virtual](#page-107-0) [Recuperación de datos del servidor virtual](#page-110-0)

# **Ejecución del mantenimiento general en servidores con servidor virtual**

El mantenimiento general incluye tareas como el mantenimiento del disco y de los archivos, la actualización de sistemas operativos y aplicaciones, así como la protección de datos mediante un software antivirus y la realización de copias de seguridad. Al realizar el mantenimiento del servidor en ordenadores con servidor virtual protegidos mediante System Center Data Protection Manager 2007 (DPM), se deben tener en cuenta algunas consideraciones especiales.

Cuando necesite realizar el mantenimiento en un servidor protegido y no desee que los trabajos de protección continúen durante el mantenimiento, puede utilizar el procedimiento siguiente para desactivar el agente de protección.

### **Nota**

Si desactiva un agente de protección para un servidor que es un nodo del clúster, debería desactivar el agente de protección para cada nodo del clúster.

#### **Para desactivar un agente de protección**

- 1. En DPM Administrator Console, haga clic en **Management** (Administración) en la barra de navegación.
- 2. En la ficha **Agents** (Agentes) del panel de visualización, seleccione el nombre del ordenador con el agente de protección que desea desactivar.
- 3. En el panel **Actions** (Acciones), haga clic en **Disable protection agent** (Desactivar agente de protección).
- 4. En el cuadro de diálogo, haga clic en **OK** (Aceptar) para confirmar que desea seguir.

## <span id="page-106-0"></span>**En esta sección**

[Uso de las herramientas de mantenimiento de Windows en el servidor virtual](#page-106-0) [Aplicación de actualizaciones del sistema operativo al servidor virtual](#page-106-0) [Ejecución del software antivirus en el servidor virtual](#page-106-0)

### **Uso de las herramientas de mantenimiento de Windows en el servidor virtual**

Ejecutar el Liberador de espacio en disco, el Desfragmentador de disco o Chkdsk.exe no debería afectar negativamente al rendimiento ni a la protección de datos.

### **Consulte también**

[Uso de las herramientas de mantenimiento de Windows en el servidor DPM](#page-9-0) [Uso de las herramientas de mantenimiento de Windows en servidores de archivos y estaciones](#page-39-0)  [de trabajo](#page-39-0) [Uso de las herramientas de mantenimiento de Windows en servidores Exchange](#page-50-0) [Uso de las herramientas de mantenimiento de Windows en servidores SQL](#page-75-0) [Uso de las herramientas de mantenimiento de Windows en servidores de Windows SharePoint](#page-93-0)  **[Services](#page-93-0)** 

### **Aplicación de actualizaciones del sistema operativo al servidor virtual**

Una parte importante del mantenimiento de un ordenador consiste en garantizar que los sistemas operativos y el software estén actualizados. Las actualizaciones, como correcciones, parches, service packs y paquetes acumulativos de seguridad, le ayudarán a proteger los ordenadores y los datos.

Puede utilizar el método que prefiera para implantar actualizaciones de software, como Actualizaciones automáticas o Windows Server Update Services, en ordenadores con el servidor virtual que están protegidos mediante DPM y en máquinas virtuales que también están protegidas mediante DPM. Dado que las actualizaciones de software requieren que se reinicie el ordenador, debería programar o llevar a cabo las actualizaciones durante las horas de menor impacto en las operaciones de protección.

# **Ejecución del software antivirus en el servidor virtual**

Para evitar que los datos de las réplicas y de los puntos de recuperación resulten dañados, configure el software antivirus para que elimine los archivos infectados en lugar de limpiarlos o ponerlos en cuarentena automáticamente. La limpieza y puesta en cuarentena automática pueden dañar los datos dado que estos procesos hacen que el software antivirus modifique los archivos con cambios que DPM no puede detectar. Para obtener instrucciones sobre cómo configurar el software antivirus para eliminar los archivos infectados, consulte la documentación del software antivirus.

# <span id="page-107-0"></span>**Ejecución de tareas de administración del servidor virtual**

En esta sección se proporcionan instrucciones y pautas para administrar un servidor virtual protegido y realizar cambios tras la configuración inicial de DPM.

### **En esta sección**

[Traslado de servidores virtuales entre dominios](#page-107-0) [Cómo cambiar el nombre de servidores virtuales](#page-108-0) [Cambio de nombre de máquinas virtuales](#page-108-0) [Traslado de una máquina virtual o disco duro virtual](#page-109-0) [Protección de datos de aplicación en máquinas virtuales](#page-109-0)

## **Traslado de servidores virtuales entre dominios**

No podrá realizar las acciones siguientes en ordenadores protegidos:

- Cambiar el dominio de un ordenador protegido y continuar la protección sin interrupciones.
- Cambiar el dominio de un ordenador protegido y asociar las réplicas existentes y los puntos de recuperación al ordenador cuando se vuelva a proteger.

Se recomienda no cambiar el dominio de un ordenador protegido. Si tiene que cambiar el dominio de un ordenador protegido, deberá completar las dos tareas siguientes:

- Eliminar la protección de los orígenes de datos del ordenador a la vez que mantiene la pertenencia al dominio original.
- Proteger el origen de datos del ordenador después de que se convierta en un miembro de otro dominio.

#### **Para cambiar la pertenencia al dominio de un ordenador protegido**

1. Elimine todos los miembros de los grupos de protección.

Si mantiene las réplicas y los puntos de recuperación, se podrá seguir accediendo a los datos para la recuperación administrativa hasta que elimine las réplicas. Sin embargo, no se podrá acceder a ellos para la recuperación por el usuario final.

- 2. Desinstale el agente de protección mediante DPM Administrator Console en el servidor DPM.
- 3. Cambie la pertenencia al dominio del ordenador.
- 4. Instale un agente de protección mediante DPM Administrator Console en el servidor DPM.
5. Añada los orígenes de datos a los grupos de protección del servidor DPM.

Para obtener más información sobre las tareas en las que intervienen agentes y grupos de protección, consulte la [ayuda de DPM](http://go.microsoft.com/fwlink/?LinkId=102087) en http://go.microsoft.com/fwlink/ ?LinkId=102087.

## **Cómo cambiar el nombre de servidores virtuales**

DPM utiliza el nombre del ordenador como un identificador exclusivo para réplicas, puntos de recuperación, entradas de base de datos de DPM, entradas de base de datos de generación de informes, etc.

No podrá:

- Cambiar el nombre de un ordenador protegido y continuar la protección sin interrupciones.
- Cambiar el nombre de un ordenador protegido y asociar las réplicas existentes y los puntos de recuperación al nombre nuevo del ordenador.

Se recomienda no cambiar el nombre de un ordenador protegido. Si tiene que cambiar el nombre de un ordenador protegido, deberá:

- Eliminar la protección de los orígenes de datos del ordenador (el nombre antiguo del ordenador).
- Proteger el origen de datos del ordenador (el nombre nuevo del ordenador).

#### **Para cambiar el nombre de un ordenador protegido**

1. Elimine todos los miembros de los grupos de protección.

Si mantiene las réplicas y los puntos de recuperación, se podrá seguir accediendo a los datos para la recuperación administrativa hasta que elimine las réplicas. Sin embargo, no estará accesible para la recuperación por el usuario final.

- 2. Desinstale el agente de protección mediante DPM Administrator Console en el servidor DPM.
- 3. Cambie el nombre del ordenador.
- 4. Instale un agente de protección mediante DPM Administrator Console en el servidor DPM.
- 5. Añada los orígenes de datos a los grupos de protección del servidor DPM.

Para obtener más información sobre las tareas en las que intervienen agentes y grupos de protección, consulte la [ayuda de DPM](http://go.microsoft.com/fwlink/?LinkId=102087) en http://go.microsoft.com/fwlink/ ?LinkId=102087.

## **Cambio de nombre de máquinas virtuales**

Al cambiar el nombre de una máquina virtual se modifica el nombre del archivo de configuración de la máquina virtual (.vmc), el nombre de la máquina virtual que aparece en la página web de administración y el nombre que aparece en la ventana de la máquina virtual, pero no el nombre de la carpeta que contiene la máquina virtual.

Si cambia el nombre de una máquina virtual que está protegida como invitada en un servidor virtual, DPM mantendrá la protección y capturará el cambio de la misma forma que con cualquier otro cambio que se realice en los datos protegidos.

## **Traslado de una máquina virtual o disco duro virtual**

### **Traslado de una máquina virtual**

#### **Para trasladar una máquina virtual protegida por DPM**

- 1. Copie la máquina virtual en el nuevo host. Para obtener instrucciones, consulte "[Copying, managing, and renaming virtual machines](http://go.microsoft.com/fwlink/?LinkId=95298)" (Copia, administración y cambio de nombre de máquinas virtuales) en http://go.microsoft.com/fwlink/?LinkId=95298.
- 2. Añada la máquina virtual copiada a un grupo de protección.
- 3. Elimine la máquina virtual original del host original. Para obtener instrucciones, consulte "[Removing virtual machines"](http://go.microsoft.com/fwlink/?LinkId=95299) (Eliminación de máquinas virtuales) en http://go.microsoft.com/fwlink/?LinkId=95299.
- 4. Detenga la protección de la máquina virtual original.

### **Traslado de un disco duro virtual**

Es posible que desee trasladar un disco duro virtual para almacenar una gran cantidad de datos o mejorar el rendimiento del disco. El disco duro virtual para una máquina virtual se almacena como un archivo .vhd. Para mantener la protección de un disco duro virtual que se ha trasladado a un nuevo volumen, ejecute el asistente para la modificación de grupos correspondiente al grupo de protección al que pertenece y, a continuación, ejecute una comprobación de coherencia.

## **Protección de datos de aplicación en máquinas virtuales**

Al añadir una máquina virtual a un grupo de protección, está protegiendo toda la configuración de la máquina virtual, incluidos el sistema operativo, las aplicaciones y los datos de la aplicación. No obstante, no puede recuperar específicamente los datos de la aplicación a partir de los puntos de recuperación para la máquina virtual; sólo puede recuperar la máquina virtual completa. Al recuperar la máquina virtual, también se recuperan las aplicaciones con todos los datos que estaban presentes al crear el punto de recuperación.

<span id="page-110-0"></span>No es necesario instalar un agente de protección de DPM en una máquina virtual para protegerla como una máquina virtual en el host del servidor virtual.

Para recuperar sólo los datos de aplicaciones que se ejecutan en máquinas virtuales, deberá instalar un agente de protección en la máquina virtual y seleccionar los datos de la aplicación de forma explícita como un miembro del grupo de protección.

Puede proteger las máquinas virtuales como invitadas en el host del servidor virtual y los datos de la aplicación dentro de las máquinas virtuales como aplicaciones.

Para obtener más información sobre la protección de datos de la aplicación, consulte los temas relativos a la protección de tipos de datos específicos, como los datos de Exchange Server o de SQL Server, en la [ayuda de DPM](http://go.microsoft.com/fwlink/?LinkId=102087) en http://go.microsoft.com/fwlink/?LinkId=102087.

# **Recuperación de datos del servidor virtual**

### **En esta sección**

[Cómo recuperar el host del servidor virtual](#page-110-0) [Cómo recuperar una máquina virtual](#page-111-0) [Cómo recuperar máquinas virtuales como archivos](#page-112-0)

## **Cómo recuperar el host del servidor virtual**

Cuando protege un host de servidor virtual y sus máquinas virtuales, los elementos recuperables son la configuración del servidor virtual y cada máquina virtual. Debería recuperar la configuración del servidor virtual antes de recuperar las máquinas virtuales individuales.

#### **Para recuperar una máquina virtual**

- 1. En DPM Administrator Console, haga clic en **Recovery** (Recuperación) en la barra de navegación.
- 2. Examine o busque el nombre del servidor virtual que desea recuperar y seleccione los datos en el panel de resultados.
- 3. Seleccione la fecha en negrita del punto de recuperación que desea recuperar. Los puntos de recuperación disponibles aparecen en negrita en el calendario de la sección de puntos de recuperación.
- 4. En el panel **Recoverable item** (Elemento recuperable), haga clic en el elemento de configuración del servidor virtual.
- 5. En el panel **Actions** (Acciones), haga clic en **Recover** (Recuperar). Se iniciará el asistente para la recuperación.
- 6. Revise la selección de recuperación y haga clic en **Next** (Siguiente).
- 7. Seleccione **Recover to original instance** (Recuperar en instancia original) y haga clic en **Next** (Siguiente). Durante la recuperación se sobrescribirán los archivos actuales.
- <span id="page-111-0"></span>8. Especifique las opciones de recuperación y haga clic en **Next** (Siguiente). Dispone de las opciones de recuperación siguientes:
	- a. Seleccione **Enable SAN-based recovery using hardware snapshots** (Activar recuperación basada en SAN mediante instantáneas de hardware) para utilizar las instantáneas de hardware basadas en SAN para que la recuperación sea más rápida.

Esta opción sólo es válida cuando dispone de una SAN con la función de instantánea de hardware activada. La SAN tiene la capacidad de crear un clon y dividirlo para que pueda editarse. El ordenador protegido y el servidor DPM están conectados a la misma SAN.

- b. En el área **Notification** (Notificación)**,** haga clic en **Send an e-mail when the recovery completes** (Enviar un correo electrónico cuando finalice la recuperación) y especifique los destinatarios de la notificación. Separe las direcciones de correo electrónico con comas.
- 9. Revise la configuración de recuperación y haga clic en **Recover** (Recuperar).

### **Consulte también**

[Cómo recuperar una máquina virtual](#page-111-0) [Cómo recuperar máquinas virtuales como archivos](#page-112-0)

## **Cómo recuperar una máquina virtual**

Cuando protege un host de servidor virtual y sus máquinas virtuales, los elementos recuperables son la configuración del servidor virtual y cada máquina virtual. Debería recuperar la configuración del servidor virtual antes de recuperar las máquinas virtuales individuales.

Al recuperar la máquina virtual, también se recuperan las aplicaciones con todos los datos que estaban presentes al crear el punto de recuperación.

#### **Para recuperar una máquina virtual**

- 1. En DPM Administrator Console, haga clic en **Recovery** (Recuperación) en la barra de navegación.
- 2. Examine o busque el nombre de la máquina virtual que desea recuperar y seleccione los datos en el panel de resultados.
- 3. Los puntos de recuperación disponibles aparecen en negrita en el calendario de la sección de puntos de recuperación. Seleccione la fecha en negrita del punto de recuperación que desea recuperar.
- 4. En el panel **Recoverable item** (Elemento recuperable), haga clic para seleccionar el elemento de máquina virtual que desee recuperar.
- 5. En el panel **Actions** (Acciones), haga clic en **Recover** (Recuperar). DPM inicia el asistente para la recuperación.
- <span id="page-112-0"></span>6. Revise la selección de recuperación y haga clic en **Next** (Siguiente).
- 7. Seleccione **Recover to original instance** (Recuperar en instancia original) y haga clic en **Next** (Siguiente). Durante la recuperación se sobrescribirán los archivos actuales.
- 8. Especifique las opciones de recuperación y haga clic en **Next** (Siguiente).
	- a. Seleccione **Enable SAN-based recovery using hardware snapshots** (Activar recuperación basada en SAN mediante instantáneas de hardware) para utilizar las instantáneas de hardware basadas en SAN para que la recuperación sea más rápida.

Esta opción sólo es válida cuando dispone de una SAN con la función de instantánea de hardware activada. La SAN tiene la capacidad de crear un clon y dividirlo para que pueda editarse. El ordenador protegido y el servidor DPM están conectados a la misma SAN.

- b. En el área **Notification** (Notificación)**,** haga clic en **Send an e-mail when the recovery completes** (Enviar un correo electrónico cuando finalice la recuperación) y especifique los destinatarios de la notificación. Separe las direcciones de correo electrónico con comas.
- 9. Revise la configuración de recuperación y haga clic en **Recover** (Recuperar).

#### **Consulte también**

[Cómo recuperar el host del servidor virtual](#page-110-0) [Cómo recuperar máquinas virtuales como archivos](#page-112-0)

## **Cómo recuperar máquinas virtuales como archivos**

Puede recuperar la configuración del servidor virtual y las máquinas virtuales como archivos en una carpeta de red, lo que le permitirá copiar estos archivos en un host alternativo del servidor virtual.

Los archivos siguientes se recuperan en la carpeta de red:

- Para la configuración del servidor virtual: options.xml
- Para cada máquina virtual: todos los archivos .vhd, .vmc y .vsv asociados

Cuando restaura una máquina virtual en una carpeta de red y copia los archivos en un nuevo host del servidor virtual e inicia la máquina virtual, podrá ver un mensaje de error en el que se indica que el servidor se ha apagado de manera inesperada. Esto puede ocurrir porque DPM no puede marcar los archivos de recuperación como un apagado esperado. De lo contrario, los archivos recuperados serán coherentes con la aplicación.

Cuando se almacena el archivo .vhd para una máquina virtual en la raíz de un volumen y recupera la máquina virtual en una ubicación alternativa como archivos, el archivo .vhd se recuperará con los atributos del directorio establecidos en ocultos y de sistema. Para ver el archivo .vhd recuperado, debe eliminar los atributos de directorio.

#### **Para recuperar las máquinas virtuales como archivos**

- 1. En DPM Administrator Console, haga clic en **Recovery** (Recuperación) en la barra de navegación.
- 2. Seleccione el grupo de almacenamiento que desea recuperar mediante la función de examinar o de buscar.
- 3. En el calendario, haga clic en la fecha en negrita para obtener los puntos de recuperación disponibles para esa fecha. En el menú **Recovery time** (Tiempo de recuperación) se muestra el tiempo para cada punto de recuperación disponible.
- 4. En el menú **Recovery time** (Tiempo de recuperación), seleccione el punto de recuperación que desea utilizar.
- 5. En el panel **Actions** (Acciones), haga clic en **Recover** (Recuperar). Se iniciará el asistente para la recuperación.
- 6. En la página **Review recovery selection** (Revisar selección de recuperación), haga clic en **Next** (Siguiente).
- 7. Seleccione **Copy files to network location** (Copiar archivos en ubicación de red) y haga clic en **Next** (Siguiente).
- 8. En la página **Specify destination** (Especificar destino), especifique la carpeta de red en la que se copiarán los archivos.
- 9. Especifique las opciones de recuperación:
	- a. Seleccione **Apply security settings of the destination computer** (Aplicar configuración de seguridad del ordenador de destino) o **Apply the security settings of the recovery point version** (Aplicar configuración de seguridad de la versión del punto de recuperación).
	- b. Seleccione **Enable SAN-based recovery using hardware snapshots** (Activar recuperación basada en SAN mediante instantáneas de hardware) para utilizar las instantáneas de hardware basadas en SAN para que la recuperación sea más rápida.

Esta opción sólo es válida cuando dispone de una SAN con la función de instantánea de hardware activada. La SAN tiene la capacidad de crear un clon y dividirlo para que pueda editarse. El ordenador protegido y el servidor DPM están conectados a la misma SAN.

- c. En el área **Notification** (Notificación), haga clic en **Send an e-mail when the recovery completes** (Enviar un correo electrónico cuando finalice la recuperación) y especifique los destinatarios de la notificación. Separe las direcciones de correo electrónico con comas.
- 10. En la página **Summary** (Resumen), revise la configuración de recuperación y haga clic en **Recover** (Recuperar).

#### **Consulte también**

[Cómo recuperar el host del servidor virtual](#page-110-0) [Cómo recuperar una máquina virtual](#page-111-0)

# <span id="page-114-0"></span>**Administración del rendimiento**

En los temas de esta sección se definen las expectativas de rendimiento y se explica cómo optimizar el rendimiento de Data Protection Manager (DPM). La velocidad de la red, las características de rendimiento del ordenador protegido, el tamaño de los datos protegidos y la velocidad a la que cambian los datos protegidos determinarán los resultados reales.

# **En esta sección**

[Cómo afectan las operaciones de DPM al rendimiento](#page-114-0) [DPM y memoria](#page-120-0) [Contadores de rendimiento](#page-120-0) [Mejora del rendimiento](#page-123-0) [Administración del rendimiento de DPM en una WAN](#page-129-0) [Cómo los cambios en el grupo de protección afectan a los trabajos](#page-130-0)

# **Consulte también**

[Recuperación de desastres](#page-145-0) [Administración de servidores DPM](#page-8-0) [Administración de estaciones de trabajo y servidores de archivos protegidos](#page-37-0) [Administración de servidores protegidos que ejecutan Exchange](#page-48-0) [Administración de servidores protegidos que ejecutan SQL Server](#page-74-0) [Administración de servidores protegidos que ejecutan Windows SharePoint Services](#page-91-0) [Administración de servidores virtuales protegidos](#page-104-0) [Administración de bibliotecas de cintas](#page-132-0)

# <span id="page-115-0"></span>**Cómo afectan las operaciones de DPM al rendimiento**

Como administrador, una de sus preocupaciones será el impacto que tendrán las operaciones de transferencia de datos de DPM en los recursos de sistema y de red. Las principales operaciones de transferencia de datos son:

- **Creación de réplicas**. Se lleva a cabo una vez por cada miembro del grupo de protección.
- **Seguimiento de cambios**. Se trata de un proceso continuo en cada ordenador protegido.
- **Sincronización**. Se lleva a cabo a intervalos regulares.
- **Comprobación de coherencia**. Se lleva a cabo cuando una réplica se vuelve incoherente.
- **Copia de seguridad completa rápida**. Se lleva a cabo a intervalos regulares.
- **Copia de seguridad en cinta**. Se lleva a cabo a intervalos regulares.

Comprender estas operaciones y los procesos de DPM le permitirá establecer expectativas razonables con respecto al rendimiento de DPM.

## **En esta sección**

[Creación de réplicas](#page-115-0) [Seguimiento de cambios](#page-117-0) **[Sincronización](#page-117-0)** [Comprobación de coherencia](#page-118-0) [Copia de seguridad completa rápida](#page-119-0) [Copia de seguridad en cinta](#page-119-0) [Procesos de DPM](#page-119-0)

## **Consulte también**

[Administración del rendimiento](#page-114-0)

## **Creación de réplicas**

En DPM, una réplica es una copia completa de los datos protegidos de un único volumen, base de datos o grupo de almacenamiento. El agente de protección de DPM en el ordenador protegido envía los datos seleccionados al servidor DPM para protegerlos. Se crea una réplica de cada miembro del grupo de protección. La creación de réplicas es una de las operaciones de DPM que utiliza más recursos y su mayor impacto se produce en los recursos de red.

Normalmente, el rendimiento de la creación de réplicas vendrá limitado por la velocidad de la conexión de red entre el servidor DPM y los ordenadores protegidos. Es decir, la cantidad de tiempo que se tarda en transferir un volumen de 1 gigabyte (GB) desde un ordenador protegido al servidor DPM vendrá determinado por la cantidad de datos por segundo que la red puede transmitir.

En la tabla siguiente se muestra la cantidad de tiempo que se tardaría, con velocidades de red diferentes, en transmitir distintas cantidades de datos en unas condiciones óptimas. El tiempo se proporciona en horas, excepto cuando se especifica en minutos.

| Tamaño de<br>los datos | Velocidad<br>de red<br>1 Gbps | <b>Velocidad</b><br>de red<br>100 Mbps | <b>Velocidad</b><br>de red<br>32 Mbps | <b>Velocidad</b><br>de red<br>8 Mbps | <b>Velocidad</b><br>de red<br>2 Mbps | Velocidad<br>de red<br>512 Kbps |
|------------------------|-------------------------------|----------------------------------------|---------------------------------------|--------------------------------------|--------------------------------------|---------------------------------|
| 1 GB                   | $<$ 1 minuto                  | $<$ 1 hora                             | < 1                                   | < 1                                  | 1,5                                  | 6                               |
| 50 GB                  | <10 minutos                   | 1.5 horas                              | 5                                     | 18                                   | 71                                   | 284                             |
| 200 GB                 | <36 minutos                   | 6 horas                                | 18                                    | 71                                   | 284                                  | 1 1 3 7                         |
| 500 GB                 | $<$ 1,5 horas                 | 15                                     | 45                                    | 178                                  | 711                                  | 2844                            |

**Tiempo necesario para transmitir datos por la red a distintas velocidades** 

## **Nota**

- En la tabla anterior, Gbps = gigabits por segundo, Mbps = megabits por segundo y Kbps = kilobits por segundo. Según las cifras que se proporcionan para una velocidad de red de 1 Gbps se presupone que la velocidad de disco en el servidor DPM y el ordenador protegido no son un cuello de botella. Normalmente, el tiempo para completar la réplica inicial (IR) puede calcularse de la manera siguiente:
- IR: horas = ([tamaño de datos en MB] /  $[0,8 \times$  velocidad de red en MB/s]) / 3 600
- Nota 1: Convierta la velocidad de red de bits a bytes al dividirla por 8.
- Note 2: La velocidad de red se multiplica por 0,8 porque la eficiencia de red máxima es aproximadamente del 80%.

En una red extremadamente rápida, como una conexión de un gigabit, la velocidad de creación de réplicas vendrá determinada por la velocidad de disco del servidor DPM o la del ordenador protegido, la que sea más lenta.

<span id="page-117-0"></span>El impacto de la creación de réplicas en el rendimiento de la red puede reducirse mediante la regulación del uso de la amplitud de banda de la red. Para obtener más información, consulte [Uso de la regulación del uso de la amplitud de banda de la red](#page-124-0).

Para evitar la carga de la red que supone la creación de réplicas, puede crear réplicas manualmente a partir de una cinta o de cualquier otro medio extraíble. Para obtener más información, consulte [Creación manual de réplicas](#page-128-0).

### **Consulte también**

[Cómo afectan las operaciones de DPM al rendimiento](#page-114-0) [Administración del rendimiento](#page-114-0)

## **Seguimiento de cambios**

Después de crear la réplica, el agente de protección de DPM en el ordenador inicia el seguimiento de todos los cambios realizados en los datos protegidos de ese ordenador. Los cambios realizados en los archivos pasan por un filtro antes de escribirse en el volumen. Este proceso es similar al filtrado de archivos mediante el software antivirus, aunque la carga de rendimiento de los cambios de seguimiento de DPM es inferior a la carga de rendimiento del software antivirus.

### **Consulte también**

[Cómo afectan las operaciones de DPM al rendimiento](#page-114-0) [Administración del rendimiento](#page-114-0)

## **Sincronización**

La sincronización es el proceso por el que DPM transfiere los cambios de datos desde el ordenador protegido al servidor DPM y después aplica los cambios a la réplica de los datos protegidos.

En el caso de un volumen de archivo o recurso compartido, el agente de protección en el ordenador protegido realiza un seguimiento de los cambios en bloques mediante el filtro de volúmenes y el diario de cambios que forma parte del sistema operativo para determinar si se han modificado los archivos protegidos. DPM también utiliza el filtro de volúmenes y el diario de cambios para realizar un seguimiento de la creación de nuevos archivos y la eliminación o cambio de nombre de archivos protegidos.

En el caso de los datos de aplicación, después de crear la réplica, los cambios realizados en bloques de volúmenes que pertenecen a archivos de aplicación se someten a un seguimiento por parte del filtro de volúmenes.

<span id="page-118-0"></span>El método de transferencia de los cambios al servidor DPM depende de la aplicación y del tipo de sincronización. Para los datos protegidos de Microsoft Exchange, la sincronización transfiere una instantánea de servicio de copia simultánea de volumen (VSS) incremental. Para los datos protegidos de Microsoft SQL Server, la sincronización transfiere una copia de seguridad del registro de transacciones.

DPM se basa en la sincronización para actualizar réplicas con los datos protegidos. Cada trabajo de sincronización consume recursos del sistema y puede, por tanto, afectar al rendimiento de la red.

El impacto de la sincronización en el rendimiento de la red puede reducirse mediante la regulación y la compresión del uso de la amplitud de banda de la red. Para obtener más información, consulte [Uso de la regulación del uso de la amplitud de banda de la red](#page-124-0) y [Uso de la transmisión](#page-125-0)  [comprimida.](#page-125-0)

### **Consulte también**

[Cómo afectan las operaciones de DPM al rendimiento](#page-114-0) [Administración del rendimiento](#page-114-0)

## **Comprobación de coherencia**

La comprobación de coherencia es el proceso por el que DPM comprueba y corrige incoherencias entre el origen de datos protegidos y su réplica.

El rendimiento del ordenador protegido, del servidor DPM y de la red se verá afectado mientras se ejecuta la comprobación de coherencia pero se espera que se optimice porque sólo se transferirán los cambios y las sumas de comprobación.

El impacto que una comprobación de coherencia tiene en la red es bastante menor que la de la creación inicial de réplicas después de crear una réplica correctamente. Si la creación inicial de réplicas se interrumpe o no se realiza correctamente, la primera comprobación de coherencia puede tener un impacto similar al de la creación de réplicas.

Se recomienda que las comprobaciones de coherencia se realicen fuera del horario de máxima actividad.

DPM realiza automáticamente una comprobación de coherencia en los casos siguientes:

- Cuando modifique un grupo de protección al cambiar la lista de exclusión.
- Cuando se programa una comprobación de coherencia diaria y la réplica es incoherente.

#### **Consulte también**

[Cómo afectan las operaciones de DPM al rendimiento](#page-114-0) [Administración del rendimiento](#page-114-0)

# <span id="page-119-0"></span>**Copia de seguridad completa rápida**

Una copia de seguridad completa rápida es un tipo de sincronización en el que el agente de protección transfiere una instantánea de todos los bloques que han cambiado desde la copia de seguridad completa rápida anterior (o desde la creación inicial de réplicas, para la primera copia de seguridad completa rápida) y actualiza la réplica para incluir los bloques cambiados. Se espera que el impacto de una operación de copia de seguridad completa rápida en el rendimiento y en el tiempo sea inferior al de una copia de seguridad completa ya que DPM transfiere sólo los bloques que se han cambiado desde la última copia de seguridad completa rápida.

### **Consulte también**

[Cómo afectan las operaciones de DPM al rendimiento](#page-114-0) [Administración del rendimiento](#page-114-0)

## **Copia de seguridad en cinta**

Cuando DPM realice una copia de seguridad en cinta de los datos de la réplica, no habrá tráfico de red y, por tanto, no se producirá ningún impacto en el rendimiento del ordenador protegido.

Cuando DPM realice una copia de seguridad de los datos del ordenador protegido directamente en una cinta, se producirá un impacto en el rendimiento y los recursos del disco del ordenador protegido. El impacto en el rendimiento es menor cuando se realiza una copia de seguridad de los datos de archivo que cuando se realiza una copia de seguridad de los datos de aplicación.

## **Consulte también**

[Cómo afectan las operaciones de DPM al rendimiento](#page-114-0) [Administración del rendimiento](#page-114-0)

## **Procesos de DPM**

En el servidor DPM, hay tres procesos que pueden tener un impacto en el rendimiento:

- **Agente de protección de DPM (MsDpmProtectionAgent.exe)**. Los trabajos de DPM afectan tanto al uso que el agente de protección de DPM hace de la memoria como de la CPU. Es normal que el uso de la CPU de MsDpmProtectionAgent.exe aumente durante las comprobaciones de coherencia.
- **Servicio DPM (MsDpm.exe)**. El servicio DPM afecta tanto al uso de la memoria como de la CPU.
- **DPM Administrator Console (una instancia de Mmc.exe)**. DPM Administrator Console puede ser un factor importante en el uso elevado de la memoria. Puede cerrarlo cuando no se está utilizando.

### <span id="page-120-0"></span>**Z** Nota

Se espera que, en comparación, el uso de la memoria para la instancia de DPM del servicio de SQL Server (Microsoft\$DPM\$Acct.exe) sea elevado. Esto no supone un problema. El servicio utiliza normalmente una gran cantidad de memoria para el almacenamiento en caché, pero libera memoria cuando la memoria disponible es baja.

#### **Consulte también**

[Cómo afectan las operaciones de DPM al rendimiento](#page-114-0) [Administración del rendimiento](#page-114-0)

# **DPM y memoria**

Cuando la memoria utilizada por todos los procesos existentes supera la cantidad de RAM disponible, el sistema operativo trasladará páginas (bloques de 4 KB) de uno o varios espacios de direcciones virtuales al disco duro del ordenador de manera que esa RAM quede libre para otros usos. En los sistemas de Microsoft Windows, estas páginas se almacenan en uno o varios archivos, denominados pagefile.sys, en la raíz de una partición.

DPM requiere un tamaño de archivo de paginación que sea un 0,2 por ciento del tamaño de todos los volúmenes de punto de recuperación combinados, además del tamaño recomendado (por lo general, 1,5 veces la cantidad de RAM del ordenador). Por ejemplo, si los volúmenes de punto de recuperación en un servidor DPM suman un total de 3 TB, debería aumentar el tamaño del archivo de paginación en 6 GB.

Para obtener información sobre cómo modificar el tamaño del archivo de paginación, consulte "[Change the size of the virtual memory paging pool](http://go.microsoft.com/fwlink/?LinkId=95116)" (Cambio del tamaño del bloque de paginación de la memoria virtual) en http://go.microsoft.com/fwlink/?LinkId=95116.

En los sistemas operativos x86 de 32 bits, existe una limitación del bloque no paginado del servicio de copia simultánea de volumen (VSS). Por tanto, si va a proteger más de 10 TB de datos, el servidor DPM debe ejecutarse en un sistema operativo de 64 bits.

## **Consulte también**

[Administración del rendimiento](#page-114-0)

# **Contadores de rendimiento**

Un método que puede utilizar para supervisar el rendimiento del servidor DPM es la opción Performance (Rendimiento) en Administrative Tools (Herramientas administrativas). Puede configurar los datos supervisados para que se guarden como un registro. También puede configurar el rendimiento para que genere alertas. Para obtener información sobre cómo crear y configurar alertas de rendimiento, consulte el artículo 324752 de Microsoft Knowledge Base, [How](http://go.microsoft.com/fwlink/?LinkId=47881)  [to create and configure performance alerts in Windows Server 2003](http://go.microsoft.com/fwlink/?LinkId=47881) (Cómo crear y configurar alertas de rendimiento en Windows Server 2003) en http://go.microsoft.com/fwlink/ ?LinkId=47881.

### **Z** Nota

Puede utilizar DPM Management Pack para Microsoft Operations Manager 2005 (MOM) o System Center Operations Manager 2007 a fin de supervisar de forma centralizada el estado y el rendimiento de varios servidores DPM desde un servidor de administración de operaciones. Para obtener información sobre la descarga de DPM Management Pack, consulte [Microsoft Management Pack and Product Connector Catalog](http://go.microsoft.com/fwlink/?LinkId=47215) (Microsoft Management Pack y el catálogo de conectores del producto) en http://go.microsoft.com/ fwlink/?LinkId=47215.

En la tabla **Contadores de rendimiento para supervisar DPM** se describen los contadores que pueden ser útiles para supervisar el rendimiento del servidor DPM. Para obtener más información sobre contadores de rendimiento específicos, consulte la ayuda sobre registros y alertas de rendimiento. Para abrir la herramienta Performance (Rendimiento), haga clic en **Start** (Inicio), seleccione **Administrative Tools** (Herramientas administrativas) y haga clic en **Performance** (Rendimiento). En el menú **Action** (Acción), haga clic en **Help** (Ayuda).

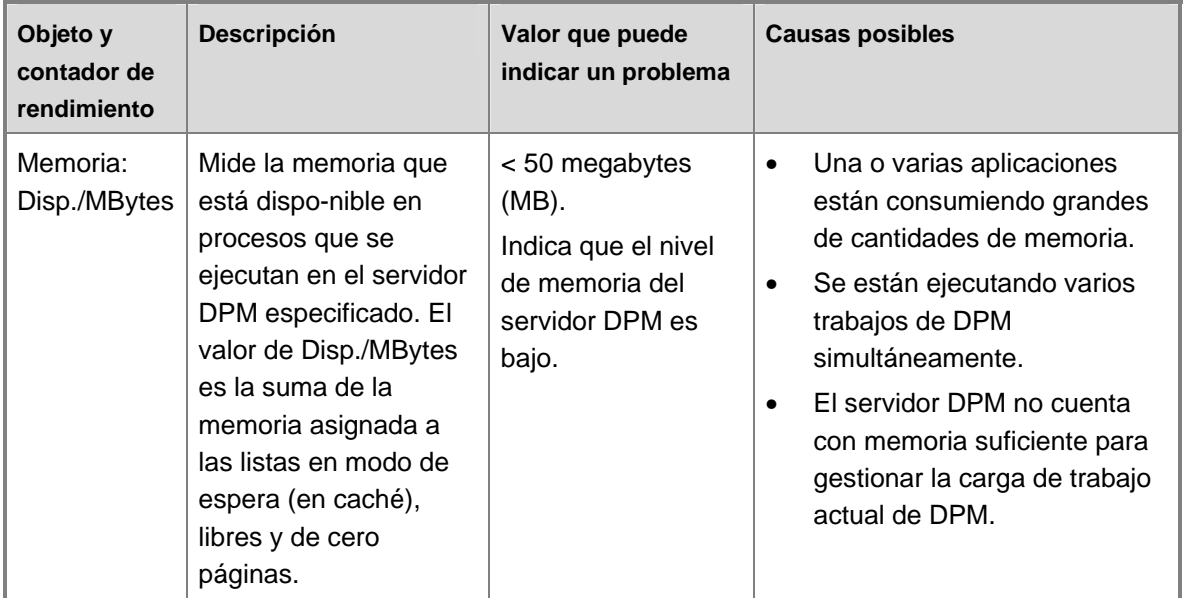

#### **Contadores de rendimiento para supervisar DPM**

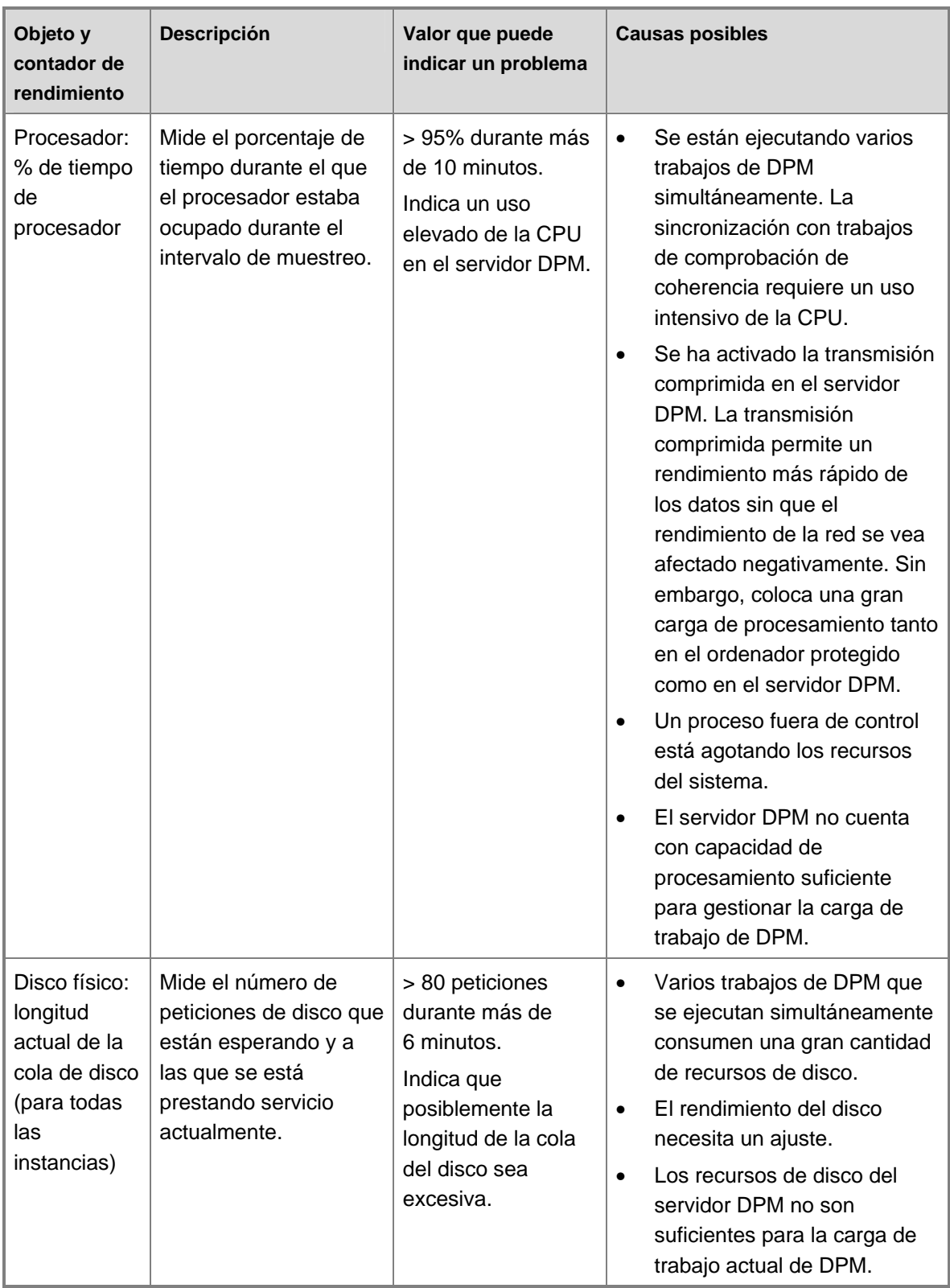

## <span id="page-123-0"></span>**Consulte también**

[Administración del rendimiento](#page-114-0)

# **Mejora del rendimiento**

El rendimiento viene determinado por la carga de trabajo y la capacidad. Un ordenador lento puede funcionar de manera adecuada cuando tiene una carga de trabajo muy baja. Por el contrario, el rendimiento de un ordenador muy potente puede verse afectado cuando se pone a prueba con una carga de trabajo excesiva. En las operaciones entre dos ordenadores de una red, la carga de trabajo que puede gestionarse de forma eficaz estará limitada por el componente con menor capacidad, ya sea uno de los ordenadores o la conexión de red propiamente dicha.

Como regla general, puede mejorar el rendimiento si realiza cambios en la carga de trabajo, en la capacidad o en ambas.

## **En esta sección**

[Modificación de cargas de trabajo](#page-123-0) [Aumento de la capacidad](#page-128-0)

## **Consulte también**

[Administración del rendimiento](#page-114-0)

## **Modificación de cargas de trabajo**

DPM ofrece varios métodos que puede utilizar para modificar las cargas de trabajo de protección a fin de mejorar el rendimiento. En la tabla siguiente se muestran los métodos que puede utilizar y se indica lo que puede esperar de cada método.

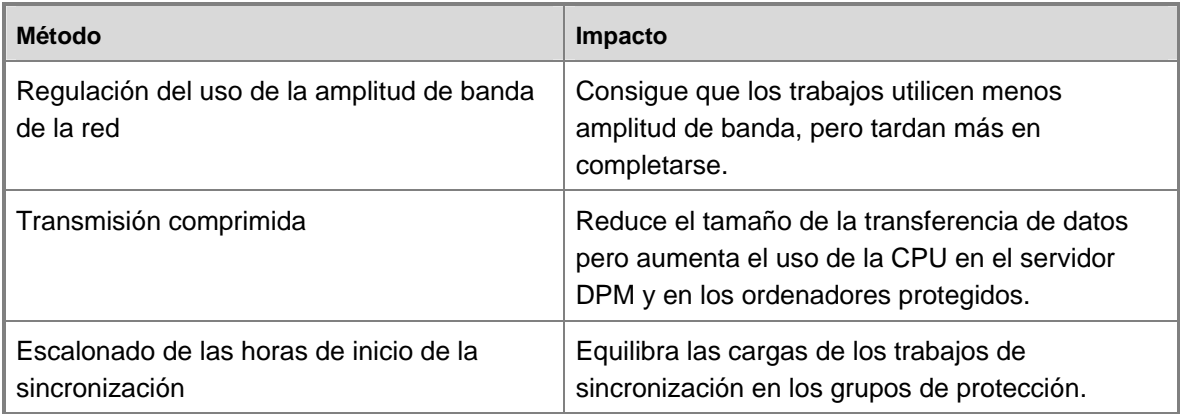

#### **Métodos para modificar las cargas de trabajo de protección**

<span id="page-124-0"></span>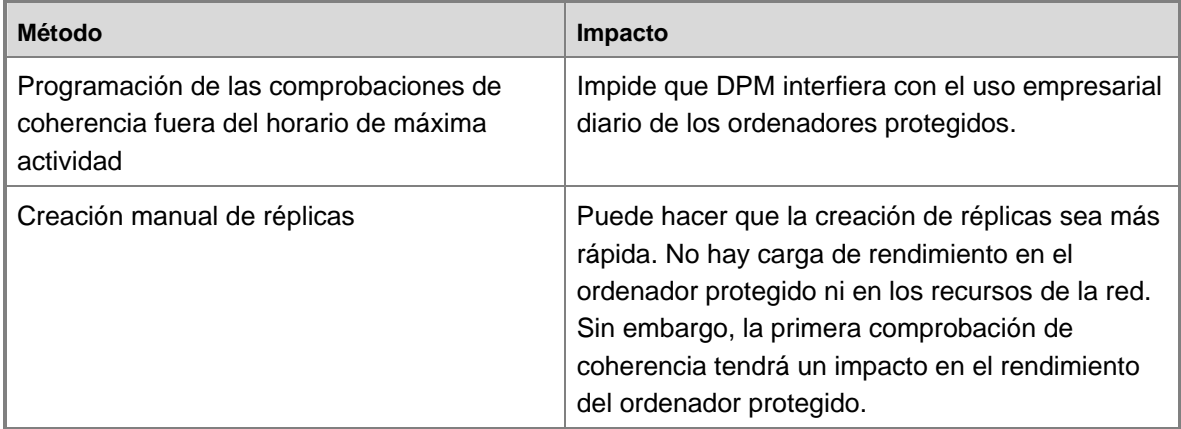

### **En esta sección**

[Uso de la regulación del uso de la amplitud de banda de la red](#page-124-0) [Uso de la transmisión comprimida](#page-125-0) [Escalonado de las horas de inicio de la sincronización](#page-126-0) [Programación de comprobaciones de coherencia](#page-128-0) [Creación manual de réplicas](#page-128-0)

#### **Consulte también**

[Aumento de la capacidad](#page-128-0) [Administración del rendimiento](#page-114-0)

### **Uso de la regulación del uso de la amplitud de banda de la red**

La regulación del uso de la amplitud de banda de la red limita la cantidad de amplitud de banda de la red que DPM puede utilizar para crear y sincronizar las réplicas. La regulación garantiza que la amplitud de banda de la red esté disponible para aplicaciones que no sean DPM.

La ventaja de utilizar la regulación del uso de la amplitud de banda de la red es que le permite limitar la cantidad de recursos de la red que un trabajo de sincronización puede consumir. La desventaja radica en que puede alargar la cantidad de tiempo que tarda en completarse cada trabajo de sincronización.

La regulación del uso de la amplitud de banda se configura en cada ordenador protegido. Defina la regulación del uso de la amplitud de banda según la cantidad máxima absoluta de datos que van a transferirse por segundo.

#### <span id="page-125-0"></span>**Para activar la regulación del uso de la amplitud de banda de la red**

- 1. En DPM Administrator Console, haga clic en **Management** (Administración) en la barra de navegación.
- 2. Haga clic en la ficha **Agents** (Agentes).
- 3. En el panel **Display** (Visualización), seleccione un servidor.
- 4. En el panel **Actions** (Acciones), haga clic en **Throttle computer** (Regular ordenador).
- 5. Haga clic en **Enable network bandwidth usage** (Activar uso de la amplitud de banda de la red).

Puede configurar la regulación del uso de la amplitud de banda de la red de forma independiente para las horas de trabajo y de no trabajo, así como definir las horas de trabajo para el ordenador protegido. Las horas de trabajo y de no trabajo utilizan la zona horaria del ordenador protegido.

El uso de la amplitud de banda de la red puede limitarse según la directiva de grupo. El límite de la amplitud de banda reservable de la directiva de grupo en el ordenador local determina la amplitud de banda reservable combinada para todos los programas que utilizan el programador de paquetes, incluido DPM. El límite de uso de la amplitud de banda de la red de DPM determina la cantidad de amplitud de banda de red que DPM puede consumir durante la creación de réplicas, la sincronización y las comprobaciones de coherencia. Si el límite de uso de la amplitud de banda de DPM, ya sea por sí mismo o en combinación con los límites de otros programas, supera el límite de amplitud de banda reservable de la directiva de grupo, es posible que no se aplique el límite de uso de la amplitud de banda de DPM.

Por ejemplo, si un ordenador DPM con una conexión de red de 1 gigabit por segundo (Gbps) cuenta con un límite de amplitud de banda reservable de la directiva de grupo del 20 por ciento, se reservan 200 Mbps de amplitud de banda para todos los programas que utilicen el programador de paquetes. Si se establece el uso de la amplitud de banda de DPM en un máximo de 150 Mbps mientras el uso de la amplitud de banda de los Servicios de Internet Information Server (IIS) está establecido en un máximo de 100 Mbps, los límites de uso de la amplitud de banda combinada de DPM e IIS superarán el límite de amplitud de banda reservable de la directiva de grupo y no se aplicará el límite de DPM.

Para resolver este problema, reduzca la configuración de DPM para la regulación del uso de la amplitud de banda de la red.

#### **Consulte también**

[Mejora del rendimiento](#page-123-0) [Modificación de cargas de trabajo](#page-123-0)

### <span id="page-126-0"></span>**Uso de la transmisión comprimida**

La compresión disminuye el tamaño de los datos que se transfieren durante la creación de réplicas y la sincronización, y permite un rendimiento superior de los datos con un impacto menor en el rendimiento de la red. Sin embargo, esta opción se añade a la carga de CPU tanto en el servidor DPM como en los ordenadores protegidos. La cantidad de compresión y la mejora en el rendimiento de la red dependen de la carga de trabajo.

La compresión está activada para un ordenador protegido y se aplica a la creación de réplicas, la sincronización y las operaciones de comprobación de coherencia. Los trabajos de recuperación también utilizan compresión.

#### **Para activar la transmisión comprimida**

- 1. En DPM Administrator Console, haga clic en **Protection** (Protección) en la barra de navegación.
- 2. En el panel **Actions** (Acciones), haga clic en **Optimize performance** (Optimizar rendimiento).
- 3. En la ficha **Network** (Red), seleccione **Enable on-the-wire compression** (Activar transmisión comprimida).
- 4. Para aplicar los cambios, haga clic en **OK** (Aceptar).

#### **Consulte también**

[Mejora del rendimiento](#page-123-0) [Modificación de cargas de trabajo](#page-123-0)

### **Escalonado de las horas de inicio de la sincronización**

Puede especificar la hora de inicio, en minutos después de la hora, de los trabajos de sincronización para cada grupo de protección. Las horas de inicio escalonadas minimizan el impacto en la red que supone la ejecución simultánea de varios trabajos de protección de gran tamaño.

Para determinar si escalonar las horas de inicio de los trabajos de sincronización se ajusta a sus necesidades, primero recopile la información sobre trabajos de protección programados en DPM Administrator Console:

- En el área de tareas **Monitoring** (Supervisión), en la ficha **Jobs** (Trabajos), revise los trabajos que están programados para horas en las que el servidor DPM experimenta largas colas de disco.
- En el área de tareas **Protection** (Protección), revise los detalles de los grupos de protección a fin de determinar el tamaño y la frecuencia de los trabajos de protección.

También se puede utilizar la compensación de las horas de inicio de sincronización para optimizar la protección secundaria de otro servidor DPM. La protección secundaria es cuando un servidor DPM protege las bases de datos y las réplicas de otro servidor DPM, al que se conoce como servidor DPM principal. Puede compensar la sincronización del servidor DPM principal con el servidor DPM secundario para que se produzca después de que se sincronicen los orígenes de datos con el servidor DPM principal.

#### **Para escalonar las horas de inicio de la sincronización**

- 1. En DPM Administrator Console, haga clic en **Protection** (Protección) en la barra de navegación.
- 2. En el área de visualización, seleccione un grupo de protección.
- 3. En el panel **Actions** (Acciones), haga clic en **Optimize performance** (Optimizar rendimiento).
- 4. En la ficha **Network** (Red), seleccione las horas y los minutos para compensar el inicio del trabajo de sincronización en el campo **Offset <time> start time by** (Compensar hora de inicio <hora> en).

El valor máximo permitido para la compensación es el mismo que el de la frecuencia de sincronización.

5. Para aplicar los cambios, haga clic en **OK** (Aceptar).

Cambiar la hora de inicio compensa los puntos de recuperación para los archivos según la cantidad de tiempo equivalente.

Puede elegir entre dos modos de sincronización: a intervalos regulares o justo antes de que se cree un punto de recuperación.

La sincronización a intervalos regulares distribuye la carga en la red a lo largo del día. En caso de que se produzca la sincronización justo antes de crear un punto de recuperación, el tráfico de red será potencialmente superior en el momento de la sincronización, aunque los datos no se envíen a lo largo del día.

Si una empresa tiene una amplitud de banda de red limitada entre el ordenador protegido y el servidor DPM y se espera además que esta amplitud de banda limitada se comparta con el uso normal de la empresa, considere la posibilidad de utilizar la sincronización sólo antes del punto de recuperación y programarla fuera del horario de máxima actividad.

Aunque el impacto en el tráfico de red y el rendimiento es importante, también debe tener en cuenta cómo la elección del modo de sincronización afecta a su capacidad para recuperar datos. Si sincroniza sólo una vez al día, la ventana de pérdida máxima será de 24 horas. Sin embargo, si opta por sincronizar cada hora, la ventana de pérdida máxima será de 1 hora.

#### **Consulte también**

[Mejora del rendimiento](#page-123-0) [Modificación de cargas de trabajo](#page-123-0)

### <span id="page-128-0"></span>**Programación de comprobaciones de coherencia**

Ya que las comprobaciones de coherencia afectan al rendimiento tanto del servidor DPM como del ordenador protegido, debería programar las comprobaciones de coherencia para las horas en las que una capacidad de respuesta reducida del ordenador protegido tenga un menor impacto en las operaciones empresariales y haya menos cantidad de tráfico de red.

Deberá realizar una comprobación de coherencia manual después de crear un grupo de protección manualmente o si una réplica se vuelve incoherente debido a una interrupción en la red o cualquier otra razón. Para obtener instrucciones, consulte [How to Synchronize a Replica](http://go.microsoft.com/fwlink/?LinkId=102162) (Cómo sincronizar una réplica) en la ayuda de DPM en http://go.microsoft.com/fwlink/?LinkId=102162.

También puede programar una comprobación de coherencia diaria para garantizar que las réplicas incoherentes se reparen automáticamente.

Una parte de las opciones de programación consiste en poder configurar la duración o ventana de tiempo en la que los trabajos de comprobación de coherencia pueden ejecutarse. Por ejemplo, puede configurar la comprobación de coherencia para que empiece a las 20:00, cuando la mayoría de los empleados de la empresa se han ido, con una duración máxima de 10 horas.

#### **Consulte también**

[Mejora del rendimiento](#page-123-0) [Modificación de cargas de trabajo](#page-123-0)

### **Creación manual de réplicas**

Cuando crea un grupo de protección, puede elegir crear réplicas manualmente a partir de una cinta o de otros medios extraíbles para reducir la carga en la red y los ordenadores protegidos.

La creación automática de réplicas es más fácil; no obstante, en función del tamaño de los datos protegidos, es posible que la creación manual de réplicas sea más rápida. En el caso de conjuntos de datos más pequeños, se recomienda la opción automática. En el caso de conjuntos de datos más grandes y redes lentas, la opción manual es probablemente la mejor opción.

Después de crear la réplica, debe ejecutar la sincronización con comprobación de coherencia.

Para obtener información sobre cómo crear una réplica manualmente, consulte [How to](http://go.microsoft.com/fwlink/?LinkId=102160)  [Manually Create a Replica](http://go.microsoft.com/fwlink/?LinkId=102160) (Cómo crear una réplica manualmente) en la ayuda de DPM en http://go.microsoft.com/fwlink/?LinkId=102160.

#### **Consulte también**

[Mejora del rendimiento](#page-123-0) [Modificación de cargas de trabajo](#page-123-0)

## <span id="page-129-0"></span>**Aumento de la capacidad**

También puede mejorar el rendimiento aumentando la capacidad del servidor DPM mediante ampliaciones de hardware:

- Añadir discos al bloque de almacenamiento y volver a asignar las réplicas al bloque puede ayudar a reducir la longitud de cola de disco.
- El uso de volúmenes configurados por bandas puede aumentar el rendimiento del disco para hacer frente a los cuellos de botella del disco.
- La adición de memoria es una ampliación relativamente económica que puede ofrecer una mejora notable en el rendimiento si el servidor tiene poca memoria disponible.
- La adición de más procesadores o las ampliaciones a procesadores más rápidos pueden reducir los problemas de la CPU.

Además, considere los requisitos de protección de datos: podría necesitar servidores DPM adicionales para equilibrar la carga de trabajo.

## **Consulte también**

[Mejora del rendimiento](#page-123-0) [Administración del rendimiento](#page-114-0) [Modificación de cargas de trabajo](#page-123-0)

# **Administración del rendimiento de DPM en una WAN**

El rendimiento es un aspecto importante que se debe tener en cuenta cuando el servidor DPM y los servidores que está protegiendo se conectan mediante enlaces de red de área amplia (WAN) de baja velocidad, especialmente en trabajos que consumen muchos recursos, como la creación de réplicas y las comprobaciones de coherencia. Por ejemplo, transferir un volumen de 20 GB a través de un enlace de 512 Kbps tardaría al menos 120 horas.

En esta configuración de red, debería activar la compresión para todos los grupos de protección. En el caso de la creación de réplicas de volúmenes de más de 5 GB, es recomendable que la réplica se cree manualmente.

## **Consulte también**

[Administración del rendimiento](#page-114-0)

# <span id="page-130-0"></span>**Cómo los cambios en el grupo de protección afectan a los trabajos**

Los cambios en la configuración de un grupo de protección de DPM pueden dar como resultado la cancelación de algunos trabajos activos. Un cambio podría afectar a los trabajos de réplica, a los de almacenamiento o a ambos. En la tabla siguiente se muestran los trabajos que se cancelan en cada categoría.

#### **Tipos de trabajo**

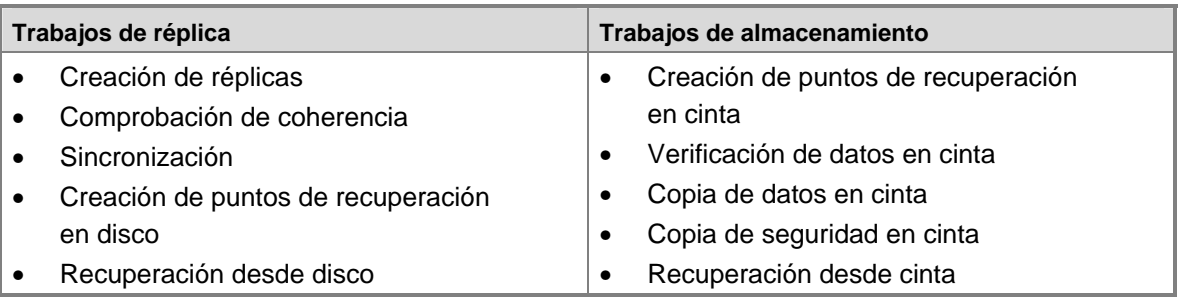

En la tabla siguiente se muestran los efectos de los cambios en los grupos de protección de los trabajos activos. Los trabajos pueden cancelarse para todos los miembros del grupo de protección ("grupo de protección"), todos los orígenes de datos del ordenador protegido ("ordenador protegido") o todos los ordenadores protegidos en la misma zona horaria que el ordenador que aloja los orígenes de datos en el grupo de protección que se ha cambiado ("zona horaria").

#### **Cambios en los grupos de protección y trabajos activos**

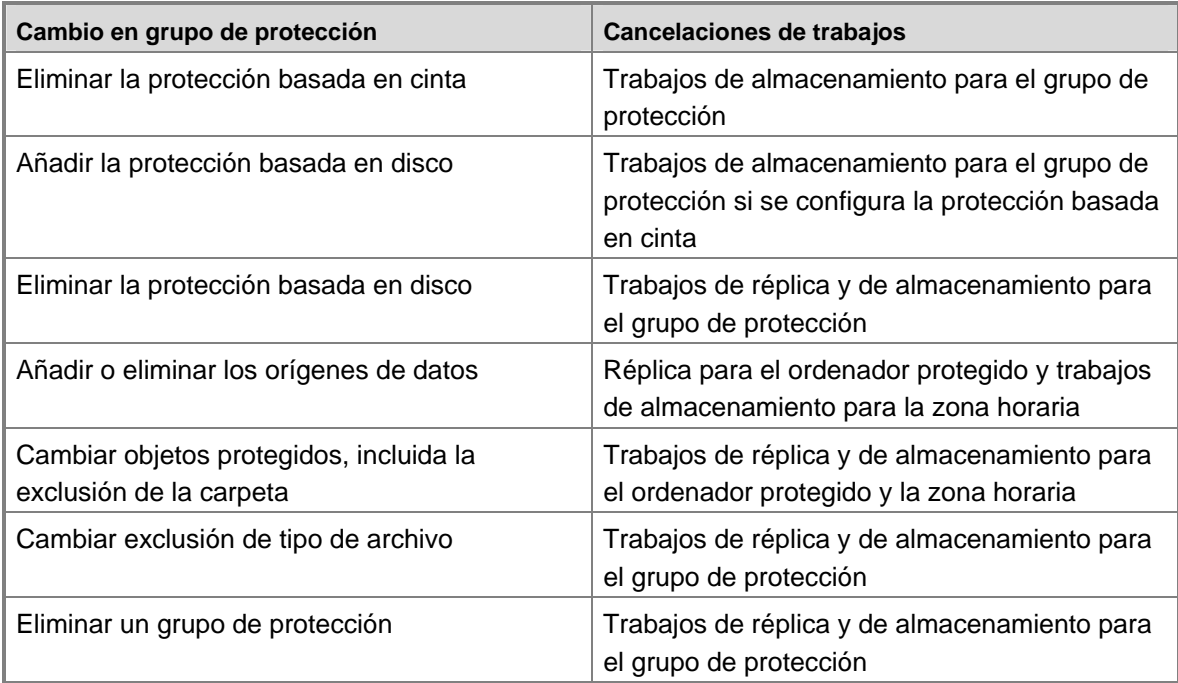

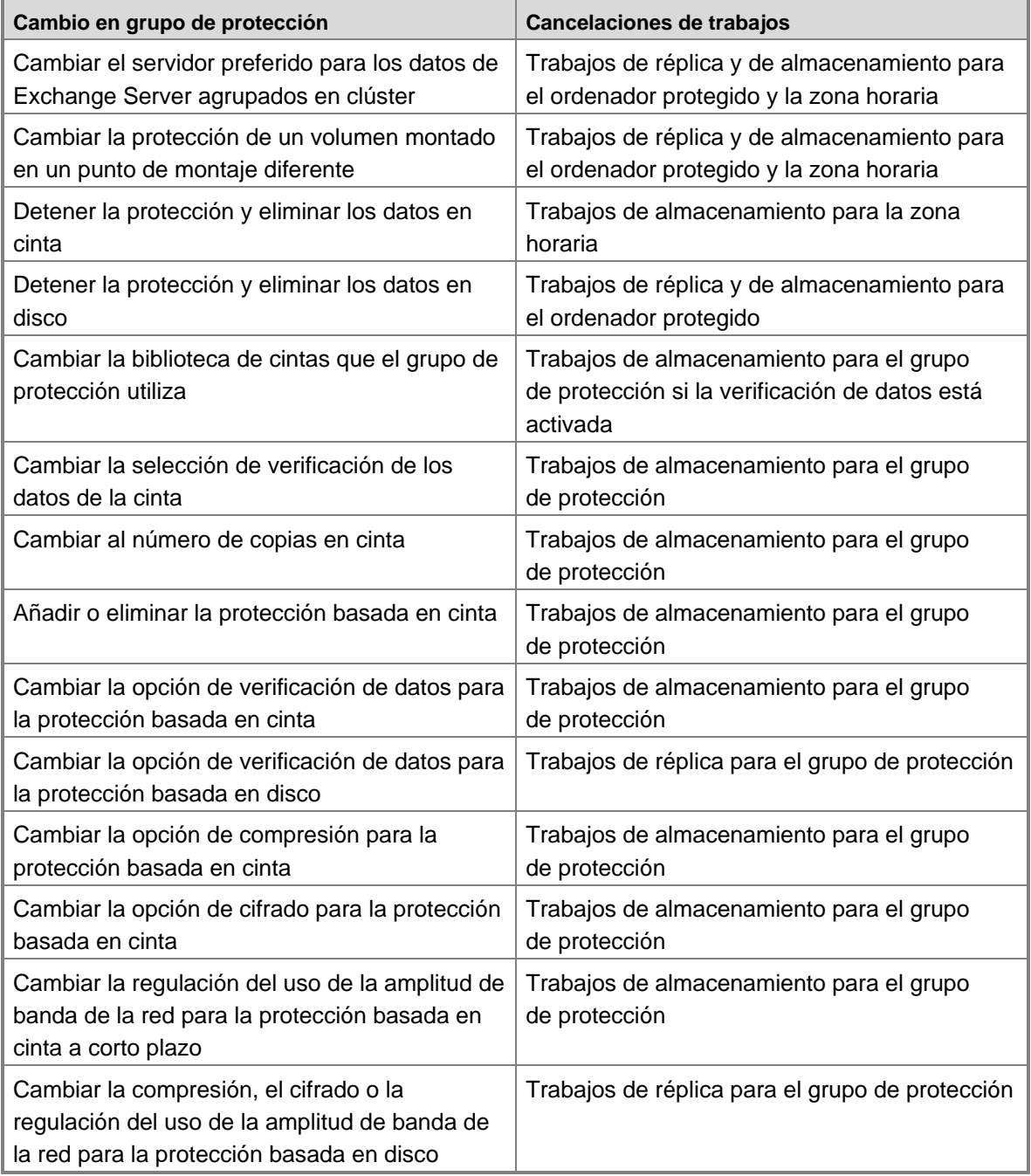

# **Consulte también**

[Administración del rendimiento](#page-114-0)

# <span id="page-132-0"></span>**Administración de bibliotecas de cintas**

En esta sección se explica cómo administrar las bibliotecas de cintas y las unidades de cinta independientes conectadas al servidor System Center Data Protection Manager 2007 (DPM), incluidas las tareas de mantenimiento rutinarias.

Para las operaciones de hardware, mantenimiento y solución de problemas, consulte la documentación de la unidad de cinta.

# **En esta sección**

[Actualización de la información de la biblioteca de cintas](#page-132-0) [Reasignación de unidades de cinta](#page-133-0) [Desactivación de bibliotecas de cintas y unidades de cinta](#page-134-0) [Eliminación de bibliotecas de cintas](#page-135-0) [Administración del catálogo de cintas](#page-135-0) [Limpieza de las unidades de cinta](#page-136-0) [Administración de cintas](#page-137-0) [Recuperación de datos de cintas](#page-144-0)

# **Actualización de la información de la biblioteca de cintas**

Puede actualizar la información de las bibliotecas de cintas si selecciona **Rescan** (Nueva exploración) en la ficha **Libraries** (Bibliotecas) en el área de tareas **Management** (Administración). La operación de exploración realiza las tareas siguientes:

- Comprueba la existencia de nuevas bibliotecas de cintas y unidades de cinta independientes conectadas al servidor DPM.
- Actualiza el estado de todas las bibliotecas de cintas y las unidades de cinta independientes conectadas al servidor DPM.

La exploración puede tardar varios minutos en completarse. Los trabajos de biblioteca que empiecen durante la exploración se pondrán en cola hasta que ésta se haya completado. Si ya hay un trabajo de biblioteca en curso cuando comienza la operación de exploración, esta operación fallará.

Si se identifica una nueva biblioteca de cintas o una unidad de cinta independiente durante la exploración, DPM añade su información a la ficha **Libraries** (Bibliotecas).

Si ha instalado una nueva biblioteca de cintas o una unidad de cinta independiente en el servidor DPM y no se identifica durante la exploración, pruebe los pasos siguientes para solucionar el problema:

1. Asegúrese de que la biblioteca y las unidades de cinta estén bien conectadas.

- <span id="page-133-0"></span>2. Para las conexiones SCSI, asegúrese de que el número de unidad lógica (LUN) para cada dispositivo sea exclusivo.
- 3. Asegúrese de que el administrador de dispositivos muestra todas las bibliotecas de cintas y las unidades de cinta independientes conectadas al servidor DPM.
- 4. Asegúrese de que se instalan los controladores adecuados para cada dispositivo.

Debería volver a explorar para actualizar el estado de las bibliotecas de cintas y las unidades de cinta independientes conectadas al servidor DPM sólo cuando se hayan realizado cambios en el hardware.

# **Reasignación de unidades de cinta**

La acción **Rescan** (Nueva exploración) en la ficha **Libraries** (Bibliotecas) en el área de tareas **Management** (Administración) hace que DPM examine las unidades de cinta que están conectadas al servidor DPM y actualice la información mostrada en la ficha **Libraries** (Bibliotecas). En la ficha **Libraries** (Bibliotecas) se muestran las unidades de cinta independientes, así como las bibliotecas de cintas y sus unidades.

Cuando el estado físico de las unidades de cinta no se muestre correctamente en DPM Administrator Console, tendrá que volver a asignar la información de la unidad de cinta. Por ejemplo, las unidades de una biblioteca de cintas se muestran como unidades de cinta independientes, una unidad para la biblioteca 1 se muestra como perteneciente a la biblioteca 2, o una unidad de cinta independiente se indica como una unidad dentro de otra biblioteca en lugar de en una unidad de cinta independiente.

### **Nota**

Si no se asigna la unidad de cinta correctamente, fallarán los trabajos que requieren una unidad de cinta que está asignada incorrectamente.

Para corregir la asignación de la unidad de cinta, debe crear un archivo denominado "DPMLA.xml" con la información correcta y después hacer clic en **Rescan** (Nueva exploración). Se añadirá un archivo de plantilla para la reasignación de unidades, LADriveRemappingTemplate.xml, al servidor DPM cuando instale DPM.

Para crear DPMLA.xml, abra LADriveRemappingTemplate.xml desde Microsoft Data Protection Manager\DPM\Config en un editor XML o Bloc de notas, siga las instrucciones del archivo de plantilla y, a continuación, guarde el archivo como DPMLA.xml en la carpeta Microsoft Data Protection Manager\DPM\Config.

#### <span id="page-134-0"></span>**Importante**

No debería realizar cambios en LADriveRemappingTemplate.xml porque las futuras actualizaciones a DPM pueden incluir cambios en el archivo de plantilla. Si modifica LADriveRemappingTemplate.xml, las actualizaciones en DPM no podrán sustituir al archivo de plantilla.

El siguiente es un ejemplo del contenido de un archivo DPMLA.xml que asigna una unidad especificada como unidad de cinta independiente a una biblioteca en un compartimiento para unidades 0 en la biblioteca:

```
<?xml version="1.0" encoding="utf-16"?> 
<LAConfig xmlns:xsi="http://www.w3.org/2001/XMLSchema-instance" 
xmlns:xsd="http://www.w3.org/2001/XMLSchema" 
xmlns="http://schemas.microsoft.com/2003/dls/LAConfig.xsd"> 
  <DriveReMapInfo IsMannuallyMapped="true"> 
    <DriveLibraryAssociation> 
       <Drive SerialNumber="HUL4B06579" SCSIPort="10" SCSIBus="23" SCSITargetId="80" 
SCSILun="4" DriveBayIndex="0" /> 
       <Library SerialNumber="2B41146637" SCSIPort="6" SCSIBus="5" SCSITargetId="0" 
SCSILun="1" /> 
     </DriveLibraryAssociation> 
  </DriveReMapInfo> 
</LAConfig>
```
# **Desactivación de bibliotecas de cintas y unidades de cinta**

Puede desactivar temporalmente una biblioteca de cintas o una unidad de cinta independiente en DPM para realizar tareas de mantenimiento o reparaciones.

**Para desactivar una biblioteca de cintas o una unidad de cintas independiente** 

- 1. En DPM Administrator Console, haga clic en **Management** (Administración) en la barra de navegación.
- 2. Haga clic en la ficha **Libraries** (Bibliotecas).
- 3. En el panel **Display** (Visualización), seleccione la biblioteca de cintas o la unidad de cinta independiente que desea eliminar y, a continuación, en el panel **Actions** (Acciones), haga clic en **Disable** (Desactivar).

<span id="page-135-0"></span>Si hay trabajos que están utilizando la biblioteca de cintas o una unidad de cinta independiente, DPM no desactivará el dispositivo hasta que los trabajos en curso se completen.

Si desactiva sólo la unidad de cinta instalada en el servidor DPM, fallarán todos los trabajos programados para utilizar la unidad de cinta.

# **Consulte también**

[Eliminación de bibliotecas de cintas](#page-135-0)

# **Eliminación de bibliotecas de cintas**

Si desconecta físicamente una biblioteca de cintas o una unidad de cinta independiente, o bien elimina físicamente una unidad de dentro de una biblioteca que está asociada a un grupo de protección, DPM Administrator Console muestra la biblioteca de cintas desconectada o eliminada o la unidad de cinta independiente como fuera de conexión.

Si desconecta o elimina una biblioteca de cintas o una unidad de cinta independiente que no está asociada a ningún grupo de protección, se eliminará la entrada de la biblioteca de cintas o la unidad de cinta independiente de DPM Administrator Console durante el inventario diario o cuando se ejecute la nueva exploración, lo que ocurra primero.

Si elimina una biblioteca de cintas que está asociada a un grupo de protección y no tiene intención de volver a conectar la biblioteca de cintas, debería modificar el grupo de protección para especificar una biblioteca de cintas diferente. Cuando todos los grupos de protección que estaban asociados a la biblioteca de cintas que ha eliminado se asocien a otras bibliotecas de cintas, la entrada de la biblioteca de cintas o la unidad de cinta independiente se eliminará de DPM Administrator Console durante el inventario diario o cuando se ejecute la nueva exploración, lo que ocurra primero.

## **Consulte también**

[Desactivación de bibliotecas de cintas y unidades de cinta](#page-134-0)

# **Administración del catálogo de cintas**

DPM mantiene los metadatos de cada cinta, a los que se conoce como *catálogo de cintas*, en una base de datos. Puede administrar la configuración de retención del catálogo de cintas a fin de determinar cuándo se va a *podar* el catálogo; tarea que consiste en eliminar entradas del catálogo.

DPM poda el catálogo automáticamente cuando el intervalo de retención correspondiente al grupo de protección caduca. Puede dirigir DPM para que pode el catálogo de todos los grupos de protección con anterioridad para reducir el tamaño de la base de datos.

#### <span id="page-136-0"></span>**Para especificar la configuración de retención del catálogo de cintas**

- 1. En DPM Administrator Console, haga clic en **Protection** (Protección) en la barra de navegación.
- 2. Seleccione un grupo de protección.
- 3. En el panel **Actions** (Acciones), haga clic en **Specify tape catalog retention** (Especificar retención del catálogo de cintas).
- 4. Seleccione **For** (Durante) y especifique la duración. Para utilizar la configuración de retención predeterminada, seleccione **For the duration of retention period specified for each protection group** (Durante el periodo de retención especificado para cada grupo de protección).
- 5. Haga clic en **OK** (Aceptar).

El cuadro de diálogo **Tape Catalog Retention** (Retención del catálogo de cintas) también muestra el tamaño actual del catálogo en la base de datos. Puede modificar el umbral a partir del que DPM le alertará sobre el tamaño de la base de datos.

# **Limpieza de las unidades de cinta**

Para limpiar la unidad de cinta independiente, cargue una cinta de limpieza y siga las instrucciones del fabricante de hardware. Para limpiar una unidad en una biblioteca de cintas mediante DPM, especifique qué cinta se utiliza para la limpieza y, a continuación, empiece el trabajo de limpieza. Si el código de barras de una cinta empieza con "CLN" (por ejemplo, el código de barras CLN0000812), DPM la identifica como una cinta de limpieza después de ejecutar un inventario rápido, por lo que no es necesario designarla como cinta de limpieza. Sin embargo, si la cinta de limpieza no tiene un código de barras o éste no empieza con "CLN", deberá marcarla como cinta de limpieza y después ejecutar un inventario rápido.

Si se añade a la biblioteca una cinta de limpieza que no tiene código de barras o el código de barras no empieza con "CLN" y ejecuta un inventario detallado antes de marcar la cinta como cinta de limpieza y ejecutar un inventario rápido, se iniciará un trabajo de limpieza cuando DPM monte esta cinta durante el inventario detallado.

Siga las pautas del fabricante del dispositivo de cinta sobre la frecuencia de limpieza.

#### **Para especificar la cinta de limpieza**

- 1. En DPM Administrator Console, haga clic en **Management** (Administración) en la barra de navegación.
- 2. Haga clic en la ficha **Libraries** (Bibliotecas).
- 3. En el panel **Display** (Visualización), seleccione la cinta que va a utilizarse para la limpieza y en el panel **Actions** (Acciones), haga clic en **Mark as cleaning tape** (Marcar como cinta de limpieza).

#### <span id="page-137-0"></span>**Para limpiar una unidad de cinta**

- 1. En DPM Administrator Console, haga clic en **Management** (Administración) en la barra de navegación.
- 2. Haga clic en la ficha **Libraries** (Bibliotecas).
- 3. En el panel **Display** (Visualización), seleccione la unidad que va a limpiarse y en el panel **Actions** (Acciones), haga clic en **Clean drive** (Limpiar unidad).

## **Z** Nota

Si la cinta de limpieza está conectada y marcada como cinta de limpieza, sólo tendrá que ejecutar el trabajo de limpieza.

# **Administración de cintas**

En una unidad de cinta independiente, DPM utilizará la misma cinta para las copias de seguridad diarias de un grupo de protección específico hasta que no quede espacio suficiente en la cinta.

Si un trabajo de copia de seguridad necesita más espacio del que hay disponible en una cinta, el trabajo empezará y, posteriormente, DPM mostrará una alerta en la que se indicará que un trabajo está esperando cinta cuando deba quitar la cinta que está llena y añadir una de vacía.

DPM no incluirá copias de seguridad de distintos grupos de protección en la misma cinta.

## **En esta sección**

[Cómo añadir y quitar cintas](#page-137-0) [Cómo identificar cintas](#page-138-0) [Cómo importar cintas](#page-141-0) [Cómo ver el contenido de la cinta](#page-141-0) [Colocación de cintas en una ubicación externa](#page-142-0) [Cómo copiar cintas](#page-142-0) [Cómo hacer inventario de las cintas](#page-143-0)

## **Cómo añadir y quitar cintas**

Si la biblioteca de cintas cuenta con un puerto IE (insertar/expulsar), utilice las acciones **Add tape (IE port)** (Añadir cinta [puerto IE]) y **Remove tape (IE port)** (Quitar cinta [puerto IE]) de la ficha **Library** (Biblioteca) en el área de tareas **Management** (Administración) para añadir o quitar cintas de las ranuras de biblioteca.

Si la biblioteca de cintas no cuenta con un puerto IE, deberá seleccionar la biblioteca en la ficha **Library** (Biblioteca) en el área de tareas **Management** (Administración), hacer clic en **Unlock library door** (Desbloquear puerta de la biblioteca), añadir o quitar la cinta físicamente y, a continuación, hacer clic en **Lock library door** (Bloquear puerta de la biblioteca).

<span id="page-138-0"></span>Si añade o quita cintas de la biblioteca de cintas mediante las acciones **Unlock door** (Desbloquear puerta) o **Add tape** (Añadir cinta), DPM ejecutará un inventario automático de la biblioteca. Si añade o quita cintas de la biblioteca de cintas sin utilizar **Unlock door** (Desbloquear puerta) o **Add tape** (Añadir cinta), deberá utilizar la acción **Inventory library** (Biblioteca de inventario) para actualizar la información en DPM Administrator Console.

Añadir o quitar una cinta de una unidad de cinta independiente se realiza manualmente según las instrucciones del hardware, sin utilizar DPM Administrator Console.

# **Cómo identificar cintas**

DPM identifica las cintas mediante la etiqueta de la cinta. Las etiquetas de las cintas utilizadas para la protección a largo plazo se asignan cuando se crea un grupo de protección. DPM asigna una etiqueta de cinta predeterminada con este formato: **DPM - <NombreGrupoProtección> long-term tape <número>**. Puede modificar esta etiqueta en el asistente para la creación de un nuevo grupo de protección.

Cada cinta incluye un identificador en el medio (OMID), que se escribe al principio de la cinta. DPM lee el OMID de la cinta antes de realizar una operación con la cinta para garantizar que la cinta sea correcta.

Si la biblioteca de cintas incluye un lector de códigos de barras, DPM muestra el código de barras de cada cinta en DPM Administrator Console. Si el código de barras en una cinta empieza con "CLN", como el código de barras CLN0000812, DPM identifica la cinta como una cinta de limpieza después de ejecutar un inventario rápido.

### **Identificación de cintas desconocidas**

Cuando se añade una cinta que contiene datos a la biblioteca de cintas y la etiqueta de la cinta aparece como "Unknown" (Desconocida), podrá utilizar DPM para identificarla.

Cuando DPM la haya identificado, leerá el encabezado de la cinta y actualizará la etiqueta de la cinta de la siguiente manera:

- Una cinta creada por el servidor DPM muestra la etiqueta de la cinta asignada.
- La etiqueta de una cinta creada por otro servidor DPM aparece como **Imported** (Importada).
- La etiqueta de una cinta que incluye contenido que no se creó con DPM aparece como **Unrecognized** (No reconocida).
- En el caso de una cinta con información de identificación conflictiva, como el código de barras o el OMID, DPM mostrará la etiqueta de la cinta como **Suspect** (Sospechosa).

#### **Para identificar cintas no reconocidas**

- 1. En la barra de navegación de DPM Administrator Console, haga clic en **Management** (Administración) y, a continuación, en la ficha **Libraries** (Bibliotecas).
- 2. En el panel de visualización, expanda la biblioteca de cintas o la unidad de cinta independiente y seleccione la cinta no reconocida.
- 3. En el panel **Actions** (Acciones), haga clic en **Identify unknown tape** (Identificar cinta desconocida).
- 4. En DPM Administrator Console, haga clic en **Management** (Administración) en la barra de navegación.
- 5. En la ficha **Libraries** (Bibliotecas), seleccione la cinta no reconocida.
- 6. En el panel **Actions** (Acciones), haga clic en **Identify unknown tape** (Identificar cinta desconocida).

### **Administración de cintas sospechosas**

Una cinta *sospechosa* es una cinta con información de identificación conflictiva. Las cintas se marcan como sospechosas en los casos siguientes:

- Dos cintas tienen el mismo código de barras pero distintos identificadores en el medio (OMID).
- Dos cintas tienen el mismo OMID pero distintos códigos de barras.
- Dos cintas tienen el mismo OMID y una de ellas no tiene código de barras.
- Para la limpieza se ha utilizado una cinta que no es de limpieza.

DPM no puede utilizar una cinta sospechosa. Para resolver el estado sospechoso de la cinta, lleve a cabo los pasos adecuados tal y como se describe en la tabla siguiente.

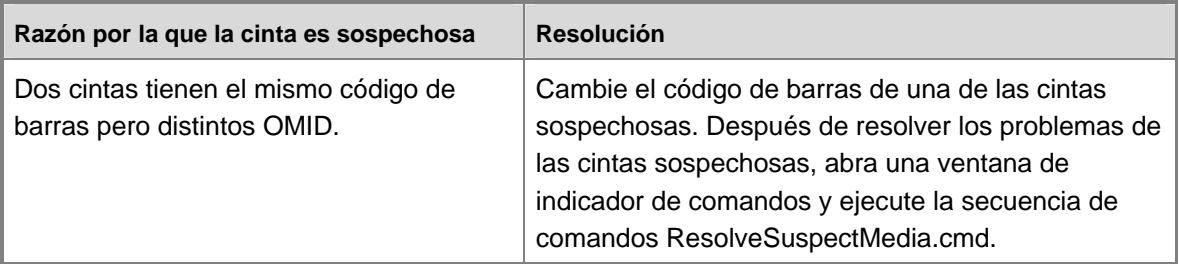

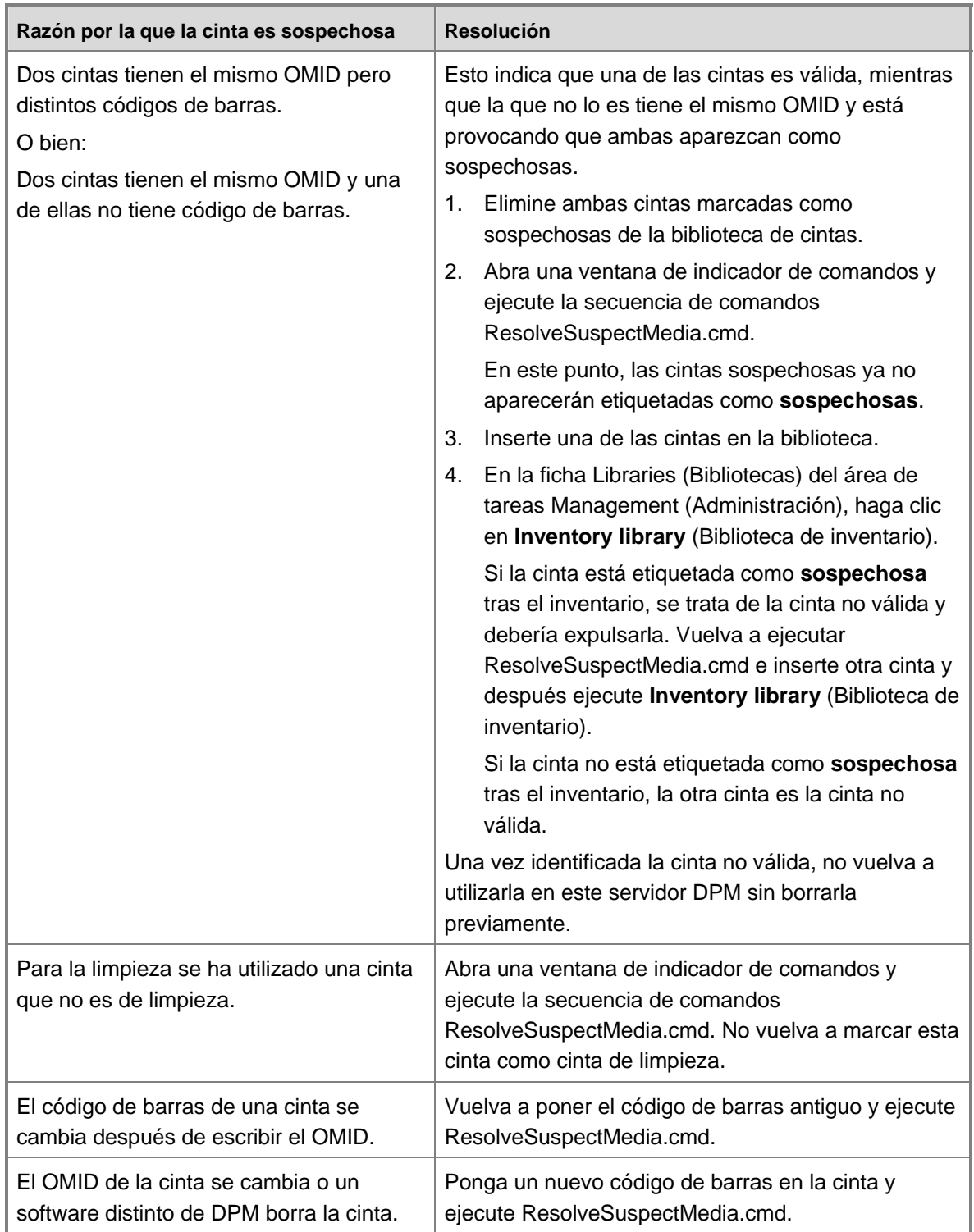

Puede descargar la secuencia de comandos ResolveSuspectMedia.cmd de http://go.microsoft.com/fwlink/?LinkId=96738.

# <span id="page-141-0"></span>**Cómo importar cintas**

Una *cinta importada* incluye contenido creado por otro servidor DPM. Cuando añade una cinta importada a la biblioteca de cintas, debe volver a catalogarla para identificar su contenido.

Durante la recatalogación, DPM lee desde la cinta y añade información sobre los datos que contiene a la base de datos. Una vez terminada la recatalogación, puede recuperar los datos de la cinta seleccionando un punto de recuperación de los datos en la cinta.

#### **Para importar cintas**

- 1. En DPM Administrator Console, haga clic en **Management** (Administración) en la barra de navegación.
- 2. Haga clic en la ficha **Libraries** (Bibliotecas) y seleccione la cinta que desea importar.
- 3. En el panel **Actions** (Acciones), haga clic en **Recatalog imported tape** (Recatalogar cinta importada).

## **Cómo ver el contenido de la cinta**

Si encuentra una cinta que no puede identificar y no sabe qué hacer con ella, visualice su contenido.

Cuando vea el contenido, puede copiar los datos de la cinta en el disco haciendo clic en **Copy** (Copiar) en el cuadro de diálogo de contenido de la cinta. La opción **Copy** (Copiar) resulta útil cuando no se puede utilizar DPM para recuperar los datos de la cinta, como cuando los datos se distribuyen en dos cintas y sólo puede localizarse una.

#### **Para ver el contenido de la cinta**

- 1. En DPM Administrator Console, haga clic en **Management** (Administración) en la barra de navegación.
- 2. Haga clic en la ficha **Libraries** (Bibliotecas) y seleccione la cinta que desea ver.
- 3. En el panel **Actions** (Acciones), haga clic en **View tape contents** (Ver contenido de la cinta).

#### **Para ver las cintas asociadas a un grupo de protección**

- 1. En DPM Administrator Console, haga clic en **Protection** (Protección) en la barra de navegación.
- 2. En el panel **Display** (Visualización), haga clic en un grupo de protección.
- 3. En el panel **Actions** (Acciones), haga clic en **View tape list** (Ver lista de cintas).

## <span id="page-142-0"></span>**Colocación de cintas en una ubicación externa**

DPM Administrator Console indica cuándo debería quitarse una cinta de la biblioteca y guardarse en la ubicación de almacenamiento mediante un icono verde en la columna **Offsite Ready** (Ubicación externa preparada). También puede ver todas las cintas que están preparadas para almacenarse externamente en el informe de administración de cintas. Este informe enumera las cintas que caducan para almacenarlas en una ubicación externa en el siguiente periodo de tiempo seleccionado para el informe.

Cuando los datos de una cinta caducan, devuelva la cinta a la biblioteca de cintas. Las cintas caducadas no devueltas a la biblioteca de cintas se marcarán como "overdue" (atrasadas) en el informe de administración de cintas. Las cintas atrasadas caducaron durante un periodo de generación de informes anterior. Las cintas caducadas deberían devolverse a la biblioteca de cintas para volver a utilizarlas.

## **Cómo copiar cintas**

Puede utilizar DPM para copiar datos de una cinta en un disco o de un disco o cinta en una cinta.

#### **Para copiar el contenido de una cinta en un disco**

- 1. En DPM Administrator Console, haga clic en **Management** (Administración) en la barra de navegación.
- 2. Haga clic en la ficha **Libraries** (Bibliotecas), expanda la biblioteca de cintas o la unidad de cinta independiente, seleccione la cinta que desea copiar y, a continuación, haga clic en **View tape contents** (Ver contenido de la cinta).
- 3. En el cuadro de diálogo de contenido de la cinta, seleccione los datos que se van a copiar y, a continuación, haga clic en **Copy** (Copiar).
- 4. En el cuadro de diálogo **Specify Alternate Recovery Destination** (Especificar destino de recuperación alternativo), especifique un destino en un servidor que tenga el agente de protección instalado y, a continuación, haga clic en **OK** (Aceptar).
- 5. Haga clic en **Yes** (Sí) para seguir con la operación de copia.
- 6. Haga clic en **OK** (Aceptar) para cerrar el mensaje.

Puede ver el progreso del trabajo de copia en el área de tareas **Monitoring** (Supervisión) en la ficha **Jobs** (Trabajos).

#### **Para copiar datos de un disco o cinta en una cinta**

- 1. En DPM Administrator Console, haga clic en **Recovery** (Recuperación) en la barra de navegación.
- 2. Seleccione los datos que desea copiar en la cinta y, a continuación, haga clic en **Recover** (Recuperar).

Se abre el asistente para la recuperación.

- <span id="page-143-0"></span>3. En la página **Review Recovery Selection** (Revisar selección de recuperación), puede confirmar en qué cinta o cintas se encuentran los datos. Haga clic en **Next** (Siguiente) para continuar.
- 4. En la página **Specify Recovery Type** (Especificar tipo de recuperación), seleccione la opción de copia en cinta y, a continuación, haga clic en **Next** (Siguiente).
- 5. En la página **Specify Library** (Especificar biblioteca), en **Primary library** (Biblioteca principal), seleccione la biblioteca que desea utilizar para la recuperación. **Copy library** (Copiar biblioteca) sólo está disponible cuando el trabajo no puede completarse con sólo la biblioteca de cintas seleccionada en **Primary library** (Biblioteca principal).
	- Cuando los datos se estén copiando desde el disco, la biblioteca que seleccione en **Primary library** (Biblioteca principal) copia los datos en la cinta.
	- Cuando los datos se estén copiando desde la cinta y la biblioteca de cintas tenga varias unidades de cinta, la biblioteca que seleccione en **Primary library** (Biblioteca principal) lee desde la cinta de origen y copia los datos en otra cinta.
	- Cuando los datos se estén copiando desde la cinta y la biblioteca de cintas sólo tenga una unidad de cinta, la biblioteca que seleccione en **Primary library** (Biblioteca principal) lee desde la cinta de origen y la biblioteca que seleccione en **Copy library** (Copiar biblioteca) copia los datos en la cinta.
- 6. En la página **Specify Recovery Options** (Especificar opciones de recuperación), puede especificar las direcciones de correo electrónico a las que desea recibir las notificaciones que indican que se ha completado la recuperación. Haga clic en **Next** (Siguiente) para continuar.
- 7. En la página **Summary** (Resumen), revise la configuración y haga clic en **Recover** (Recuperar).

## **Cómo hacer inventario de las cintas**

El objetivo del inventario es identificar nuevas cintas y reconocer cintas que DPM ha visto antes. Un *inventario rápido* consiste en leer el código de barras de cada cinta de la biblioteca. DPM puede realizar un inventario rápido para cintas que tengan códigos de barras en una biblioteca de cintas que cuente con un lector de códigos de barras.

Un *inventario detallado* consiste en leer el encabezado de una cinta de la biblioteca para identificar el ID en el medio (OMID) de cada cinta. DPM debe realizar un inventario detallado cuando una cinta no tiene un código de barras o la biblioteca de cintas no cuenta con un lector de códigos de barras.

Un inventario rápido detecta cualquier cinta (con o sin códigos de barras) de cualquier biblioteca. Sin embargo, para identificar los medios de forma exclusiva, realice un inventario detallado.
## **Z** Nota

Si se añade a la biblioteca una cinta de limpieza que no tiene código de barras o el código de barras no empieza con "CLN" y ejecuta un inventario detallado antes de marcar la cinta como cinta de limpieza y ejecutar un inventario rápido, se iniciará un trabajo de limpieza cuando DPM monte esta cinta durante el inventario detallado.

#### **Para realizar un inventario de cintas en una biblioteca**

- 1. En DPM Administrator Console, haga clic en **Management** (Administración) en la barra de navegación.
- 2. Haga clic en la ficha **Libraries** (Bibliotecas) y seleccione una biblioteca.
- 3. En el panel **Actions** (Acciones), haga clic en **Inventory** (Inventario).
- 4. En el cuadro de diálogo **Inventory** (Inventario), seleccione **Fast inventory** (Inventario rápido) o **Detailed inventory** (Inventario detallado) y haga clic en **Start** (Iniciar).

Si la cinta no tiene un código de barras o la biblioteca de cintas no tiene un lector de códigos de barras, se desactivará la opción de inventario rápido.

## **Recuperación de datos de cintas**

## **Recuperación de datos de cintas creados por otro servidor DPM**

Para recuperar datos de cintas creados por otro servidor DPM, como cuando un servidor DPM falla y se debe recuperar información importante antes de que el servidor pueda restaurarse, primero deberá añadir físicamente la cinta a un servidor DPM y, a continuación, utilizar la acción **Recatalog imported tape** (Recatalogar cinta importada).

Durante la recatalogación, DPM lee desde la cinta y añade información sobre los datos que contiene a la base de datos. Una vez terminada la recatalogación, puede recuperar los datos de la cinta seleccionando un punto de recuperación de los datos en la cinta.

## **Recuperación de datos cuando falta una cinta en un conjunto de cintas**

Cuando los datos protegidos, como un volumen o una base de datos de SQL Server, ocupan varias cintas, todas las cintas del conjunto deberán estar disponibles para que DPM recupere los datos. Cuando falta una cinta del conjunto, realice los pasos siguientes para acceder a los datos restantes:

- 1. Añada la cinta al conjunto de cintas. Es posible que necesite volver a catalogar la cinta.
- 2. Visualice el contenido de la cinta.
- 3. Copie el contenido de la cinta en la ubicación elegida.

Después de copiar el contenido del resto de cintas, podrá utilizar los datos copiados como desee.

## <span id="page-145-0"></span>**Consulte también**

[Cómo añadir y quitar cintas](#page-137-0) [Cómo importar cintas](#page-141-0) [Cómo ver el contenido de la cinta](#page-141-0) [Cómo copiar cintas](#page-142-0)

# **Recuperación de desastres**

Utilizar Microsoft System Center Data Protection Manager 2007 (DPM) en su empresa le permite proteger los datos de archivo y de aplicación, así como obtener una recuperación rápida y eficaz de esos datos cuando los datos originales se pierden, se dañan o se eliminan por error. Pero ¿qué ocurre si todo el centro de datos con todos sus servidores importantes se destruye parcial o completamente? ¿O si el servidor DPM que está protegiendo los datos está dañado o falla?

*Recuperación de desastres* consiste en restaurar los sistemas y los datos en caso de un error parcial o total de un ordenador debido a causas naturales o técnicas. En esta sección se explica cómo prepararse para la recuperación de desastres y cómo regenerar los servidores protegidos y el servidor DPM cuando se produce un error del servidor mediante una combinación de funciones en DPM y en la herramienta de recuperación del sistema DPM.

Los procedimientos para la recuperación de datos rutinarios mediante DPM se encuentran en la ayuda de DPM y en las secciones de operaciones para tipos de servidores específicos.

## **En esta sección**

[Preparación para la recuperación de desastres](#page-145-0) [Recuperación](#page-161-0) [Uso de secuencias de comandos anteriores y posteriores a la copia de seguridad](#page-171-0)

## **Consulte también**

[Administración de servidores protegidos que ejecutan Exchange](#page-48-0) [Administración de servidores protegidos que ejecutan SQL Server](#page-74-0) [Administración de servidores protegidos que ejecutan Windows SharePoint Services](#page-91-0) [Administración de servidores virtuales protegidos](#page-104-0)

## **Preparación para la recuperación de desastres**

Cuando un ordenador está dañado o falla, la capacidad para restaurar las funciones y los datos depende de las acciones que realice antes de que se produzca el desastre.

Si utiliza DPM para la protección rutinaria de datos de archivos y de aplicaciones y no toma medidas adicionales para preparar la recuperación de desastres, podrá utilizar DPM para recuperar los datos después de que el ordenador protegido haya fallado o sufrido daños. Sin embargo, primero deberá regenerar el ordenador manualmente; para ello, instale el sistema operativo, las aplicaciones y la configuración del servidor.

Si el servidor DPM está dañado o falla, deberá regenerar el servidor DPM manualmente y después volver a configurar la protección. Los puntos de recuperación basados en discos no son recuperables; no obstante, puede importar las cintas existentes para la recuperación de datos. Para obtener más información, consulte [Importing Tapes](http://go.microsoft.com/fwlink/?LinkId=102163) (Importación de cintas) en http://go.microsoft.com/fwlink/?LinkId=102163.

Si tanto el ordenador protegido como el servidor DPM están dañados o fallan, puede recuperar la última copia de seguridad a partir de cintas importadas después de regenerar los ordenadores. Si tanto el ordenador protegido como el servidor DPM están dañados o fallan y sólo utilizó protección basada en disco a corto plazo, todos los datos podrían perderse.

**Prepare la recuperación de desastres con los métodos siguientes:**

- 1. **Realice una copia de seguridad del estado del sistema del ordenador protegido.** Puede realizar una copia de seguridad del estado del sistema de los ordenadores protegidos en un grupo de protección mediante DPM. La copia de seguridad del estado del sistema le permite restaurar una configuración del ordenador después de volver a instalar el sistema operativo y las aplicaciones.
- 2. **Realice una copia de seguridad de los datos importantes en disco y cinta.** Un plan de recuperación de desastres completo incluye el almacenamiento de la información crítica en una ubicación externa para que pueda recuperar los datos de su empresa aunque sus instalaciones hayan sufrido daños o hayan quedado destruidas. La cinta es un medio popular para el almacenamiento en una ubicación externa.
- 3. **Añada un servidor DPM secundario.** Un *servidor DPM secundario* puede proteger y restaurar un *servidor DPM principal,* que es un servidor DPM que protege directamente orígenes de datos de archivos y aplicaciones. El servidor secundario puede proteger las bases de datos del servidor DPM principal, así como las réplicas de los orígenes de datos que se almacenan en el servidor DPM principal. Si el servidor DPM principal falla, puede restaurar las bases de datos y réplicas en el servidor DPM principal regenerado a partir del servidor DPM secundario. Puede restaurar datos en ordenadores protegidos directamente desde el servidor DPM secundario cuando el servidor DPM principal no está disponible. El servidor DPM secundario también puede proteger servidores hasta que el servidor DPM principal esté disponible.

<span id="page-147-0"></span>4. **Realice una copia de seguridad de las bases de datos de DPM en cinta.** Puede utilizar un servidor DPM para hacer una copia de seguridad de sus propias bases de datos en su biblioteca de cintas, o bien podrá utilizar un software que no sea de Microsoft para realizar copias de seguridad de bases de datos en cintas o medios extraíbles. La copia de seguridad de las bases de datos de DPM le permite recuperar la configuración de los grupos de protección después de volver a instalar DPM.

#### **Importante**

La opción de añadir un servidor DPM secundario es la que ofrece la mejor protección posible. Como mínimo, se recomienda encarecidamente que realice copias de seguridad de las bases de datos de DPM regularmente, ya sea mediante DPM o software que no sea de Microsoft.

## **En esta sección**

[Prácticas recomendadas para la recuperación de desastres](#page-147-0) [Copia de seguridad del estado del sistema del ordenador protegido](#page-148-0) [Copia de seguridad de los servidores DPM](#page-150-0) [Copia de seguridad para la recuperación bare-metal](#page-159-0)

## **Consulte también**

[Recuperación](#page-161-0)

## **Prácticas recomendadas para la recuperación de desastres**

La copia de seguridad de los datos, ya sea mediante DPM o software de terceros, se basa en la integridad de los datos que se están protegiendo. Para minimizar el riesgo de daños en los datos, recomendamos seguir las pautas siguientes:

- Ejecute herramientas que comprueban la integridad de las aplicaciones regularmente, como DBCC en SQL Server.
- Supervise los registros de eventos en los ordenadores protegidos y el servidor DPM para detectar errores de hardware y del sistema de archivos.
- Realice recuperaciones de prueba de los datos protegidos regularmente.
- Realice comprobaciones de coherencia en datos importantes frecuentemente.
- Utilice un servidor DPM secundario para obtener protección y redundancia adicionales.

DPM ejecuta las secuencias de comando anteriores y posteriores a la copia de seguridad mediante la cuenta de sistema local. Una práctica recomendada sería asegurarse de que las secuencias de comandos cuentan con permisos de lectura y ejecución sólo para las cuentas de administrador y sistema local. Este nivel de permisos evita que usuarios no autorizados modifiquen las secuencias de comandos.

<span id="page-148-0"></span>En cada ordenador protegido, debería hacer una copia de seguridad del archivo de secuencia de comandos ScriptingConfig.xml, ubicado en \Archivos de programa\Microsoft DPM\DPM\Scripting, así como de todas las secuencias de comandos anteriores y posteriores a la copia de seguridad.

## **Consulte también**

[Copia de seguridad de DPM mediante un servidor DPM secundario](#page-150-0) [Uso de secuencias de comandos anteriores y posteriores a la copia de seguridad](#page-171-0)

## **Copia de seguridad del estado del sistema del ordenador protegido**

El estado del sistema es una recopilación de datos específicos del sistema mantenidos por el sistema operativo para los que debe hacerse una copia de seguridad como unidad. No se trata de una copia de seguridad del sistema completo. La copia de seguridad del estado del sistema del ordenador puede realizarse cuando necesite devolver el ordenador a un estado conocido, como después de una instalación que ha dejado el ordenador en un estado no deseado.

DPM puede proteger el estado del sistema de cualquier ordenador en el que se pueda instalar un agente de protección de DPM, excepto aquellos ordenadores que ejecutan Windows Vista o Windows Server 2008.

El estado del sistema de un ordenador protegido puede añadirse a un grupo de protección. DPM aprovecha la Utilidad de copia de seguridad de Windows del ordenador protegido para hacer una copia de seguridad del estado del sistema en un archivo específico (.bkf), que se guarda en el medio de DPM que especifique para ese grupo de protección (disco, cinta o ambos).

Debido a que el estado del sistema no cambia con frecuencia, considere la posibilidad de colocar el estado del sistema en grupos de protección, independientemente de los datos de archivo y de aplicación, de manera que pueda especificar la programación de protección más eficaz para cada origen de datos.

#### **Estado del servidor miembro y del sistema de escritorio**

Cuando DPM realiza una copia de seguridad del estado del servidor miembro o escritorio, se protegen los componentes siguientes:

- Los archivos de inicio
- La base de datos de registro de clase COM+
- El registro

#### **Estado del sistema de la controladora de dominio**

Cuando DPM realiza una copia de seguridad del estado de una controladora de dominio, se protegen los componentes siguientes:

- Active Directory (NTDS)
- Los archivos de inicio
- La base de datos de registro de clase COM+
- El registro
- El volumen del sistema (SYSVOL)

Para obtener información sobre la copia de seguridad y restauración del estado del sistema para una controladora de dominio, consulte "[Introduction to Administering Active Directory Backup and](http://go.microsoft.com/fwlink/?LinkId=90626)  [Restore](http://go.microsoft.com/fwlink/?LinkId=90626)" (Introducción a la administración de copias de seguridad y restauración de Active Directory) en http://go.microsoft.com/fwlink/?LinkId=90626.

#### **Servidor que ejecuta el estado del sistema de Servicios de Certificate Server**

Cuando DPM realiza una copia de seguridad del estado del sistema de un servidor miembro o una controladora de dominio con Servicios de Certificate Server instalado, además de los componentes del estado del sistema del servidor miembro o de la controladora de dominio se protege Servicios de Certificate Server.

#### **Estado del sistema del servidor de clústeres**

Cuando DPM realiza una copia de seguridad del estado del sistema de un servidor de clústeres, además de los componentes del estado del sistema del servidor miembro se protegen los metadatos del servicio de clúster.

## **Para cambiar la ubicación del archivo de copia de seguridad**

El archivo de copia de seguridad del estado del sistema se crea en %systemdrive%\DPM\_SYSTEM\_STATE.

#### **Para cambiar la ubicación del archivo de copia de seguridad del estado del sistema**

- 1. En el ordenador protegido, abra PSDatasourceConfig.xml en un editor XML o de texto. PSDatasourceConfig.xml se encuentra normalmente en *ruta de instalación*\Archivos de programa\Microsoft Data Protection Manager\DPM\Datasources.
- 2. Cambie el valor de **<FilesToProtect>** de %systemdrive% a la ubicación deseada.
- 3. Guarde el archivo.
- 4. En el servidor DPM, si hay un grupo de protección que protege el estado del sistema del ordenador protegido en el paso 1, ejecute una comprobación de coherencia.
- 5. La comprobación de coherencia fallará y se generará una alerta. Realice las acciones recomendadas en la alerta de la manera siguiente:
	- a. En los detalles de la alerta, haga clic en el enlace **Modify protection group** (Modificar grupo de protección) y, a continuación, complete el asistente.
	- b. Realice una comprobación de coherencia.

## <span id="page-150-0"></span>**Registros de copia de seguridad del estado del sistema**

Los registros de copia de seguridad del estado del sistema se almacenan en C:\Document and Settings\Default User\Application Data\Microsoft\NTBackup.

Los archivos de registro se llamarán NTBackup0.log, NTBackup1.log, etc. Puede consultar estos registros para resolver cualquier problema que se produzca con la copia de seguridad del estado del sistema.

## **Consulte también**

[Recuperación de ordenadores protegidos](#page-163-0)

## **Copia de seguridad de los servidores DPM**

Debería proteger los siguientes componentes de un servidor DPM:

- La base de datos de DPM, que es necesaria para la recuperación de DPM.
- Las réplicas. Tenga en cuenta que las réplicas no son necesarias si los orígenes de datos están protegidos en cinta ya que las cintas pueden utilizarse para recuperar los datos en los ordenadores protegidos y para crear réplicas iniciales en un servidor DPM regenerado.
- La carpeta \Archivos de programa\Microsoft DPM\DPM\Config. Esta carpeta es necesaria para proteger el archivo de reasignación de la unidad de cinta, DPMLA.xml.

Un servidor DPM puede proteger su propia base de datos en una cinta. Puede hacer copias de seguridad de los componentes recomendados de un servidor DPM mediante el servidor DPM secundario o software que no sea de Microsoft.

## **En esta sección**

[Copia de seguridad de DPM mediante un servidor DPM secundario](#page-150-0) [Copia de seguridad de la base de datos de DPM en cinta](#page-153-0) [Copia de seguridad de DPM mediante software de terceros](#page-154-0)

## **Consulte también**

[Copia de seguridad para la recuperación bare-metal](#page-159-0) [Recuperación de servidores DPM](#page-166-0)

## **Copia de seguridad de DPM mediante un servidor DPM secundario**

Un servidor DPM puede hacer copias de seguridad de otros servidores DPM. Un servidor DPM que protege los orígenes de datos directamente se denomina *servidor DPM principal*. Un servidor DPM que protege otros servidores DPM se denomina *servidor DPM secundario*. El servidor DPM secundario puede proteger tanto las bases de datos como las réplicas en el servidor DPM principal. Un servidor DPM puede proporcionar tanto protección secundaria para otro servidor DPM como protección principal para orígenes de datos.

En la siguiente ilustración se muestra una topología de ejemplo con un servidor DPM principal y otro secundario. En ella, el servidor DPM principal protege los volúmenes C y D del servidor de archivos. El servidor DPM secundario protege la base de datos del servidor DPM principal y también protege las réplicas de los volúmenes C y D del servidor de archivos.

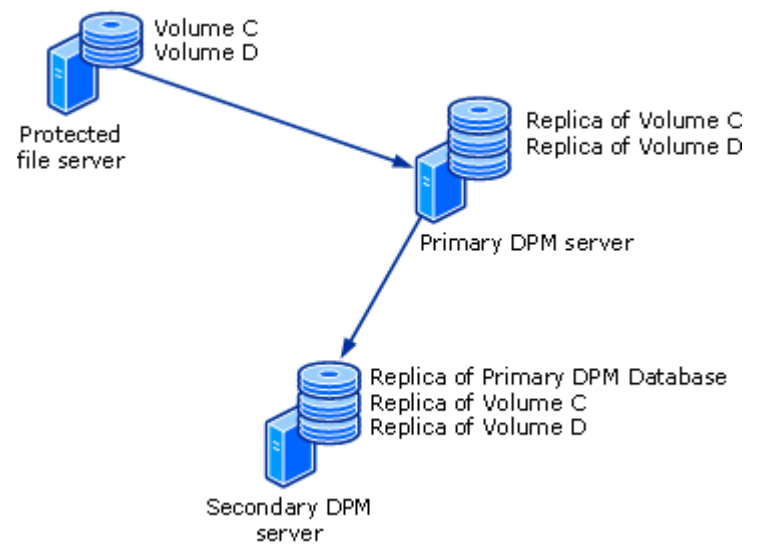

#### **Topología de ejemplo para la copia de seguridad de DPM**

Con la topología que se muestra en la ilustración, si se produce pérdida de datos en el servidor de archivos, podrá recuperar los datos a partir del servidor DPM principal. Si éste falla, el servidor DPM secundario puede continuar la protección del servidor de archivos mientras el servidor DPM principal no está disponible. De este modo, podrá recuperar las bases de datos y réplicas en el servidor DPM principal regenerado a partir del servidor DPM secundario.

Un servidor DPM que está proporcionando protección secundaria no puede estar protegido por otro servidor DPM. Por ejemplo, el servidor 1 proporciona protección principal al ordenador 1 y el servidor 2 proporciona protección secundaria al servidor 1. El servidor 1 no puede proporcionar protección secundaria al servidor 2.

Un servidor DPM principal no puede estar protegido por más de un servidor DPM secundario. Antes de configurar la protección secundaria para los servidores, compruebe lo siguiente:

- Los servidores DPM seleccionados no están protegiendo servidores DPM adicionales.
- El servidor DPM o servidores DPM seleccionados no están siendo protegidos por otros servidores DPM.

#### **Importante**

Antes de poder proteger la base de datos del servidor DPM principal, debe iniciar el servicio de escritor de VSS de SQL Server en el servidor DPM principal. Para iniciar el servicio de escritor de VSS de SQL Server, en la consola **Services** (Servicios), haga clic con el botón derecho del ratón en **SQL Server VSS writer** (Escritor de VSS de SQL Server) y, a continuación, haga clic en **Start** (Iniciar).

#### **Para realizar una copia de seguridad de un servidor DPM principal mediante un servidor DPM secundario**

- 1. En el servidor DPM secundario, instale un agente de protección en cada servidor DPM principal que desee proteger. No es necesario reiniciar.
- 2. Para activar la protección de las réplicas, debe establecer comunicaciones entre el servidor DPM secundario y los orígenes de datos protegidos por el servidor DPM principal. Cuando se protegen los orígenes de datos locales en un nodo del clúster, debe activar la protección para cada nodo del clúster, además del clúster. Para establecer las comunicaciones, realice los pasos siguientes:
	- a. En la ficha **Agents** (Agentes) del área de tareas **Management** (Administración), seleccione un servidor DPM principal.
	- b. En el panel **Details** (Detalles), junto a **Protected servers enabled for protection** (Servidores protegidos activados para la protección), haga clic en **Modify** (Modificar).
	- c. En el cuadro de diálogo **View details of protected computers** (Ver detalles de los ordenadores protegidos), seleccione uno o varios ordenadores y haga clic en **Enable protection** (Activar protección).
	- d. Escriba el nombre de usuario y la contraseña de una cuenta de dominio que sea miembro del grupo de administradores locales en todos los ordenadores seleccionados y, a continuación, haga clic en **OK** (Aceptar).

La columna **Protection enabled** (Protección activada) del cuadro de diálogo **View details of protected computers** (Ver detalles de los ordenadores protegidos) cambiará a **Yes** (Sí).

- 3. Puede utilizar un grupo de protección existente o crear uno nuevo para los servidores DPM principales. En la página **Select Group Members** (Seleccionar los miembros del grupo), se mostrarán los siguientes orígenes de datos para cada servidor DPM en el que se haya instalado un agente de protección:
	- Las bases de datos de la instancia de SQL Server en el servidor DPM principal
	- Todos los volúmenes del servidor DPM principal
	- Todas las réplicas del servidor DPM principal que aparecen en el elemento **Protected computers** (Ordenadores protegidos)

Se puede seleccionar cada uno de estos orígenes de datos como miembro del grupo de protección. Como mínimo, debería seleccionar las bases de datos y las carpetas \Archivos de programa\Microsoft DPM\DPM\Config y \Archivos de programa\Microsoft DPM\DPM\Scripting.

#### **Z** Nota

No puede excluir las extensiones de los nombres de archivo de la protección para una réplica.

- <span id="page-153-0"></span>4. En la página **Select Data Protection Method** (Seleccionar método de protección de datos), puede seleccionar la protección basada en disco a corto plazo, la protección basada en cinta a largo plazo o ambas. La protección basada en cinta a corto plazo no está disponible cuando un servidor DPM principal es un miembro de un grupo de protección.
- 5. Complete el asistente para la creación de un nuevo grupo de protección con las opciones de protección que desee.

#### **Z** Nota

Si se selecciona una réplica como miembro del grupo de protección y selecciona la protección basada en disco a corto plazo, deberá especificar una frecuencia de sincronización. La opción para sincronizar justo antes de un punto de recuperación no estará disponible. Se recomienda sincronizar cada 24 horas.

#### **Consulte también**

[Cambio de protección si el servidor DPM principal falla](#page-162-0) [Recuperación de ordenadores protegidos](#page-163-0) [Recuperación de servidores DPM](#page-166-0)

#### **Copia de seguridad de la base de datos de DPM en cinta**

Puede utilizar un servidor DPM para proteger su propia base de datos; para ello, haga una copia de seguridad de la base de datos en una cinta. Se recomienda utilizar un único grupo de protección para realizar una copia de seguridad de la base de datos del servidor DPM, hacer al menos dos copias de las cintas de copia de seguridad y almacenar cada cinta en una ubicación remota diferente. También debería considerar suscribirse al informe de estado de DPM, que mostrará la cinta con la copia de seguridad de la base de datos más reciente.

- **Para realizar copias de seguridad en cinta de las bases de datos de DPM mediante el servidor DPM principal con una instalación local de SQL Server** 
	- 1. En DPM Administrator Console, haga clic en **Protection** (Protección) en la barra de navegación.
	- 2. En el panel **Actions** (Acciones), haga clic en **Create protection group** (Crear grupo de protección).
	- 3. En la página **Select group members** (Seleccionar los miembros del grupo), expanda el servidor DPM y, a continuación, seleccione **DPMDB** (Base de datos de DPM).
	- 4. En la página **Select data protection method** (Seleccionar método de protección de datos), seleccione **I want short-term protection using tape** (Deseo protección a corto plazo mediante cinta) y haga clic en **Next** (Siguiente).
	- 5. Especifique las opciones de la política de protección a corto plazo. Se recomienda un intervalo de retención de dos semanas para las bases de datos de DPM.

<span id="page-154-0"></span>6. Complete el asistente para la creación de un nuevo grupo de protección con las opciones de protección que desee utilizar.

#### **Importante**

Si DPM utiliza una instalación de SQL Server remota, deberá instalar el agente de protección de DPM en el ordenador remoto con SQL Server antes de que pueda proteger las bases de datos de DPM en ese servidor.

#### **Para realizar copias de seguridad en cinta de las bases de datos de DPM mediante el servidor DPM principal con una instalación remota de SQL Server**

- 1. En DPM Administrator Console, haga clic en **Protection** (Protección) en la barra de navegación.
- 2. En el panel **Actions** (Acciones), haga clic en **Create protection group** (Crear grupo de protección).
- 3. En la página **Select group members** (Seleccionar los miembros del grupo), expanda el elemento de SQL Server para la instalación remota de SQL Server que DPM utiliza y, a continuación, seleccione **DPM database** (Base de datos de DPM).
- 4. En la página **Select data protection method** (Seleccionar método de protección de datos), seleccione **I want short-term protection using tape** (Deseo protección a corto plazo mediante cinta) y haga clic en **Next** (Siguiente).
- 5. Especifique las opciones de la política de protección a corto plazo. Se recomienda un intervalo de retención de dos semanas para las bases de datos de DPM.
- 6. Complete el asistente para la creación de un nuevo grupo de protección con las opciones de protección que desee utilizar.

#### **Consulte también**

[Cómo recuperar bases de datos de DPM](#page-167-0) [Uso de informes](http://go.microsoft.com/fwlink/?LinkID=102085)

## **Copia de seguridad de DPM mediante software de terceros**

El proceso para archivar las réplicas y bases de datos mediante software que no es de Microsoft varía en función de si el software de copia de seguridad admite DPM y el servicio de copia simultánea de volumen (VSS).

El software de copia de seguridad que admite DPM está especialmente diseñado para trabajar con DPM y admitirá el servicio de escritor de VSS de DPM (escritor de DPM).

El software de copia de seguridad que admite VSS utiliza copias simultáneas del sistema de archivos para VSS pero no funciona con el servicio de escritor de DPM. Este software tiene dos limitaciones en comparación con el software que admite DPM:

• Las operaciones de archivado y restauración resultan más complejas que cuando se utiliza software que admite DPM.

<span id="page-155-0"></span>• El software que admite VSS organiza las réplicas archivadas de manera que aparecen como si se hubieran hecho las copias de seguridad directamente desde el servidor DPM. Organizar las copias de seguridad de esta manera puede hacer que el proceso de restauración de datos resulte menos intuitivo.

Si utiliza el software de copia de seguridad que no admite VSS, no podrá hacer copias de seguridad directamente desde las réplicas. En su lugar, deberá utilizar la herramienta DPMBackup para crear copias de seguridad simultáneas de las réplicas y copias de seguridad de la base de datos de DPM y, a continuación, utilizar el software de copia de seguridad para archivar las copias de seguridad simultáneas y las copias de seguridad de la base de datos en cinta.

#### **En esta sección**

[Copia de seguridad mediante software que no es de Microsoft que admite DPM](#page-155-0) [Copia de seguridad mediante software que no es de Microsoft que admite VSS](#page-156-0) [Copia de seguridad mediante software que no es de Microsoft que no admite VSS](#page-157-0)

#### **Consulte también**

[Cómo recuperar bases de datos de DPM](#page-167-0) [Cómo recuperar réplicas de DPM](#page-167-0)

#### **Copia de seguridad mediante software que no es de Microsoft que admite DPM**

La manera adecuada de utilizar software que no es de Microsoft para archivar réplicas y bases de datos de DPM consiste en utilizar software de copia de seguridad que esté especialmente diseñado para trabajar con DPM. Las principales ventajas del software que admite DPM son:

- Los datos archivados se organizan de manera que las operaciones de restauración resultan intuitivas y bastante simples.
- Se reduce el número de pasos necesarios para llevar a cabo las operaciones de archivado y restauración.

Los siguientes procedimientos proporcionan instrucciones generales para archivar réplicas y bases de datos de DPM cuando se utiliza software de copia de seguridad que admite DPM. Para obtener instrucciones sobre cómo utilizar el software de copia de seguridad, consulte la documentación del software de copia de seguridad.

#### **Para realizar copias de seguridad de bases de datos mediante software de copia de seguridad activado para DPM**

- 1. En el árbol de la consola del programa de copia de seguridad, vaya a \Archivos de programa\Microsoft DPM\DPM\ y seleccione la carpeta DPMDB. El nombre de archivo de la base de datos de DPM es DPMDB2007.mdf.
- 2. Seleccione el medio en el que desea guardar la copia de seguridad de la base de datos.
- 3. Inicie la copia de seguridad.

#### <span id="page-156-0"></span>**Para realizar copias de seguridad de réplicas mediante software de copia de seguridad activado para DPM**

- 1. En el árbol de la consola del programa de copia de seguridad, expanda el servidor DPM.
- 2. Seleccione el ordenador cuyas réplicas desea archivar o los volúmenes protegidos individuales.
- 3. Seleccione el tipo de copia de seguridad.
- 4. Seleccione el medio en el que desea guardar la copia de seguridad de los archivos.
- 5. Inicie la copia de seguridad.

#### **Consulte también**

[Cómo recuperar bases de datos de DPM](#page-167-0)

#### [Cómo recuperar réplicas de DPM](#page-167-0)

#### **Copia de seguridad mediante software que no es de Microsoft que admite VSS**

Si el software de copia de seguridad admite VSS, puede hacer una copia de seguridad de los datos directamente desde las réplicas en \Archivos de programa\Microsoft DPM\DPM\Volumes\Replica; sin embargo, debe asegurarse de que el software no modifica los datos en los volúmenes de réplica. Por ejemplo, si está utilizando la función de copia de seguridad de Windows para archivar datos, utilice sólo el tipo de copia de seguridad "copia".

Para comprobar que los tipos de copia de seguridad para ese software no modificarán los datos en los volúmenes de réplica, consulte la documentación del software de copia de seguridad o póngase en contacto con el proveedor.

Debe hacer la copia de seguridad de la base de datos tanto para la base de datos de DPM como para la base de datos de informes. Los siguientes procedimientos proporcionan instrucciones generales para archivar réplicas y bases de datos de DPM cuando se utiliza software de copia de seguridad que no admite DPM pero sí VSS. Para obtener instrucciones sobre cómo utilizar el software de copia de seguridad, consulte la documentación del software de copia de seguridad.

#### **Para realizar copias de seguridad de bases de datos mediante software de copia de seguridad que admite VSS**

- 1. En el árbol de la consola del programa de copia de seguridad, vaya a \Archivos de programa\Microsoft DPM\DPM\ y seleccione la carpeta DPMDB. El nombre de archivo de la base de datos de DPM es DPMDB2007.mdf.
- 2. En el árbol de la consola del programa de copia de seguridad, vaya a \Archivos de programa\Microsoft DPM\Prerequisites\ y seleccione la carpeta de datos. El nombre de archivo del archivo de base de datos del informe será ReportServer.mdf de manera predeterminada.
- 3. Seleccione el medio en el que desea guardar la copia de seguridad de las bases de datos.
- 4. Inicie la copia de seguridad.

## <span id="page-157-0"></span>**Nota**

Hay software de copia de seguridad que no cuenta con un solicitante de VSS de SQL para la copia de seguridad de las bases de datos de SQL Server mediante la infraestructura de VSS y el escritor de VSS de MSDE. En ese caso, utilice el procedimiento para realizar copias de seguridad de bases de datos con el software de copia de seguridad que no está activado para VSS.

#### **Para realizar copias de seguridad de réplicas mediante software de copia de seguridad activado para VSS**

- 1. En el árbol de la consola del programa de copia de seguridad, vaya a \Archivos de programa\Microsoft DPM\DPM\Volumes\Replica\ en el servidor DPM.
- 2. Seleccione el ordenador para las réplicas que desea archivar o los volúmenes protegidos individuales.
- 3. Seleccione el tipo de copia de seguridad.

#### **Importante**

Consulte la documentación del software de copia de seguridad o póngase en contacto con el proveedor de software para determinar qué tipos de copia de seguridad no modificarán los datos de réplica.

- 4. Seleccione el medio en el que desea guardar la copia de seguridad de los archivos.
- 5. Inicie la copia de seguridad.

#### **Consulte también**

[Cómo recuperar bases de datos de DPM](#page-167-0) [Cómo recuperar réplicas de DPM](#page-167-0)

#### **Copia de seguridad mediante software que no es de Microsoft que no admite VSS**

Si el software de copia de seguridad no admite VSS ni DPM, deberá utilizar DPMBackup (una herramienta de línea de comandos) para crear copias de seguridad simultáneas de las réplicas y copias de seguridad de la base de datos de DPM, y, a continuación, utilizar el software de copia de seguridad para archivar las copias de seguridad simultáneas y las copias de seguridad de la base de datos en cinta.

Utilice DPMBackup para preparar los archivos para la copia de seguridad mediante software de copia de seguridad que no esté activado para VSS. DPMBackup es una herramienta de línea de comandos incluida con DPM que realiza las tareas siguientes:

- Crea y monta copias de seguridad simultáneas de cada volumen de réplica en el servidor DPM.
- Crea copias de seguridad de bases de datos de la base de datos de DPM (DPMDB.mdf).

DPM crea un punto de montaje de las copias de seguridad simultáneas de las réplicas en la carpeta \Archivos de programa\Microsoft DPM\DPM\Volumes\ShadowCopy\ del servidor DPM. Las copias de seguridad simultáneas de las réplicas se organizan por ordenador.

Puede configurar el programa de copia de seguridad en cinta o el programador de Windows para ejecutar DPMBackup antes de que el programa de copia de seguridad en cinta se ejecute. La cantidad de tiempo que DPMBackup necesita para crear las copias de seguridad simultáneas y las copias de seguridad de la base de datos depende de factores como la actividad del disco y de la base de datos, aunque la herramienta puede tardar aproximadamente 2 minutos en completar la operación por cada volumen de réplica.

El programa DPMBackup.exe se almacena en la carpeta \Archivos de programa\Microsoft DPM\DPM\bin del servidor DPM. DPMBackup requiere privilegios de administrador en el servidor DPM.

Las copias de seguridad simultáneas creadas por DPMBackup son copias de sólo lectura de los volúmenes de réplica y pueden archivarse igual que un sistema de archivos. Dado que las copias de seguridad simultáneas de las réplicas se montan, debe configurar el software de copia de seguridad en cinta para que recorra los puntos de montaje.

Debe hacer la copia de seguridad de la base de datos para la base de datos de DPM. Los siguientes procedimientos proporcionan instrucciones generales para archivar réplicas y bases de datos de DPM cuando se utiliza software de copia de seguridad que no admite DPM ni VSS. Para obtener instrucciones sobre cómo utilizar el software de copia de seguridad, consulte la documentación del software de copia de seguridad.

#### **Para realizar copias de seguridad de bases de datos mediante software de copia de seguridad que no admite DPM ni VSS**

1. Ejecute DPMBackup.exe.

Puede ejecutar la herramienta DPMBackup manualmente o configurar el programa de copia de seguridad para ejecutarla automáticamente.

- 2. En el árbol de la consola del programa de copia de seguridad, vaya a \Archivos de programa\Microsoft DPM\DPM\Volumes\ShadowCopy\Database Backups. El nombre de archivo de la copia de seguridad de la base de datos de DPM es DPMDB.bak. El nombre de archivo predeterminado de la copia de seguridad de la base de datos del informe es ReportServer.bak.
- 3. Seleccione el medio en el que desea guardar la copia de seguridad de las bases de datos.
- 4. Inicie la copia de seguridad.

#### **Para realizar copias de seguridad de réplicas mediante software de copia de seguridad que no admite DPM ni VSS**

- 1. Ejecute DPMBackup.exe. Puede ejecutar la herramienta DPMBackup manualmente o configurar el programa de copia de seguridad para ejecutarla automáticamente.
- 2. En el árbol de la consola del programa de copia de seguridad, vaya a \Archivos de programa\Microsoft DPM\DPM\Volumes\ShadowCopy\. Las copias de seguridad simultáneas de las réplicas se organizan por ordenador.
- 3. Seleccione las copias simultáneas de las que desea hacer una copia de seguridad.
- <span id="page-159-0"></span>4. Seleccione el tipo de copia de seguridad.
- 5. Seleccione el medio en el que desea guardar la copia de seguridad de los archivos.
- 6. Inicie la copia de seguridad.

#### **Consulte también**

[Cómo recuperar bases de datos de DPM](#page-167-0) [Cómo recuperar réplicas de DPM](#page-167-0)

## **Copia de seguridad para la recuperación bare-metal**

La herramienta de recuperación del sistema (SRT) DPM es un software incluido con DPM que facilita la recuperación bare-metal para el servidor DPM y los ordenadores que DPM protege. La *recuperación bare-metal* es una función que permite recuperar un sistema que no se iniciará. SRT DPM realiza una copia de seguridad del volumen del sistema y del registro maestro de inicio copiando el volumen completo y utilizando los escritores de VSS para garantizar que todas las aplicaciones estén en un estado coherente para la copia.

### **¿Necesita una copia de seguridad de recuperación bare-metal?**

La decisión de añadir protección para la recuperación bare-metal mediante el uso de SRT DPM depende de las necesidades empresariales. La protección basada en disco y basada en cinta puede cubrir las necesidades de copia de seguridad que tenga mediante DPM y un servidor DPM secundario. Los servidores de archivos y de aplicación pueden restaurarse instalando el sistema operativo y las aplicaciones necesarias, y recuperando a continuación los datos a partir de puntos de recuperación de DPM. Se puede restaurar un servidor DPM instalando el sistema operativo y las aplicaciones necesarias y recuperando la base de datos de DPM a partir de la cinta o del servidor DPM secundario.

El uso de SRT DPM para realizar copias de seguridad de los servidores seleccionados requiere espacio de almacenamiento adicional. Sin embargo, SRT DPM ofrece la posibilidad de reparar o revertir sistemas inestables, incluidos aquellos que no pueden iniciarse. SRT DPM puede hacer copias de seguridad de un código de inicio maestro, una tabla de particiones, la información de particiones, la información de volumen y la base de datos de administración lógica de discos, con lo que podrá regenerar las unidades del sistema físicamente dañadas.

#### **En esta sección**

[Instalación de la herramienta de recuperación del sistema DPM](#page-160-0) [Configuración de copias de seguridad para la recuperación bare-metal](#page-160-0)

#### **Consulte también**

[Cómo realizar la recuperación bare-metal](#page-169-0)

### <span id="page-160-0"></span>**Instalación de la herramienta de recuperación del sistema DPM**

La herramienta de recuperación del sistema (SRT) DPM puede instalarse en un servidor DPM o en otro servidor.

Al instalar SRT DPM, debe especificar la ubicación del almacén de archivos principal, que contendrá los puntos de recuperación de SRT DPM. Se recomienda colocar el almacén de archivos principal en un disco distinto al disco en el que están instalados el sistema operativo y SRT DPM. Si no es posible, puede colocar el almacén de archivos principal en un volumen distinto del mismo disco.

La cantidad de espacio necesario para el almacén de archivos principal depende de la cantidad de archivos de sistema que está intentando proteger. Por ejemplo, suponga que está protegiendo volúmenes del sistema de tres ordenadores que ejecutan Windows Server 2003 y el tamaño medio de los volúmenes del sistema es de 6 GB. El espacio de almacenamiento necesario sería de 6 GB para un ordenador y entre un 2 y un 5 por ciento de espacio adicional para cada uno de los otros ordenadores. Este requisito es necesario debido al método de almacenamiento de SRT DPM, que almacena una copia de cualquier archivo con una dirección de contenido única calculada por un algoritmo criptográfico MD5 de 128 bits.

Para obtener más información sobre cómo calcular el tamaño del almacén de archivos principal e instrucciones para utilizar el asistente para la instalación de SRT, abra la ayuda de SRT DPM (el archivo DPMSRT.chm en el DVD del producto) y vea los temas "How Much Space Should I Allocate for the File Store?" (Cuánto espacio debería asignar al almacén de archivos) e "Installation" (Instalación).

#### **Consulte también**

[Configuración de copias de seguridad para la recuperación bare-metal](#page-160-0)

## **Configuración de copias de seguridad para la recuperación bare-metal**

Puede utilizar la herramienta de recuperación del sistema (SRT) DPM para hacer una copia de seguridad de los servidores DPM, los servidores de archivos y aplicación, así como de las estaciones de trabajo, para la recuperación bare-metal.

Para configurar las copias de seguridad para la recuperación bare-metal de un servidor, cree una *programación de puntos de recuperación*. Esta programación especifica los ordenadores a los que se va a realizar la copia de seguridad, las fechas y las horas de la copia de seguridad y el conjunto de recuperación, que es la definición de las entradas de volumen que debe incluir en el punto de recuperación.

La herramienta de recuperación del sistema DPM define dos conjuntos de recuperación:

- **Volúmenes del sistema**, que protegen los archivos del sistema, la configuración del sistema y los archivos de inicio.
- **Diseño del disco**, que protege la información del disco, incluido el código de inicio maestro, la tabla de particiones, la partición y la información del volumen.

Puede crear conjuntos de recuperaciones personalizados en SRT DPM.

<span id="page-161-0"></span>El agente de SRT DPM debe instalarse en cada ordenador para el que SRT DPM vaya a hacer una copia de seguridad. Puede configurar la instalación automática del agente cuando cree la programación de puntos de recuperación, o bien puede instalar el agente manualmente.

Para obtener instrucciones sobre cómo utilizar SRT DPM, consulte la ayuda de SRT DPM que encontrará en el archivo DPMSRT.chm del DVD del producto.

#### **Conjunto de recuperación personalizado para el servidor web de aplicaciones para usuario**

Para hacer una copia de seguridad de un servidor web de aplicaciones para usuario para un conjunto de Microsoft Windows SharePoint Services, se recomienda seleccionar los conjuntos de recuperación de volúmenes del sistema y de diseño del disco y cree un conjunto de recuperación personalizado que proteja los datos siguientes:

- Directorios virtuales que no están en el volumen del sistema
- El registro
- La metabase de los Servicios de Internet Information Server (IIS)
- Los archivos de instalación de Windows SharePoint Services si no se encuentra en el volumen del sistema

#### **Consulte también**

[Cómo realizar la recuperación bare-metal](#page-169-0)

## **Recuperación**

En esta sección se ofrecen instrucciones para la recuperación en el caso de que se produzca un desastre, como un fallo en el servidor DPM o en un servidor protegido. Para obtener instrucciones sobre la recuperación de datos rutinarios mediante DPM, consulte la ayuda de DPM y las secciones de operaciones para tipos de servidores específicos.

## **En esta sección**

[Cambio de protección si el servidor DPM principal falla](#page-162-0) [Recuperación de ordenadores protegidos](#page-163-0) [Recuperación de servidores DPM](#page-166-0) [Cómo realizar la recuperación bare-metal](#page-169-0) [Uso de DpmSync](#page-169-0)

## **Consulte también**

[Administración de servidores protegidos que ejecutan Exchange](#page-48-0) [Administración de servidores protegidos que ejecutan SQL Server](#page-74-0) [Administración de servidores protegidos que ejecutan Windows SharePoint Services](#page-91-0) [Administración de servidores virtuales protegidos](#page-104-0)

## <span id="page-162-0"></span>**Cambio de protección si el servidor DPM principal falla**

Si el servidor DPM principal falla, el secundario puede mantener la protección de los ordenadores protegidos. Para mantener la protección, debe cambiar la protección de los ordenadores protegidos al servidor DPM secundario. Debe cambiar también la protección de los ordenadores protegidos al servidor DPM secundario para recuperar datos directamente del servidor DPM secundario al ordenador protegido.

#### **Importante**

Para recuperar los datos de Windows SharePoint Services directamente desde el servidor DPM secundario al ordenador protegido cuando Windows SharePoint Services utilice una instancia de SQL Server en otro ordenador, deberá cambiar la protección tanto para el servidor de Windows SharePoint Services como para el ordenador con SQL Server al servidor DPM secundario.

#### **Para cambiar la protección al servidor DPM secundario**

• En el shell de DPM Management del servidor DPM secundario, ejecute el cmdlet Start-ProductionServerSwitchProtection.

O bien:

• En el indicador de comandos del servidor DPM secundario, ejecute la secuencia de comandos SwitchProtection.ps1 con la sintaxis siguiente:

**SwitchProtection.ps1 dpmservername** *Nombre* **psname** *Nombre* **protectiontype** *Tipo* **username** *Usuario* **password** *Contraseña* **domain** *Dominio*

#### **Parámetros de SwitchProtection.ps1**

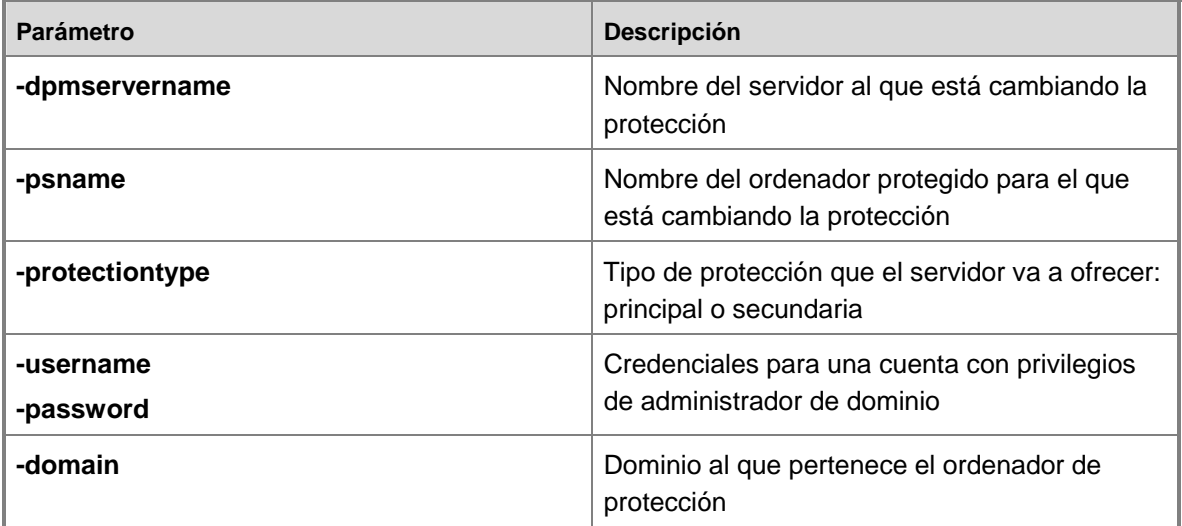

<span id="page-163-0"></span>Cuando el servidor DPM principal vuelva a estar disponible, cambie la protección al servidor DPM principal para permitir que el servidor DPM principal reanude la protección de los ordenadores. También debe cambiar la protección en el servidor DPM secundario para activarlo a fin de reanudar la protección secundaria de los orígenes de datos protegidos por el servidor DPM principal.

Cuando reanude la protección secundaria, las réplicas de los orígenes de datos protegidos estarán inactivas. Debe volver a añadir los orígenes de datos a un grupo de protección del servidor DPM secundario mediante la opción de creación automática de réplicas y, a continuación, las réplicas se activarán.

#### **Nota**

Tras reanudar la protección secundaria, si las réplicas no están inactivas, ejecute SwitchProtection.ps1 en el servidor DPM secundario.

#### **Ejemplo**

En el ejemplo siguiente, la protección principal para el ordenador SQL1 cambia al servidor DPM secundario (DPM2) para la recuperación o la protección continuada; para ello, ejecute el comando siguiente en DPM2:

#### **SwitchProtection.ps1 dpmservername dpm2 psname sql1 protectiontype primary username administrator password Password~1 domain dc990**

En el ejemplo siguiente, la protección principal para el ordenador SQL1 vuelve a cambiar al servidor DPM principal (DPM1).

Primero, ejecute el comando siguiente en DPM1:

**SwitchProtection.ps1 dpmservername dpm1 psname sql1 protectiontype primary username administrator password Password~1 domain dc990**

Segundo, ejecute el comando siguiente en DPM2:

**SwitchProtection.ps1 dpmservername dpm2 psname sql1 protectiontype secondary username administrator password Password~1 domain dc990**

#### **Z** Nota

La secuencia de comandos SwitchProtection.ps1 está disponible en el DVD del producto DPM 2007. Durante la instalación de DPM, la secuencia de comandos se instala en la ruta de instalación en \Microsoft DPM\DPM\bin.

#### **Consulte también**

[Copia de seguridad de DPM mediante un servidor DPM secundario](#page-150-0) [Recuperación de ordenadores protegidos](#page-163-0)

## **Recuperación de ordenadores protegidos**

En este tema se incluyen instrucciones para recuperar el estado del sistema en un ordenador protegido y para recuperar los datos en un ordenador protegido desde un servidor DPM secundario.

### **Recuperación del estado del sistema en ordenadores protegidos**

Puede recuperar el estado del sistema en ordenadores protegidos que se encuentran en *estado de funcionamiento*, lo que significa que se ha instalado el sistema operativo y las aplicaciones necesarias.

Cuando se protege el estado del sistema de un ordenador, DPM utiliza la Utilidad de copia de seguridad de Windows del ordenador protegido para hacer una copia de seguridad del estado del sistema en un archivo específico (.bkf), que se guarda en el medio de DPM que especifique para ese grupo de protección (disco, cinta o ambos). La restauración del estado del sistema es un proceso que consta de dos fases:

- 1. Utilice el asistente para la recuperación de DPM para restaurar el archivo .bkf en el ordenador protegido.
- 2. Utilice la copia de seguridad para restaurar el estado del sistema a partir del archivo .bkf en el ordenador protegido.

#### **Para recuperar el archivo .bkf del estado del sistema**

- 1. En DPM Administrator Console, haga clic en **Recovery** (Recuperación) en la barra de navegación.
- 2. Examine o busque el ordenador protegido y, a continuación, en el panel de resultados, seleccione los datos.
- 3. Los puntos de recuperación disponibles aparecen en negrita en el calendario de la sección de puntos de recuperación. Seleccione la fecha del punto de recuperación que desea recuperar.
- 4. En el panel **Recoverable item** (Elemento recuperable), haga clic para seleccionar el archivo .bkf que desea recuperar.
- 5. En el panel **Actions** (Acciones), haga clic en **Recover** (Recuperar). DPM inicia el asistente para la recuperación.
- 6. Revise la selección de recuperación y haga clic en **Next** (Siguiente).
- 7. Indique que el archivo .bkf se va a recuperar en una ubicación alternativa del ordenador protegido.
- 8. Haga clic en **Next** (Siguiente).
- 9. Especifique las opciones de recuperación:
	- **Existing version recovery behavior** (Comportamiento de la recuperación de la versión existente). Seleccione **Create copy** (Crear copia), **Skip** (Omitir) u **Overwrite** (Sobrescribir).
	- **Restore security** (Restaurar seguridad). Seleccione **Inherit security settings of target when overwriting or of parent folder when creating copy** (Heredar configuración de seguridad del destino cuando se sobrescribe o de la carpeta principal cuando se crea una copia) o **Apply the security settings of the recovery point version** (Aplicar la configuración de seguridad de la versión del punto de recuperación).
	- **Throttling** (Regulación). Haga clic en **Modify** (Modificar) para activar la regulación.
	- **Notification** (Notificación). Haga clic en **Send an e-mail when the recovery completes** (Enviar un correo electrónico cuando finalice la recuperación) y especifique los destinatarios que recibirán la notificación. Utilice comas para separar las direcciones de correo electrónico.
- 10. Haga clic en **Next** (Siguiente).
- 11. Revise la configuración de recuperación y haga clic en **Recover** (Recuperar).

Se cancelará cualquier trabajo de sincronización para el elemento de recuperación seleccionado mientras la recuperación está en curso.

#### **Para restaurar el estado del sistema desde el archivo .bkf**

- 1. En el ordenador en el que ha recuperado el archivo .bkf del estado del sistema, haga clic en **Start** (Inicio), haga clic en **Run** (Ejecutar), escriba **ntbackup** y, a continuación, haga clic en **OK** (Aceptar).
- 2. Cuando se inicie el Asistente para copia de seguridad o restauración, haga clic en **Next** (Siguiente).
- 3. En la página **Backup or Restore** (Copia de seguridad o restauración), haga clic en **Restore files and settings** (Restaurar archivos y configuraciones) y haga clic en **Next** (Siguiente).
- 4. En la página **What to Restore** (Elementos para restaurar), haga clic en los elementos para expandir su contenido, localice y seleccione el archivo .bkf que haya recuperado mediante DPM y haga clic en **Next** (Siguiente).
- 5. En la página **Completing the Backup or Restore Wizard** (Finalización del Asistente para copia de seguridad o restauración), si desea cambiar cualquiera de las opciones de restauración avanzadas, como la restauración de la configuración de seguridad y los datos de punto de unión, haga clic en **Advanced** (Avanzadas). Cuando haya terminado de configurar las opciones de restauración avanzadas, haga clic en **OK** (Aceptar). Compruebe que la configuración sea correcta y después haga clic en **Finish** (Finalizar).

## <span id="page-166-0"></span>**Recuperación de ordenadores protegidos desde un servidor DPM secundario**

Cuando el servidor DPM principal no esté disponible, puede recuperar datos de ordenadores protegidos desde el servidor DPM secundario. Para recuperar los datos en una ubicación alternativa desde un servidor DPM secundario, utilice el asistente para la recuperación de DPM Administrator Console en el servidor DPM secundario sin necesidad de realizar pasos adicionales. Para recuperar datos en la ubicación original desde un servidor DPM secundario, deberá cambiar primero la protección al servidor DPM secundario.

#### **Para recuperar datos en su ubicación original en servidores protegidos desde un servidor DPM secundario**

- 1. Cambie la protección del ordenador protegido al servidor DPM secundario mediante el cmdlet Start-SwitchProductionServer o la secuencia de comandos SwitchProtection.ps1. Para obtener instrucciones sobre cómo cambiar la protección, consulte [Cambio de](#page-162-0)  [protección si el servidor DPM principal falla](#page-162-0).
- 2. Utilice DPM Administrator Console en el servidor DPM secundario para recuperar los datos en la ubicación original.

#### **Consulte también**

[Copia de seguridad del estado del sistema del ordenador protegido](#page-148-0) [Copia de seguridad de DPM mediante un servidor DPM secundario](#page-150-0)

## **Recuperación de servidores DPM**

Si el servidor es inaccesible, configure un nuevo servidor ya sea restaurando la imagen del servidor DPM con la herramienta de recuperación del sistema (SRT) DPM o instalando el sistema operativo y las aplicaciones, incluido DPM, y restaurando posteriormente la base de datos y las réplicas de DPM.

Cuando se recupera un servidor DPM principal, debe volver a establecer la protección de los ordenadores que el servidor DPM ha protegido previamente.

Para obtener más información sobre cómo recuperar un servidor DPM mediante SRT DPM, consulte la sección relativa a la recuperación bare-metal en la ayuda de SRT DPM.

## **En esta sección**

[Cómo recuperar bases de datos de DPM](#page-167-0) [Cómo recuperar réplicas de DPM](#page-167-0) [Cómo restablecer la protección tras la recuperación del servidor DPM principal](#page-168-0)

## **Consulte también**

[Uso de DpmSync](#page-169-0)

## <span id="page-167-0"></span>**Cómo recuperar bases de datos de DPM**

Cuando se recuperan archivos de base de datos de DPM, asegúrese de que la ubicación en el ordenador DPM donde restaure los archivos sea segura.

#### **Para recuperar la base de datos de DPM cuando la base de datos esté dañada**

- 1. Desinstale DPM y mantenga las réplicas basadas en disco.
- 2. Elimine la base de datos de DPM.
- 3. Instale una nueva instancia del servidor DPM.
- 4. Importe la última copia de seguridad en cinta de DPM y recupere la base de datos en una ubicación alternativa, o bien recupere la base de datos como un archivo a partir del servidor DPM secundario.
- 5. Ejecute **DPMSync dbrestore dbloc** *ubicación*.
- 6. Ejecute **DPMSync sync**.

DPMSync desconecta el servicio DPM y conecta la base de datos para la que se ha hecho la copia de seguridad a SQL Server.

#### **Consulte también**

[Uso de DpmSync](#page-169-0)

## **Cómo recuperar réplicas de DPM**

Para recuperar una réplica de DPM, primero debe ejecutar DpmSync para volver a asignarla. DpmSync marca la réplica como creación manual de réplicas pendiente. Sólo puede recuperar la réplica cuando su estado en DPM Administrator Console sea creación manual de réplicas pendiente. Si falla la recuperación de una réplica, el estado de la réplica cambia a no coherente, lo que impide realizar intentos repetidos de recuperación.

Si falla la recuperación de una réplica, debe detener la protección del origen de datos mediante la opción de eliminación de réplicas, volver a añadir el origen de datos a un grupo de protección mediante la opción de creación manual de réplicas y volver a intentar la recuperación de la réplica.

Si falla la recuperación, también fallarán los reintentos de recuperación ya que la réplica está marcada como no válida y no está en un estado de espera de carga manual.

#### **Para recuperar las réplicas tras la recuperación de la base de datos de DPM**

1. Ejecute **DpmSync -reallocateReplica**. Este comando vuelve a dar formato a las réplicas que faltan y las marca como "creación manual de réplicas pendiente". Para obtener instrucciones, consulte [Uso de DpmSync.](#page-169-0)

- <span id="page-168-0"></span>2. Cree manualmente la réplica desde el servidor DPM secundario o una copia de seguridad en cinta del origen de datos correspondiente a cada una de las réplicas.
	- Cuando se utilice un servidor DPM secundario, se activará la opción **Restore to replica** (Restaurar a réplica) en el área de tareas **Recovery** (Recuperación).
	- Cuando se utilicen copias de seguridad en cinta, utilice el shell de DPM Management con la opción **Restore to replica** (Restaurar a réplica).
- 3. Realice una comprobación de coherencia para mantener la protección.

#### **Consulte también**

[Copia de seguridad de los servidores DPM](#page-150-0)

### **Cómo restablecer la protección tras la recuperación del servidor DPM principal**

Después de regenerar un servidor DPM principal, debe volver a establecer la protección de los ordenadores que el servidor DPM principal protegía. Realice el procedimiento siguiente en cada ordenador protegido por el servidor DPM principal.

- **Para restablecer la protección tras la regeneración del servidor DPM principal** 
	- 1. En el indicador de comandos del ordenador protegido, ejecute el comando siguiente: **Setdpmserver.exe <***nombre del servidor DPM principal***>**
	- 2. Abra Computer Management (Administración de equipos) y realice los pasos siguientes:
		- a. Seleccione **Local Users and Groups** (Usuarios y grupos locales).
		- b. Compruebe que el servidor DPM principal, con el formato *Dominio*/*Nombre*, sea un miembro de los grupos siguientes:

Usuarios COM distribuidos

DPMRADCOMTrustedMachines

DPMRADmTrustedMachines

c. Si el servidor DPM principal no aparece en ninguno de los grupos mencionados en el paso b, añada manualmente el servidor como un miembro con el formato *Dominio*/*Nombre*.

Si falla la protección tras completar los pasos descritos en el procedimiento anterior, realice los pasos siguientes:

- 1. En Administrative Tools (Herramientas administrativas), abra Component Services (Servicios de componente).
- 2. Expanda **Computers** (Equipos), **My Computer** (Mi equipo) y, a continuación, haga clic en **DCOM Config** (Configuración DCOM).
- 3. En el panel de resultados, haga clic con el botón derecho del ratón en **DPM RA Service** (Servicio RA de DPM) y, a continuación, haga clic en **Properties** (Propiedades).
- <span id="page-169-0"></span>4. En el cuadro de diálogo **Properties** (Propiedades), haga clic en la ficha **Security** (Seguridad).
- 5. En el área **Launch and Activation Permissions** (Permisos de inicio y activación), haga clic en **Edit** (Editar) y, a continuación, realice una de las acciones siguientes:
	- Si aparece el servidor DPM principal, la entrada de la lista de control de acceso (ACL) podría ser incorrecta. Elimine la entrada y, a continuación, añada el servidor DPM principal con permisos completos.
	- Si no aparece el servidor DPM principal, añádalo con todos los permisos.

## **Cómo realizar la recuperación bare-metal**

Si utiliza la herramienta de recuperación del sistema (SRT) DPM para realizar una copia de seguridad del servidor DPM o un ordenador protegido, podrá realizar una recuperación baremetal en caso de un error de hardware.

Para obtener instrucciones sobre cómo recuperar un servidor DPM mediante SRT DPM, consulte la sección relativa a la recuperación bare-metal en la ayuda de SRT DPM.

## **Consulte también**

[Copia de seguridad para la recuperación bare-metal](#page-159-0)

## **Uso de DpmSync**

**DpmSync** es una herramienta de línea de comandos que le permite sincronizar la base de datos de DPM con el estado de los discos del bloque de almacenamiento y con los agentes de protección instalados. La herramienta DpmSync restaura la base de datos de DPM, la sincroniza con las réplicas del bloque de almacenamiento, restaura la base de datos de informes y vuelve a asignar las réplicas que faltan.

**Sintaxis de DpmSync** DpmSync **-Sync** DpmSync **-DpmDbLoc** *ubicación* DpmSync **-DpmReportDbLoc** *ubicación* DpmSync **-ReallocateReplica** DpmSync **-?**

#### **Parámetros**

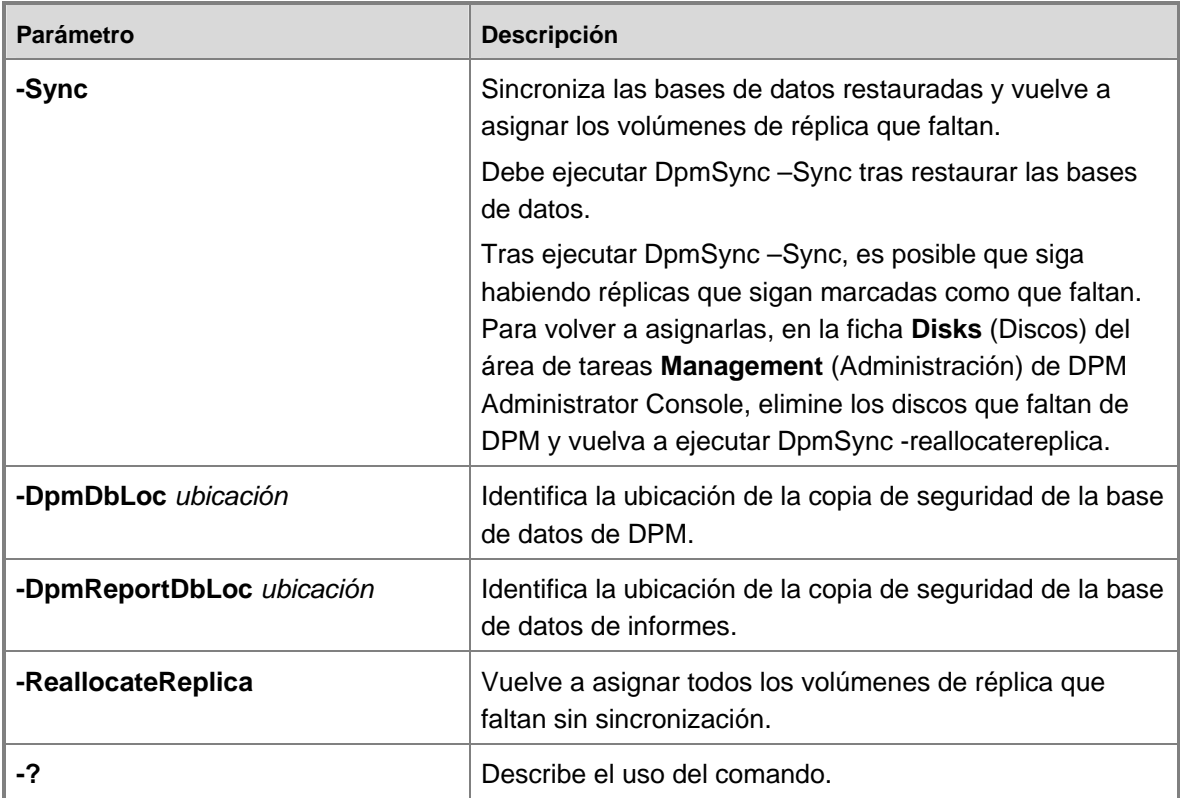

#### **Ejemplo**

Para restaurar las bases de datos de DPM y de informes del medio de copia de seguridad local en el servidor DPM, se ejecutan los comandos siguientes:

#### **DpmSync -DpmDbLoc G:\DPM\Backups\2005\November\DPMDB.bak**

#### **DpmSync -DpmReportDbLoc G:\DPM\Backups\2005\November\ReportServer.bak**

Tras restaurar las bases de datos de DPM y de informes, para sincronizar las bases de datos, ejecute el comando siguiente:

#### **DpmSync -Sync**

Tras restaurar y sincronizar las bases de datos de DPM y de informes y antes de restaurar las réplicas, ejecute los comandos siguientes para volver a asignar el espacio en disco para las réplicas:

#### **DpmSync -ReallocateReplica**

#### **Consulte también**

[Cómo recuperar bases de datos de DPM](#page-167-0) [Cómo recuperar réplicas de DPM](#page-167-0)

## <span id="page-171-0"></span>**Uso de secuencias de comandos anteriores y posteriores a la copia de seguridad**

Una *secuencia de comandos anterior a la copia de seguridad* es una secuencia de comandos que reside en el ordenador protegido, se ejecuta antes de cada trabajo de copia de seguridad de DPM y prepara el origen de datos protegido para la copia de seguridad.

Una *secuencia de comandos posterior a la copia de seguridad* es una secuencia de comandos que se ejecuta después de un trabajo de copia de seguridad de DPM para realizar cualquier tipo de procesamiento posterior a la copia de seguridad, como volver a poner en línea una máquina virtual.

Cuando instala un agente de protección en un ordenador, se añade un archivo ScriptingConfig.xml a la carpeta *ruta de instalación*\Microsoft Data Protection Manager\DPM\Scripting del ordenador protegido. En cada origen de datos protegido del ordenador, puede especificar una secuencia de comandos anterior a la copia de seguridad y una secuencia de comandos posterior a la copia de seguridad en ScriptingConfig.xml. Cuando DPM ejecuta un trabajo de protección, se comprueba ScriptingConfig.xml en el ordenador protegido. Si se especifica una secuencia de comandos anterior a la copia de seguridad, DPM ejecuta la secuencia de comandos y completa el trabajo. Si se especifica una secuencia de comandos posterior a la copia de seguridad, DPM completa el trabajo y, a continuación, ejecuta la secuencia de comandos.

#### **Z** Nota

Los trabajos de protección incluyen la creación de réplicas, la copia de seguridad completa rápida, la sincronización y la comprobación de coherencia.

DPM ejecuta las secuencias de comando anteriores y posteriores a la copia de seguridad mediante la cuenta de sistema local. Una práctica recomendada sería asegurarse de que las secuencias de comandos cuentan con permisos de lectura y ejecución sólo para las cuentas de administrador y sistema local. Este nivel de permisos evita que usuarios no autorizados modifiquen las secuencias de comandos.

#### **ScriptingConfig.xml**

```
<?xml version="1.0" encoding="utf-8"?> 
<ScriptConfiguration xmlns:xsi="http://www.w3.org/2001/XMLSchema-instance" 
xmlns:xsd="http://www.w3.org/2001/XMLSchema" 
xmlns="http://schemas.microsoft.com/2003/dls/ScriptingConfig.xsd"> 
    <DatasourceScriptConfig DataSourceName="Origen de datos"> 
      <PreBackupScript>"Ruta\Secuencia de comandos" </PreBackupScript> 
      <PreBackupCommandLine>parámetros</PreBackupCommandLine> 
      <PostBackupScript>"Ruta\Secuencia de comandos" </PostBackupScript > 
      <PostBackupCommandLine>parámetros</PostBackupCommandLine> 
      <TimeOut>30</TimeOut> 
    </DatasourceScriptConfig> 
</ScriptConfiguration>
```
#### **Para especificar las secuencias de comandos anteriores y posteriores a la copia de seguridad**

- 1. En el ordenador protegido, abra el archivo ScriptingConfig.xml en un editor XML o de texto.
- 2. Para cada origen de datos, complete el elemento DatasourceScriptConfig como se indica a continuación:
	- a. En el caso del atributo DataSourceName, introduzca el volumen de origen de datos (para los orígenes de datos del archivo) o el nombre (para todos los demás orígenes de datos). El nombre del origen de datos para los datos de la aplicación debería tener el formato *Instancia/Base de datos* para SQL, *Nombre de grupo de almacenamiento* para Exchange, ? para el servidor virtual y ? para Windows SharePoint Services.
	- b. En la etiqueta PreBackupScript, introduzca la ruta de acceso y el nombre de la secuencia de comandos.
	- c. En la etiqueta PreBackupCommandLine, introduzca los parámetros de la línea de comandos que se pasarán a las secuencias de comandos, separados por espacios.
	- d. En la etiqueta PostBackupScript, introduzca la ruta de acceso y el nombre de la secuencia de comandos.
	- e. En la etiqueta PostBackupCommandLine, introduzca los parámetros de la línea de comandos que se pasarán a las secuencias de comandos, separados por espacios.
	- f. En la etiqueta TimeOut, introduzca la cantidad de tiempo en minutos que DPM debería esperar tras invocar una secuencia de comandos antes de que se agote el tiempo de espera y se marque la secuencia de comandos como fallida.
- 3. Guarde el archivo ScriptingConfig.xml.

## **Z** Nota

DPM añadirá como sufijo un parámetro booleano (verdadero/falso) a la secuencia de comandos posterior a la copia de seguridad para indicar el estado de ejecución del trabajo de copia de seguridad de DPM.

# **Apéndice A: Referencia rápida a tareas de DPM**

En la tabla siguiente se relacionan las tareas administrativas con el objeto que se selecciona para realizar la tarea.

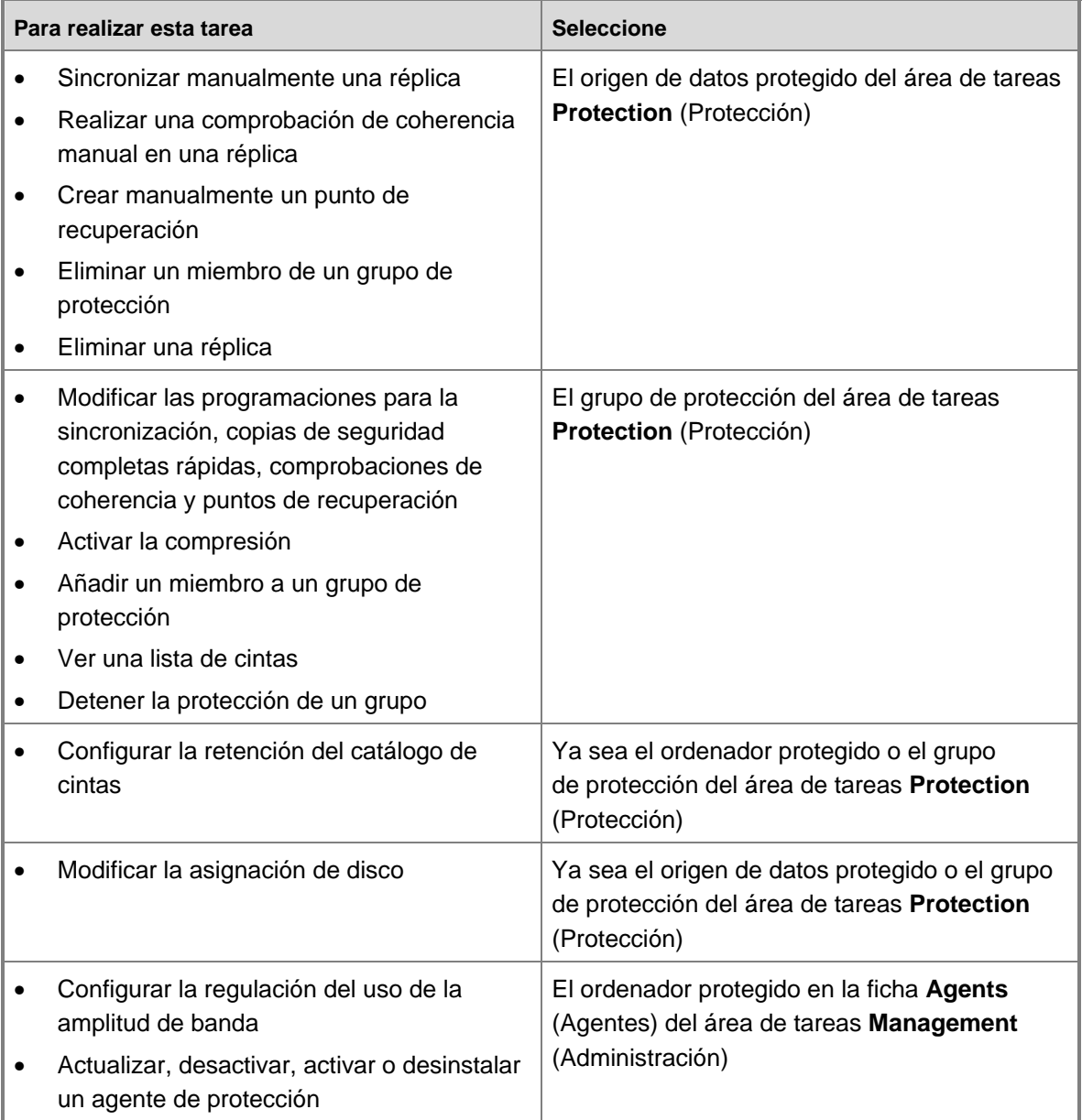

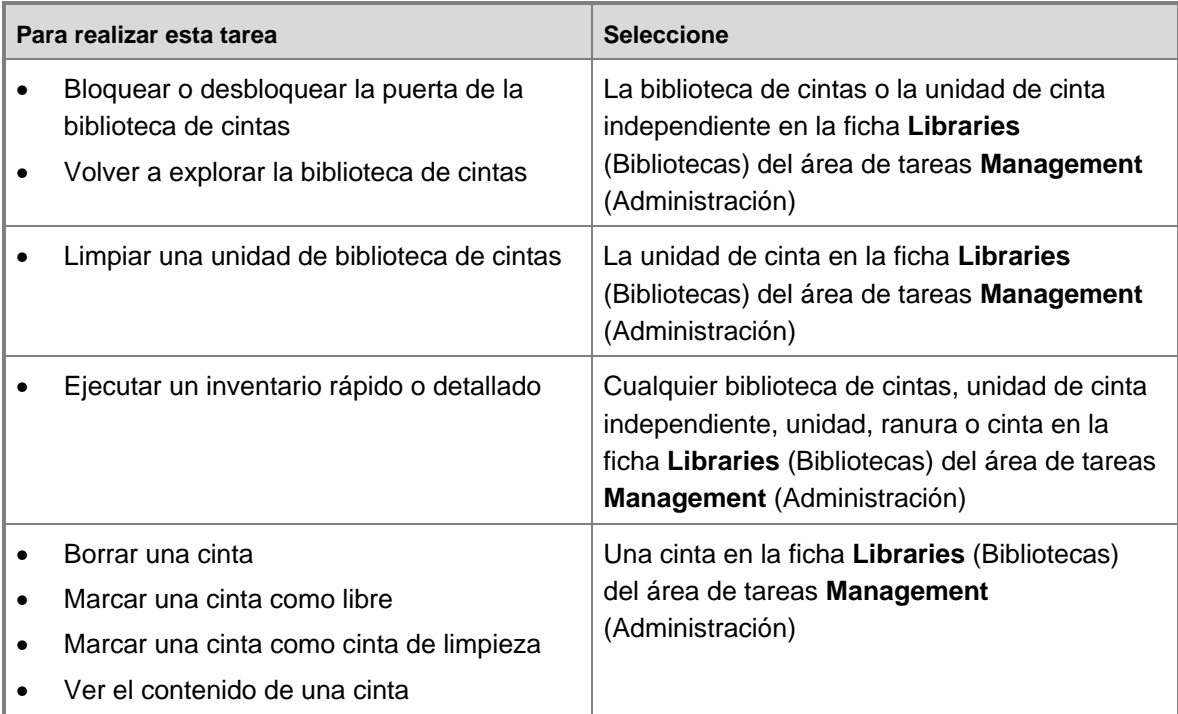

# <span id="page-175-0"></span>**Apéndice B: Extensión de esquema de DPM 2007**

La herramienta DPMADSchemaExtension lleva a cabo las tareas siguientes para admitir la recuperación por el usuario final:

- Extiende el esquema.
- Crea un contenedor (MS-ShareMapConfiguration).
- Concede permisos al servidor DMP para cambiar el contenido del contenedor.
- Añade asignaciones entre recursos compartidos de origen y recursos compartidos de las réplicas.

En este apéndice se describen las clases y los atributos que Data Protection Manager (DPM) añade a Active Directory para que admita la recuperación por el usuario final.

[Clases añadidas por DPM](#page-175-0) describe las clases que se añaden a Active Directory cuando se activa la recuperación por el usuario final en DPM.

[Atributos añadidos por DPM](#page-176-0) describe los atributos que se añaden a Active Directory cuando se activa la recuperación por el usuario final en DPM.

## **Clases añadidas por DPM**

DPM añade una clase, **ms-SrvShareMapping**, al servicio de directorios de Active Directory cuando se activa la recuperación por el usuario final. Esta clase contiene la asignación desde el ordenador protegido (y recurso compartido) al servidor DPM (y recurso compartido).

#### **Precaución**

Se recomienda no modificar esta clase.

<span id="page-176-0"></span>En la tabla siguiente se proporciona una descripción detallada de la clase **ms-SrvShareMapping**:

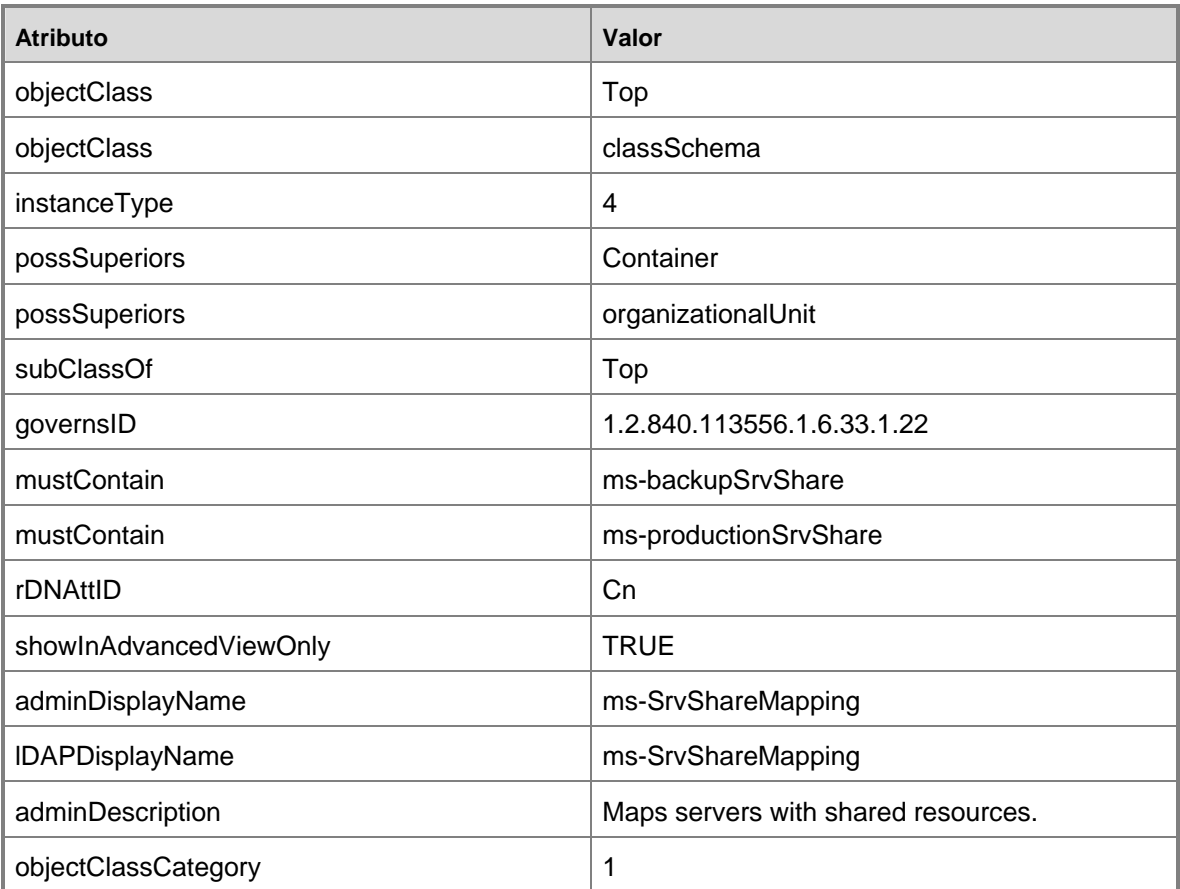

# **Atributos añadidos por DPM**

DPM añade dos atributos a Active Directory cuando se activa la recuperación por el usuario final. En la tabla siguiente se muestran los atributos añadidos:

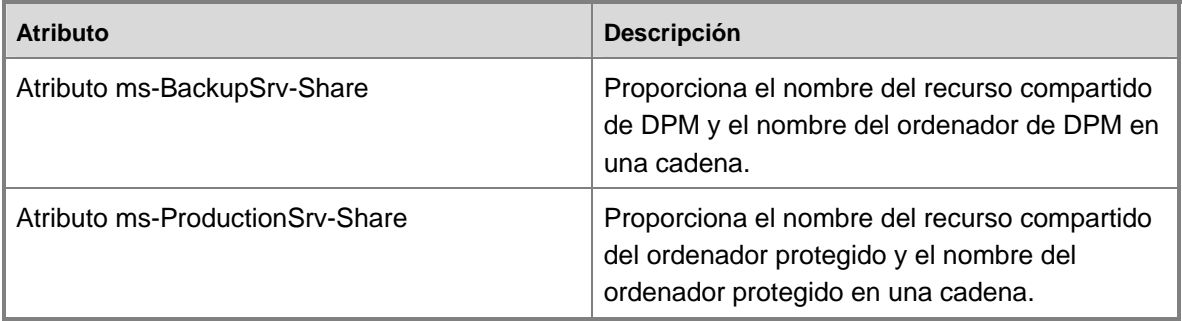

## **Atributo ms-BackupSrv-Share**

En la tabla siguiente se proporciona una descripción detallada del atributo **ms-BackupSrv-Share**:

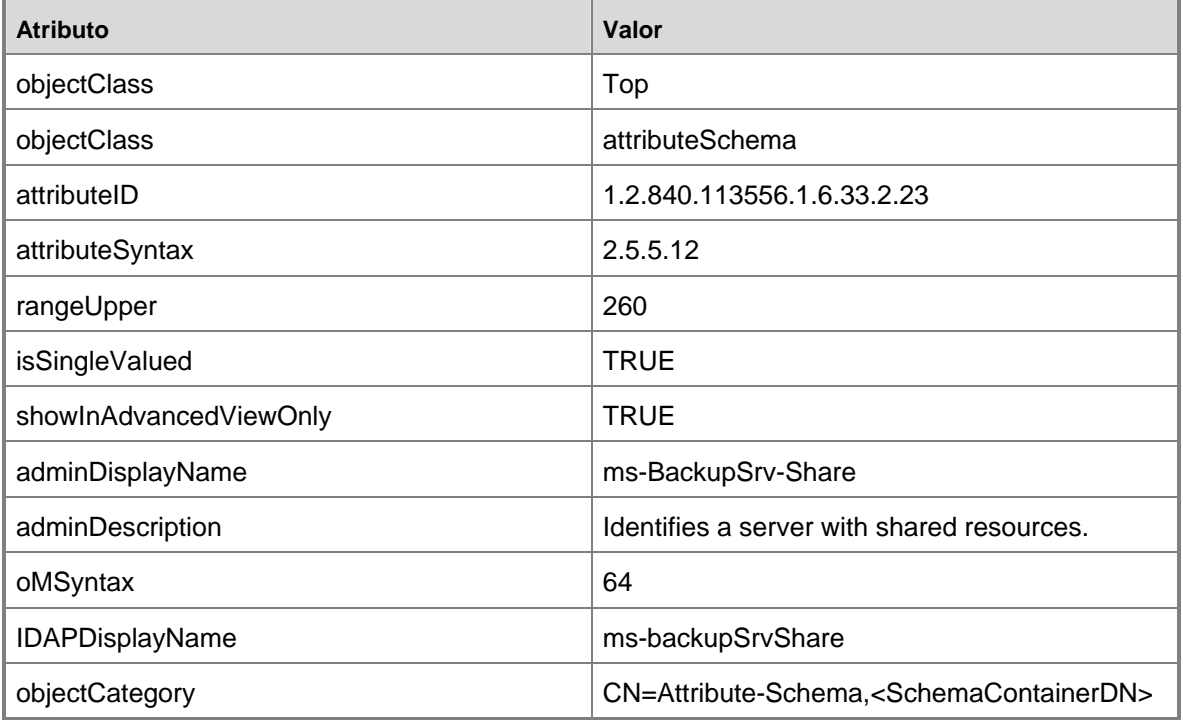

## **Atributo ms-ProductionSrv-Share**

En la tabla siguiente se proporciona una descripción detallada del atributo **ms-ProductionSrv-Share**:

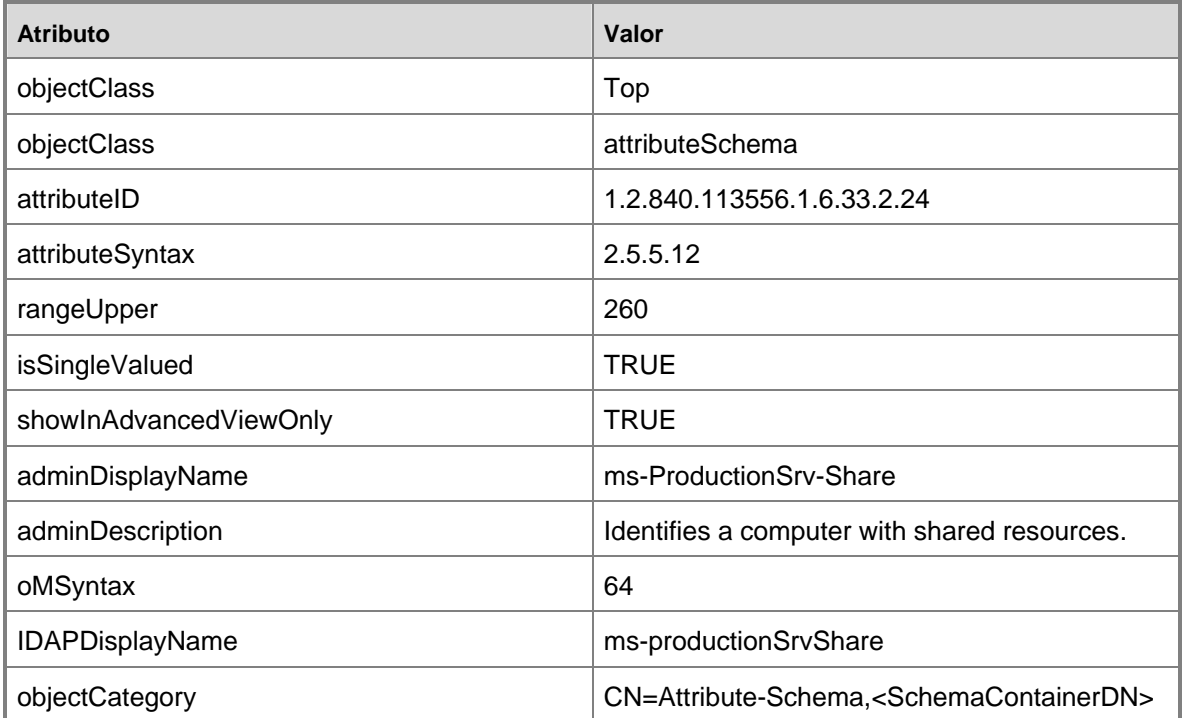

# **Apéndice C: Vistas de informe personalizadas**

Data Protection Manager 2007 incluye varias vistas de SQL que le permitirán crear informes personalizados.

Las vistas de SQL simplifican las consultas al rellenar las columnas con datos recopilados a partir de varias tablas de la base de datos. Estas vistas ofrecen múltiples ventajas a la hora de consultar las tablas directamente:

- No necesita conocer con profundidad toda la base de datos o la relación entre las tablas y las claves.
- Si la estructura de la base de datos cambia en futuras versiones del producto, las vistas pueden actualizarse de manera que se comporten de la misma manera.

En instalaciones de DPM que utilizan un ordenador independiente dedicado para la base de datos de SQL Server, las vistas se consultan en el ordenador de la base de datos, pero no en el ordenador que ejecuta DPM. De esta manera, se consigue que haya menos demanda de recursos cuando se consultan numerosas vistas en un breve periodo de tiempo.

Las posibles desventajas de las vistas de SQL son las siguientes:

- Dado que la vista se ejecuta cada vez que se solicita, el rendimiento del servidor puede disminuir si la vista se utiliza con demasiada frecuencia.
- Las vistas admitidas disponibles pueden no incluir todas las columnas que necesita.

En este apéndice se muestran las vistas disponibles en DPM 2007.

**Vw\_DPM\_Agents:** contiene la lista de ordenadores en los que se ha instalado un agente de protección de DPM desde este servidor DPM.

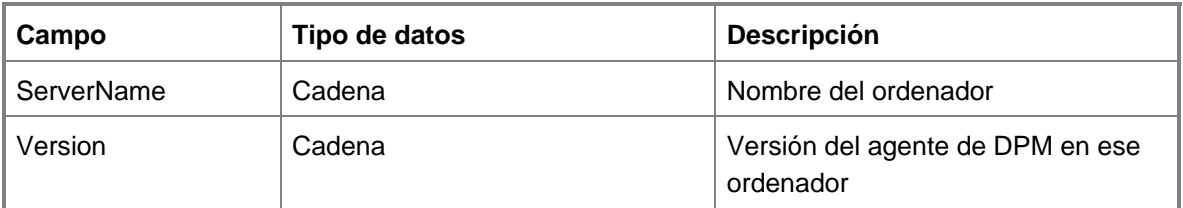
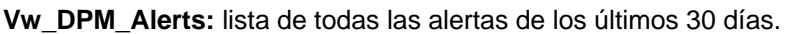

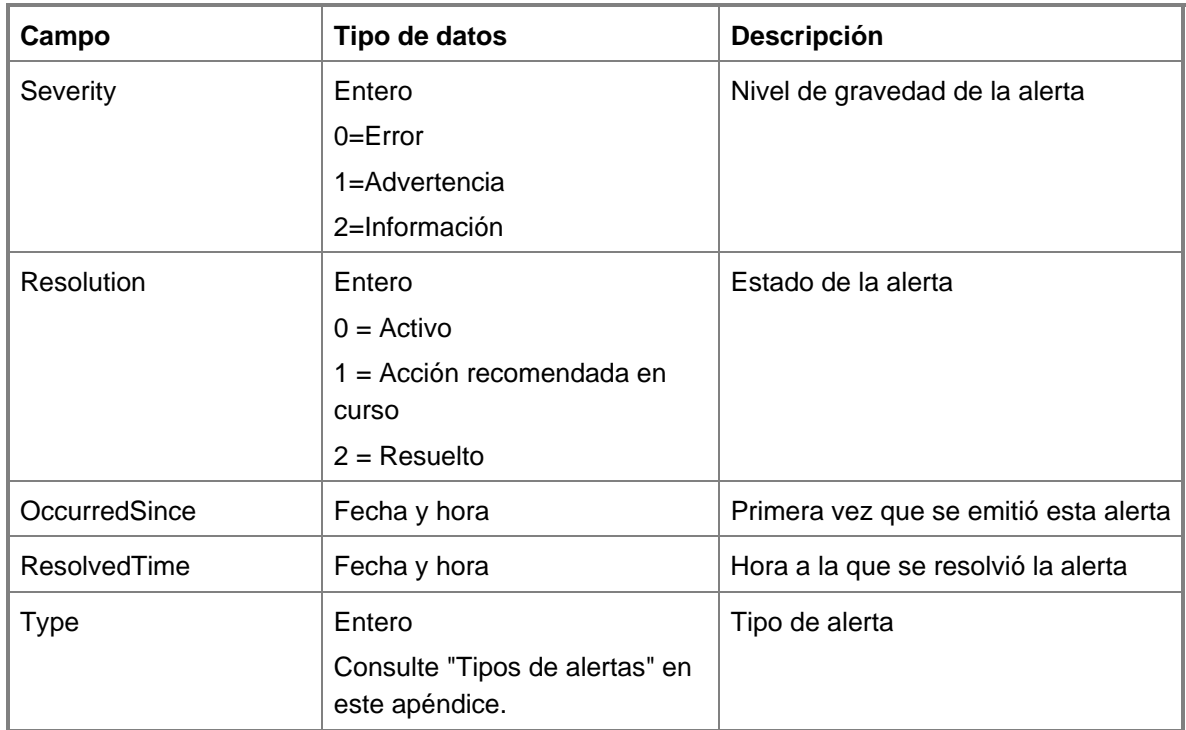

**Vw\_DPM\_CurrentOnlineMedia:** las cintas que están actualmente en línea en las bibliotecas de DPM, como las del último inventario.

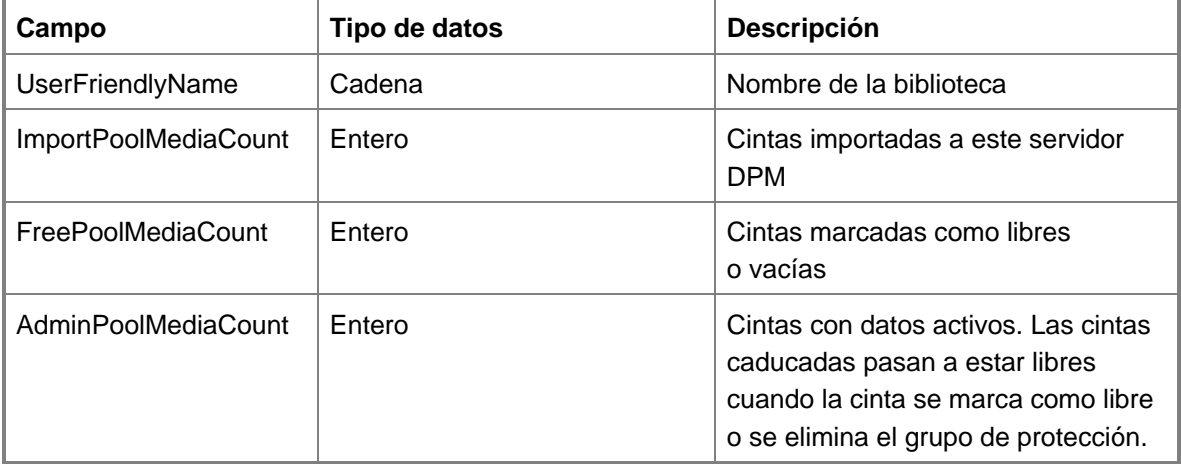

**Vw\_DPM\_Disk\_Usage\_Replica:** estadísticas de uso del disco para las réplicas del bloque de almacenamiento.

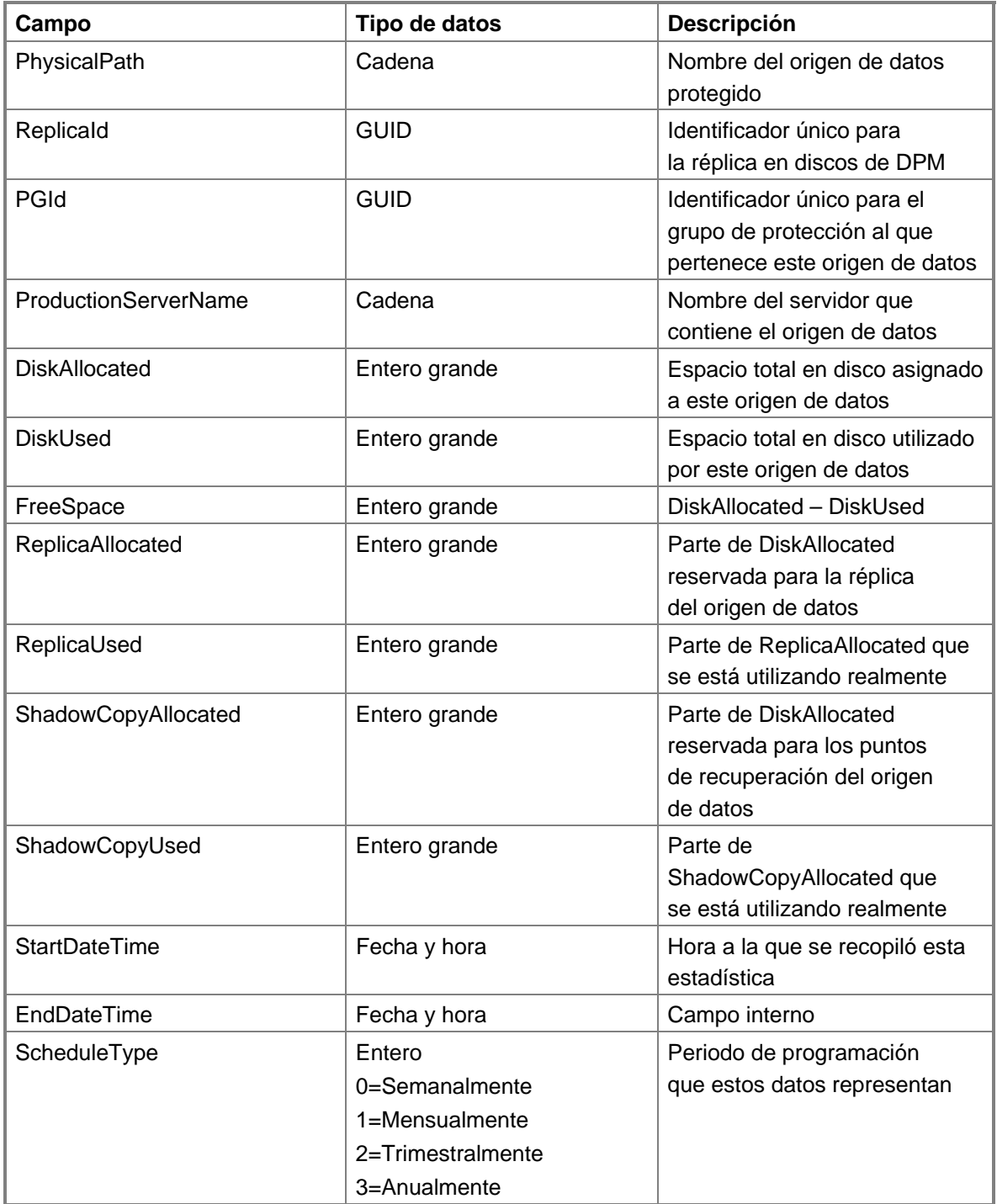

**Vw\_DPM\_DiskRecoveryPoints:** hace un recuento de los puntos de recuperación del disco disponibles para cada origen de datos.

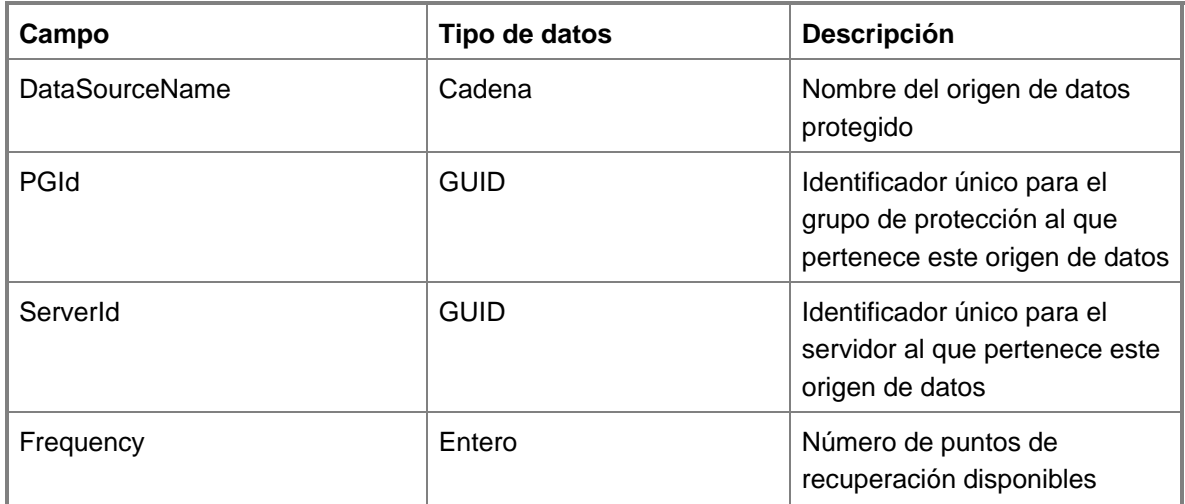

**Vw\_DPM\_LongRecoveries:** proporciona información histórica sobre las recuperaciones que hayan tardado más de 24 horas.

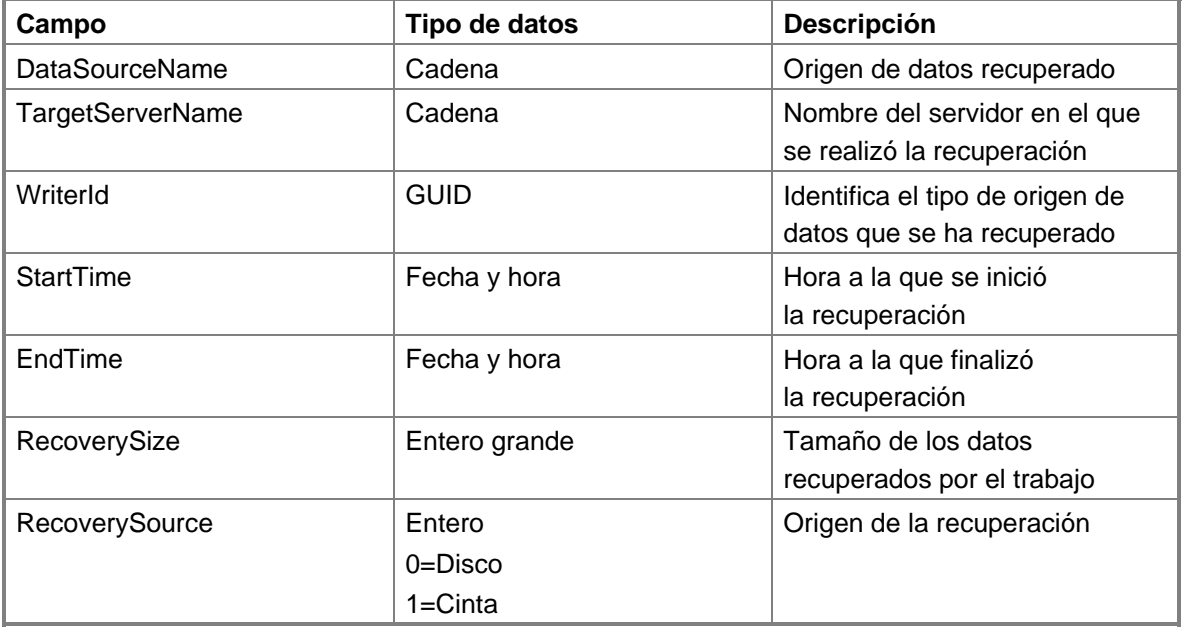

**Vw\_DPM\_Media:** proporciona información sobre el estado de todas las cintas conocidas en DPM.

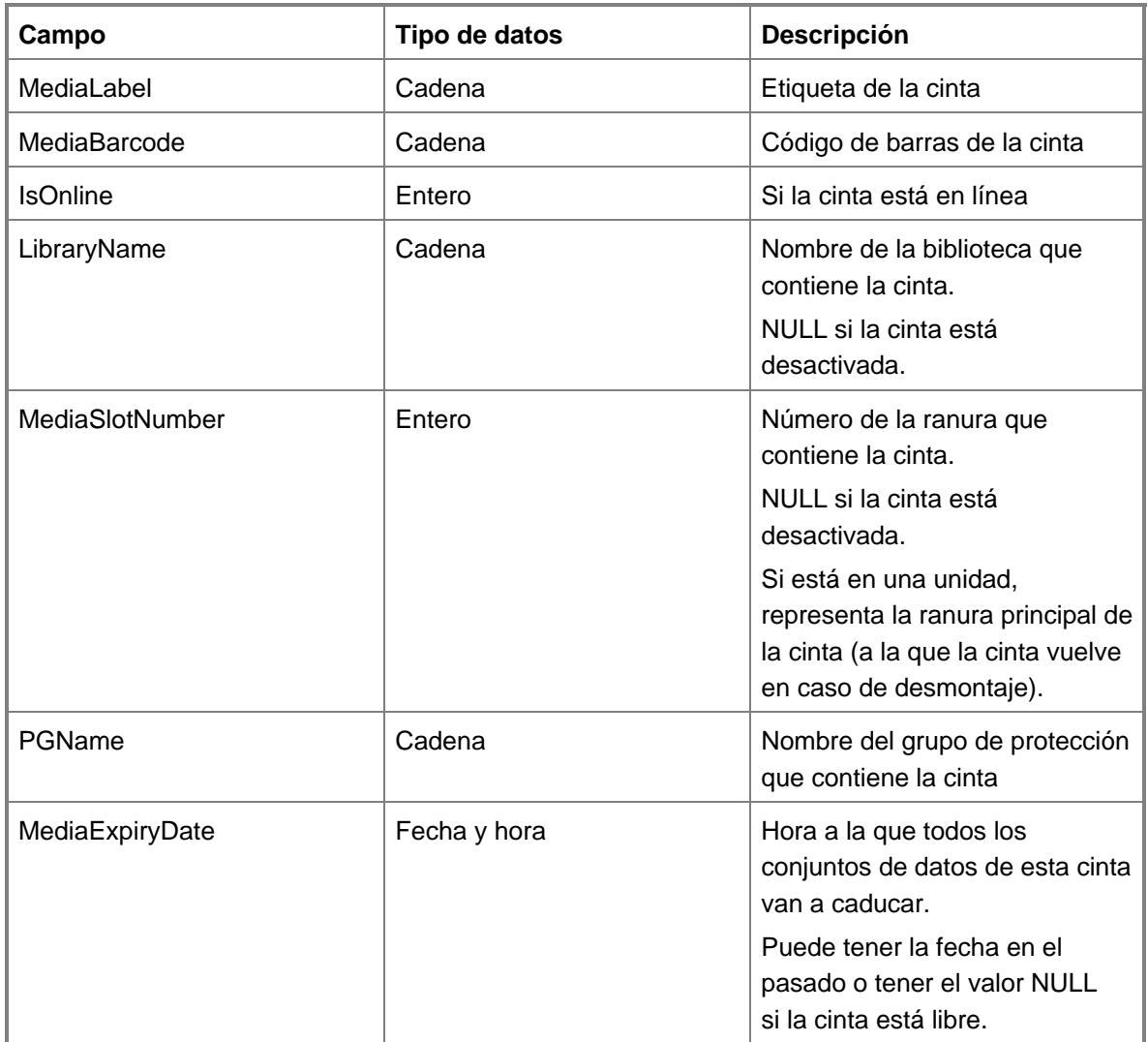

**Vw\_DPM\_MediaPool\_Media:** recuento de cintas de una biblioteca determinada.

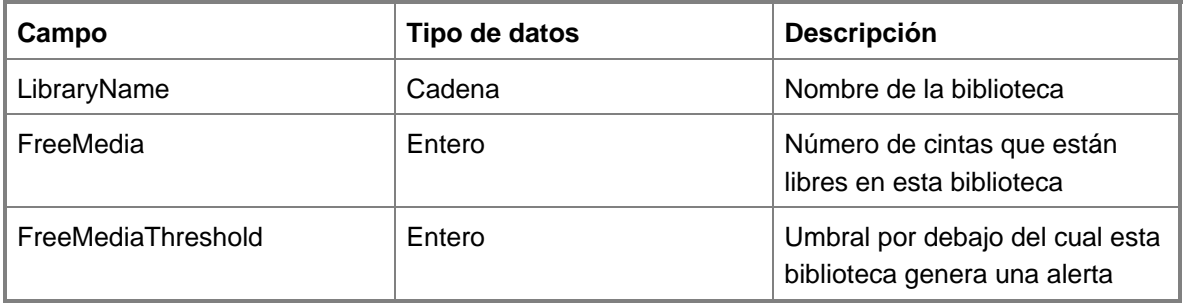

**Vw\_DPM\_ProtectedDataSource:** uso actual del espacio en disco de múltiples orígenes de datos.

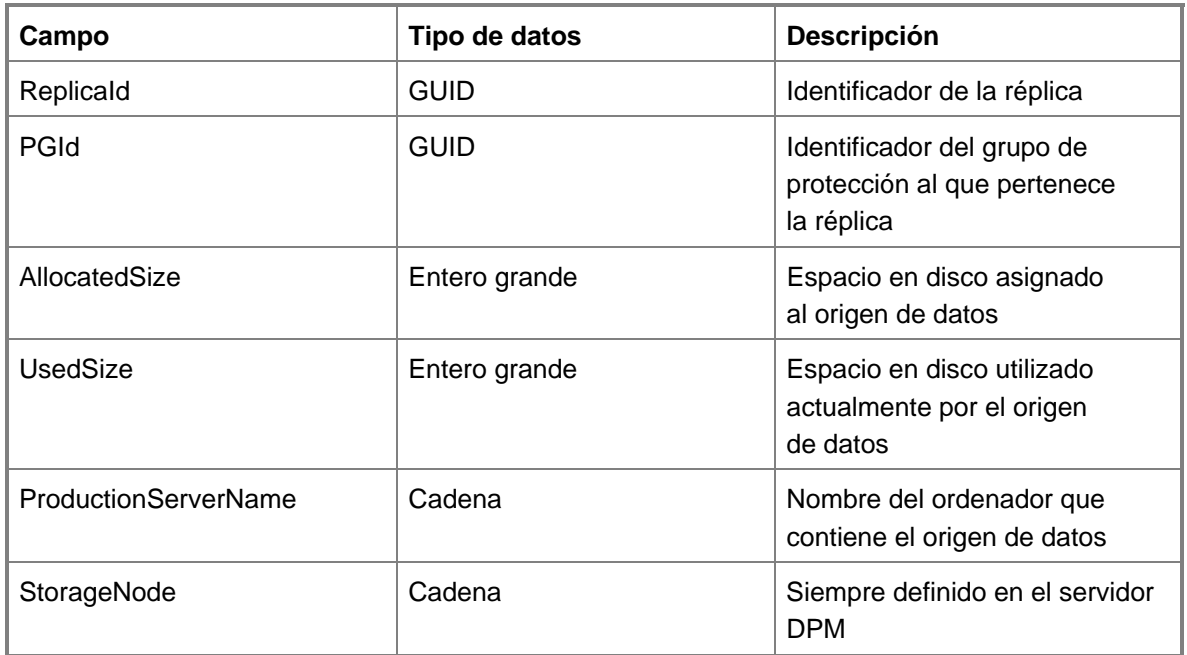

**Vw\_DPM\_ProtectedGroup:** tabla con información sobre todos los grupos de protección.

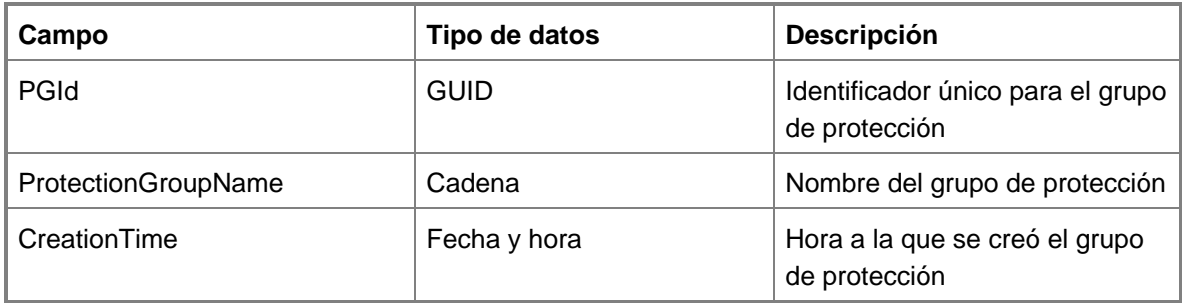

**Vw\_DPM\_RecoveryDuration:** historial de recuentos de los trabajos de recuperación en varios periodos de tiempo.

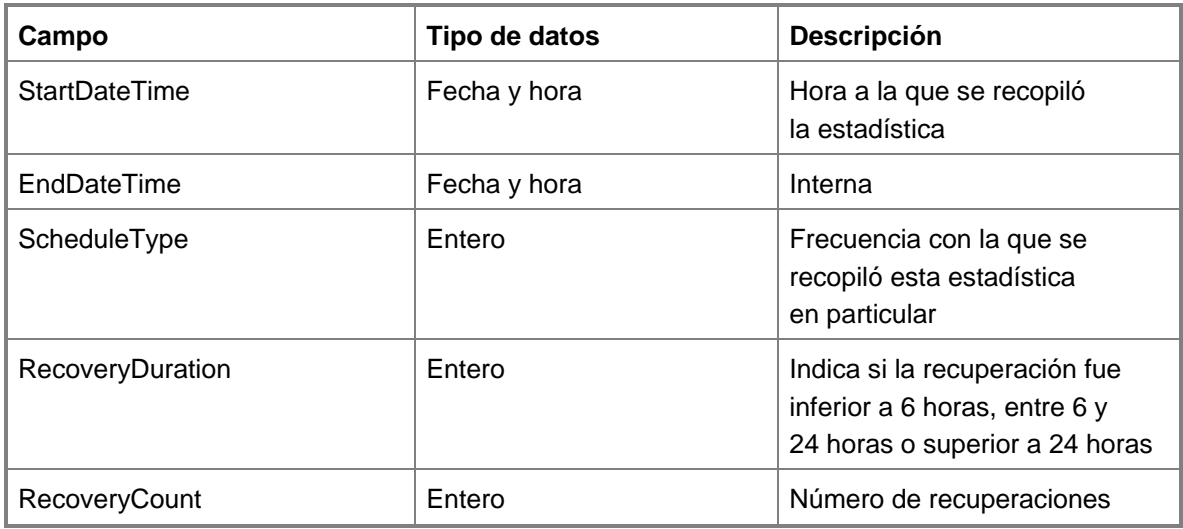

**Vw\_DPM\_RecoveryJob:** información detallada sobre los trabajos de recuperación recientes.

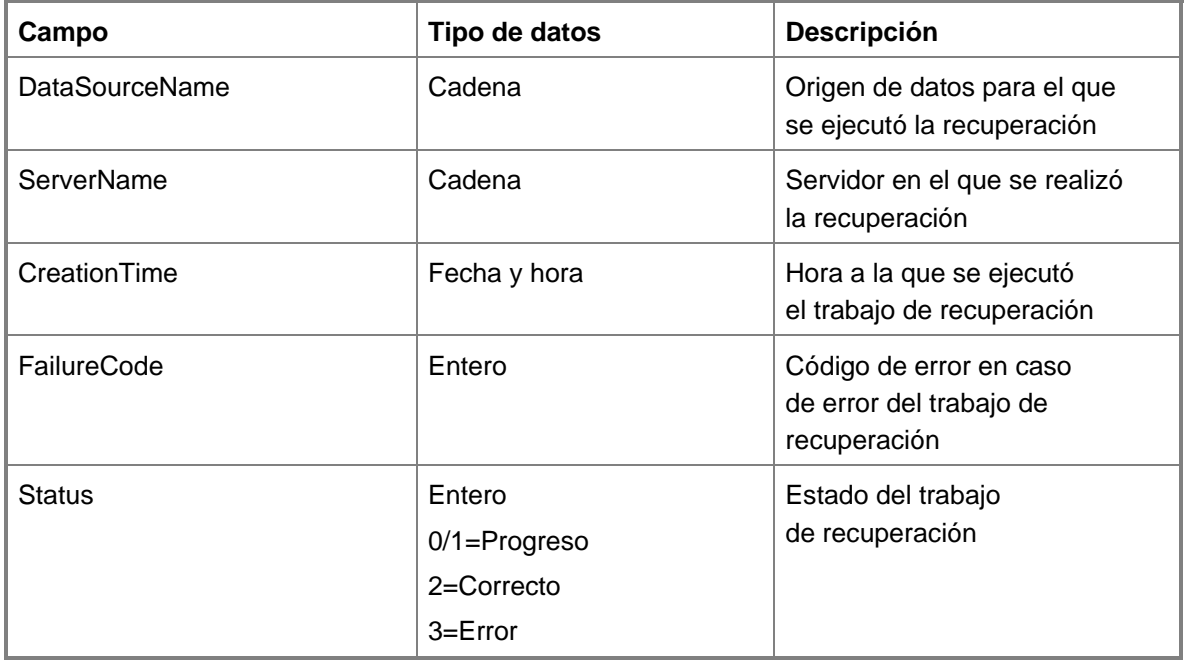

**Vw\_DPM\_RecoveryPointDisk:** estado de los trabajos de creación de puntos de recuperación recientes en disco.

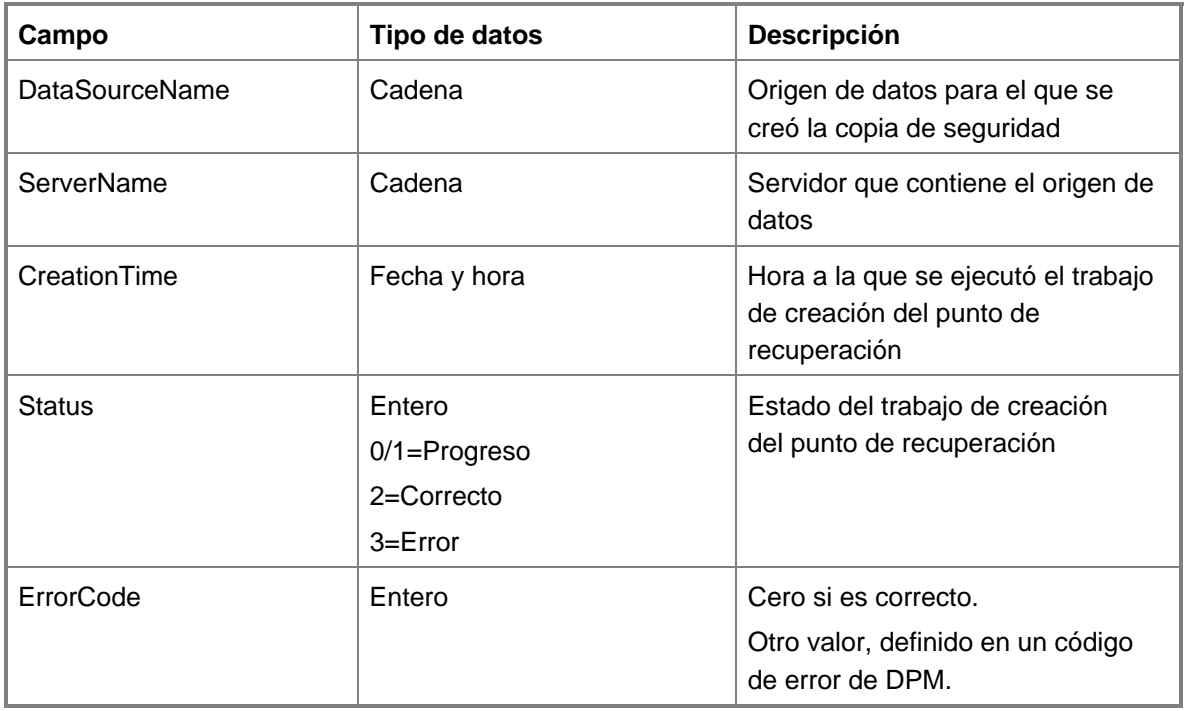

**Vw\_DPM\_RecoveryPointTape:** estado de los trabajos de creación de puntos de recuperación recientes en cinta.

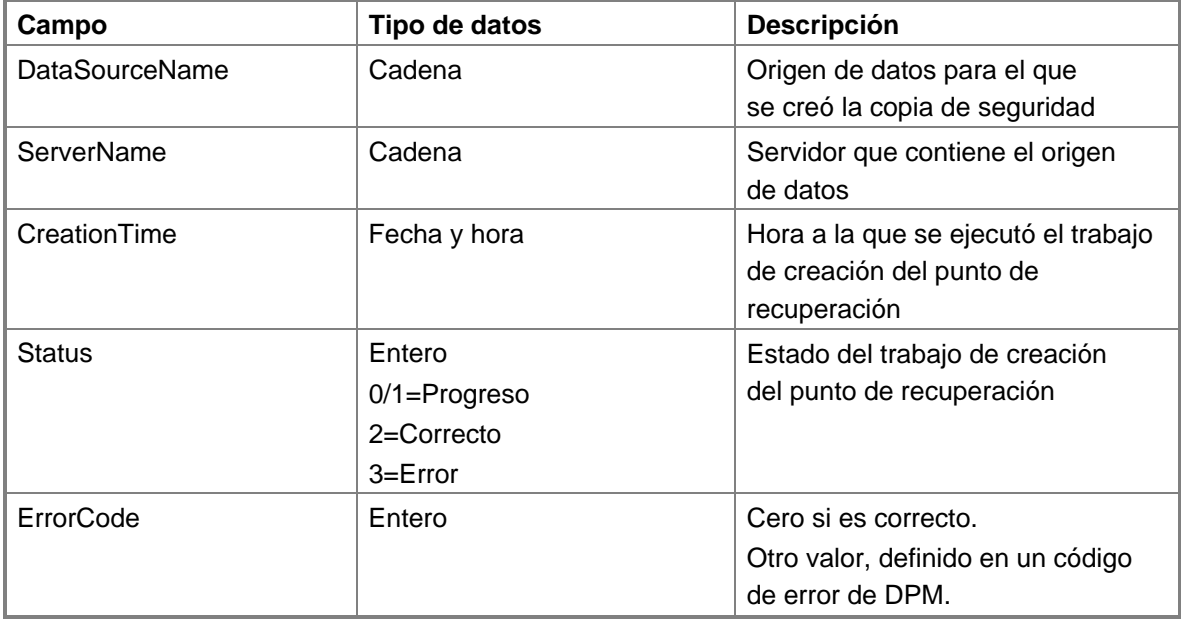

**Vw\_DPM\_Replica:** lista de todas las réplicas administradas por DPM.

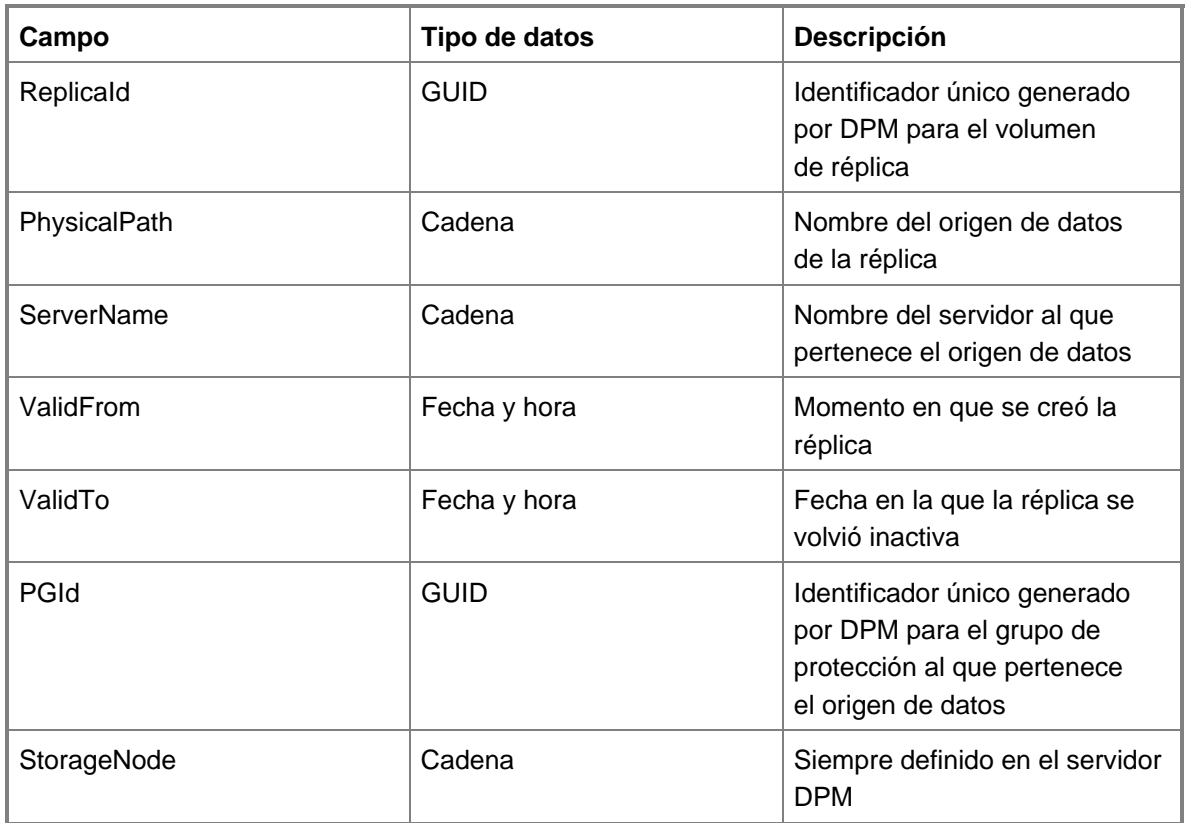

**Vw\_DPM\_Server:** lista de todos los ordenadores protegidos.

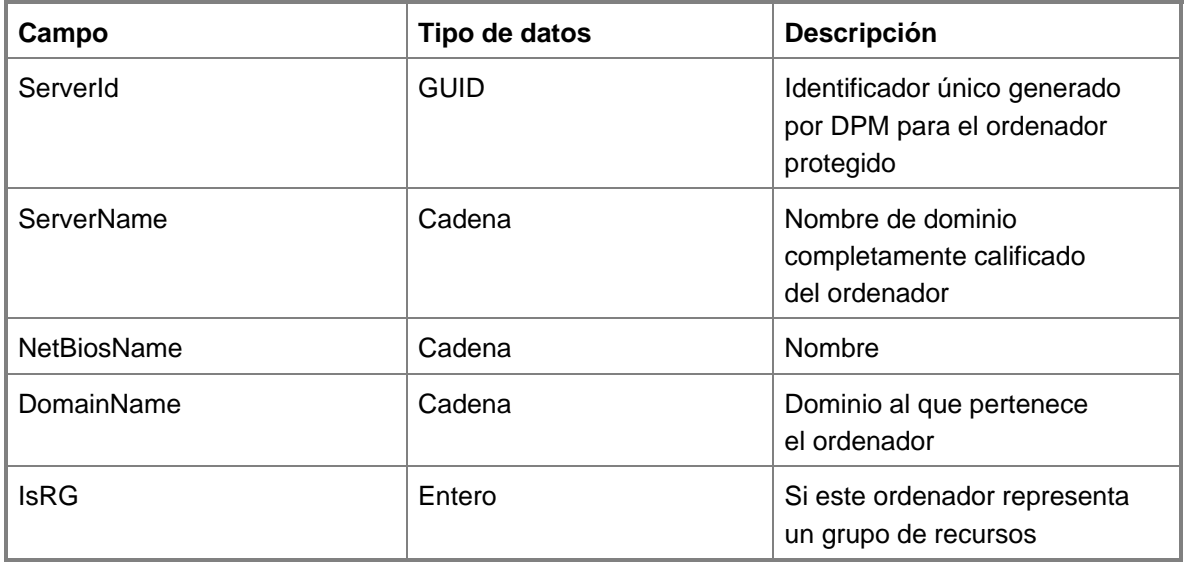

**Vw\_DPM\_TapeRecoveryPoints:** hace un recuento de los puntos de recuperación de la cinta disponibles para cada origen de datos.

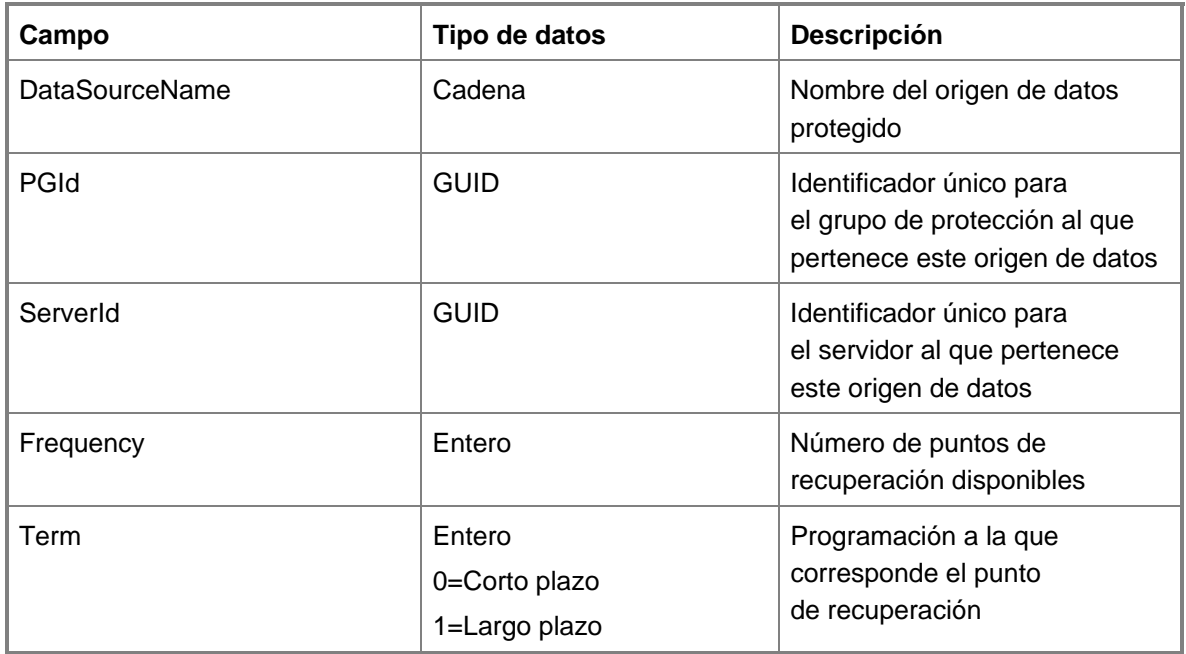

**Vw\_DPM\_TapeStat:** información histórica en los recuentos de uso de la cinta.

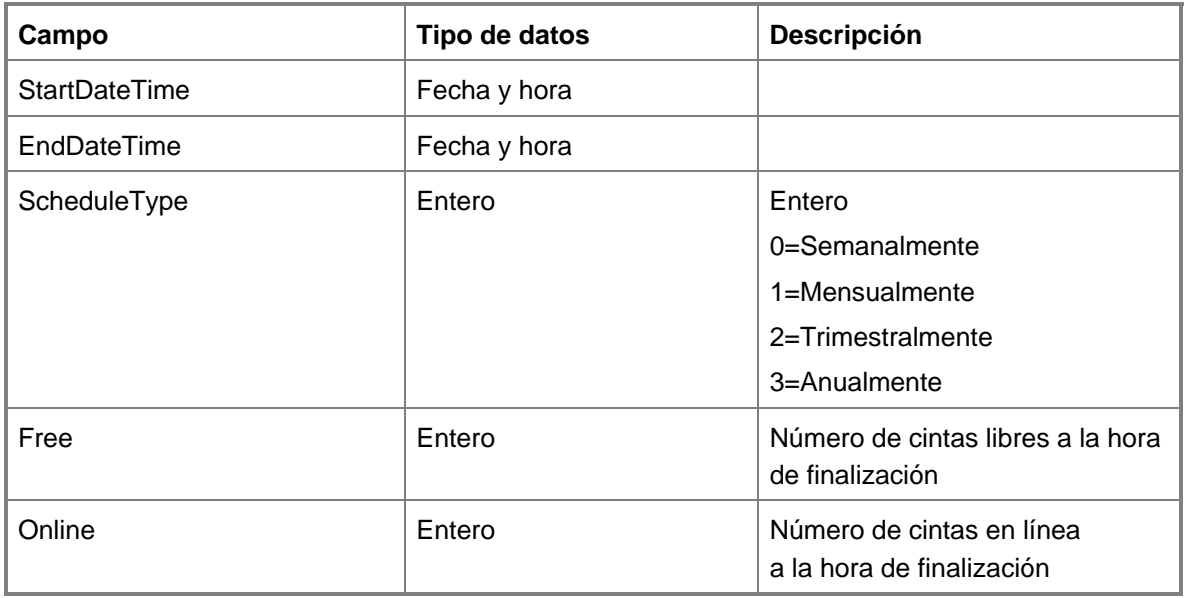

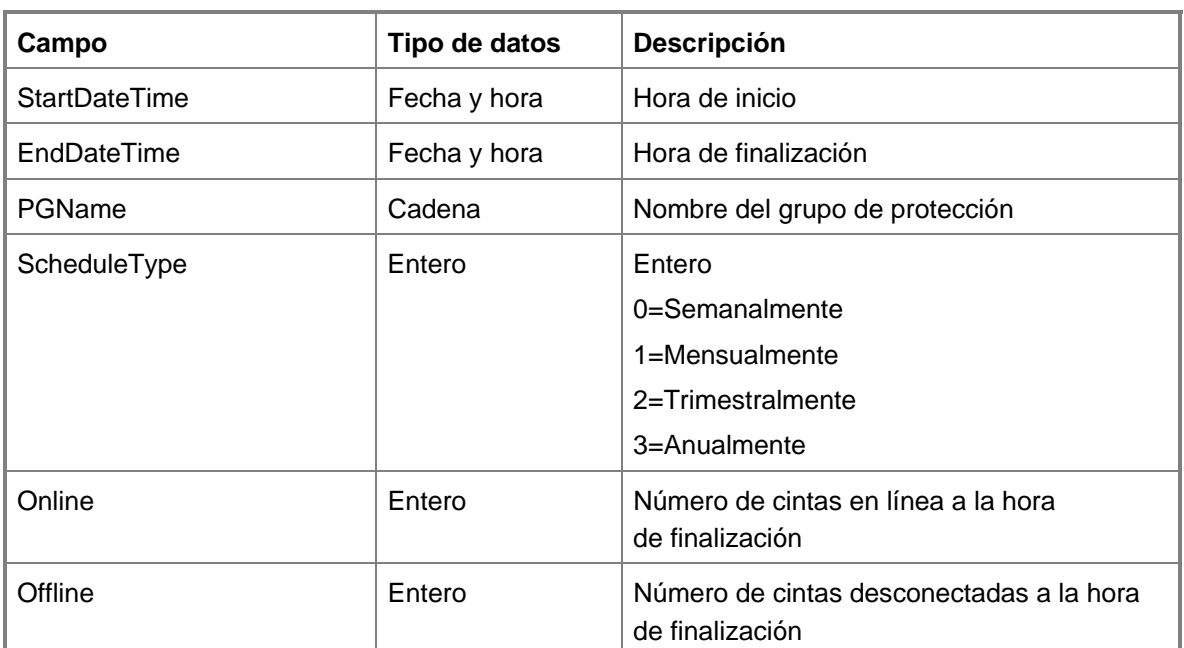

**Vw\_DPM\_TapeUsagePerPG:** datos históricos de uso de la cinta por grupo de protección.

**Vw\_DPM\_Total\_Disk\_Trend:** tendencia histórica del uso del espacio en disco.

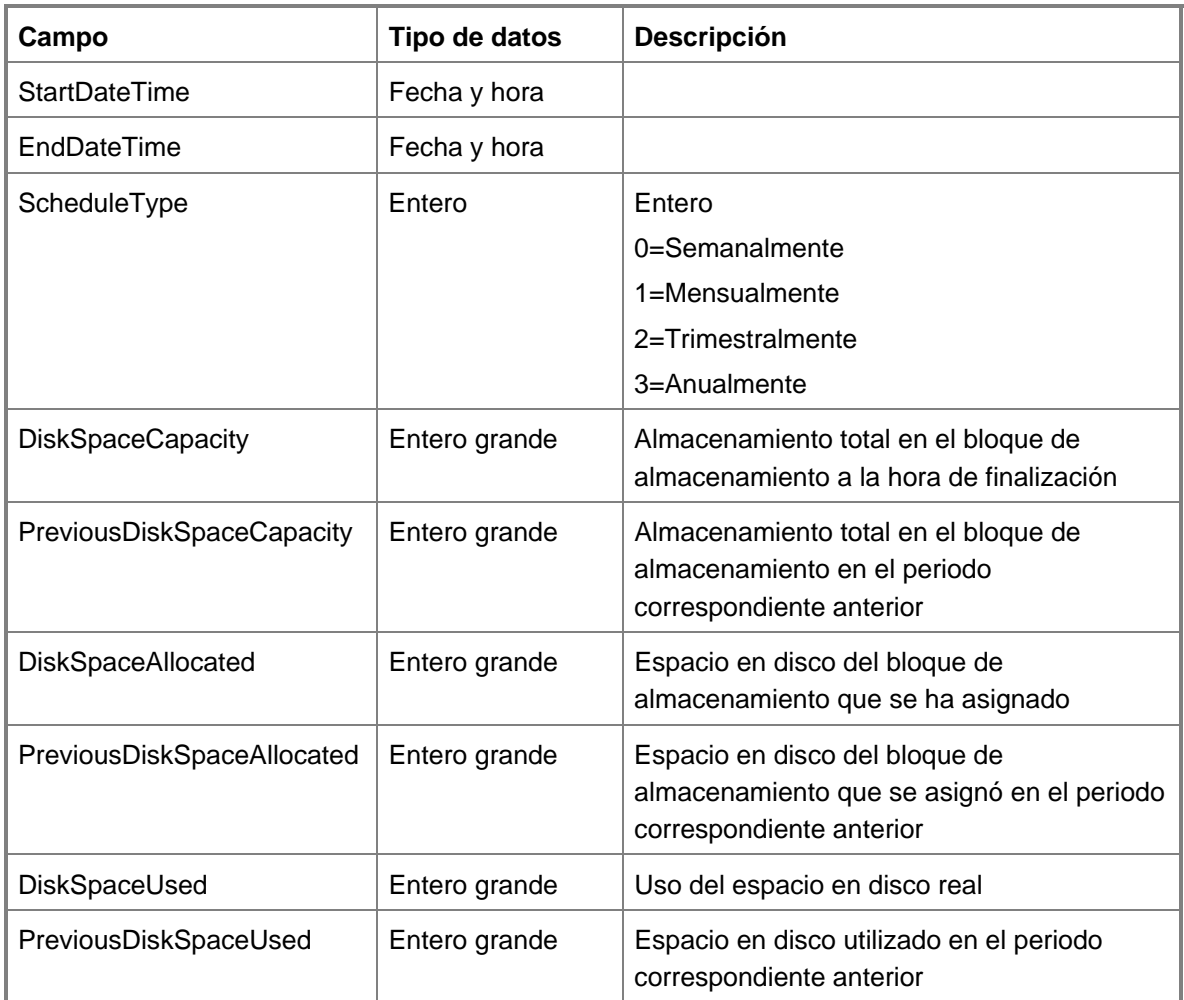

**Vw\_DPM\_Total\_RecoveryPoint:** información sobre todos los trabajos de puntos de recuperación recientes.

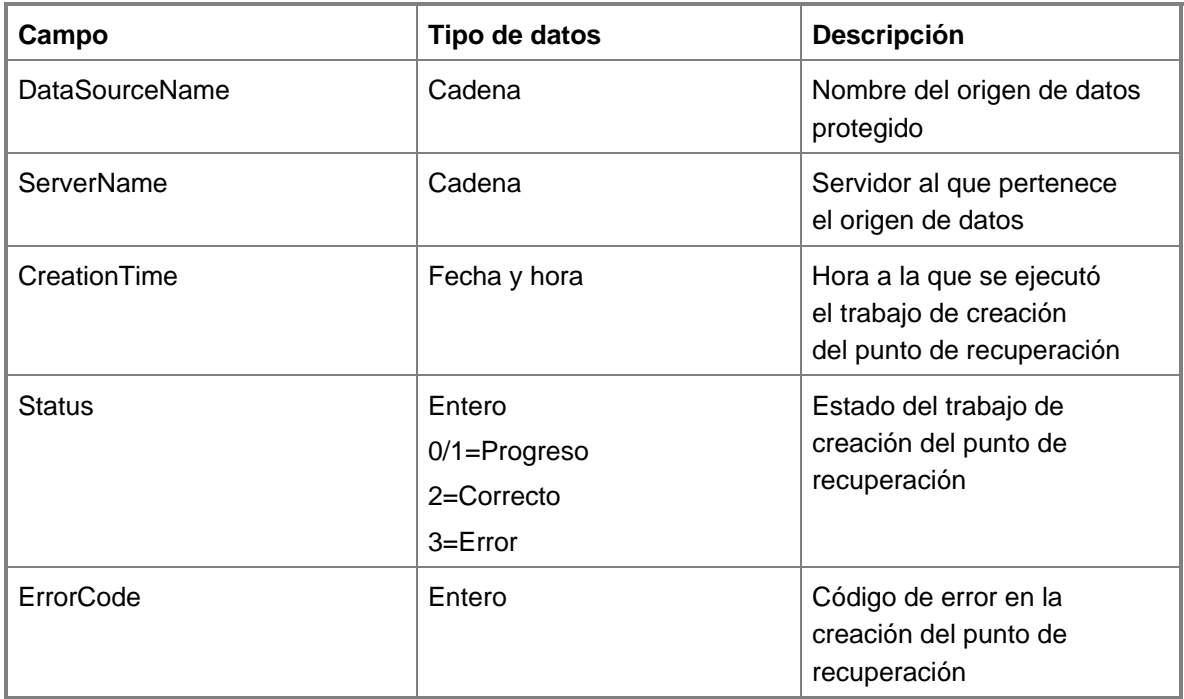

## **Tipos de alertas**

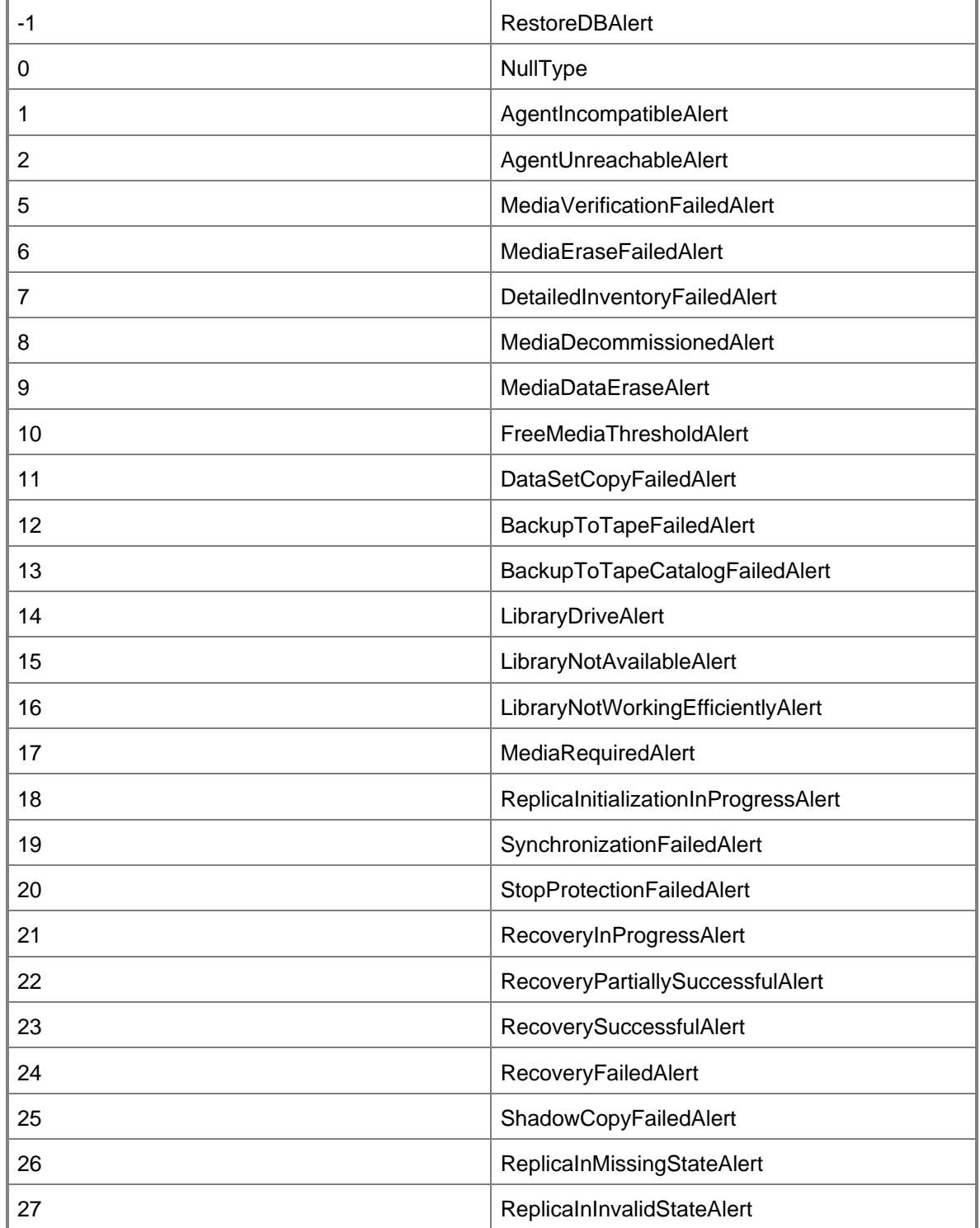

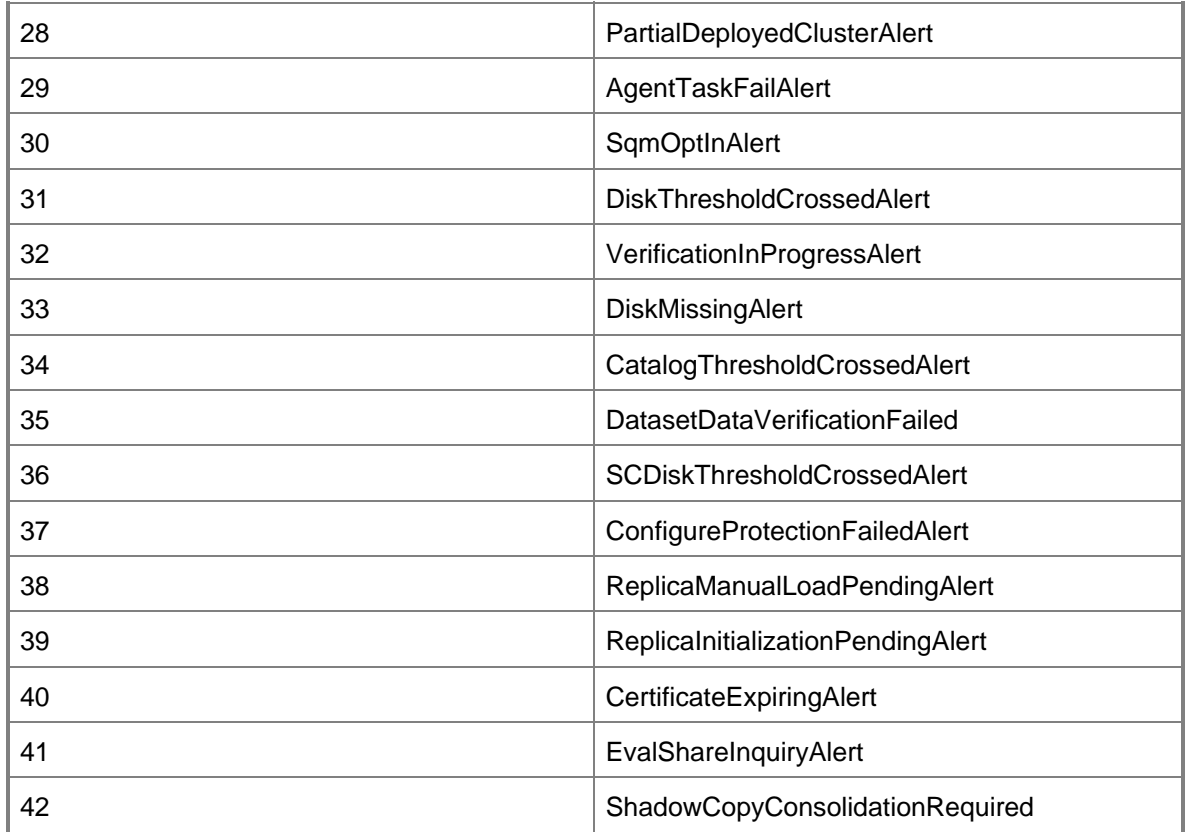

## **Traducción española © Dell Inc. 2007** - **Versión original en inglés © 2007 Microsoft**

**Corporation. Todos los derechos reservados.** *Esta traducción la ha realizado Dell Inc. y se proporciona para su uso personal. Esta traducción no ha sido revisada por Microsoft y puede contener*  imprecisiones. Para ver la versión en inglés de este documento, visite **http://technet.microsoft.com/en***[us/library/bb795539.aspx](http://technet.microsoft.com/en-us/library/bb795539.aspx). Microsoft y sus proveedores respectivos no garantizan la adecuación o precisión de la información contenida en este documento.*